Version 1.0 Juli 2021 702P08623

## Xerox® C230 Kleurenprinter

## Handleiding voor de gebruiker

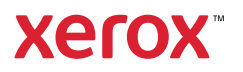

© 2021 Xerox Corporation. Alle rechten voorbehouden. Xerox® en Xerox en Beeldmerk® zijn handelsmerken van Xerox Corporation in de Verenigde Staten en andere landen.

Adobe®, Adobe PDF-logo, Adobe® Reader®, Adobe® Type Manager®, ATM™, Flash®, Macromedia®, Photoshop® en Post-Script® zijn handelsmerken of gedeponeerde handelsmerken van Adobe Systems, Inc.

Apple®, Bonjour®, EtherTalk™, TrueType®, iPad®, iPhone®, iPod®, iPod touch®, AirPrint® en het AirPrint-logo®, Mac®, Mac OS® en Macintosh® zijn handelsmerken of gedeponeerde handelsmerken van Apple Inc. in de Verenigde Staten en andere landen.

Microsoft®, Windows Vista®, Windows®, Windows Server® en OneDrive® zijn gedeponeerde handelsmerken van Microsoft Corporation in de Verenigde Staten en andere landen.

Mopria is een handelsmerk van de Mopria Alliance.

Wi-Fi CERTIFIED Wi-Fi Direct® is een handelsmerk van de Wi-Fi Alliance.

PCL® is een gedeponeerde handelsmerk van de Hewlett-Packard Company. PCL is een aanduiding van Hewlett-Packard Company voor een verzameling printeropdrachten (printertaal) en -functies in haar producten. Deze printer is ontworpen om ondersteuning te bieden voor de PCL-taal. De printer herkent PCL-opdrachten die in diverse toepassingen worden gebruikt en emuleert de functies die met deze opdrachten overeenkomen.

Andere handelsmerken zijn het eigendom van hun respectieve eigenaren.

# Inhoudsopgave

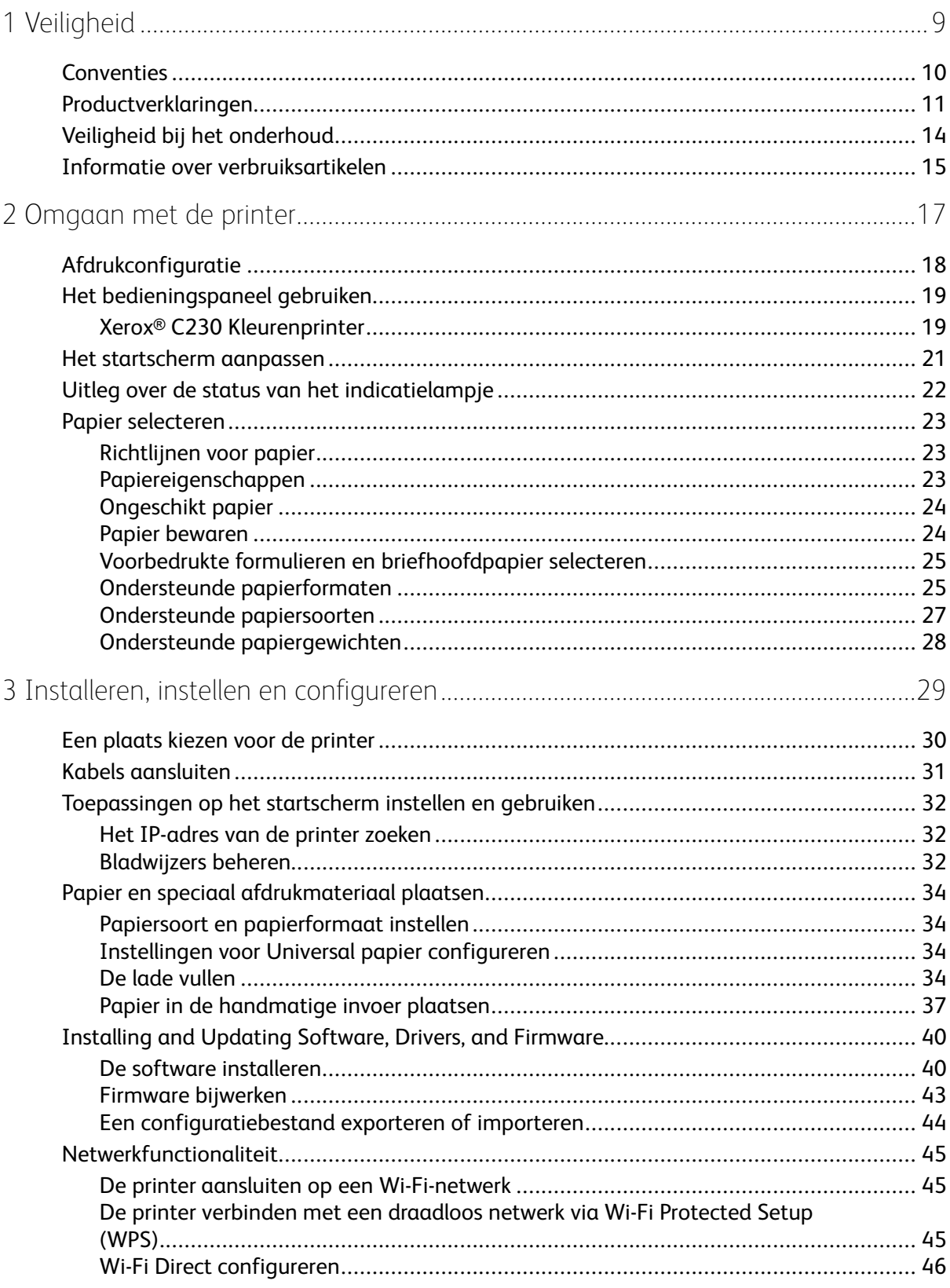

 $\overline{\mathbf{3}}$ 

Xerox<sup>®</sup> C230 Kleurenprinter<br>Handleiding voor de gebruiker

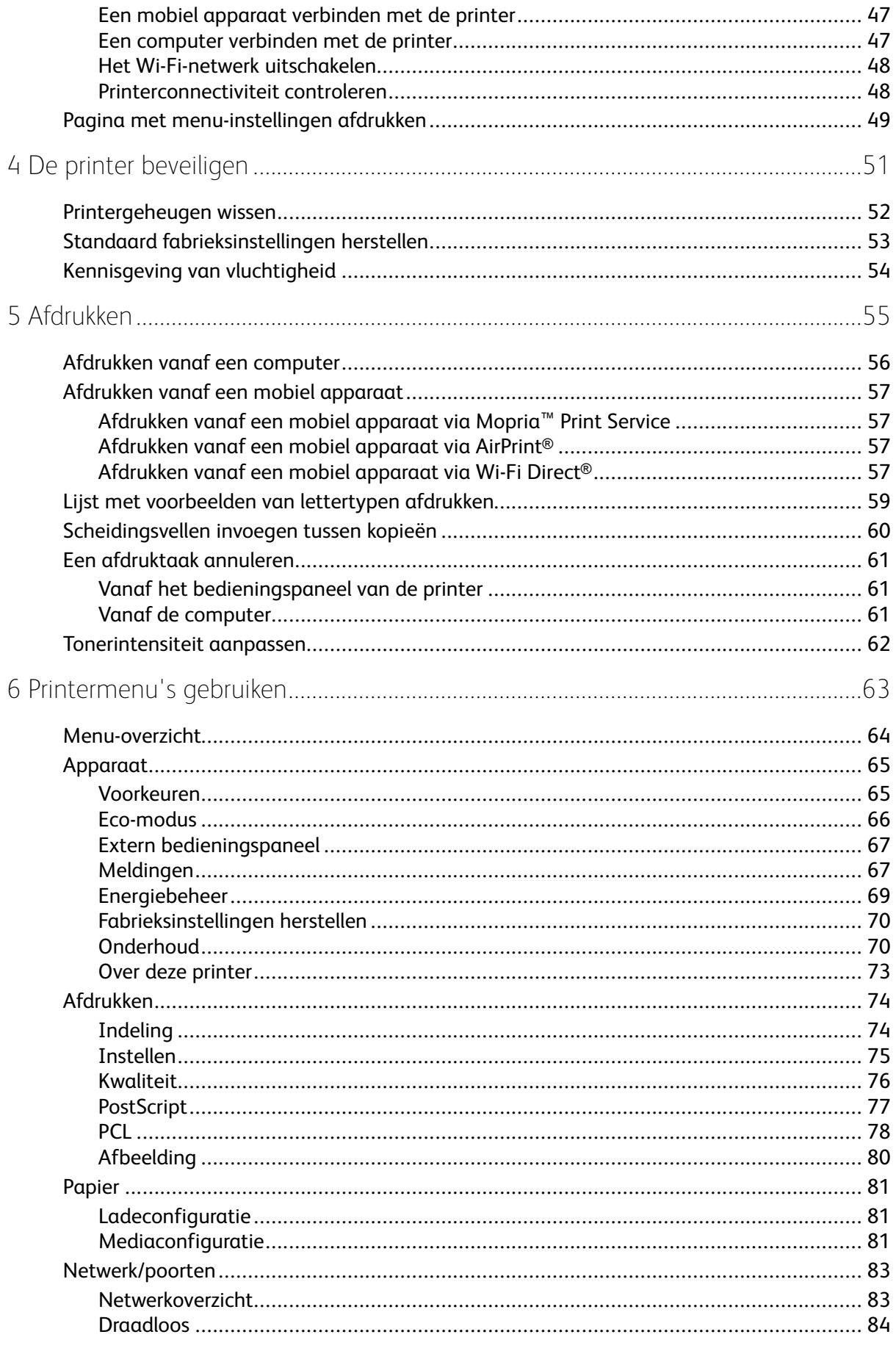

#### Xerox<sup>®</sup> C230 Kleurenprinter<br>Handleiding voor de gebruiker  $\overline{4}$

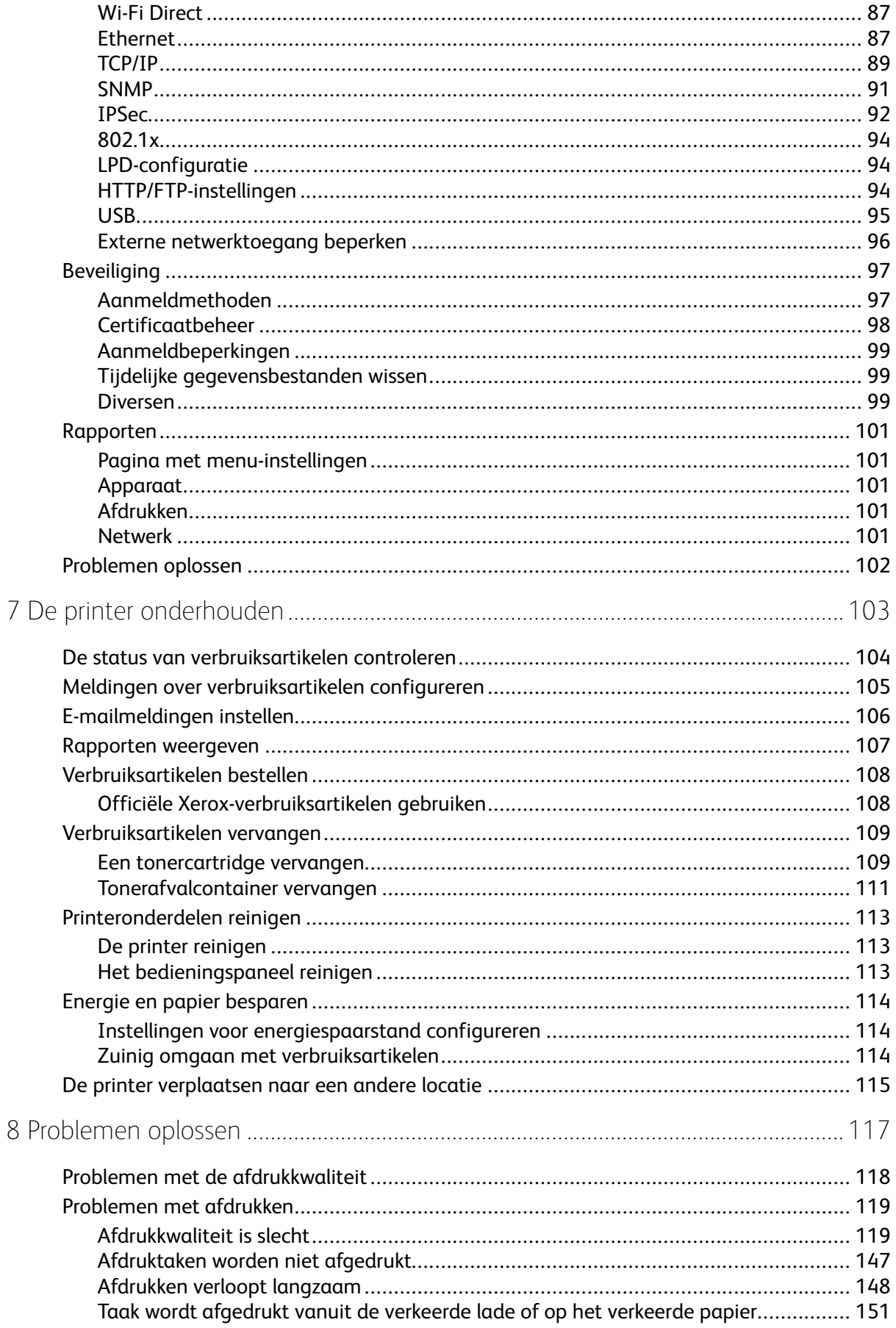

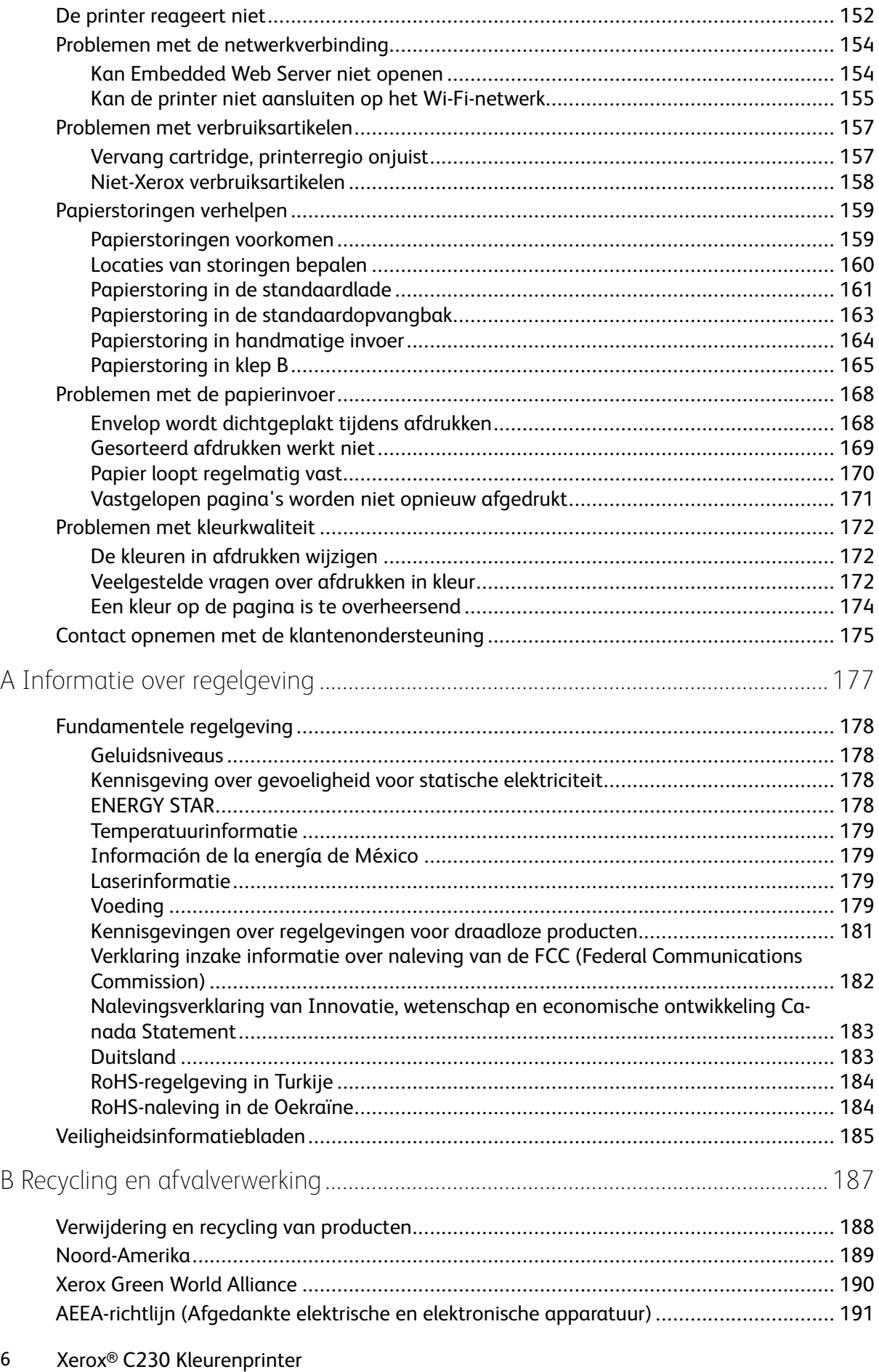

Handleiding voor de gebruiker

#### Inhoudsopgave

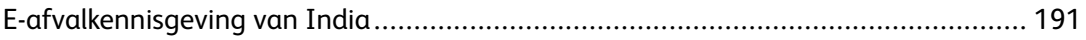

Inhoudsopgave

## <span id="page-8-0"></span>Veiligheid

Dit hoofdstuk bevat:

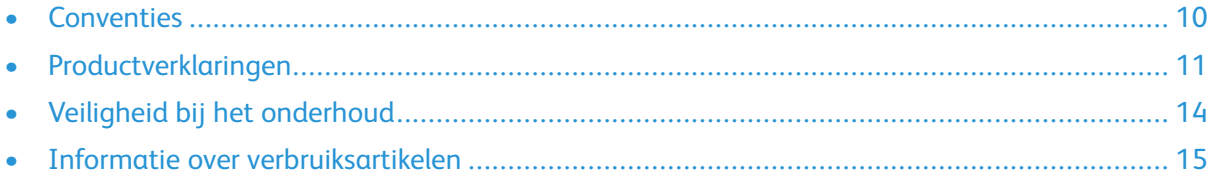

De printer en de aanbevolen verbruiksartikelen zijn getest en voldoen aan strikte veiligheidsnormen. Als u de volgende informatie in acht neemt, bent u verzekerd van een ononderbroken veilige werking van uw Xerox-printer.

1

## <span id="page-9-0"></span>**Conventies**

*C* Opmerking: Een opmerking bevat nuttige informatie.

**Waarschuwing:** Een waarschuwing wijst op iets dat de hardware of software van het product kan beschadigen.

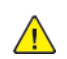

**Let op:** Let op duidt op een mogelijk gevaarlijke situatie die persoonlijk letsel kan veroorzaken.

Voorbeelden van zulke verklaringen zijn:

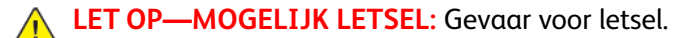

**A LET OP—GEVAAR OP SCHOKKEN:** Gevaar voor elektrische schok.

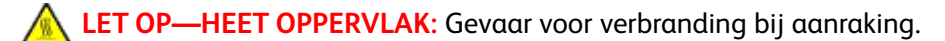

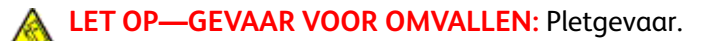

**ALET OP—KLEMGEVAAR:** Gevaar om bekneld te raken tussen bewegende onderdelen

**LET OP—BEWEGENDE ONDERDELEN:** Geeft aan dat er een risico is van snij- of schuurwonden door roterende onderdelen.

## <span id="page-10-0"></span>Productverklaringen

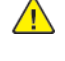

**LET OP—MOGELIJK LETSEL:** Sluit het netsnoer aan op een geaard stopcontact dat zich dicht in de buurt van het product bevindt en gemakkelijk bereikbaar is om brand of elektrische schokken te voorkomen.

**LET OP—MOGELIJK LETSEL:** Gebruik alleen het netsnoer dat bij dit product is geleverd of een door de fabrikant goedgekeurd vervangend onderdeel om brand of elektrische schokken te voorkomen.

**LET OP—MOGELIJK LETSEL:** U mag dit product niet gebruiken met verlengsnoeren, stekkerdozen, verdelers of UPS-apparaten. De vermogenscapaciteit van dit soort accessoires kan door een laserprinter eenvoudig worden overschreden, wat kan leiden tot slechte printerprestaties, schade aan eigendommen of brand.

**LET OP—MOGELIJK LETSEL:** Gebruik dit product niet met een op de lijn aangebrachte overspanningsbeveiliging. Het gebruik van een overspanningsbeveiliging kan leiden tot slechte printerprestaties, schade aan eigendommen of brand.

**A LET OP-GEVAAR OP SCHOKKEN:** Om het risico van elektrische schokken te voorkomen, moet u dit product niet in de buurt van water of vochtige locaties plaatsen of gebruiken.

**A LET OP—GEVAAR OP SCHOKKEN:** Schakel tijdens onweer dit product niet in en maak geen elektrische of bekabelde verbindingen, zoals de fax, het netsnoer of een telefoonkabel, om elektrische schokken te voorkomen.

**LET OP—MOGELIJK LETSEL:** U mag het netsnoer niet snijden, draaien, vastbinden, afknellen of zware objecten op het snoer plaatsen. Zorg dat er geen schaafplekken op het netsnoer kunnen ontstaan of dat het snoer niet onder druk komt te staan. Zorg dat het netsnoer niet bekneld raakt tussen twee objecten, zoals een meubelstuk en een muur. Als een van deze dingen gebeurt, is er een kans op brand of elektrische schokken. Controleer het netsnoer regelmatig op dergelijke problemen. Trek de stekker van het netsnoer uit het stopcontact voor u het netsnoer controleert.

**A** LET OP—GEVAAR OP SCHOKKEN: Om het risico van elektrische schokken te voorkomen, moet u ervoor zorgen dat alle externe aansluitingen, zoals Ethernet- en telefoonsysteemaansluitingen, op de juiste wijze zijn in de gemarkeerde poorten zijn geplaatst.

**LET OP—GEVAAR OP SCHOKKEN:** Als u toegang tot de controllerkaart wilt of optionele hardware of geheugenapparaten installeert nadat u de printer hebt ingesteld, moet u de printer uitschakelen en de stekker uit het stopcontact trekken voor u doorgaat om het risico van elektrische schokken te voorkomen. Als u andere apparaten hebt aangesloten op de printer, schakel deze dan ook uit en koppel de kabels los van de printer.

**LET OP—GEVAAR OP SCHOKKEN:** Om het risico op elektrische schokken te vermijden, trekt u de stekker van het netsnoer uit het stopcontact en koppelt u alle kabels los die op de printer zijn aangesloten voor u de buitenkant van de printer reinigt.

**LET OP—MOGELIJK LETSEL:** Als de printer meer weegt dan 20kg (44lb), moet deze mogelijk door twee of meer personen worden verplaatst.

**LET OP—MOGELIJK LETSEL:** Volg deze richtlijnen wanneer u de printer verplaatst om te voorkomen dat u zich bezeert of dat de printer beschadigd raakt:

- Zorg ervoor dat alle kleppen en laden zijn gesloten.
- Schakel de printer uit en trek de stekker van het netsnoer van de printer uit het stopcontact.
- Koppel alle snoeren en kabels los van de printer.
- Als de printer losse, optionele laden op de vloer of uitvoerladen bevestigd heeft, dient u deze te ontkoppelen voordat u de printer verplaatst.
- Als de printer een onderstel met zwenkwielen heeft, rolt u de printer voorzichtig naar de nieuwe locatie. Wees voorzichtig bij drempels en scheuren in de vloer.
- Als de printer geen onderstel met zwenkwielen heeft, maar wel is uitgerust met optionele laden of uitvoerladen, verwijdert u de uitvoerladen en tilt u de printer van de laden. Probeer de printer niet samen met een van de opties op te tillen.
- Gebruik bij het optillen altijd de handgrepen aan de printer.
- Als de printer wordt verplaatst op een transportwagentje, moet de gehele onderzijde van de printer worden ondersteund.
- Als de optionele onderdelen worden verplaatst op een transportwagentje, moet het oppervlak van het wagentje groot genoeg zijn voor alle onderdelen.
- Houd de printer rechtop.
- Vermijd schokken.
- Zorg dat uw vingers zich niet onder de printer bevinden wanneer u het apparaat neerzet.
- Zorg dat er voldoende ruimte vrij is rondom de printer.

**LET OP—GEVAAR VOOR OMVALLEN:** Wanneer u een of meer opties op uw printer of MFP installeert, is mogelijk een onderstel met zwenkwielen, printerkast of andere voorziening vereist om instabiliteit te voorkomen waardoor letsel kan worden veroorzaakt. Neem voor meer informatie over ondersteunde configuraties contact op met de plek waar u de printer hebt gekocht.

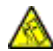

**LET OP—GEVAAR VOOR OMVALLEN:** Zorg ervoor dat u papier afzonderlijk in elke lade plaatst om instabiliteit van de apparatuur te voorkomen. Houd alle overige laden gesloten tot u ze nodig hebt.

**LET OP—HEET OPPERVLAK:** De binnenkant van de printer kan heet zijn. Om letsel te voorkomen, moet u een heet oppervlak eerst laten afkoelen voordat u het aanraakt.

**LET OP—KLEMGEVAAR:** Wees voorzichtig bij onderdelen met dit label om te voorkomen dat u bekneld raakt tussen bewegende onderdelen. Knelgevaar kan optreden in de buurt van bewegende onderdelen, zoals tandwielen, deuren, laden en kappen.

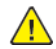

**LET OP—MOGELIJK LETSEL:** Dit product maakt gebruik van een laser. Het toepassen van andere bedieningswijzen, aanpassingsmethoden of procedures dan in de Gebruikershandleiding worden vermeld, kan blootstelling aan gevaarlijke straling tot gevolg hebben.

Dit product is samen met specifieke onderdelen van de fabrikant ontwikkeld, getest en goedgekeurd volgens strikte, wereldwijd geldende veiligheidsnormen. De veiligheidsvoorzieningen van bepaalde onderdelen zijn niet altijd duidelijk zichtbaar. De fabrikant is niet verantwoordelijk voor het gebruik van andere, vervangende onderdelen.

Laat onderhoudswerkzaamheden en reparaties die niet in de gebruikersdocumentatie worden

beschreven, uitvoeren door een servicevertegenwoordiger.

Dit product maakt gebruik van een afdrukproces waarbij het afdrukmateriaal wordt verhit. Door de hitte kan het afdrukmateriaal bepaalde stoffen afgeven. Bestudeer het gedeelte in de bedieningsinstructies waarin de richtlijnen voor het selecteren van afdrukmaterialen worden besproken om schadelijke emissies te voorkomen.

Dit product produceert kleine hoeveelheden ozon tijdens normaal gebruik en is mogelijk uitgerust met een filter om ozonconcentraties ruim onder de aanbevolen blootstellingslimieten te houden. Om hoge ozonconcentraties tijdens intensief gebruik te voorkomen, plaatst u dit product in een goed geventileerde ruimte en vervangt u de ozon- en uitblaasfilters indien dit wordt aangegeven in de onderhoudsinstructies van het product. Als in de onderhoudsinstructies van het product niet wordt verwezen naar filters, dan bevat dit product geen filters die vervangen moeten worden.

#### **BEWAAR DEZE INSTRUCTIES.**

## <span id="page-13-0"></span>Veiligheid bij het onderhoud

Voer geen onderhoud aan dit product uit dat niet in de printerdocumentatie wordt beschreven.

**LET OP—MOGELIJK LETSEL:** Gebruik geen schoonmaakmiddelen in spuitbussen. Schoonmaakmiddelen in spuitbussen kunnen explosief of ontvlambaar zijn als deze op elektromechanische apparatuur worden gebruikt.

Verbruiksartikelen en reinigingsmaterialen uitsluitend gebruiken op de beschreven wijze.

Verwijder geen kleppen of beschermplaten die vastgeschroefd zijn. Er bevinden zich geen door de klant te onderhouden items achter deze kleppen.

In het geval dat er toner wordt gemorst, gebruikt u een bezem of een natte doek om de gemorste toner op te vegen. Veeg langzaam om te minimaliseren dat er tijdens de reiniging stof wordt gegenereerd. Vermijd het gebruik van een stofzuiger. Als u toch een stofzuiger moet gebruiken, moet de eenheid zijn ontworpen voor ontvlambare stoffen en beschikken over een motor met explosieclassificatie en een niet-geleidende slang.

**LET OP—HEET OPPERVLAK:** De metalen oppervlakken in het fixeergebied zijn heet. Wees voorzichtig wanneer u papierstoringen in dit gebied verwijdert en raak geen metalen oppervlakken aan.

## <span id="page-14-0"></span>Informatie over verbruiksartikelen

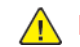

**LET OP—MOGELIJK LETSEL:** Voorkom huid- of oogcontact bij het vastpakken van cassettes, zoals toner of fuser. Oogcontact kan irritatie en ontsteking tot gevolg hebben. Probeer de cassette niet uit elkaar te halen. Dit kan het risico op huid- of oogcontact verhogen.

Bewaar alle verbruiksartikelen in overeenstemming met de instructies op de verpakking of de container.

Bewaar alle verbruiksartikelen uit de buurt van kinderen.

Gooi toner, tonercassettes of tonerafvalcontainers nooit in een open vlam.

Voor informatie over recyclingprogramma's voor Xerox®-verbruiksartikelen, gaat u naar: [https://](https://www.xerox.com/recycling) [www.xerox.com/recycling.](https://www.xerox.com/recycling)

[Veiligheid](#page-8-0)

## <span id="page-16-0"></span>Omgaan met de printer

Dit hoofdstuk bevat:

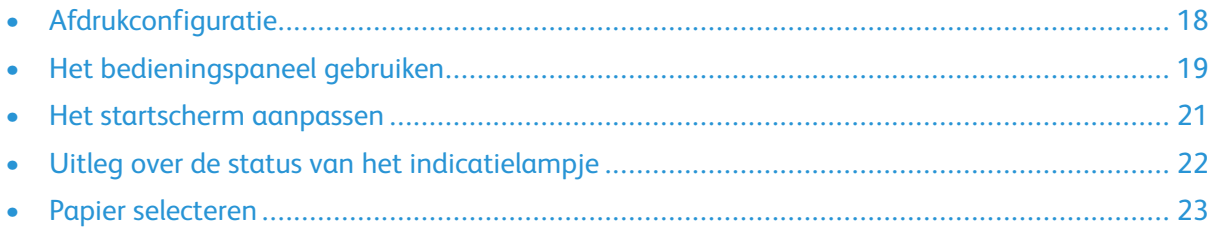

## <span id="page-17-0"></span>Afdrukconfiguratie

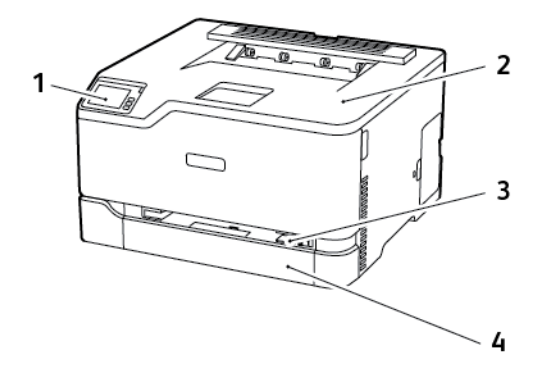

1. Bedieningspaneel

 $\mathscr{O}$ 

2. Standaardopvangbak

- 3. Handmatige invoer
- 4. Standaardlade voor 250 vel

**Opmerking:** De weergave van het bedieningspaneel:kan afwijken, afhankelijk van het printermodel.

## <span id="page-18-0"></span>Het bedieningspaneel gebruiken

## <span id="page-18-1"></span>Xerox® C230 Kleurenprinter

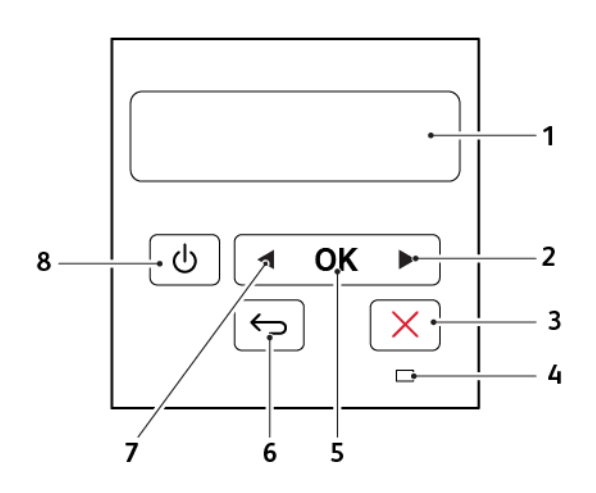

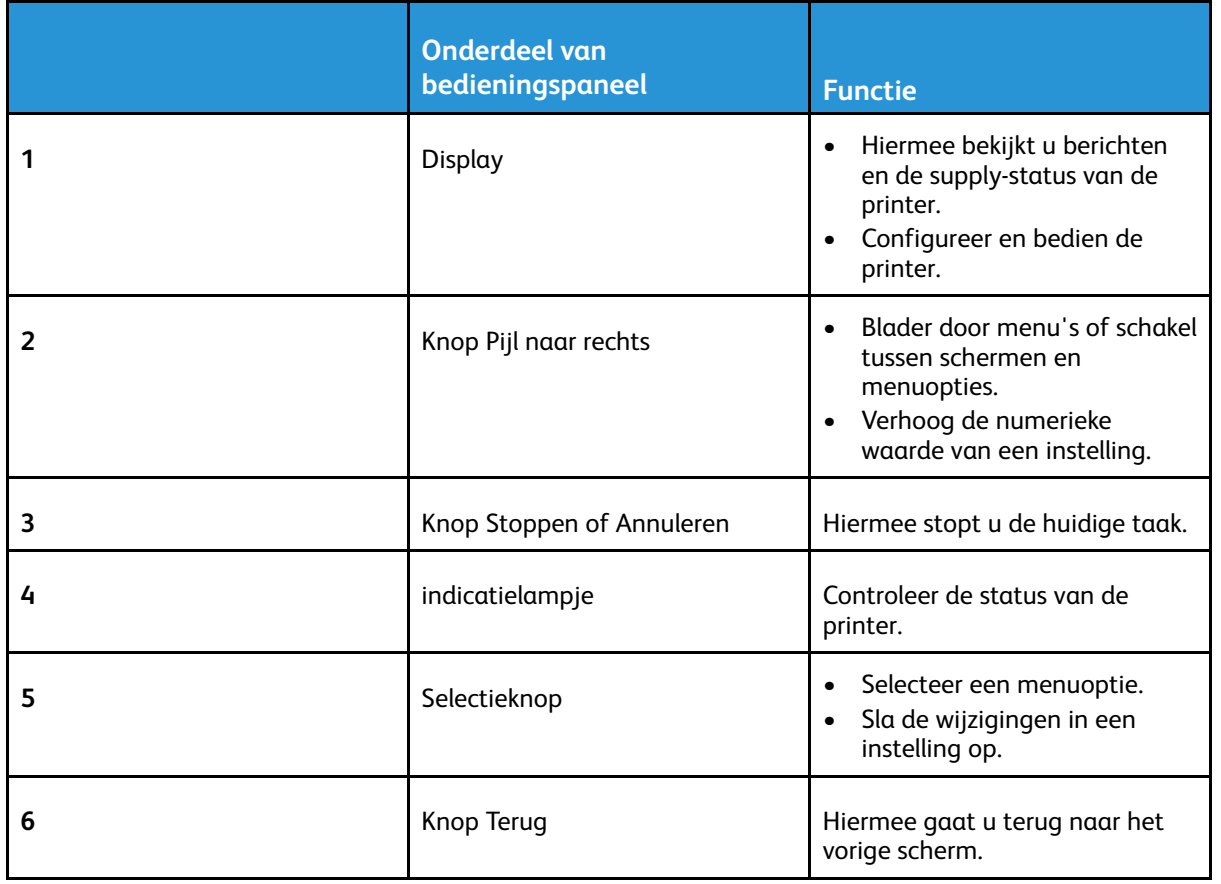

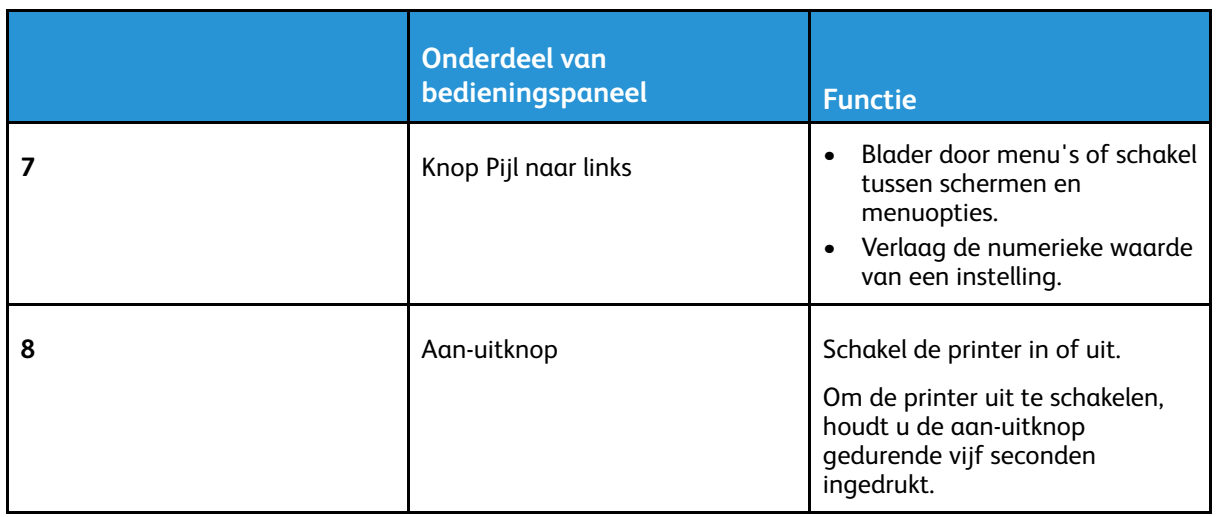

## <span id="page-20-0"></span>Het startscherm aanpassen

Deze functie is alleen beschikbaar op sommige printermodellen.

- 1. Op het bedieningspaneel selecteert u **Instellingen > Apparaat > Zichtbare pictogrammen op het startscherm**.
- 2. Selecteer de pictogrammen die u wilt weergeven op het startscherm.
- 3. Pas de wijzigingen toe.

## <span id="page-21-0"></span>Uitleg over de status van het indicatielampje

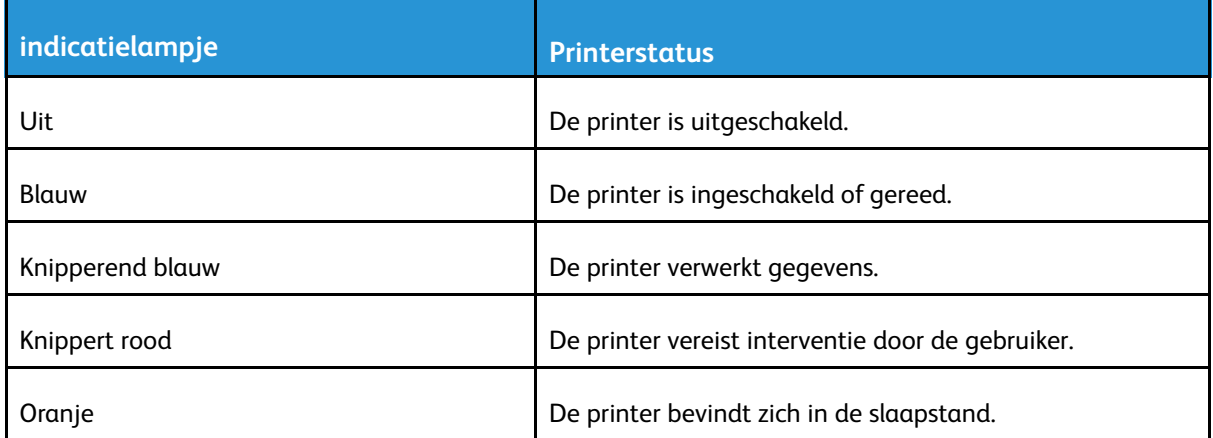

## <span id="page-22-0"></span>Papier selecteren

### <span id="page-22-1"></span>Richtlijnen voor papier

Het gebruik van het juiste papier voorkomt storingen en zorgt ervoor dat u probleemloos kunt afdrukken.

- Gebruik altijd nieuw, onbeschadigd papier.
- Voordat u papier plaatst, moet u weten wat de aanbevolen afdrukzijde is. Deze informatie staat meestal op de verpakking.
- Gebruik geen papier dat handmatig op maat is gesneden of geknipt.
- Gebruik nooit papier van verschillende formaten, gewichten of soorten in dezelfde lade. Dit leidt tot storingen in de doorvoer.
- Gebruik geen gecoat papier, tenzij het speciaal is ontworpen voor elektrofotografisch afdrukken.

## <span id="page-22-2"></span>Papiereigenschappen

De volgende papiereigenschappen zijn van invloed op de afdrukkwaliteit en de betrouwbaarheid van de printer. Houd rekening met de volgende factoren voordat u afdrukt.

### Gewicht

De lade kan papier invoeren met een gewicht van 60-105 g/m2 met de vezel in de lengterichting. Papier dat lichter is dan 60 g/m2 is mogelijk niet stijf genoeg om correct te worden ingevoerd, waardoor papierstoringen kunnen optreden.

#### Krullen

Krullen is de neiging van papier om bij de randen om te buigen. Overmatig krullen kan invoerproblemen veroorzaken. Papier kan omkrullen nadat het door de printer is gevoerd en daarbij is blootgesteld aan hoge temperaturen. Als u papier in warme, vochtige, koude of droge omstandigheden buiten de verpakking bewaart, kan het papier omkrullen voordat erop wordt afgedrukt. Dit kan invoerproblemen veroorzaken.

#### Gladheid

De gladheid van papier is rechtstreeks van invloed op de afdrukkwaliteit. Als papier te ruw is, wordt de toner er niet goed op gefixeerd. Te glad papier kan invoerproblemen of problemen met de afdrukkwaliteit veroorzaken. We adviseren om papier te gebruiken met een gladheid van 50 Sheffield-punten.

#### Vochtigheidsgraad

De hoeveelheid vocht in papier is van invloed op de afdrukkwaliteit en bepaalt tevens of het papier goed door de printer kan worden gevoerd. Bewaar papier altijd in de originele verpakking en pak het pas uit als u het gaat gebruiken. Het papier wordt dan niet blootgesteld aan de negatieve invloed van wisselingen in de luchtvochtigheid.

Laat het papier gedurende 24 tot 48 uur vóór het afdrukken acclimatiseren in de originele verpakking en in dezelfde omgeving als de printer. Verleng de acclimatiseringperiode met enkele dagen als de opslag- of transportomgeving erg verschilt van de printeromgeving. Dik papier kan een langere acclimatiseringsperiode nodig hebben.

#### **Vezelrichting**

De vezelrichting heeft betrekking op de uitlijning van de papiervezels in een vel papier. Vezels lopen ofwel in de *lengterichting* van het papier of in de *breedterichting*.

Voor papier met een gewicht van 60-176 g/m2 wordt papier met de vezel in de lengterichting aangeraden.

#### **Vezelgehalte**

Kwalitatief hoogwaardig xerografisch papier bestaat meestal voor 100% uit chemisch behandelde houtpulp. Dit materiaal voorziet het papier van een grote mate van stabiliteit, waardoor er minder invoerproblemen optreden en de afdrukkwaliteit beter is. Als papier andere vezels bevat, bijvoorbeeld van katoen, kan dat eerder leiden tot problemen bij de papierverwerking.

## <span id="page-23-0"></span>Ongeschikt papier

Het gebruik van de volgende papiersoorten in de printer wordt afgeraden:

- Chemisch behandelde papiersoorten waarmee kopieën kunnen worden gemaakt zonder carbonpapier, ook wel "carbonless copy paper" (CCP) (zelfkopiërend papier) of "no carbon required paper" (NCR) genoemd.
- Voorbedrukt papier dat chemische stoffen bevat die schadelijk zijn voor de printer.
- Voorbedrukt papier dat niet voldoende bestand is tegen de temperatuur in het verhittingsstation van de printer.
- Voorbedrukt papier waarvoor een registratie (nauwkeurige positionering van het afdrukgebied op de pagina) van meer dan ± 2,3 mm is vereist, zoals OCR-formulieren (optical character recognition)

In sommige gevallen kan de registrering via een softwaretoepassing worden aangepast, waardoor afdrukken op deze formulieren toch mogelijk is.

- Gecoat papier (uitwisbaar papier), synthetisch papier, thermisch papier.
- Papier met ruwe randen, papier met een ruw of grof gestructureerd oppervlak, gekruld papier.
- Kringlooppapier dat niet voldoet aan de norm EN12281:2002 (Europa).
- Papier met een gewicht van minder dan 60 g/m2
- Formulieren of documenten die uit meerdere delen bestaan.

### <span id="page-23-1"></span>Papier bewaren

Volg deze richtlijnen voor het bewaren van papier om papierstoringen en een onregelmatige afdrukkwaliteit te voorkomen:

- Laat het papier gedurende 24 tot 48 uur vóór het afdrukken acclimatiseren in de originele verpakking en in dezelfde omgeving als de printer.
- Verleng de acclimatiseringperiode met enkele dagen als de opslag- of transportomgeving erg verschilt van de printeromgeving. Dik papier kan een langere acclimatiseringsperiode nodig hebben.
- 24 Xerox® C230 Kleurenprinter Handleiding voor de gebruiker
- U kunt het papier het beste bewaren in een omgeving met een temperatuur van 21 °C en een relatieve luchtvochtigheid van 40 procent.
- De meeste fabrikanten van etiketten bevelen een omgeving aan met een temperatuur tussen 18 en 24 °C en een relatieve luchtvochtigheid van 40 tot 60 procent.
- Zet dozen papier liever niet op de vloer, maar op een pallet of een plank.
- Zet losse pakken op een vlakke ondergrond.
- Plaats niets boven op de losse pakken met papier.
- Haal papier alleen uit de doos of verpakking als u het in de printer wilt plaatsen. De doos en de verpakking zorgen ervoor dat het papier schoon, droog en vlak blijft.

### <span id="page-24-0"></span>Voorbedrukte formulieren en briefhoofdpapier selecteren

- Gebruik papier met vezel in de lengterichting.
- Gebruik uitsluitend formulieren en briefhoofdpapier dat is bedrukt door middel van een lithografisch of graverend drukproces.
- Vermijd papier met een ruw of sterk vezelig oppervlak.
- Gebruik geen inkt die wordt beïnvloed door de hars in de toner. Inktsoorten op basis van water of olie voldoen doorgaans aan deze vereisten. Latex-inkt zou echter problemen kunnen opleveren.
- Maak eerst enkele proefafdrukken op voorbedrukte formulieren en briefhoofden die u overweegt te gebruiken voordat u grote hoeveelheden aanschaft. Hiermee stelt u vast of de inkt op het voorbedrukte formulier of briefhoofdpapier de afdrukkwaliteit beïnvloedt.
- Neem in geval van twijfel contact op met uw papierleverancier.
- Als u op briefhoofdpapier afdrukt, plaatst u het papier in de juiste afdrukstand voor uw printer. Raadpleeg de Handleiding voor papier en speciaal materiaal voor meer informatie.

### <span id="page-24-1"></span>Ondersteunde papierformaten

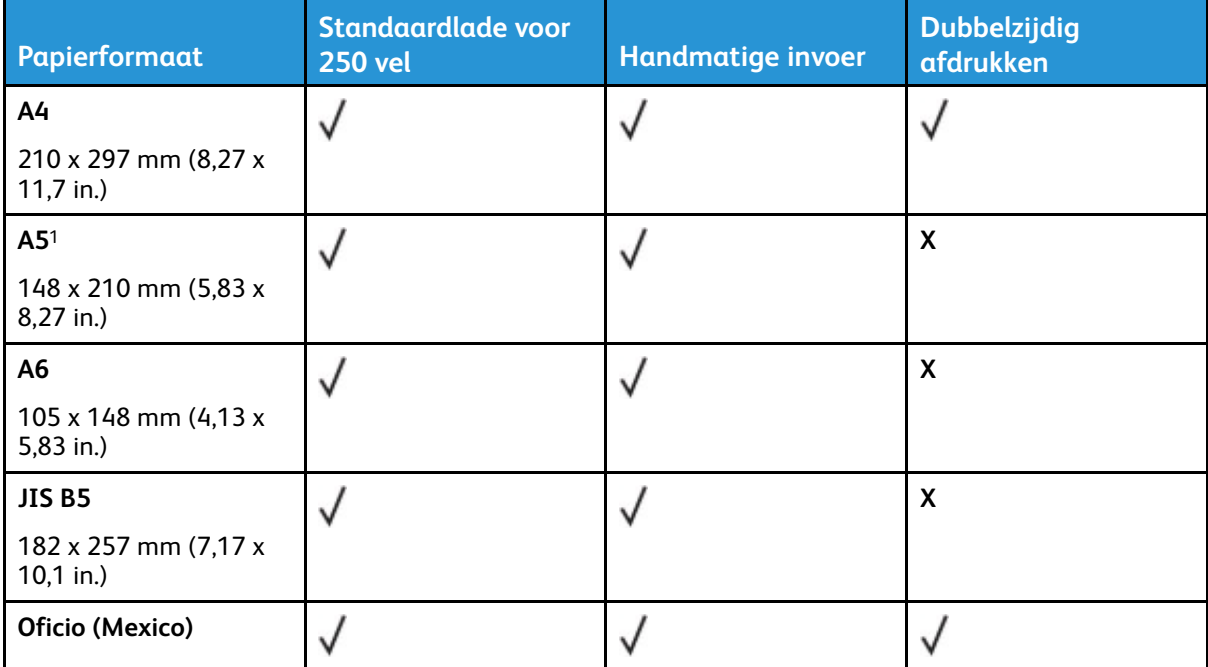

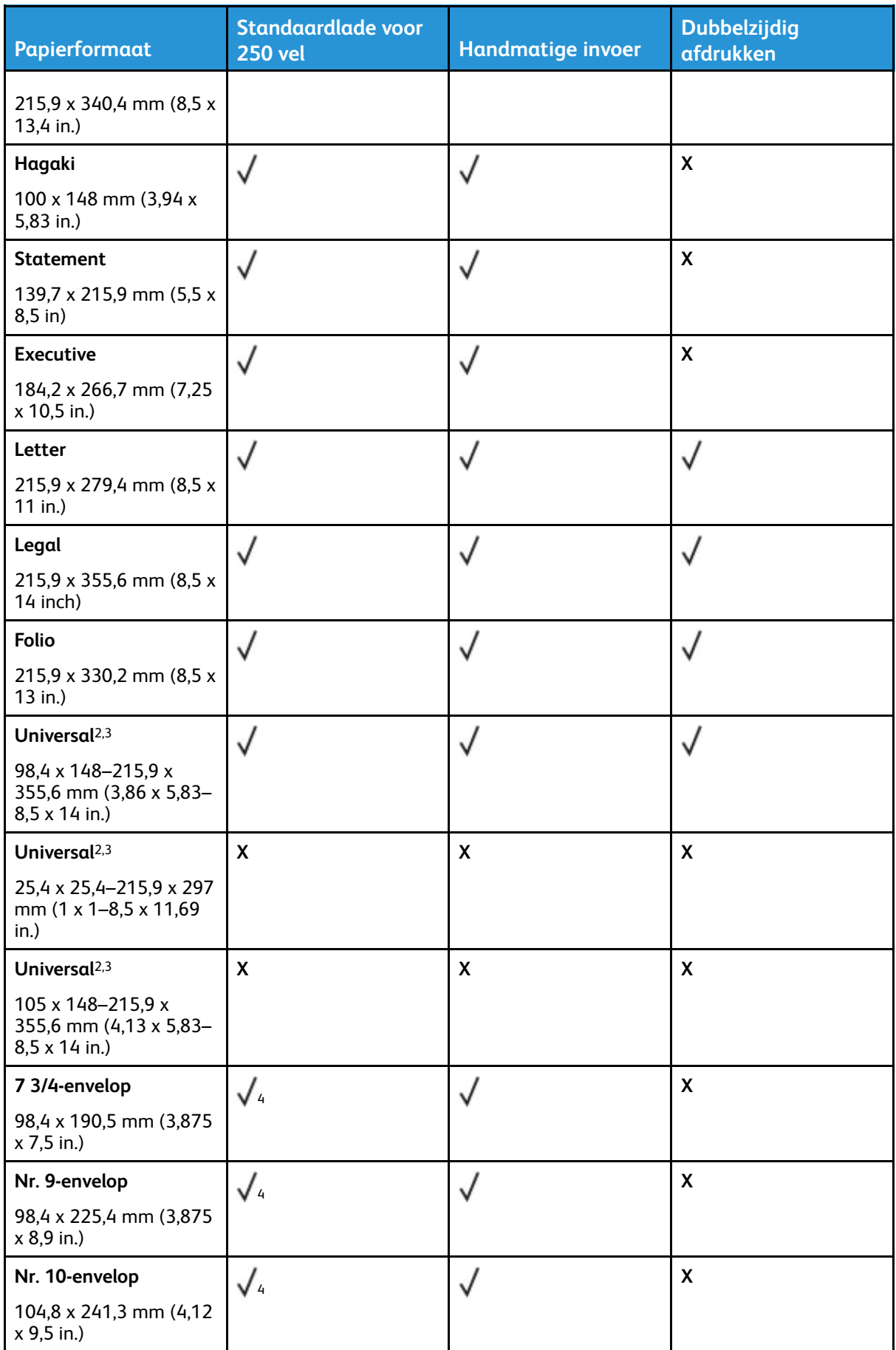

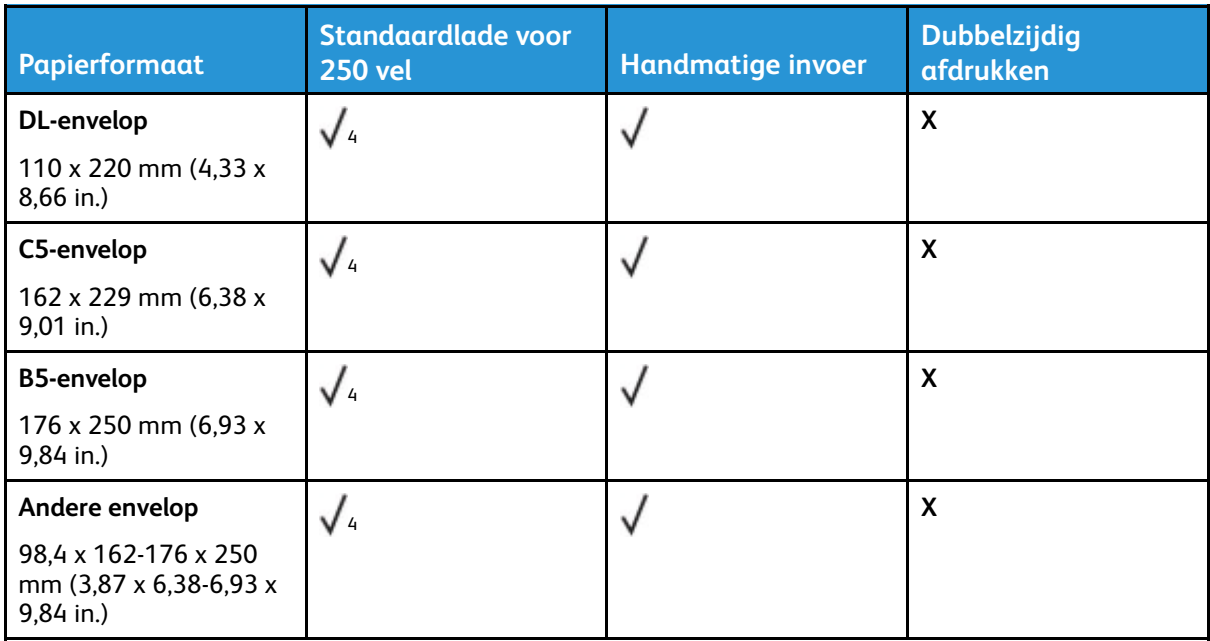

<sup>1</sup> De standaardinstelling is invoer met de lange zijde naar voren. Bij het afdrukken met de korte zijde naar voren, wordt A5 beschouwd als smal papier.

<sup>2</sup> Wanneer Universal wordt geselecteerd, wordt de paginaformaat ingesteld voor 215,90 x 355,60 mm (8,5 x 14 inch) behalve als het formaat is opgegeven in de toepassing.

<sup>3</sup> Voer smal papier met de korte zijde eerst in de printer in.

<sup>4</sup> In de standaardlade voor 250 vel kunnen maximaal 5 enveloppen tegelijk worden geplaatst. In de optionele lade voor 250 vel kunnen maximaal 40 enveloppen tegelijk worden geplaatst.

### <span id="page-26-0"></span>Ondersteunde papiersoorten

- Etiketten, enveloppen en karton worden altijd met een lagere snelheid afgedrukt.
- Etiketten en ander speciaal materiaal worden ondersteund voor incidenteel gebruik en moeten worden gecontroleerd op geschiktheid.

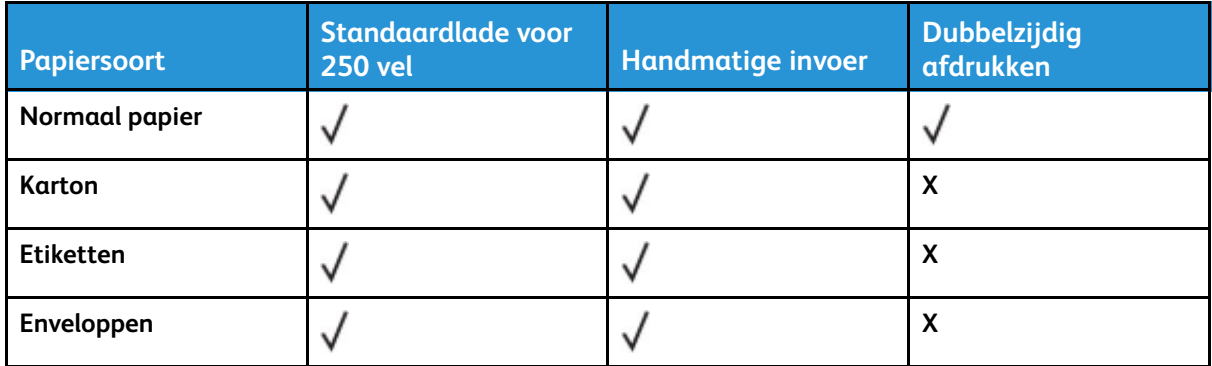

## <span id="page-27-0"></span>Ondersteunde papiergewichten

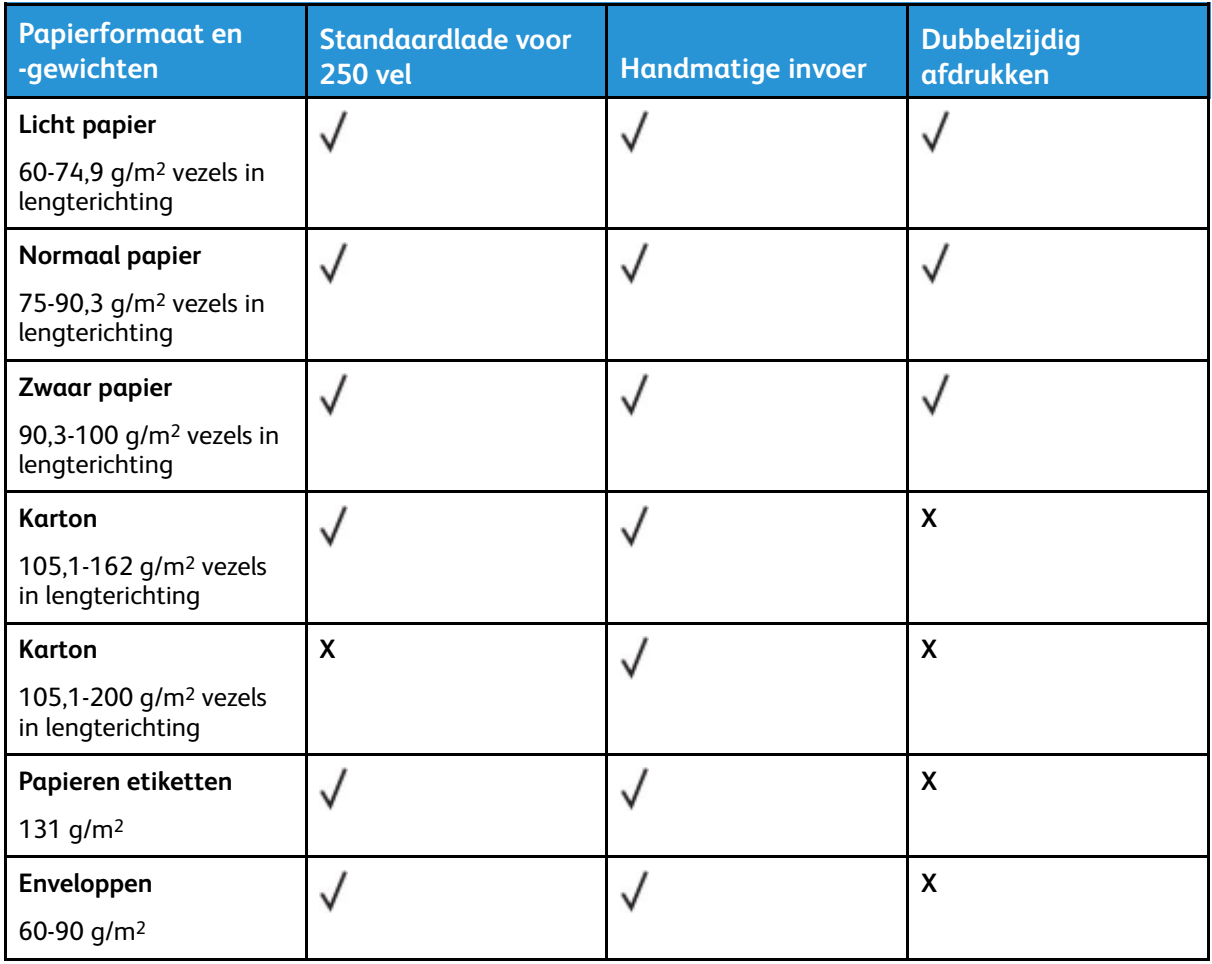

3

## <span id="page-28-0"></span>Installeren, instellen en configureren

Dit hoofdstuk bevat:

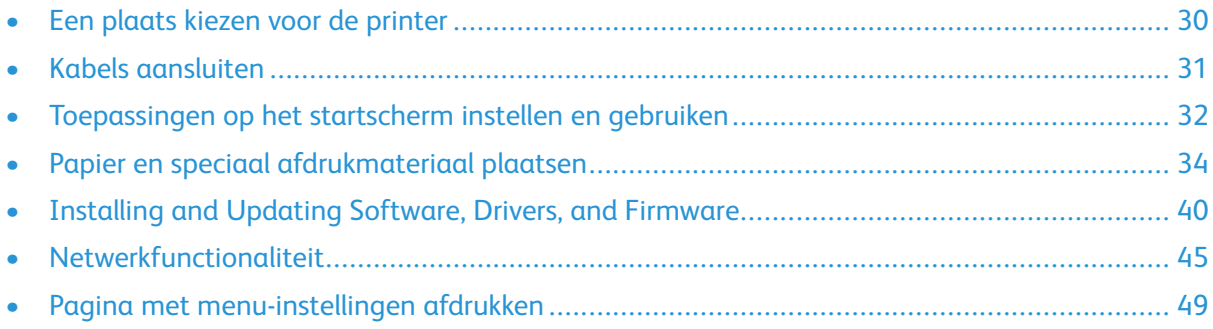

## <span id="page-29-0"></span>Een plaats kiezen voor de printer

- Laat genoeg ruimte vrij voor het openen van laden en kleppen en voor het installeren van hardwareopties.
- Plaats de printer in de buurt van een stopcontact.

**LET OP—MOGELIJK LETSEL:** Sluit het netsnoer aan op een geaard stopcontact dat zich dicht in de buurt van het product bevindt en gemakkelijk bereikbaar is om brand of elektrische schokken te voorkomen.

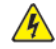

**LET OP—GEVAAR OP SCHOKKEN:** Om het risico van elektrische schokken te voorkomen, moet u dit product niet in de buurt van water of vochtige locaties plaatsen of gebruiken.

- Zorg dat de luchtstroom in de ruimte voldoet aan de laatste herziening van de ASHRAE 62 norm of de CEN/TC 156-norm.
- Plaats de printer op een vlakke, stevige en stabiele ondergrond.
- Houd de printer:
	- schoon, droog en stofvrij
	- uit de buurt van rondslingerende nietjes en paperclips
	- uit de buurt van de directe luchtstroom van airconditioners, warmtebronnen of ventilators
	- uit de buurt van direct zonlicht en extreme vochtigheidswaarden
- Let op het temperatuurbereik.

Optimale temperatuur: 10 - 32,2° C (50 - 90° F)

• Laat de volgende aanbevolen hoeveelheid ruimte vrij rondom de printer voor een goede ventilatie:

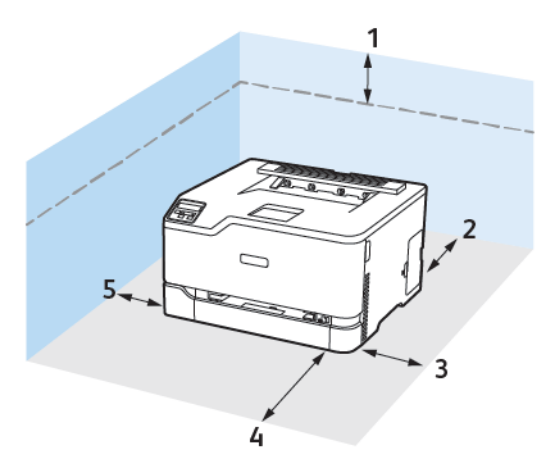

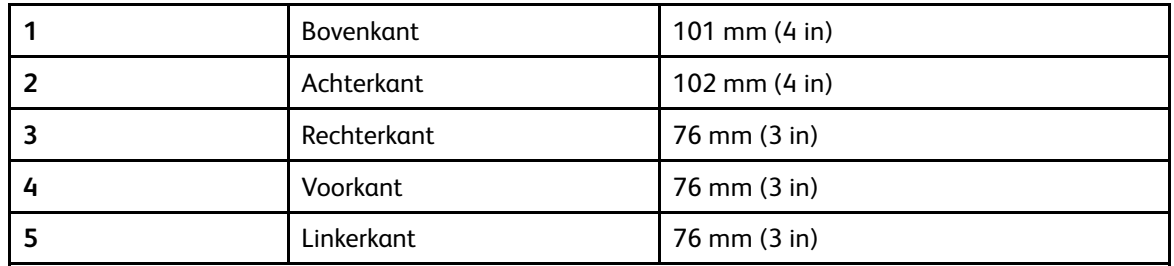

## <span id="page-30-0"></span>Kabels aansluiten

**ALET OP—GEVAAR OP SCHOKKEN:** Schakel tijdens onweer dit product niet in en maak geen elektrische of bekabelde verbindingen, zoals de faxfunctie, het netsnoer of een telefoonkabel, om elektrische schokken te voorkomen.

**LET OP—MOGELIJK LETSEL:** Sluit het netsnoer aan op een geaard stopcontact dat zich dicht in de buurt van het product bevindt en gemakkelijk bereikbaar is om brand of elektrische schokken te voorkomen.

**LET OP—MOGELIJK LETSEL:** Gebruik alleen het netsnoer dat bij dit product is geleverd of een door de fabrikant goedgekeurd vervangend onderdeel om brand of elektrische schokken te voorkomen.

**Waarschuwing—Beschadigingsrisico:** Raak tijdens het afdrukken de USB-kabel, draadloze netwerkadapters of het aangegeven deel van de printer niet aan om gegevensverlies of printerstoringen te voorkomen.

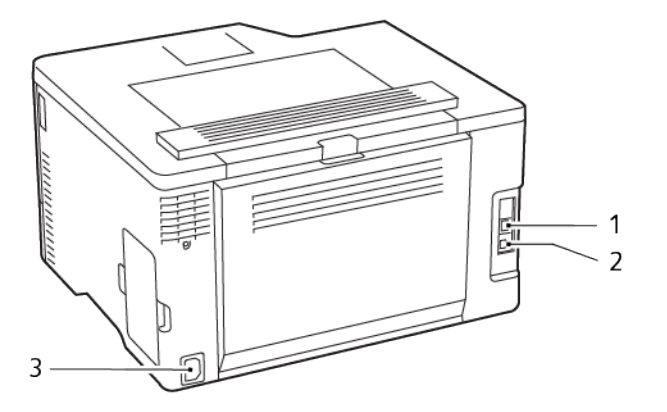

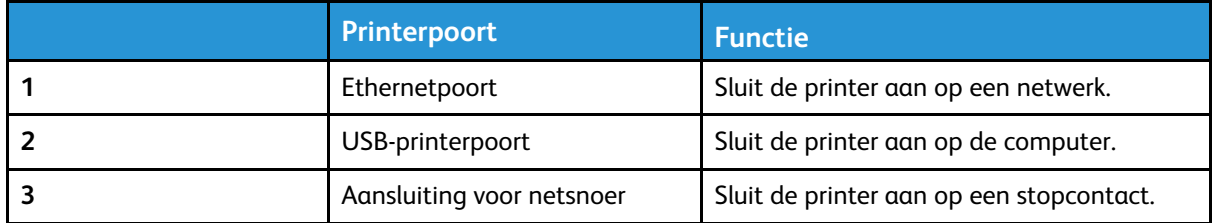

## <span id="page-31-0"></span>Toepassingen op het startscherm instellen en gebruiken

Deze functie is alleen beschikbaar op sommige printermodellen.

### <span id="page-31-1"></span>Het IP-adres van de printer zoeken

Open het startscherm om het IP-adres van de printer weer te geven. Het IP-adres bestaat uit vier sets met cijfers gescheiden door punten, bijv: 123.123.123.123.

Als u een proxyserver gebruikt, moet u deze tijdelijk uitschakelen zodat de webpagina correct kan worden geladen.

### <span id="page-31-2"></span>Bladwijzers beheren

#### <span id="page-31-3"></span>Bladwijzers maken

Gebruik bladwijzers voor het afdrukken van veelgebruikte documenten die zijn opgeslagen op servers of op het web.

- 1. Open een webbrowser en typ het IP-adres van de printer in de adresbalk.
	- Controleer het IP-adres van de printer op het startscherm van de printer. Het IP-adres bestaat uit vier sets met cijfers gescheiden door punten, bijv: 123.123.123.123.
	- Als u een proxyserver gebruikt, moet u deze tijdelijk uitschakelen zodat de webpagina correct kan worden geladen.
- 2. Klik op **Bladwijzers > Bladwijzer toevoegen** en voer een naam voor de bladwijzer in.
- 3. Selecteer een type adresprotocol en voer vervolgens een van de volgende handelingen uit:
	- Typ bij HTTP of HTTPS de URL waarvoor u een bladwijzer wilt instellen.
	- Zorg ervoor dat u bij HTTPS de hostnaam gebruikt in plaats van het IP-adres. Typ bijvoorbeeld mijnwebsite.com/voorbeeld.pdf in plaats van 123.123.123.123/voorbeeld.pdf. Zorg ervoor dat de hostnaam ook overeenkomt met de Common Name (CN, algemene naam) in het servercertificaat. Voor meer informatie over het verkrijgen van de CN in het servercertificaat raadpleegt u de help-informatie voor uw webbrowser.
	- Typ bij FTP het FTP-adres. Bijvoorbeeld mijnServer/mijnDirectory. Voer de FTP-poort in. Poort 21 is de standaardpoort voor het versturen van opdrachten.
	- Typ bij SMB het adres van de netwerkmap. Bijvoorbeeld mijnServer/mijnShare/ mijnBestand.pdf. Typ de naam van het netwerkdomein.
	- Selecteer indien nodig het type verificatie voor FTP en SMB.

Beperk de toegang tot de bladwijzer door een pincode invoeren.

**Opmerking:** De toepassing ondersteunt de volgende bestandstypen: PDF, JPEG, TIFF en HTML-webpagina's. Andere bestandstypen zoals DOCX en XLXS worden ondersteund op sommige printermodellen.

- 4. Klik op **Opslaan**.
- 32 Xerox® C230 Kleurenprinter Handleiding voor de gebruiker

#### Mappen maken

- 1. Open een webbrowser en typ het IP-adres van de printer in de adresbalk.
	- Controleer het IP-adres van de printer op het startscherm van de printer. Het IP-adres bestaat uit vier sets met cijfers gescheiden door punten, bijv: 123.123.123.123.
	- Als u een proxyserver gebruikt, moet u deze tijdelijk uitschakelen zodat de webpagina correct kan worden geladen.
- 2. Klik op **Bladwijzers > Map toevoegen** en voer een naam voor de map in.

**Opmerking:** Beperk de toegang tot de map door een pincode in te voeren.

#### 3. Klik op **Opslaan**.

**Opmerking:** U kunt mappen of bladwijzers in een map maken. Als u een bladwijzer wilt maken, raadpleegt u [Bladwijzers](#page-31-3) maken.

## <span id="page-33-0"></span>Papier en speciaal afdrukmateriaal plaatsen

### <span id="page-33-1"></span>Papiersoort en papierformaat instellen

1. Ga op het bedieningspaneel naar **Instellingen > Papierlade > Configuratie > Papierformaat/-soort** en selecteer vervolgens een papierbron.

Voor printermodellen zonder aanraakscherm drukt u op <sup>OK</sup> om door de instellingen te navigeren.

2. Stel het papierformaat en de papiersoort in.

### <span id="page-33-2"></span>Instellingen voor Universal papier configureren

1. Ga op het bedieningspaneel naar:

#### **Instellingen > Papier > Mediaconfiguratie > Universal-instelling**

Voor printermodellen zonder aanraakscherm drukt u op **OK** om door de instellingen te navigeren.

2. Configureer de instellingen.

### <span id="page-33-3"></span>De lade vullen

**LET OP—GEVAAR VOOR OMVALLEN:** Zorg ervoor dat u de lade gesloten houdt totdat u deze nodig hebt, om instabiliteit van de apparatuur te voorkomen.

1. Verwijder de lade.

**Opmerking:** Verwijder tijdens het afdrukken de lade niet om papierstoringen te voorkomen.

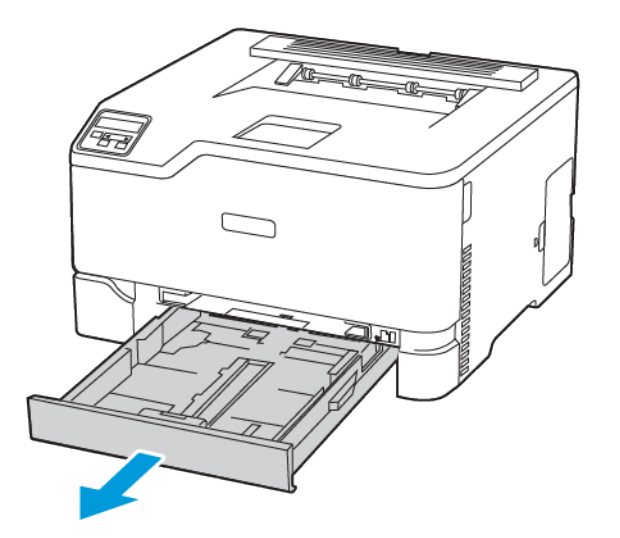

2. Buig het papier, waaier het uit en lijn de randen uit voordat u het in de printer plaatst.

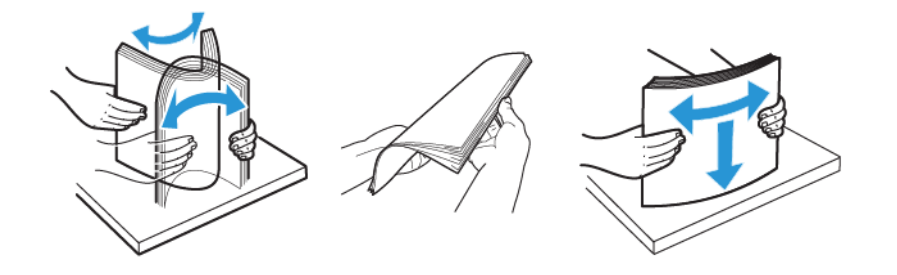

- 3. Plaats de stapel papier met de afdrukbare zijde omhoog in de printer.
	- Plaats briefhoofdpapier met de afdrukbare zijde omhoog naar de achterkant van de lade voor eenzijdig afdrukken.
	- Plaats briefhoofdpapier met de afdrukbare zijde omlaag naar de voorkant van de lade voor dubbelzijdig afdrukken.
	- Schuif geen papier in de lade.

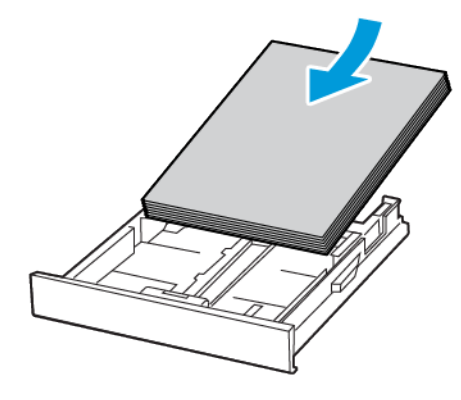

4. Zorg dat de stapel niet boven de aanduiding voor de maximale hoeveelheid uitkomt om papierstoringen te voorkomen.

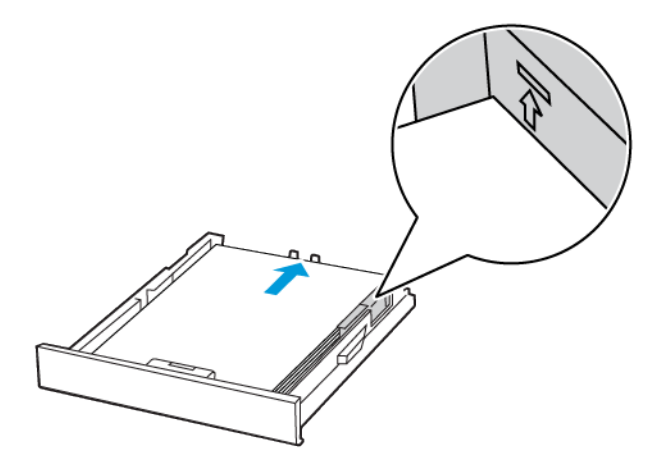

5. Stel de geleiders in op het papierformaat dat u wilt plaatsen.

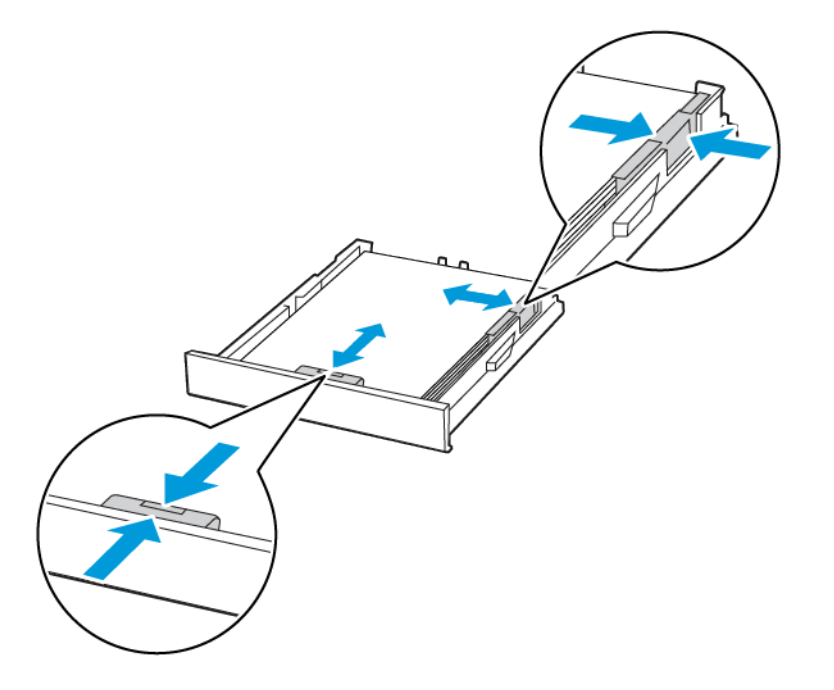

- 6. Plaats de lade terug.
- 7. Stel indien nodig het papierformaat en de papiersoort via het bedieningspaneel in op basis van het geplaatste papier.
- 36 Xerox® C230 Kleurenprinter Handleiding voor de gebruiker
# Papier in de handmatige invoer plaatsen

1. Stel de geleider in op het papierformaat dat u wilt plaatsen.

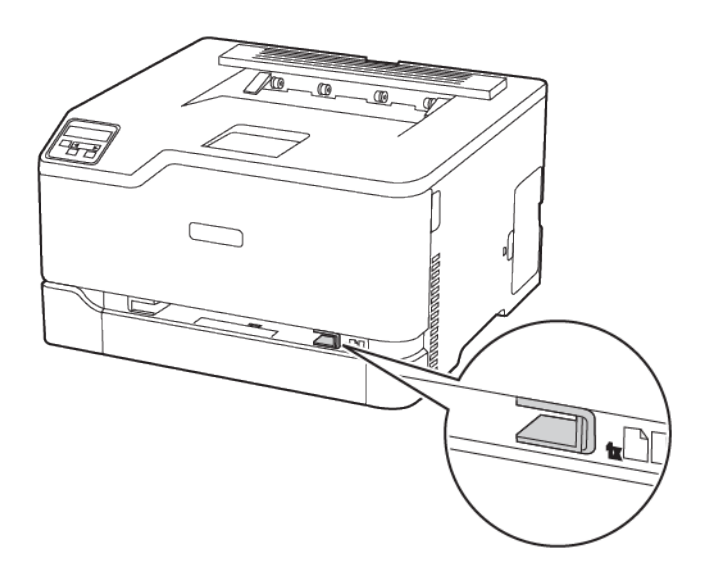

Installeren, instellen en [configureren](#page-28-0)

- 2. Plaats een vel papier met de afdrukbare zijde omhoog in de printer.
	- Plaats briefpapier met de afdrukbare zijde omhoog en met de bovenrand naar voren in de printer voor enkelzijdige afdrukken.

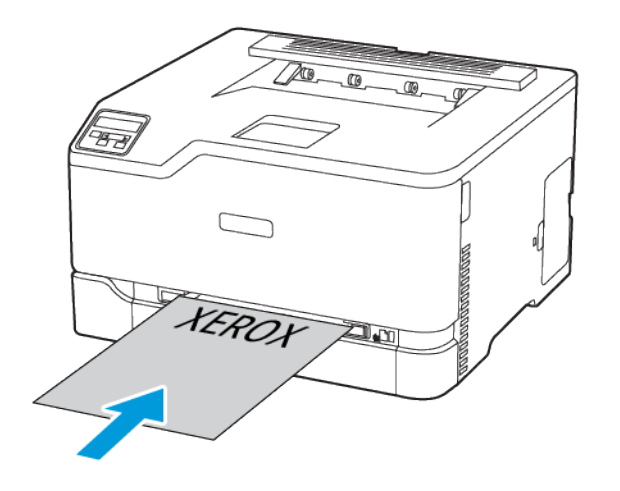

• Plaats briefpapier met de afdrukbare zijde omlaag en met de bovenrand naar achteren in de printer voor dubbelzijdige afdrukken.

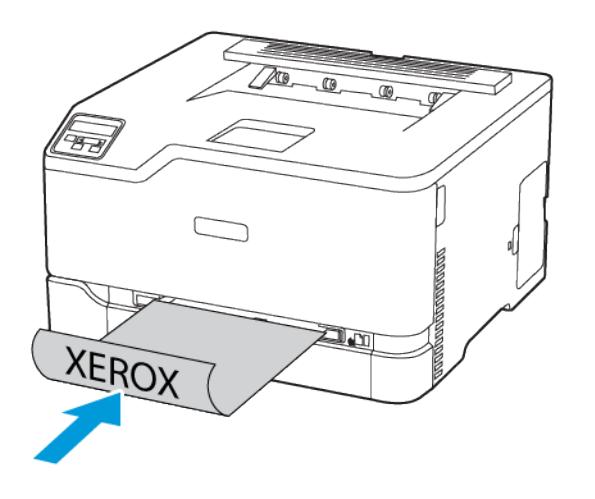

• Plaats de envelop met de klep omlaag en tegen de rechterkant van de papiergeleider.

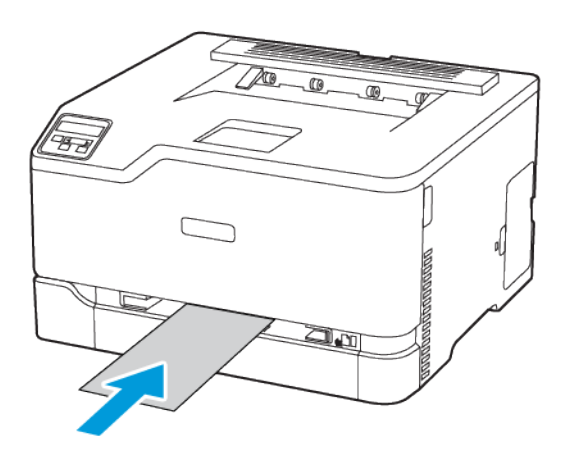

- 3. Voer het papier in totdat de voorste rand naar binnen wordt getrokken.
	- Duw het papier niet te ver in de handmatige invoer om papierstoringen te voorkomen.
	- Wacht voordat u nog een vel plaatst eerst tot er een bericht op het display verschijnt.

# Installing and Updating Software, Drivers, and Firmware

### De software installeren

Controleer voordat u de printerdriversoftware gaat installeren of de stekker van de printer in het stopcontact is gestoken, de printer is ingeschakeld, correct is aangesloten en een geldig IP-adres heeft. Het IP-adres wordt gewoonlijk weergegeven in de rechter bovenhoek van het bedieningspaneel.

Als u het IP-adres van de printer wilt bekijken, raadpleegt u Het IP-adres van de printer zoeken.

**Opmerking:** Als de *Software and Documentation disc* (cd met software en documentatie) niet beschikbaar is, kunt u de meest recente drivers downloaden van [www.xerox.com/drivers](https://www.xerox.com/office/drivers)

### Operating System Requirements

- Windows 7, Windows 8, Windows 8.1, Windows 10, Windows Server 2008 R2, Windows Server 2012, Windows Server 2016, and Windows Server 2019.
- MacOS version 10.14 and later.
- UNIX and Linux: Your printer supports connection to various UNIX platforms through the network interface.

#### De printerdrivers op een Windows-netwerkprinter installeren

- 1. Plaats de *Software and Documentation disc (cd met software en documentatie)* in het juiste station op uw computer. Als het installatieprogramma niet automatisch start, navigeert u naar het station en dubbelklikt u op het installatiebestand **Setup.exe**.
- 2. Klik op **Xerox Smart Start — Driver Installer (Recommended)** (Xerox Smart Start Installatieprogramma voor driver (aanbevolen).
- 3. Bij de gebruiksrechtovereenkomst klikt u op **Akkoord**.
- 4. Selecteer uw printer in de lijst met gevonden printers. Als u printerdrivers voor een netwerkprinter installeert en uw printer niet in de lijst verschijnt, klikt u op **Ziet u uw printer niet?** en voert u vervolgens het IP-adres van uw printer in.

Als u het IP-adres van uw printer wilt bekijken, raadpleegt u Het IP-adres van de printer zoeken.

5. Klik op **Snelle installatie**.

Er verschijnt een bericht waarin wordt bevestigd dat de installatie is geslaagd.

6. Om de installatie af te ronden en het venster van het installatieprogramma te sluiten, klikt u op **Gereed**.

### <span id="page-39-0"></span>Zipbestand met Windows-printerdriver installeren

U kunt printerdrivers downloaden vanaf Xerox.com in a zipbestand, en vervolgens de printerdrivers op uw computer installeren met behulp van de Windows-wizard Printer toevoegen.

De printerdriver uit het zipbestand installeren:

- 1. Download het benodigde zipbestand en pak het bestand uit in een lokale directory op uw computer.
- 40 Xerox® C230 Kleurenprinter Handleiding voor de gebruiker
- 2. Op uw computer opent u het **Configuratiescherm** en selecteert u vervolgens **Apparaten en printers > Een printer toevoegen**.
- 3. Klik op **De printer die ik wil gebruiken, staat niet in de lijst** en klik vervolgens op **Een lokale printer of een netwerkprinter toevoegen met handmatige instellingen**.
- 4. Om een eerder ingestelde poort te gebruiken, selecteert u **Een bestaande poort gebruiken**. Vervolgens selecteert u een standaard TCP/IP-poort in de lijst.
- 5. Een standaard TCP/IP-poort maken:
	- a. Selecteer **Een nieuwe poort maken**.
	- b. Bij Type poort selecteert u **Standaard TCP/IP-poort** en klikt u op **Volgende**.
	- c. In het veld Hostnaam of IP-adres typt u het IP-adres of de hostnaam van de printer.
	- d. Als u de functie wilt uitschakelen, verwijdert u het vinkje uit het selectievakje **Query op printer uitvoeren en printerstuurprogramma automatisch selecteren** en klikt u op **Volgende**.
- 6. Klik op **Op schijf**.
- 7. Klik op **Bladeren**. Blader naar het bestand driver.inf voor uw printer en selecteer het bestand. Klik op **Openen**.
- 8. Selecteer het model van uw printer en klik op **Volgende**.
- 9. Als er een venster verschijnt waarin wordt gemeld dat de printerdriver al eerder is geïnstalleerd, klikt u **Huidig geïnstalleerd stuurprogramma gebruiken (aanbevolen)**.
- 10. Typ in het veld Printernaam een naam in voor uw printer.
- 11. Klik op **Volgende** om de printerdriver te installeren.
- 12. Stel de printer desgewenst als standaardprinter in.
	- **Opmerking:** Voordat u **Printer delen** selecteert, neemt u contact op met uw systeembeheerder.
- 13. Als u een testpagina naar de printer wilt verzenden, klikt u op **Testpagina afdrukken**.
- 14. Klik op **Voltooien**.

### De printerdrivers voor een Windows USB-printer installeren

- 1. Sluit het B-uiteinde van een standaard A/B USB 2.0- of USB 3.0-kabel aan op de USB-poort aan de achterkant van de printer.
- 2. Sluit uiteinde A van de USB-kabel aan op de USB-poort van de computer.
- 3. Als de wizard Nieuwe hardware gevonden verschijnt, klikt u op **Annuleren**.
- 4. Plaats de *Software and Documentation disc (cd met software en documentatie)* in het juiste station op uw computer. Als het installatieprogramma niet automatisch start, navigeert u naar het station en dubbelklikt u op het installatiebestand **Setup.exe**.
- 5. Klik op **Xerox Smart Start — Driver Installer (Recommended)** (Xerox Smart Start Installatieprogramma voor driver (aanbevolen).
- 6. Bij de gebruiksrechtovereenkomst klikt u op **Akkoord**.
- 7. Selecteer uw printer in de lijst met gevonden printers en klik vervolgens op **Snelle installatie**. Er verschijnt een bericht waarin wordt bevestigd dat de installatie is geslaagd.
- 8. Om de installatie af te ronden en het venster van het installatieprogramma te sluiten, klikt u op **Gereed**.

### De printer installeren als een apparaat voor webservices

Met WSD kan een client een extern apparaat en de bijbehorende services via een netwerk detecteren en openen. WSD biedt ondersteuning voor het detecteren, beheren en gebruiken van apparaten.

#### **Een WSD-printer installeren via de wizard Apparaat toevoegen**

- 1. Klik op uw computer op **Start** en selecteer **Printers en scanners**.
- 2. Klik op **Een printer of scanner toevoegen** om de gewenste printer toe te voegen.
- 3. Selecteer in de lijst met beschikbare apparaten het apparaat dat u wilt gebruiken en klik op **Volgende**.

*S* Opmerking: Als de printer die u wilt gebruiken niet in de lijst staat, klikt u op de toets **Annuleren**. Om de printer handmatig toe te voegen, gebruikt u het IP-adres van de printer. Voor meer informatie gaat u naar Zipbestand met [Windows-printerdriver](#page-39-0) installeren.

4. Klik op **Sluiten**.

### De drivers en hulpprogramma's voor MacOS installeren

- 1. Download de nieuwste printerdriver via <https://www.xerox.com/office/drivers>.
- 2. Open Xerox® Print Drivers 5.xx.x.dmg of .pkg voor uw printer.
- 3. U kunt Xerox® Print Drivers 5.xx.x.dmg of .pkg uitvoeren door te dubbelklikken op de juiste bestandsnaam.
- 4. Wanneer u hierom wordt gevraagd, klikt u op **Doorgaan**.
- 5. Om de licentieovereenkomst te accepteren, klikt u op **Ik ga akkoord**.
- 6. Om de huidige installatielocatie te accepteren, klikt u op **Installeren** of selecteert u een andere locatie voor de installatiebestanden en klikt u vervolgens op **Installeren**.
- 7. Als u hierom wordt gevraagd, voert u het wachtwoord in en drukt u op **OK**.
- 8. Selecteer uw printer in de lijst met gevonden printers en klik vervolgens op **Volgende**.
- 9. Als uw printer niet in de lijst met gevonden printers verschijnt:
	- a. Klik op het pictogram **Netwerkprinter**.
	- b. Typ het IP-adres van uw printer en klik vervolgens op **Doorgaan**.
	- c. Selecteer uw printer in de lijst met gevonden printers en klik vervolgens op **Doorgaan**.
- 10. Als uw printer niet wordt gevonden, moet u controleren of de printer is ingeschakeld en of de ethernet- of USB-kabel goed is aangesloten.
- 11. Klik op **OK** om het bericht over de printerwachtrij te accepteren.
- 12. Schakel de selectievakjes **Printer instellen als standaard** en **Testpagina afdrukken** in of uit.
- 13. Klik op **Doorgaan** en klik vervolgens op **Sluiten**.

#### **De printer toevoegen voor MacOS**

Voor netwerkgebruik stelt u uw printer in met Bonjour® (mDNS). Voor een LPD-, LPR-verbinding gebruikt u het IP-adres van uw printer om verbinding te maken. In het geval van een printer die niet in verbinding staat met een netwerk, kunt u een bureaublad-USB-verbinding maken.

Voor meer informatie gaat u naar de online Support Assistant (online Support-assistent) op: [https://www.xerox.com/support.](https://www.xerox.com/support)

#### **De printer toevoegen met behulp van Bonjour**

De printer toevoegen met behulp van Bonjour®:

- 1. Open de map Applicaties op uw computer of open **Systeemvoorkeuren** vanuit het dock.
- 2. Klik op **Printers en scanners**.

De lijst met printers verschijnt links in het venster.

- 3. Klik onder de lijst met printers op het Plus-pictogram (**+**).
- 4. Klik bovenaan het venster op het pictogram **Standaard**.
- 5. Selecteer uw printer in de lijst en klik op **Toevoegen**.

**Opmerking:** Als uw printer niet wordt gevonden, moet u controleren of de printer is ingeschakeld en of de Ethernet-kabel goed is aangesloten.

#### **De printer toevoegen door het IP-adres op te geven**

De printer toevoegen door het IP-adres op te geven:

- 1. Open de map Applicaties op uw computer of open **Systeemvoorkeuren** vanuit het dock.
- 2. Klik op **Printers en scanners**.

De lijst met printers verschijnt links in het venster.

- 3. Klik in de lijst met printers op het Plus-pictogram (**+**).
- 4. Klik op **IP**.
- 5. Selecteer het protocol in de lijst Protocol.
- 6. Voer in het veld Adres het IP-adres van de printer in.
- 7. Typ in het veld Naam een naam voor de printer.
- 8. Kies in de lijst Gebruik**Selecteer een stuurprogramma**.
- 9. Selecteer de printerdriver voor uw printermodel in de lijst met printersoftware.
- 10. Klik op **Toevoegen**.

### Printerdrivers en hulpprogramma's installeren voor UNIX en Linux

Voor meer informatie over het installeren van printerdrivers en hulpprogramma's voor UNIX en Linux raadpleegt u [https://www.xerox.com/office/drivers.](https://www.xerox.com/office/drivers)

### <span id="page-42-0"></span>Firmware bijwerken

Sommige toepassingen vereisen een minimaal niveau van de apparaatfirmware om het apparaat goed te laten werken.

Neem contact op met de vertegenwoordiger van de klantenservice voor meer informatie over het bijwerken van de apparaatfirmware.

- 1. Open een webbrowser en typ het IP-adres van de printer in de adresbalk.
	- Controleer het IP-adres van de printer op het startscherm van de printer. Het IP-adres bestaat uit vier sets met cijfers gescheiden door punten, bijv: 123.123.123.123.
	- Als u een proxyserver gebruikt, moet u deze tijdelijk uitschakelen zodat de webpagina correct kan worden geladen.
- 2. Klik op **Instellingen > Apparaat > Firmware bijwerken**.
- 3. Kies een van de volgende:
	- Klik op **Zoeken naar updates > Ik ga akkoord, start update**.
	- Upload het flashbestand. Voer de volgende stappen uit om het flashbestand te uploaden. Ga voor de nieuwste firmware naar [www.xerox.com](https://www.support.xerox.com/) en zoek het printermodel op.
	- 1. Blader naar het flashbestand.

*P* Opmerking: Make sure that you have extracted the firmware zip file.

2. Klik op **Uploaden > Starten**.

### Een configuratiebestand exporteren of importeren

U kunt de configuratie-instellingen van uw printer naar een tekstbestand exporteren en dit bestand vervolgens importeren om de instellingen toe te passen op andere printers.

- 1. Open een webbrowser en typ het IP-adres van de printer in de adresbalk.
	- Controleer het IP-adres van de printer op het startscherm van de printer. Het IP-adres bestaat uit vier sets met cijfers gescheiden door punten, bijv: 123.123.123.123.
	- Als u een proxyserver gebruikt, moet u deze tijdelijk uitschakelen zodat de webpagina correct kan worden geladen.
- 2. Klik in Embedded Web Server op **Configuratie voor exporteren** of **Configuratie voor importeren**.
- 3. Volg de aanwijzingen op het scherm.
- 4. Doe het volgende als de printer toepassingen ondersteunt:
	- a. Klik op **Apps** > selecteer de toepassing > **Configureren**.
	- b. Klik op **Exporteren** of **Importeren**.

# Netwerkfunctionaliteit

## De printer aansluiten op een Wi-Fi-netwerk

**Opmerking:** Deze functie is alleen beschikbaar op sommige printermodellen.

Controleer het volgende voor u begint:

• Actieve adapter is ingesteld op Automatisch. Ga op het bedieningspaneel naar **Instellingen > Netwerk/poorten > Netwerkoverzicht > Actieve adapter**.

Voor printermodellen zonder aanraakscherm drukt u op **OK** door de instellingen te navigeren.

• De Ethernetkabel is niet op de printer aangesloten.

### De wizard voor draadloze instellingen op de printer gebruiken

Voordat u de wizard gebruikt, moet u ervoor zorgen dat de firmware van de printer is bijgewerkt. Voor meer informatie raadpleegt u Firmware [bijwerken.](#page-42-0)

- 1. Op het startscherm selecteert u > **Nu instellen**.
- 2. Selecteer een Wi-Fi-netwerk en typ vervolgens het netwerkwachtwoord.
- 3. Selecteer **Gereed**.

### Het menu Instellingen op de printer gebruiken

- 1. Op het startscherm selecteert u **Instellingen > Netwerk/poorten > Draadloos > Configuratie via printerscherm > Netwerk kiezen**.
- 2. Selecteer een Wi-Fi-netwerk en typ vervolgens het netwerkwachtwoord.

**Opmerking:** Voor Wi-Fi-netwerkklare printermodellen verschijnt tijdens de eerste installatie een vraagvenster voor het instellen van het Wi-Fi-netwerk.

### De printer verbinden met een draadloos netwerk via Wi-Fi Protected Setup (WPS)

**Opmerking:** Deze functie is alleen beschikbaar op sommige printermodellen.

Controleer het volgende voor u begint:

- Het toegangspunt (draadloze router) is gecertificeerd voor WPS of compatibel met WPS. Voor meer informatie raadpleegt u de documentatie die bij het toegangspunt is geleverd.
- Er is een draadloze netwerkadapter in de printer geïnstalleerd. Raadpleeg de instructies bij de adapter voor meer informatie.
- Actieve adapter is ingesteld op Automatisch. Ga op het bedieningspaneel naar: **Instellingen > Netwerk/poorten > Netwerkoverzicht > Actieve adapter**.

Voor printermodellen zonder aanraakscherm drukt u op **OK** om door de instellingen te navigeren.

### De methode met drukknop gebruiken

- 1. Op het startscherm selecteert u **Instellingen** > **Netwerk/poorten** > **Draadloos** > **Wi-Fi Protected Setup** > **Startmethode met drukknop**.
- 2. Volg de aanwijzingen op het display.

### De methode met pincode gebruiken

- 1. Op het startscherm selecteert u **Instellingen** > **Netwerk/poorten** > **Draadloos** > **Wi-Fi Protected Setup** > **Startmethode met pincode**.
- 2. Kopieer de achtcijferige WPS-pincode.
- 3. Open een webbrowser en typ het IP-adres van het toegangspunt in de adresbalk.
	- Voor meer informatie over het vaststellen van het IP-adres raadpleegt u de documentatie die bij het toegangspunt is geleverd.
	- Als u een proxyserver gebruikt, moet u deze tijdelijk uitschakelen zodat de webpagina correct kan worden geladen.
- 4. Open de WPS-instellingen. Voor meer informatie raadpleegt u de documentatie die bij het toegangspunt is geleverd.
- 5. Voer de achtcijferige pincode in en sla de wijzigingen op.

# <span id="page-45-0"></span>Wi-Fi Direct configureren

Wi-Fi Direct is een op Wi-Fi gebaseerde, peer-to-peertechnologie waarmee draadloze apparaten rechtstreeks verbinding kunnen maken met een Wi-Fi Direct-printer zonder een toegangspunt (draadloze router).

- 1. Ga op het bedieningspaneel naar **Instellingen > Netwerk/poorten > Wi-Fi Direct**. Voor printermodellen zonder aanraakscherm drukt u op **OK** door de instellingen te navigeren.
- 2. Configureer de instellingen.
	- Wi-Fi Direct inschakelen: hiermee kan de printer zijn eigen Wi-Fi Direct-netwerk rondzenden.
	- Wi-Fi Direct-naam: hiermee kunt u een naam toewijzen aan het Wi-Fi Direct-netwerk.
	- Wi-Fi Direct-wachtwoord: hiermee kunt u de toegangscode ten behoeve van de draadloze beveiliging toewijzen bij gebruik van de peer-to-peerverbinding.
	- Wachtwoord tonen op instellingenpagina: hiermee wordt het wachtwoord weergeven op de pagina met netwerkinstellingen.
	- Drukknopverzoeken automatisch accepteren: hiermee accepteert de printer automatisch verbindingsverzoeken.

*P* Opmerking: Het automatisch accepteren van drukknopverzoeken is niet beveiligd.

- De toegangscode van het Wi-Fi Direct-netwerk is standaard verborgen op het printerdisplay. Als u de toegangscode wilt laten weergegeven, schakelt u het weergavepictogram voor de toegangscode in. Ga op het bedieningspaneel naar **Instellingen > Beveiliging > Diversen > Weergave van toegangscode/pincode inschakelen**.
- Als u de toegangscode van het Wi-Fi Direct-netwerk wilt weten als deze niet wordt weergegeven op het printerdisplay, gaat u op het bedieningspaneel naar **Instellingen > Rapporten > Netwerk > Pagina Netwerkinstellingen**.
- 46 Xerox® C230 Kleurenprinter Handleiding voor de gebruiker

## <span id="page-46-0"></span>Een mobiel apparaat verbinden met de printer

Voordat u het mobiele apparaat verbindt, moet u ervoor zorgen dat Wi-Fi Direct is geconfigureerd. Voor meer informatie raadpleegt u Wi-Fi Direct [configureren](#page-45-0).

### Verbinding maken via Wi-Fi Direct

**Opmerking:** Deze instructies zijn alleen van toepassing op Android-apparaten.

- 1. Ga op het mobiele apparaat naar het instellingenmenu.
- 2. Schakel **Wi-Fi** in en tik op **Wi-Fi Direct**.
- 3. Selecteer de naam van de Wi-Fi Direct-printer.
- 4. Bevestig de verbinding op het bedieningspaneel van de printer.

#### Verbinding maken via Wi-Fi

- 1. Ga op het mobiele apparaat naar het instellingenmenu.
- 2. Tik op **Wi-Fi** en selecteer de naam van de Wi-Fi Direct-printer.

**Opmerking:** De tekenreeks DIRECT-xy (waarbij x en y twee willekeurige tekens zijn) wordt toegevoegd vóór de Wi-Fi Direct-naam.

3. Voer de toegangscode van Wi-Fi Direct in.

### Een computer verbinden met de printer

Voordat u de computer verbindt, moet u ervoor zorgen dat Wi-Fi Direct is geconfigureerd. Voor meer informatie raadpleegt u Wi-Fi Direct [configureren.](#page-45-0)

### Voor Windows-gebruikers

- 1. Open de map met printers.
- 2. Selecteer de printer die u wilt bijwerken, en voer vervolgens een van de volgende handelingen uit:
	- Voor Windows 7 of later selecteert u **Printereigenschappen**.
	- Voor eerdere versies selecteert u **Eigenschappen**.
- 3. Navigeer naar het tabblad Configuratie en selecteer vervolgens **Nu bijwerken - Printer vragen**.
- 4. Pas de wijzigingen toe.

### Voor Macintosh-gebruikers

- 1. Navigeer via Systeemvoorkeuren in het Apple-menu naar uw printer en selecteer vervolgens **Opties en benodigdheden**.
- 2. Navigeer naar de lijst met hardwareopties en voeg vervolgens eventuele geïnstalleerde opties toe.
- 3. Pas de wijzigingen toe.

## Het Wi-Fi-netwerk uitschakelen

*C* Opmerking: Deze functie is alleen beschikbaar op sommige printermodellen.

1. Ga op het bedieningspaneel van de printer naar: **Instellingen > Netwerk/poorten > Netwerkoverzicht > Actieve adapter > Standaardnetwerk**.

Voor printermodellen zonder aanraakscherm drukt u op **OK** om door de instellingen te navigeren.

2. Volg de aanwijzingen op het display.

## Printerconnectiviteit controleren

1. Druk de pagina met netwerkinstellingen af.

Ga op het bedieningspaneel naar: **Instellingen > Rapporten > Netwerk > Pagina Netwerkinstellingen**.

Voor printermodellen zonder aanraakscherm drukt u op **OK** om door de instellingen te navigeren.

2. Controleer het eerste gedeelte van de pagina om te zien of bij Status wordt aangegeven dat de printer is aangesloten.

Als bij Status wordt aangegeven dat de printer niet is aangesloten, is het mogelijk dat het LAN-aansluitpunt niet actief is of dat de netwerkkabel niet is aangesloten of niet goed functioneert. Neem contact op met uw beheerder voor ondersteuning.

# Pagina met menu-instellingen afdrukken

Ga op het bedieningspaneel naar: **Instellingen > Rapporten > Pagina met menu-instellingen**. Voor printermodellen zonder aanraakscherm drukt u op **OK** om door de instellingen te navigeren. Installeren, instellen en [configureren](#page-28-0)

# $\overline{\Delta}$

# <span id="page-50-0"></span>De printer beveiligen

Dit hoofdstuk bevat:

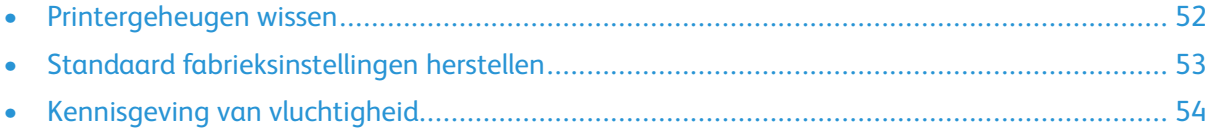

# <span id="page-51-0"></span>Printergeheugen wissen

Om vluchtig geheugen of gebufferde gegevens te wissen, moet u de printer uitschakelen.

Om niet-vluchtig geheugen of individuele instellingen, apparaat- en netwerkinstellingen, beveiligingsinstellingen en ingesloten oplossingen te wissen, doet u het volgende:

1. Ga op het bedieningspaneel naar: **Instellingen > Apparaat > Onderhoud > Oud apparaat wissen > Alle informatie op niet-vluchtig geheugen opschonen**.

Voor printermodellen zonder aanraakscherm drukt u op **OK** om door de instellingen te navigeren.

2. Selecteer **Eerste installatie starten** of **Printer offline laten**.

# <span id="page-52-0"></span>Standaard fabrieksinstellingen herstellen

- 1. Ga op het bedieningspaneel naar: **Instellingen > Apparaat > Fabrieksinstellingen herstellen**. Voor printermodellen zonder aanraakscherm drukt u op **OK** om door de instellingen te navigeren.
- 2. Selecteer **Alle instellingen herstellen**.

# <span id="page-53-0"></span>Kennisgeving van vluchtigheid

De printer bevat verschillende soorten geheugens waarin apparaat- en netwerkinstellingen en gebruikersgegevens kunnen worden opgeslagen.

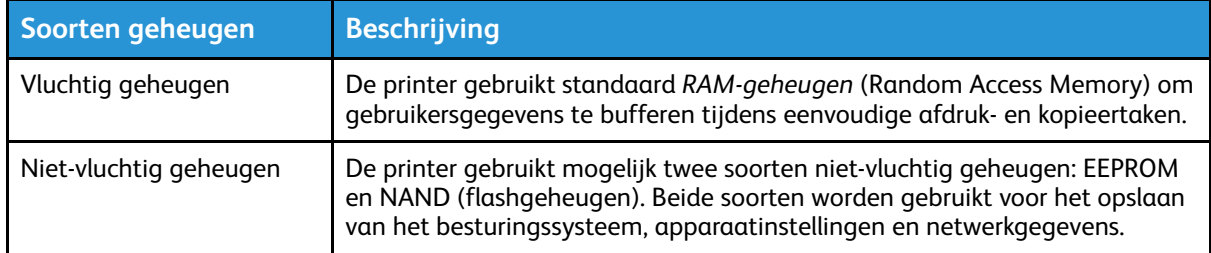

In de volgende gevallen moet u de inhoud van het printergeheugen wissen:

- De printer wordt uit gebruik genomen.
- De printer wordt verplaatst naar een andere afdeling of een ander kantoor.
- Er moet onderhoud aan de printer worden uitgevoerd door iemand buiten uw organisatie.
- De printer moet voor onderhoud worden vervoerd naar een locatie buiten uw bedrijf.
- De printer wordt verkocht aan een ander bedrijf.

# 5

# <span id="page-54-0"></span>Afdrukken

Dit hoofdstuk bevat:

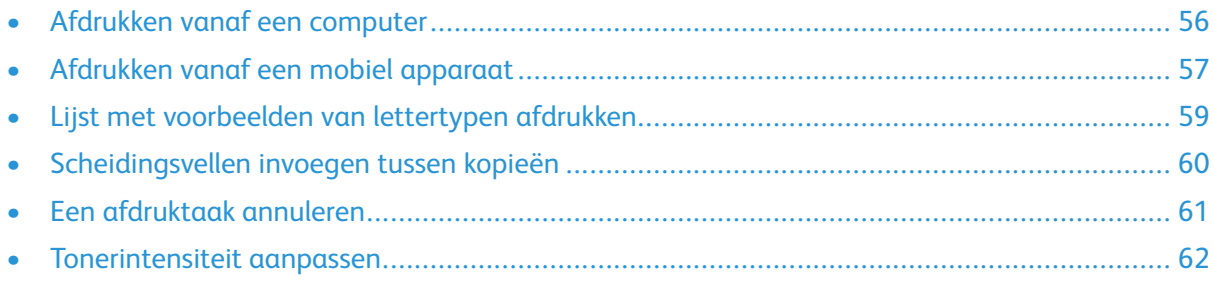

# <span id="page-55-0"></span>Afdrukken vanaf een computer

**Opmerking:** Stel voor etiketten, karton en enveloppen het papierformaat en de papiersoort in de printer in, voordat u het document afdrukt.

- 1. Open het dialoogvenster Afdrukken vanuit het document dat u wilt afdrukken.
- 2. Pas zo nodig de instellingen aan.
- 3. Druk het document af.

# <span id="page-56-0"></span>Afdrukken vanaf een mobiel apparaat

### Afdrukken vanaf een mobiel apparaat via Mopria™ Print Service

Mopria Print Service is een oplossing voor mobiel afdrukken, bedoeld voor mobiele apparaten met Android™ versie 10.0 of later. U kunt rechtstreeks afdrukken op elke printer die compatibel is met Mopria.

**Opmerking:** Zorg ervoor dat u de toepassing Mopria Print Service downloadt uit de Google Play™ store en inschakelt op het mobiele apparaat.

- 1. Open op uw mobiele Android-apparaat een compatibele toepassing of selecteer een document vanuit bestandsbeheer.
- 2. Tik op **Meer optiesAfdrukken**.
- 3. Selecteer een printer en pas de instellingen zo nodig aan.
- 4. Tik op **Afdrukken**.

# Afdrukken vanaf een mobiel apparaat via AirPrint®

**Opmerking:** Deze functie is alleen beschikbaar op sommige printermodellen.

De AirPrint-softwarefunctie is een oplossing voor mobiel afdrukken waarmee u direct vanaf Appleapparaten kunt afdrukken op printers die compatibel zijn met AirPrint.

- Zorg dat het Apple-apparaat en de printer op hetzelfde netwerk zijn aangesloten. Als het netwerk meerdere draadloze hubs heeft, controleer dan of beide apparaten op hetzelfde subnet zijn aangesloten.
- Deze toepassing wordt alleen op sommige Apple-apparaten ondersteund.
- 1. Selecteer op uw mobiele apparaat een document in bestandsbeheer of start een compatibele toepassing.
- 2. Tik op  $\Box$  > Afdrukken.
- 3. Selecteer een printer en pas de instellingen zo nodig aan.
- 4. Druk het document af.

### Afdrukken vanaf een mobiel apparaat via Wi-Fi Direct®

 $\oslash$  Opmerking: Deze functie is alleen beschikbaar op sommige printermodellen.

Wi-Fi Direct is een afdrukservice waarmee u kunt afdrukken op printers die geschikt zijn voor Wi-Fi Direct.

**Opmerking:** Zorg dat het mobiele apparaat is verbonden met het draadloze netwerk van de printer. Voor meer informatie raadpleegt u Een mobiel apparaat [verbinden](#page-46-0) met de printer.

1. Open op uw mobiele apparaat een compatibele toepassing of selecteer een document vanuit bestandsbeheer.

- 2. Afhankelijk van uw mobiele apparaat voert u een van de volgende stappen uit:
	- Tik op <sup>:</sup> > Afdrukken.
	- Tik op  $\overline{\mathbb{D}}$  > Afdrukken.
	- Tik op **\*\*\*** > Afdrukken.
- 3. Selecteer een printer en pas de instellingen zo nodig aan.
- 4. Druk het document af.

# <span id="page-58-0"></span>Lijst met voorbeelden van lettertypen afdrukken

1. Ga op het bedieningspaneel naar: **Instellingen > Rapporten > Afdrukken > Lettertypen afdrukken**.

Voor printermodellen zonder aanraakscherm drukt u op **OK** om door de instellingen te navigeren.

2. Selecteer een voorbeeld van een lettertype.

# <span id="page-59-0"></span>Scheidingsvellen invoegen tussen kopieën

1. Ga op het startscherm naar: **Instellingen > Afdrukken > Indeling > Scheidingsvellen > Tussen kopieën**.

Voor printermodellen zonder aanraakscherm drukt u op **OK** om door de instellingen te navigeren.

2. Druk het document af.

# <span id="page-60-0"></span>Een afdruktaak annuleren

# Vanaf het bedieningspaneel van de printer

Op printermodellen met een aanraakscherm doet u het volgende:

- 1. Op het startscherm selecteert u **Taak annuleren**.
- 2. Selecteer de taak die u wilt annuleren.

Op printermodellen zonder aanraakscherm drukt u op **Annuleren**.

# Vanaf de computer

- 1. Voer een van de volgende stappen uit, afhankelijk van het besturingssysteem:
	- Open de map met printers en selecteer vervolgens uw printer.
	- Ga vanuit Systeemvoorkeuren in het Apple-menu naar uw printer.
- 2. Selecteer de taak die u wilt annuleren.

# <span id="page-61-0"></span>Tonerintensiteit aanpassen

- 1. Ga op het bedieningspaneel naar: **Instellingen > Afdrukken > Kwaliteit > Tonerintensiteit**. Voor printermodellen zonder aanraakscherm drukt u op **OK** om door de instellingen te navigeren.
- 2. Pas de instelling aan.
- 3. Pas de wijzigingen toe.

# <span id="page-62-0"></span>Printermenu's gebruiken

Dit hoofdstuk bevat:

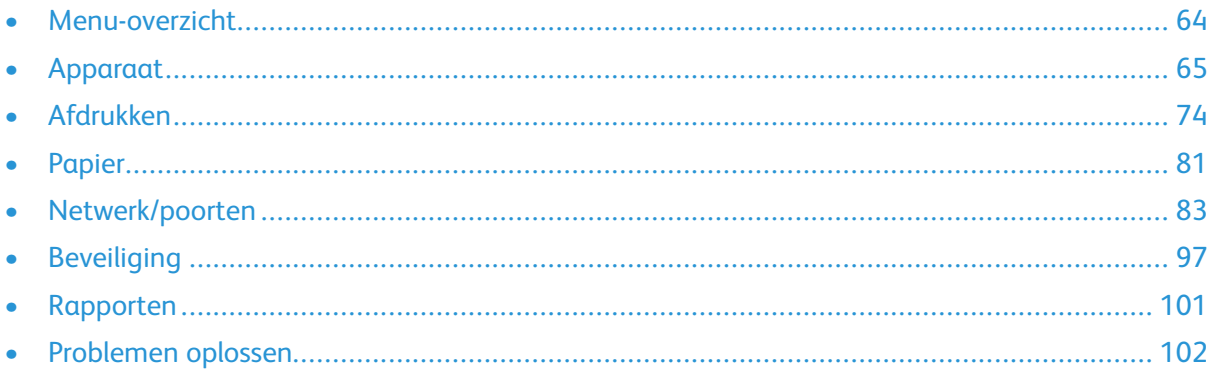

# <span id="page-63-0"></span>Menu-overzicht

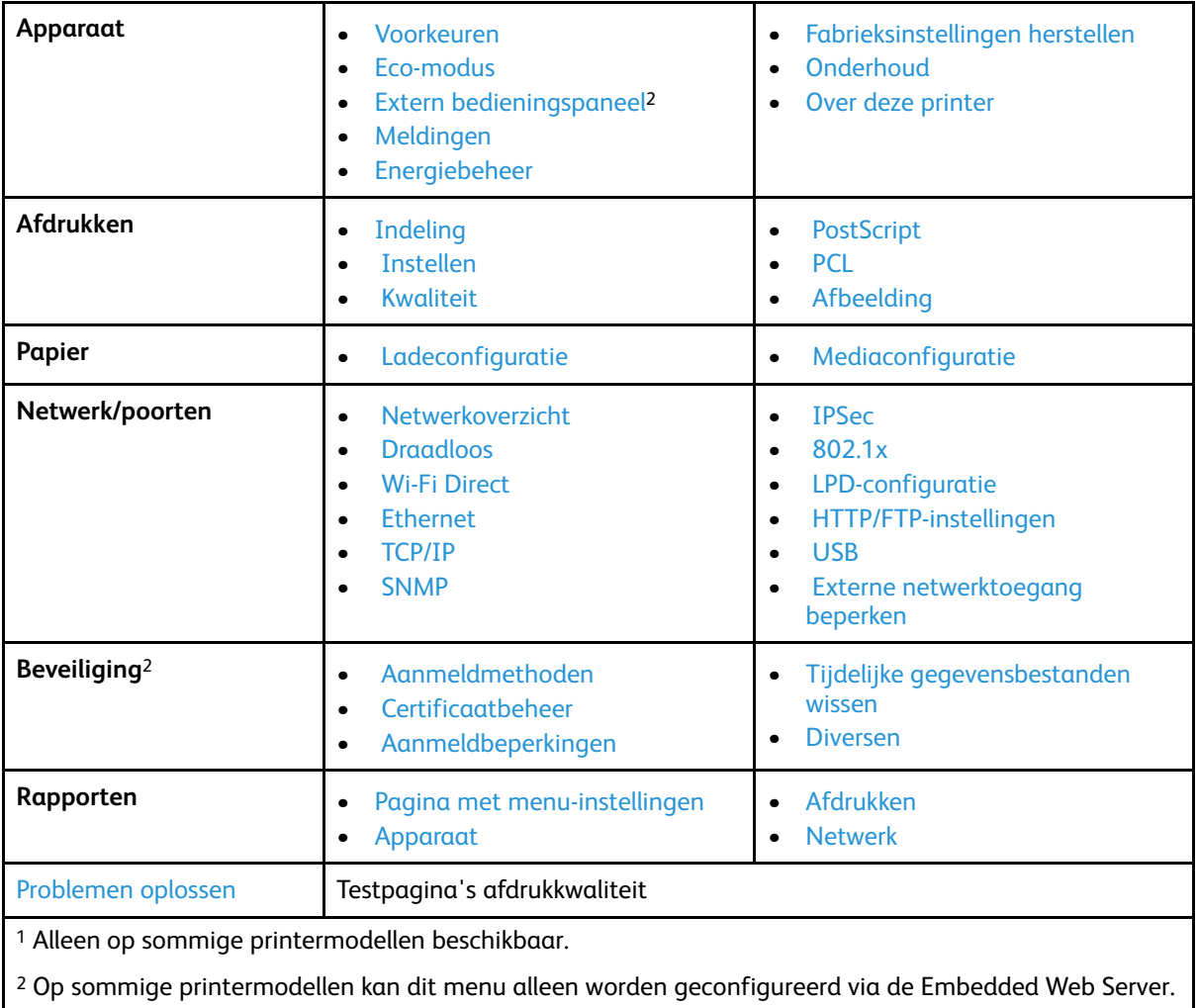

# <span id="page-64-0"></span>Apparaat

# <span id="page-64-1"></span>Voorkeuren

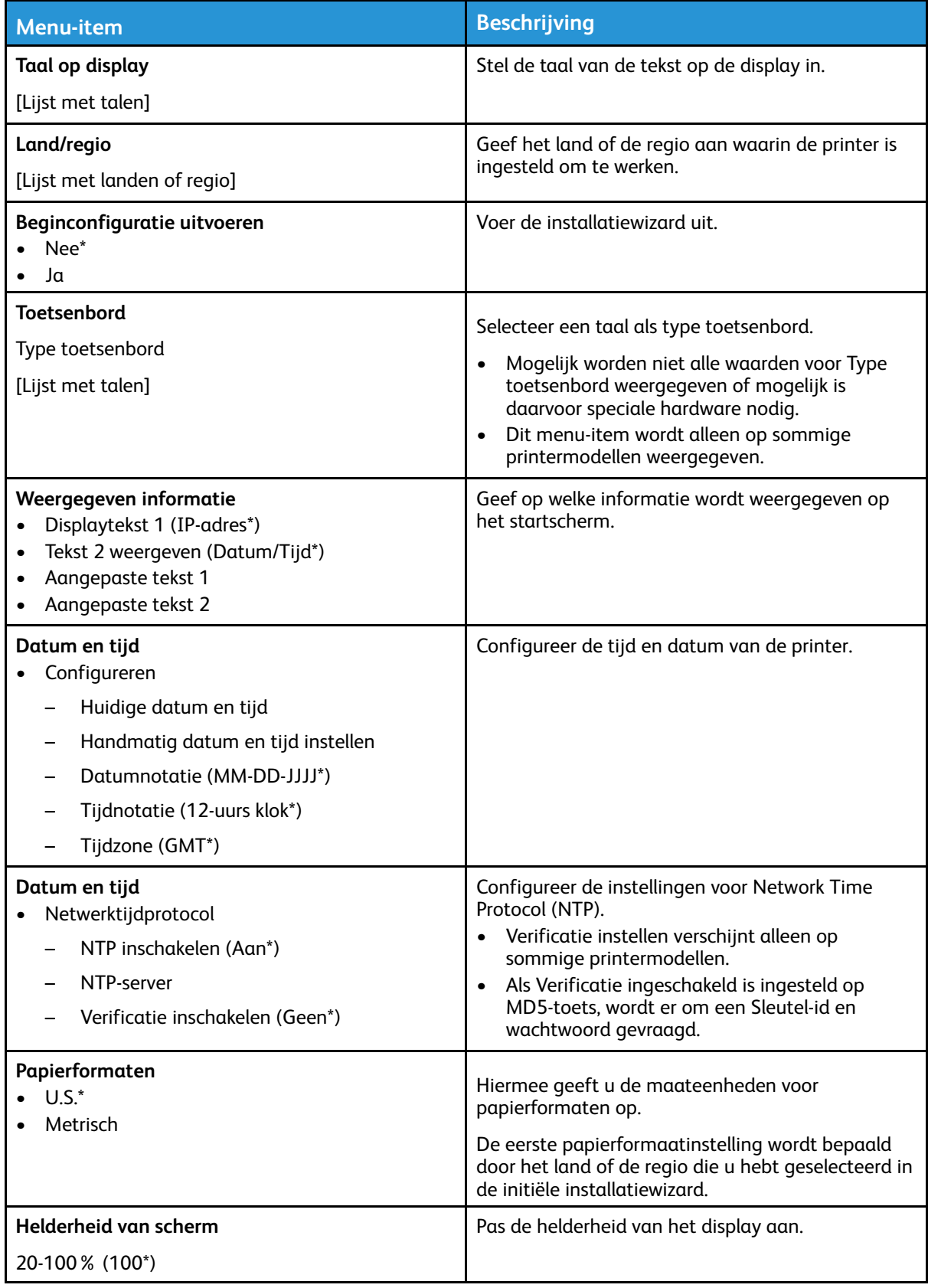

65

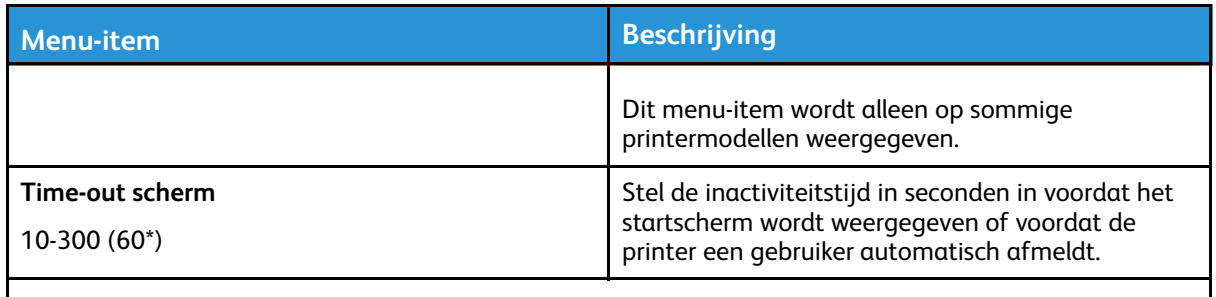

**Opmerking:** Een sterretje (\*) naast een waarde geeft aan dat dit een in de fabriek ingestelde waarde is.

## <span id="page-65-0"></span>Eco-modus

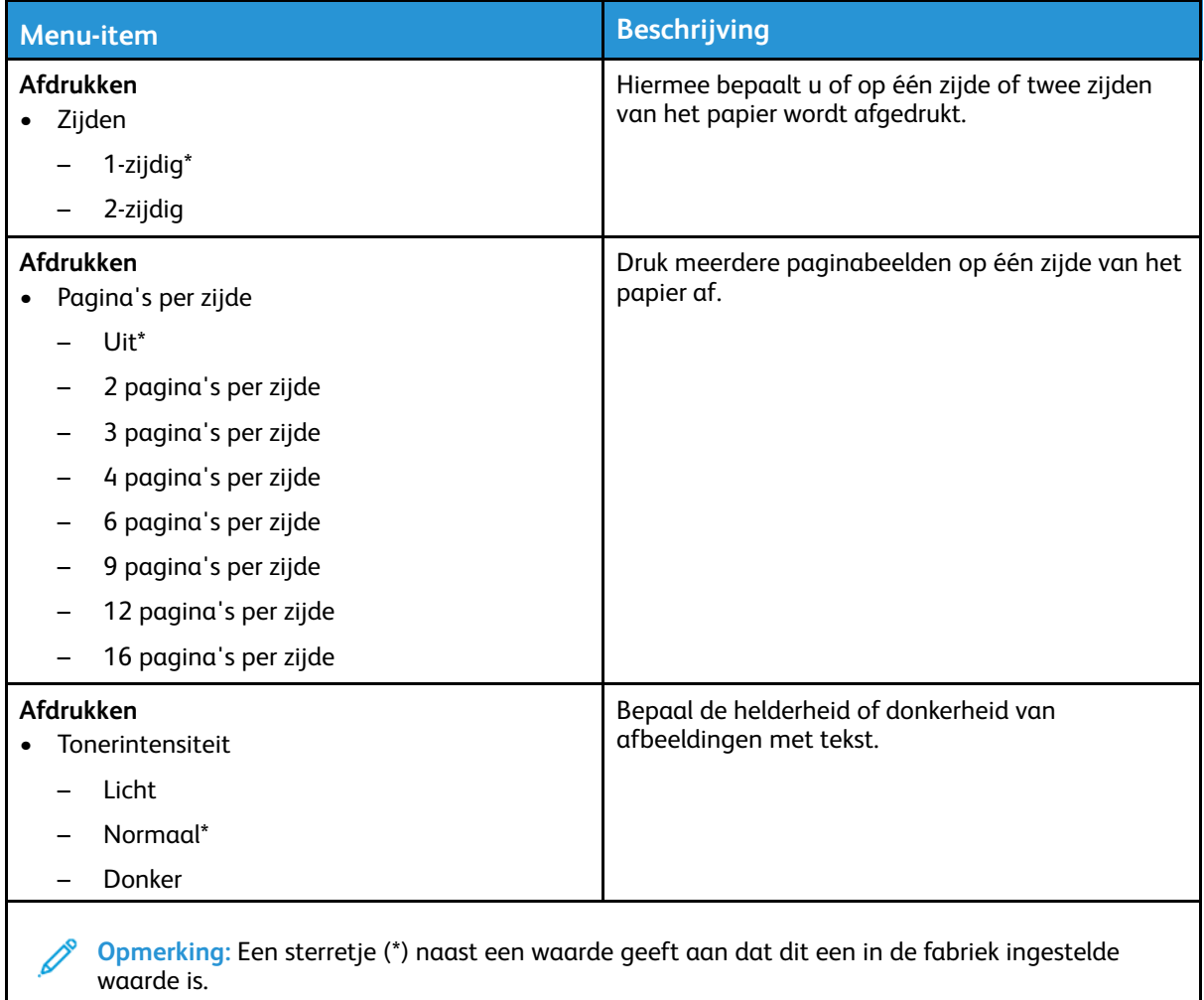

# <span id="page-66-0"></span>Extern bedieningspaneel

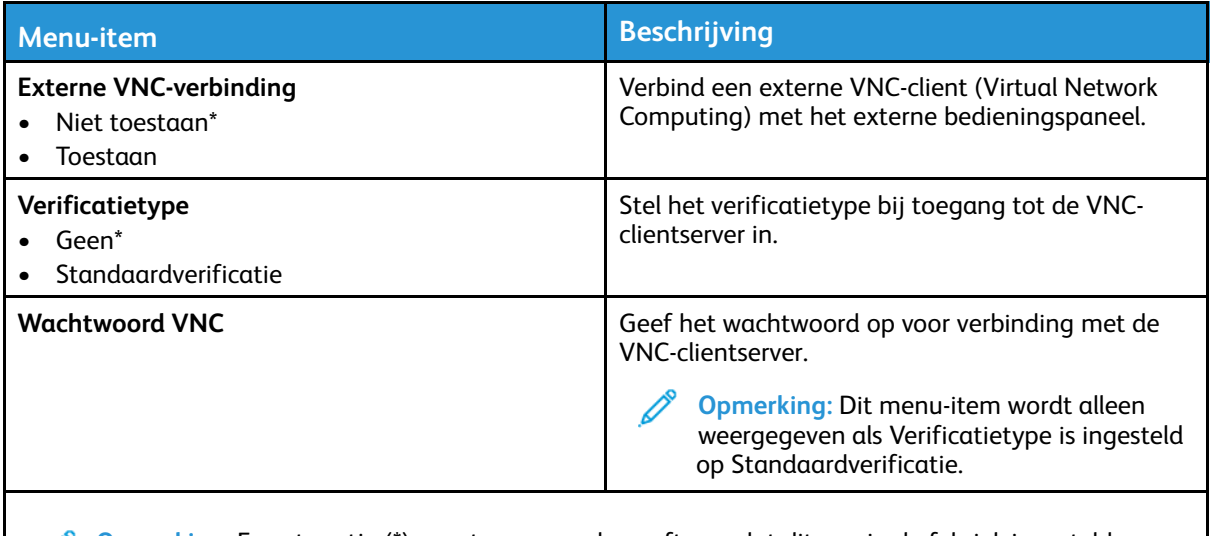

**Opmerking:** Een sterretje (\*) naast een waarde geeft aan dat dit een in de fabriek ingestelde waarde is.

# <span id="page-66-1"></span>Meldingen

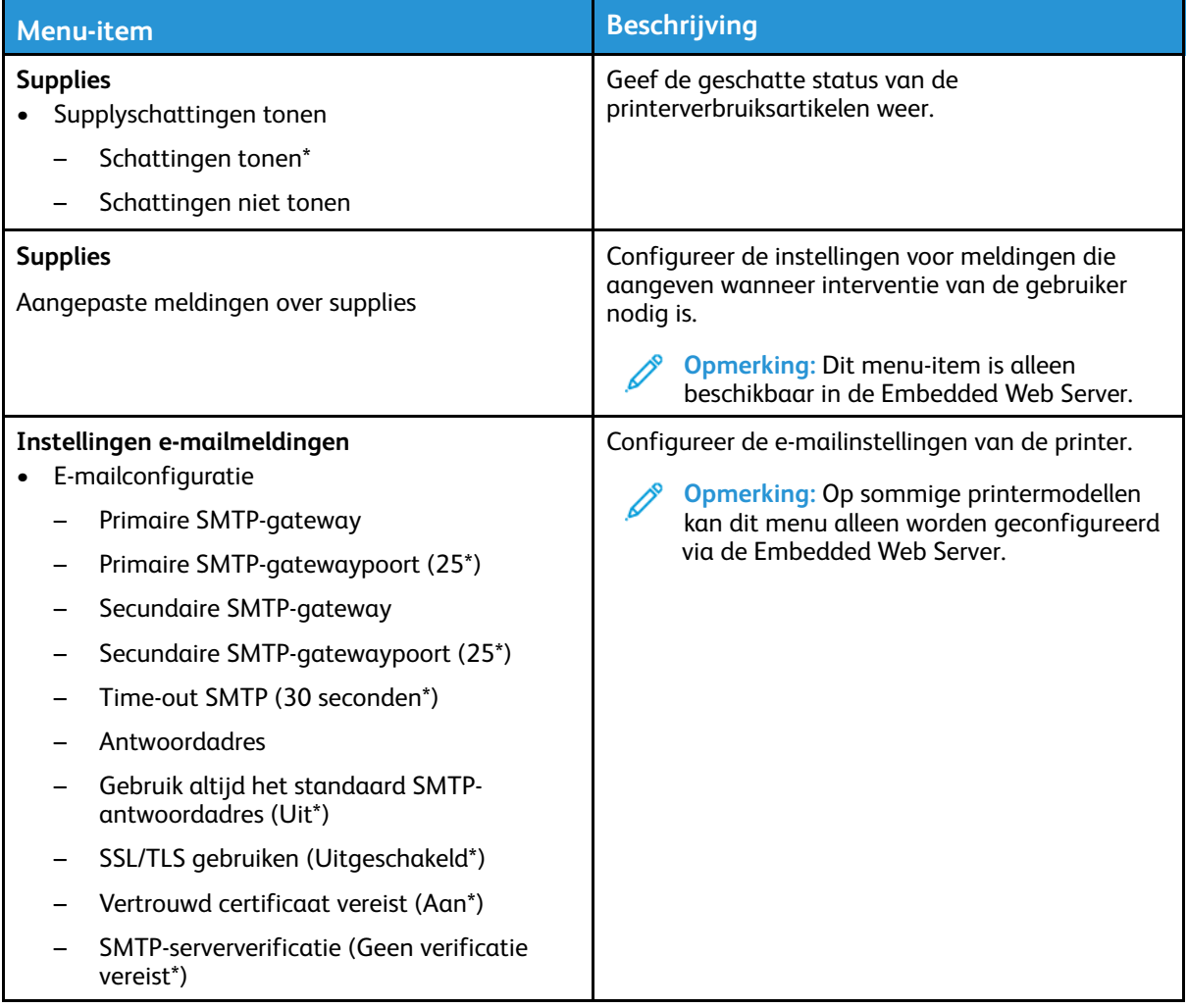

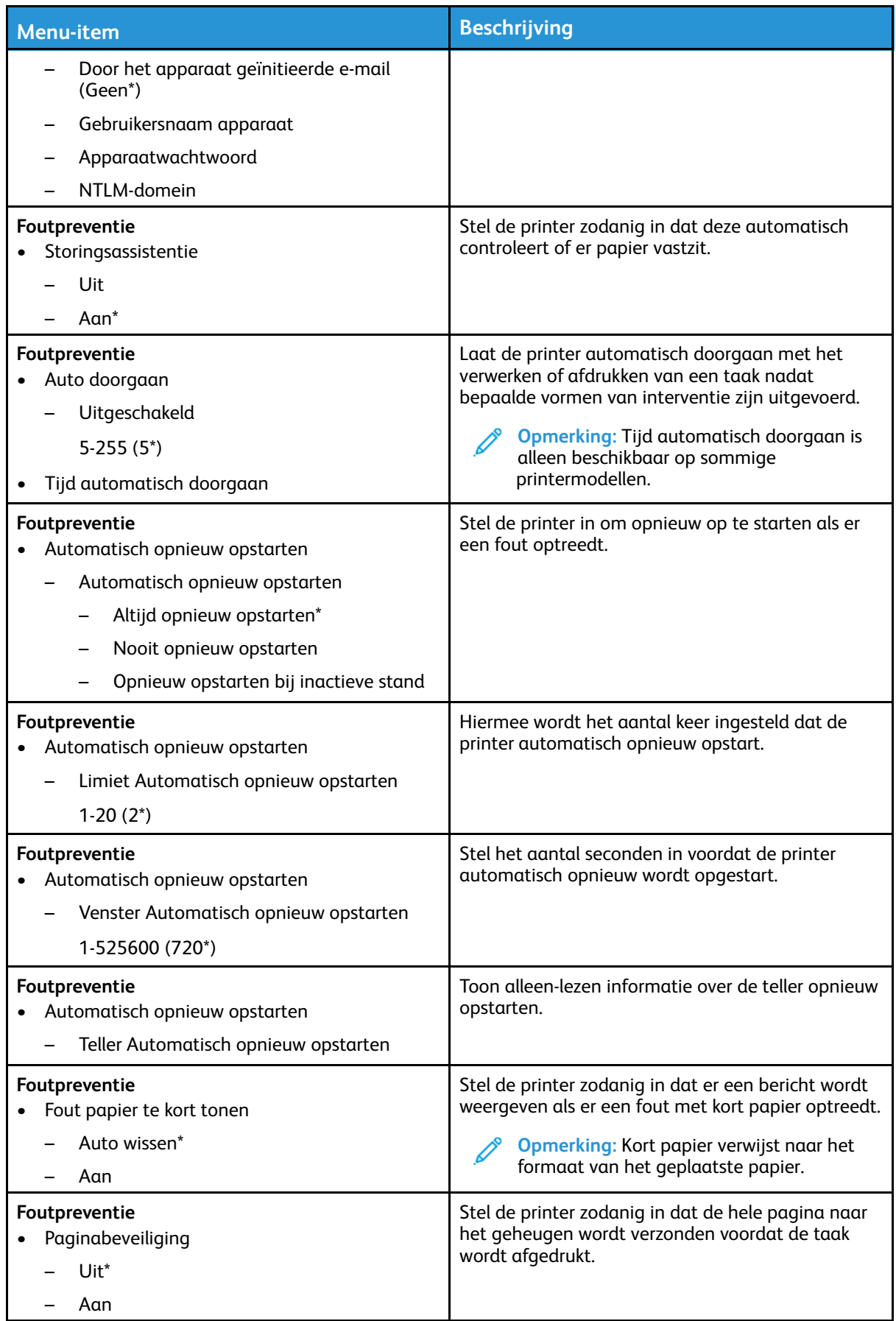

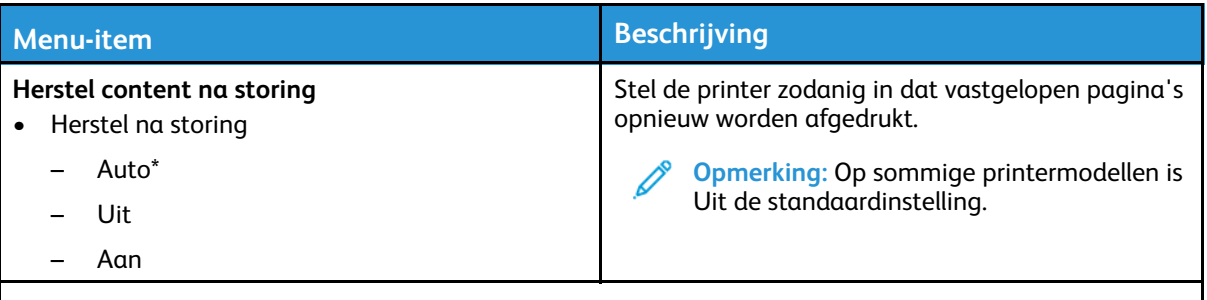

**Opmerking:** Een sterretje (\*) naast een waarde geeft aan dat dit een in de fabriek ingestelde waarde is.

# <span id="page-68-0"></span>Energiebeheer

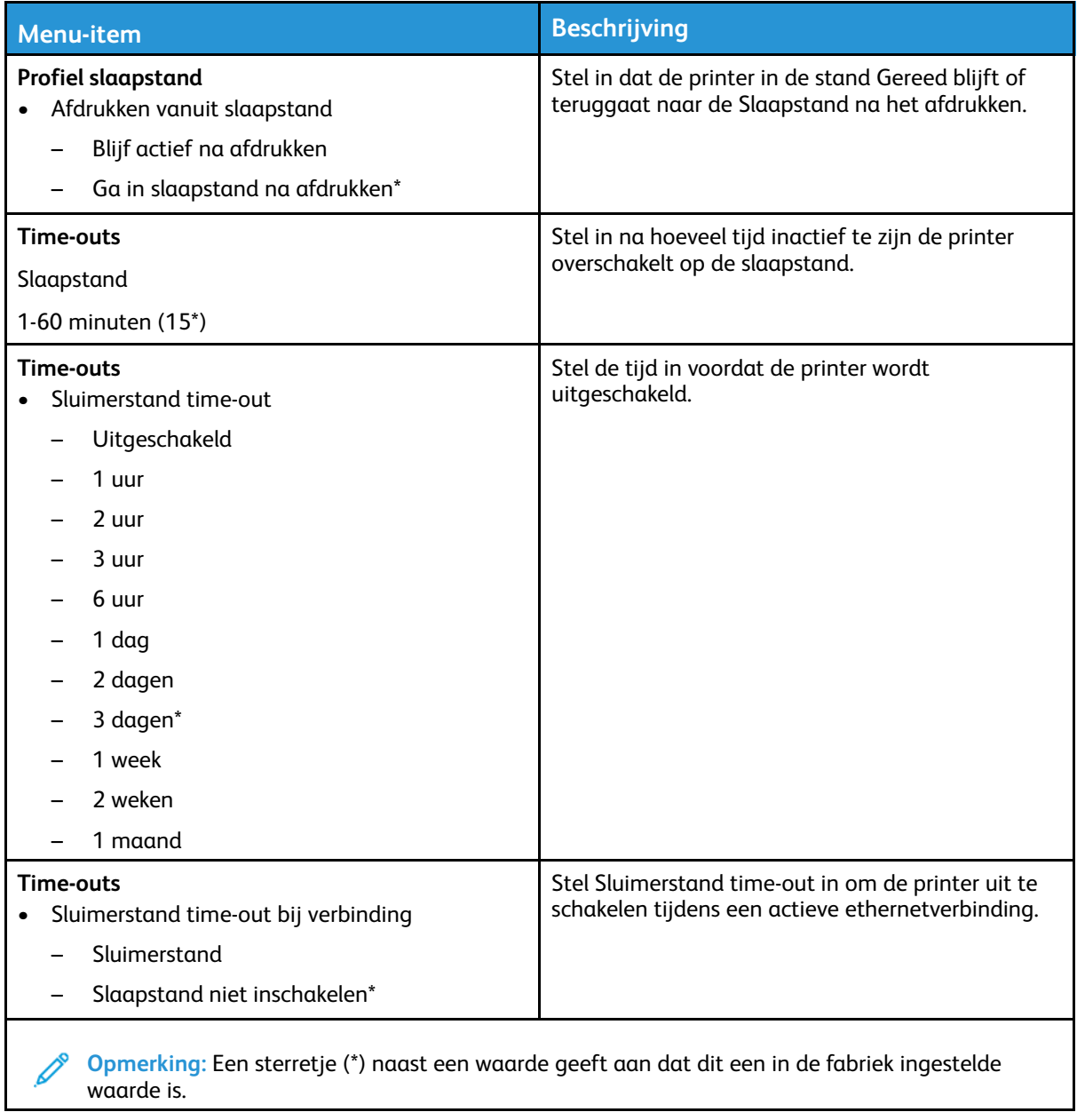

# <span id="page-69-0"></span>Fabrieksinstellingen herstellen

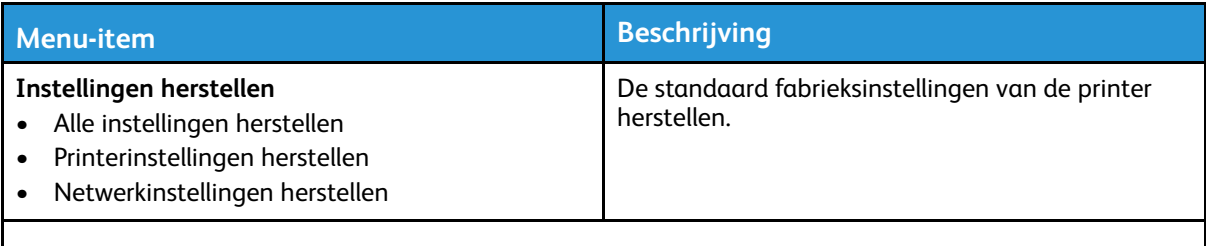

**Opmerking:** Een sterretje (\*) naast een waarde geeft aan dat dit een in de fabriek ingestelde waarde is.

# <span id="page-69-1"></span>Onderhoud

### Menu Configuratie

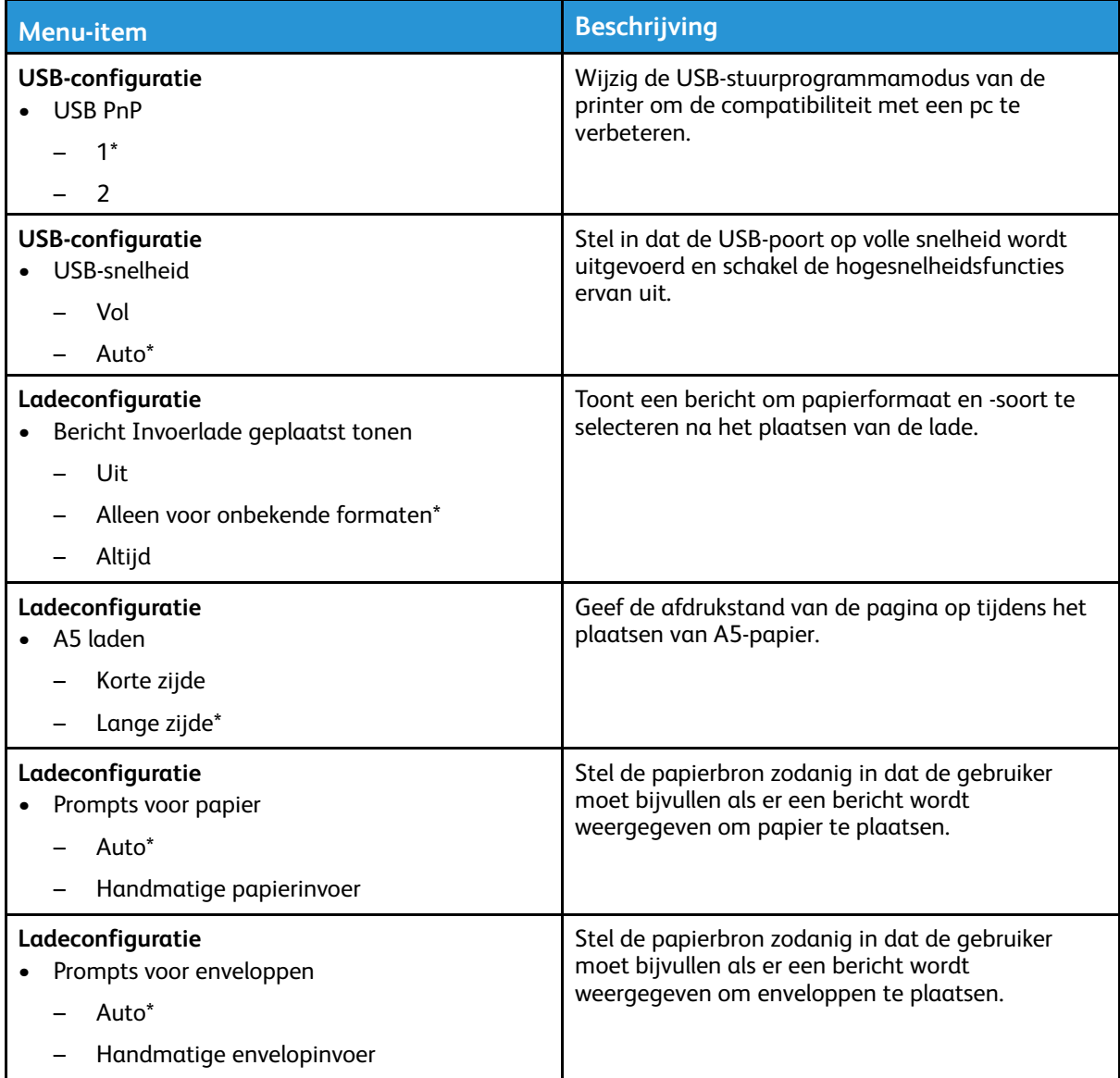

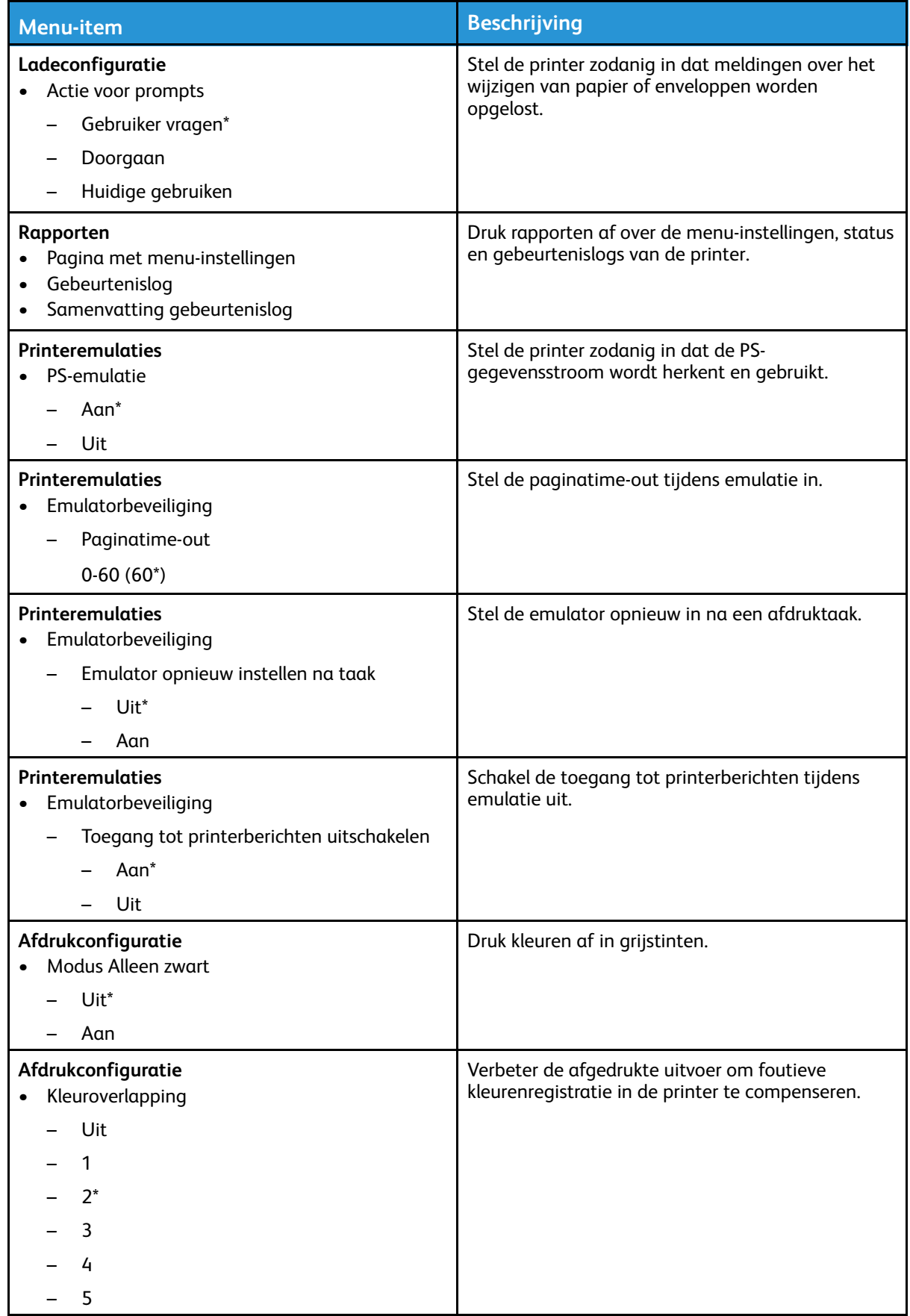

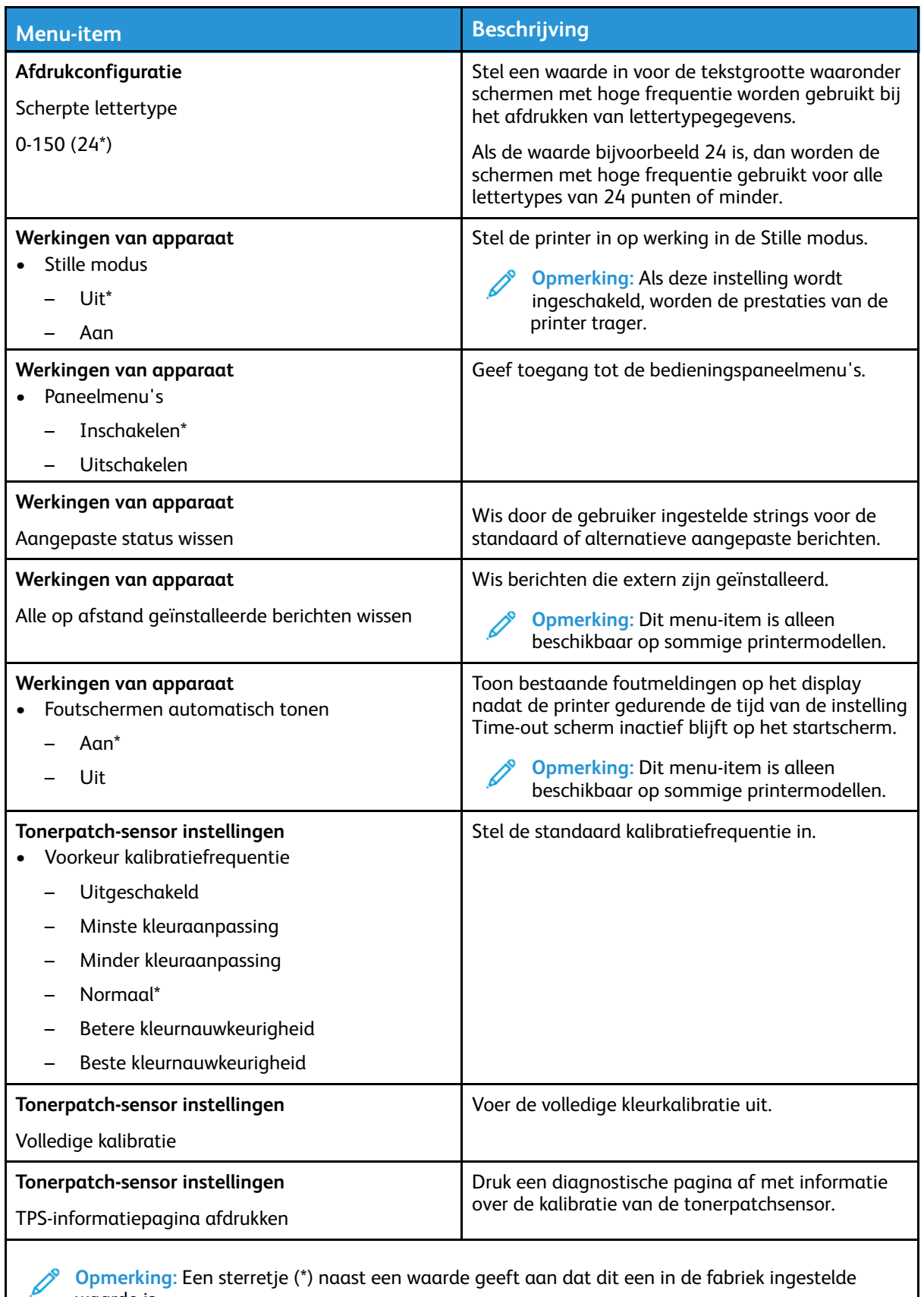

waarde is.
#### Oud apparaat wissen

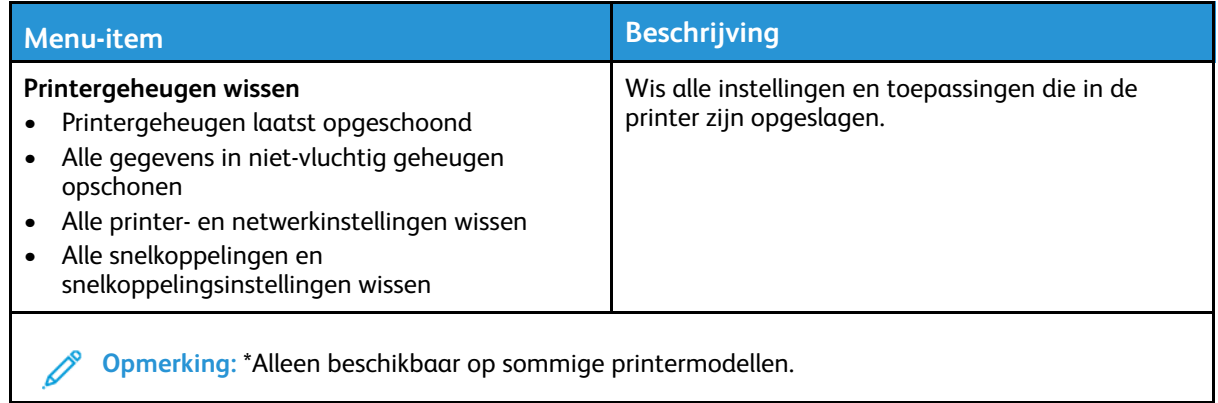

### Over deze printer

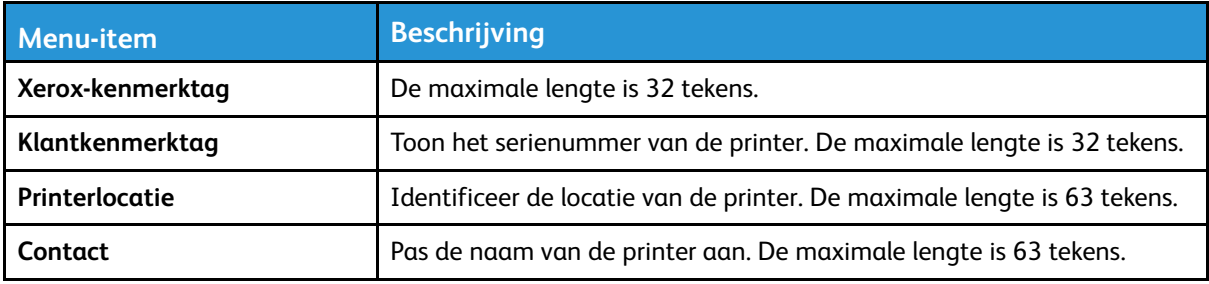

# Afdrukken

### Indeling

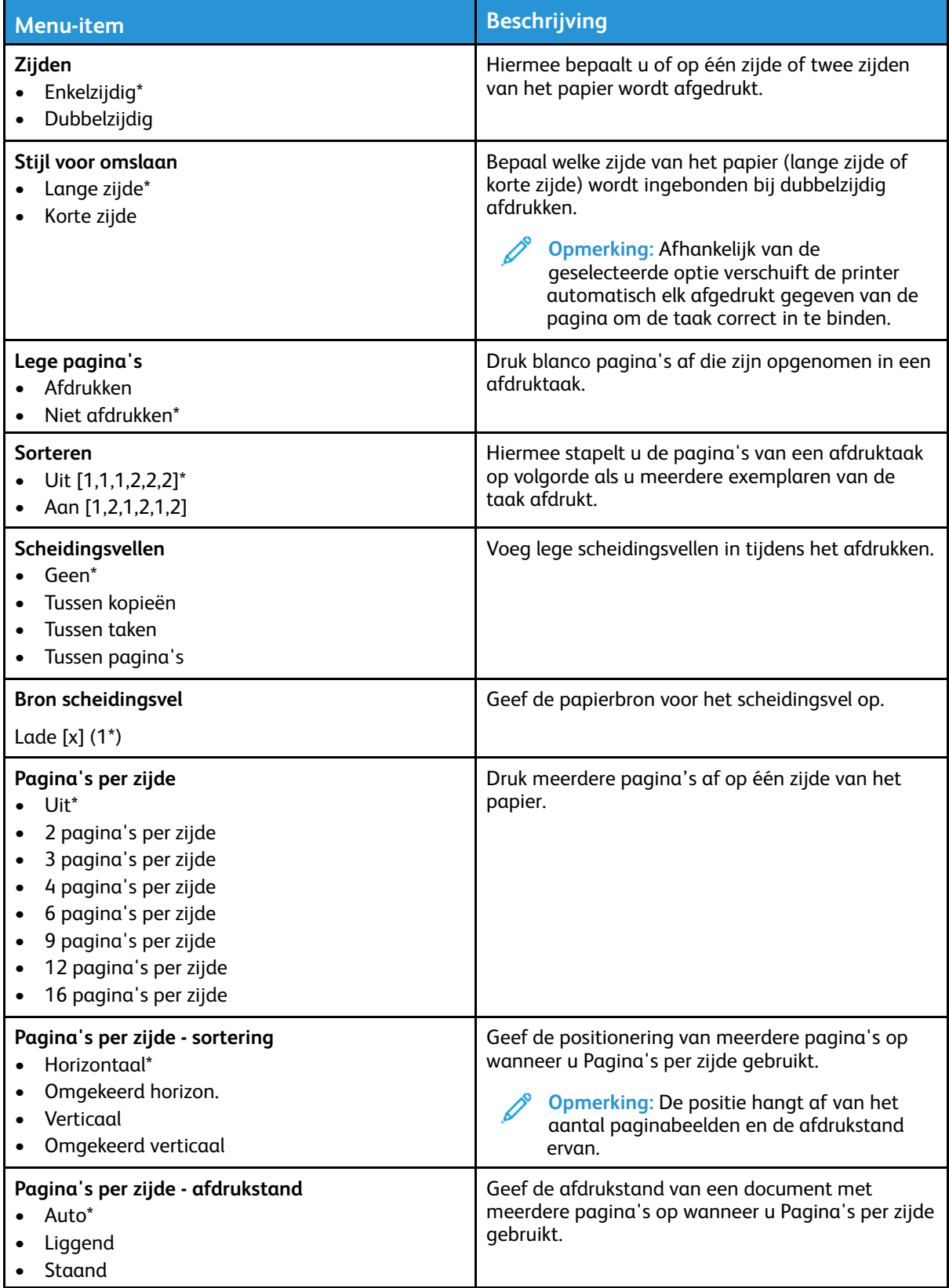

74 Xerox® C230 Kleurenprinter Handleiding voor de gebruiker

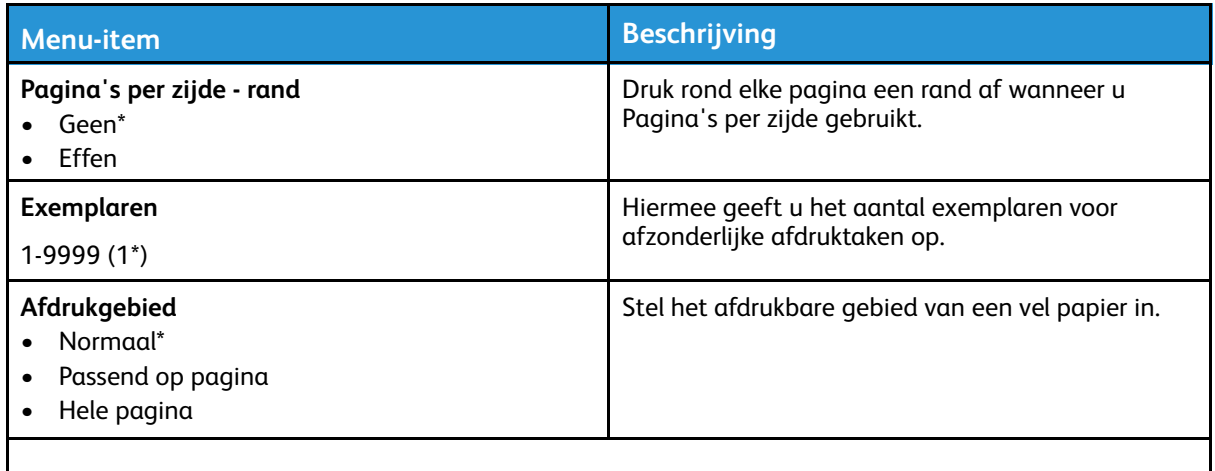

**Opmerking:** Een sterretje (\*) naast een waarde geeft aan dat dit een in de fabriek ingestelde waarde is.

#### Instellen

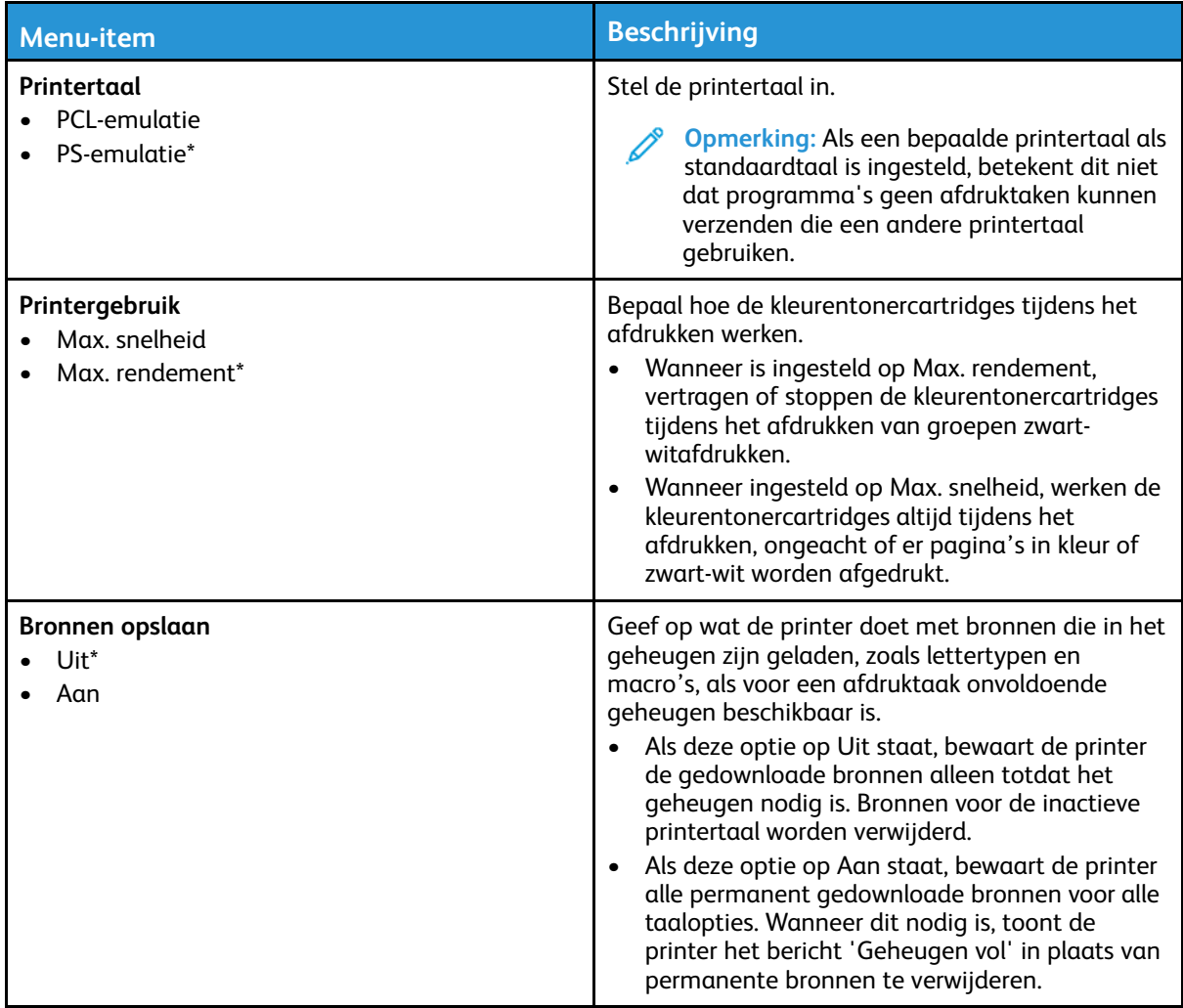

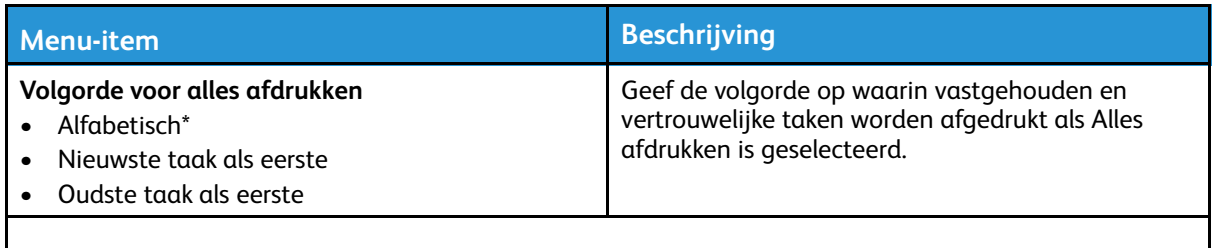

P **Opmerking:** Een sterretje (\*) naast een waarde geeft aan dat dit een in de fabriek ingestelde waarde is.

### Kwaliteit

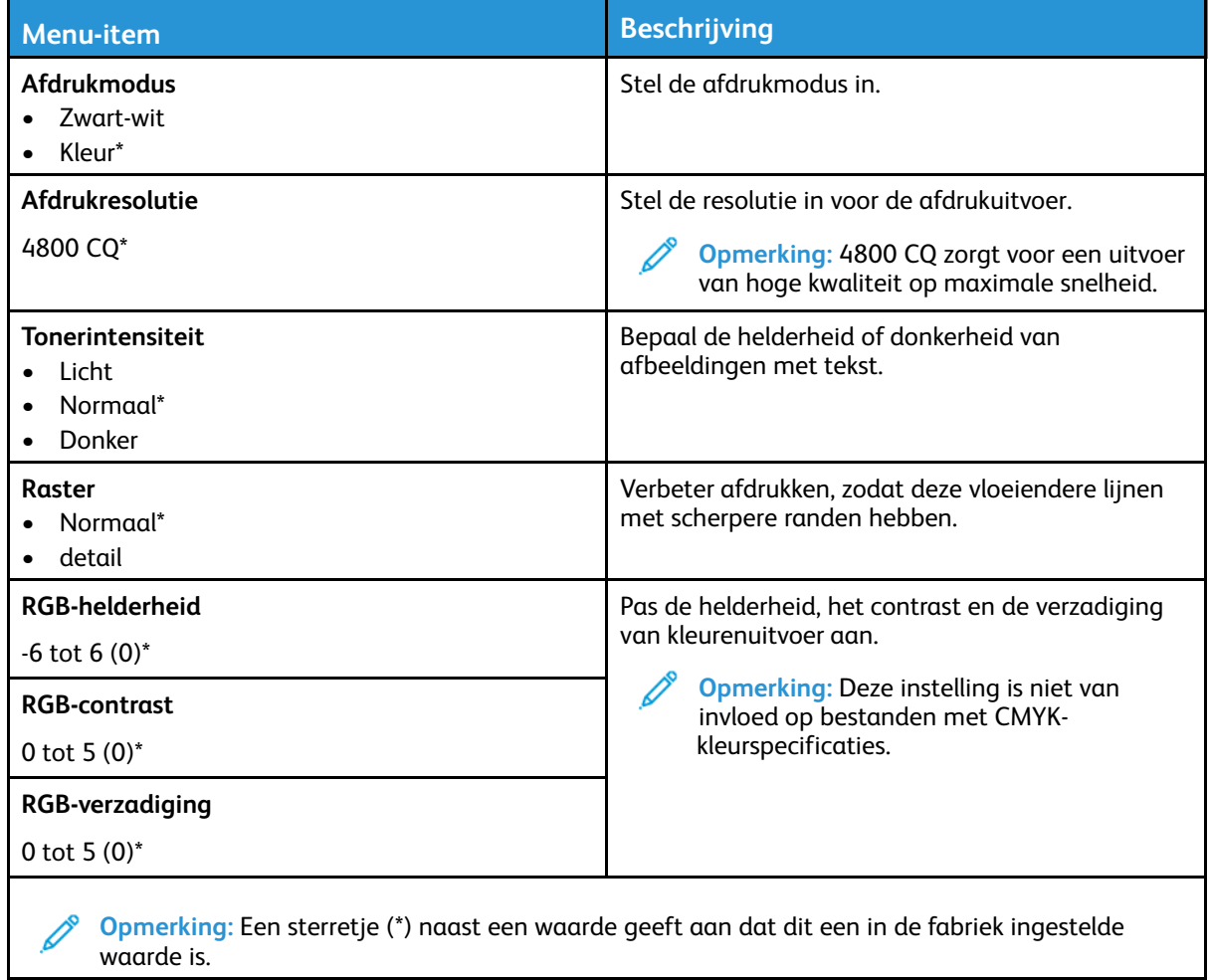

#### **Geavanceerde beeldverwerking**

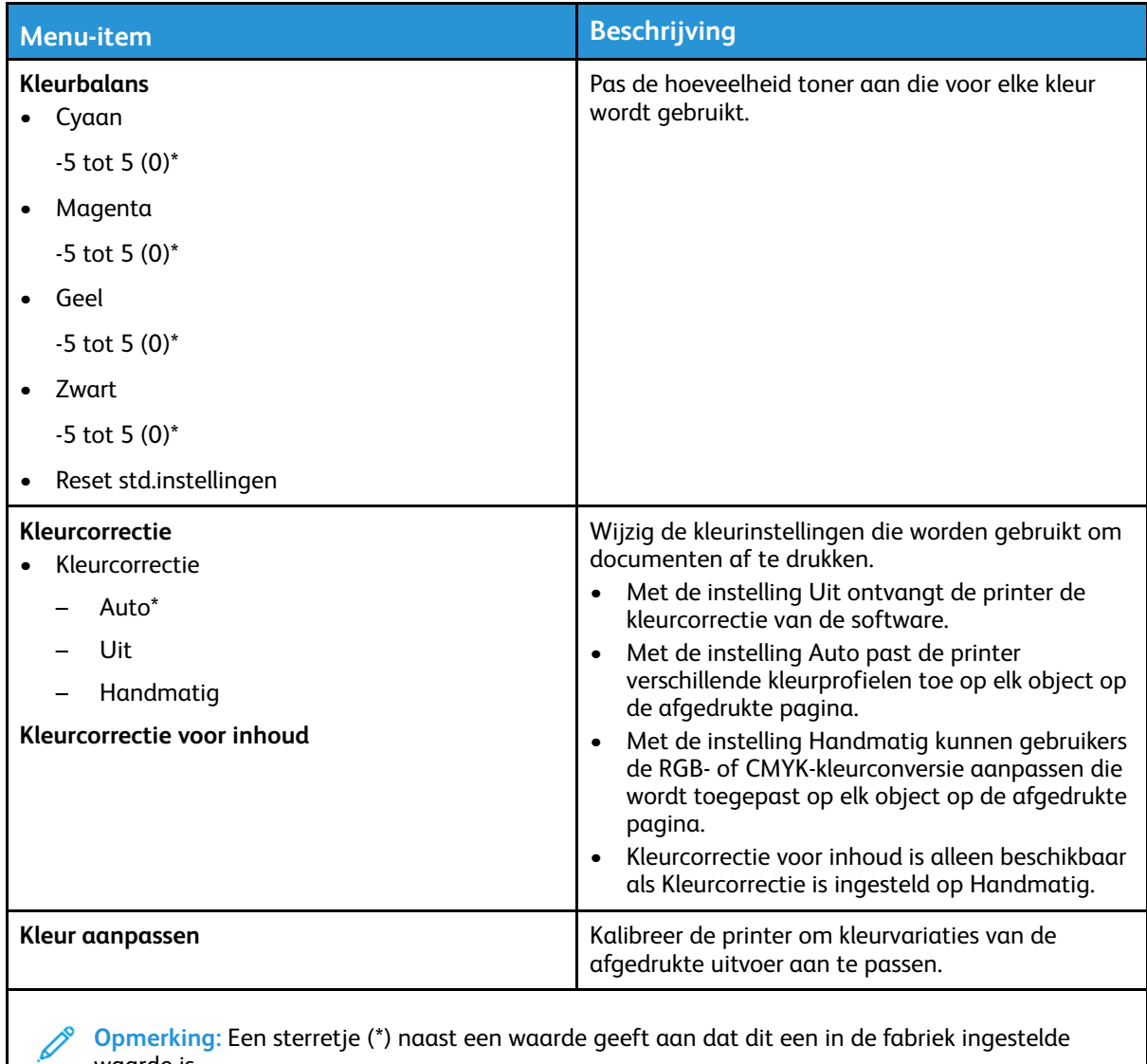

PostScript

waarde is.

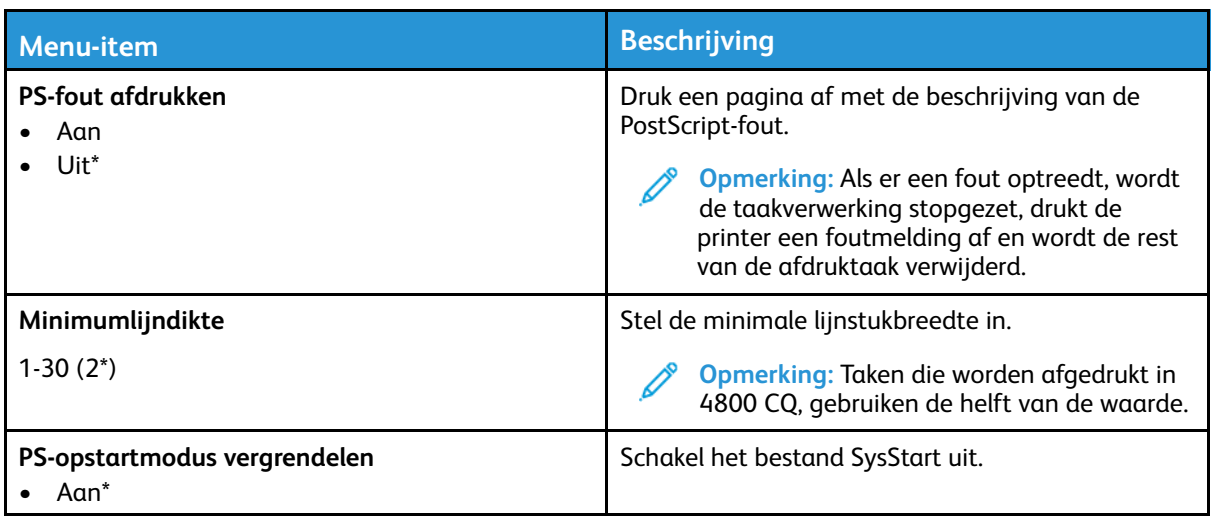

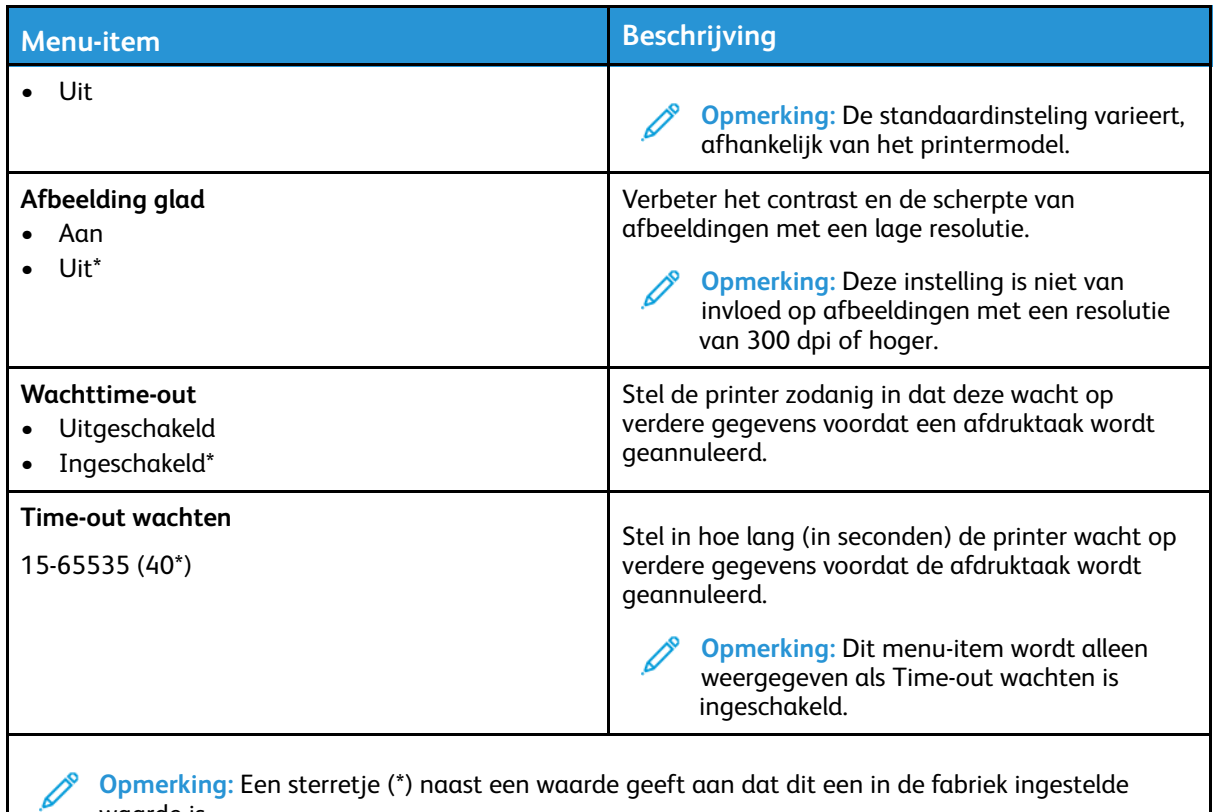

### PCL

waarde is.

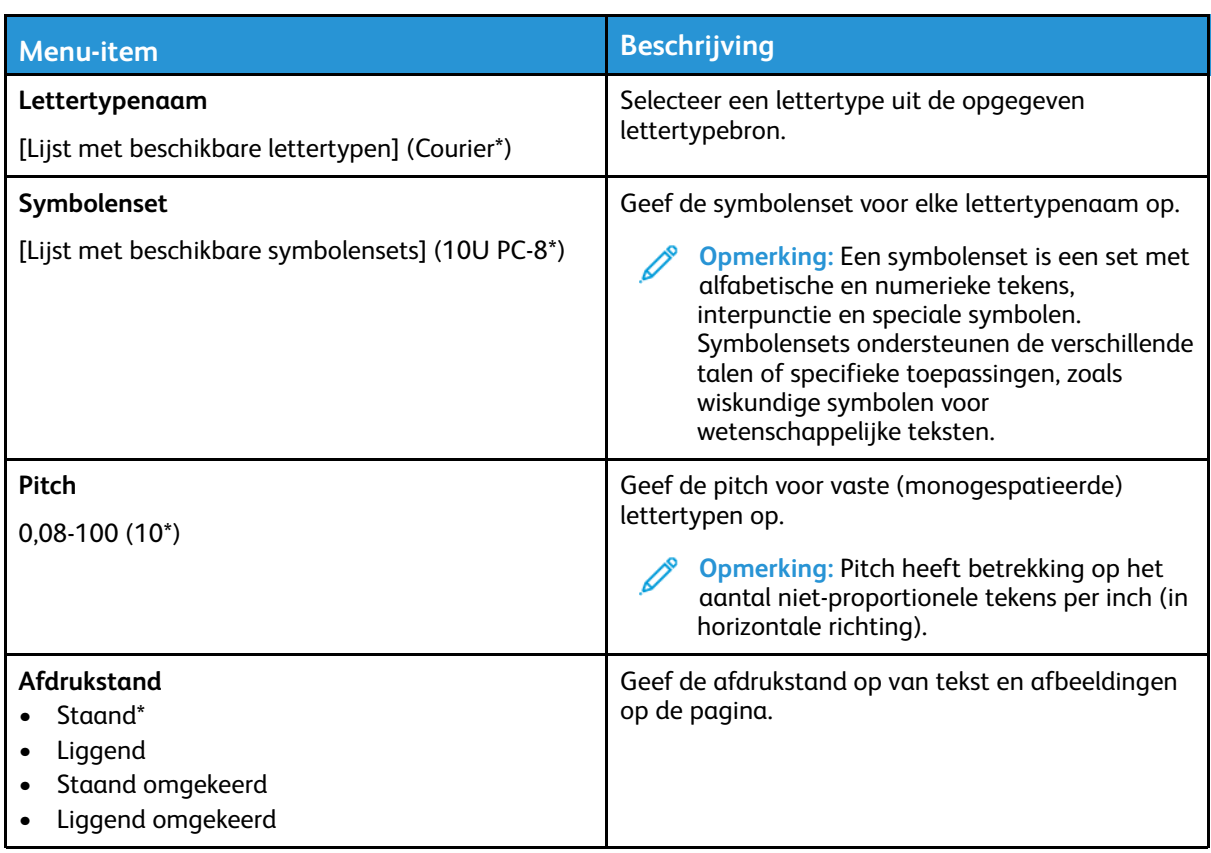

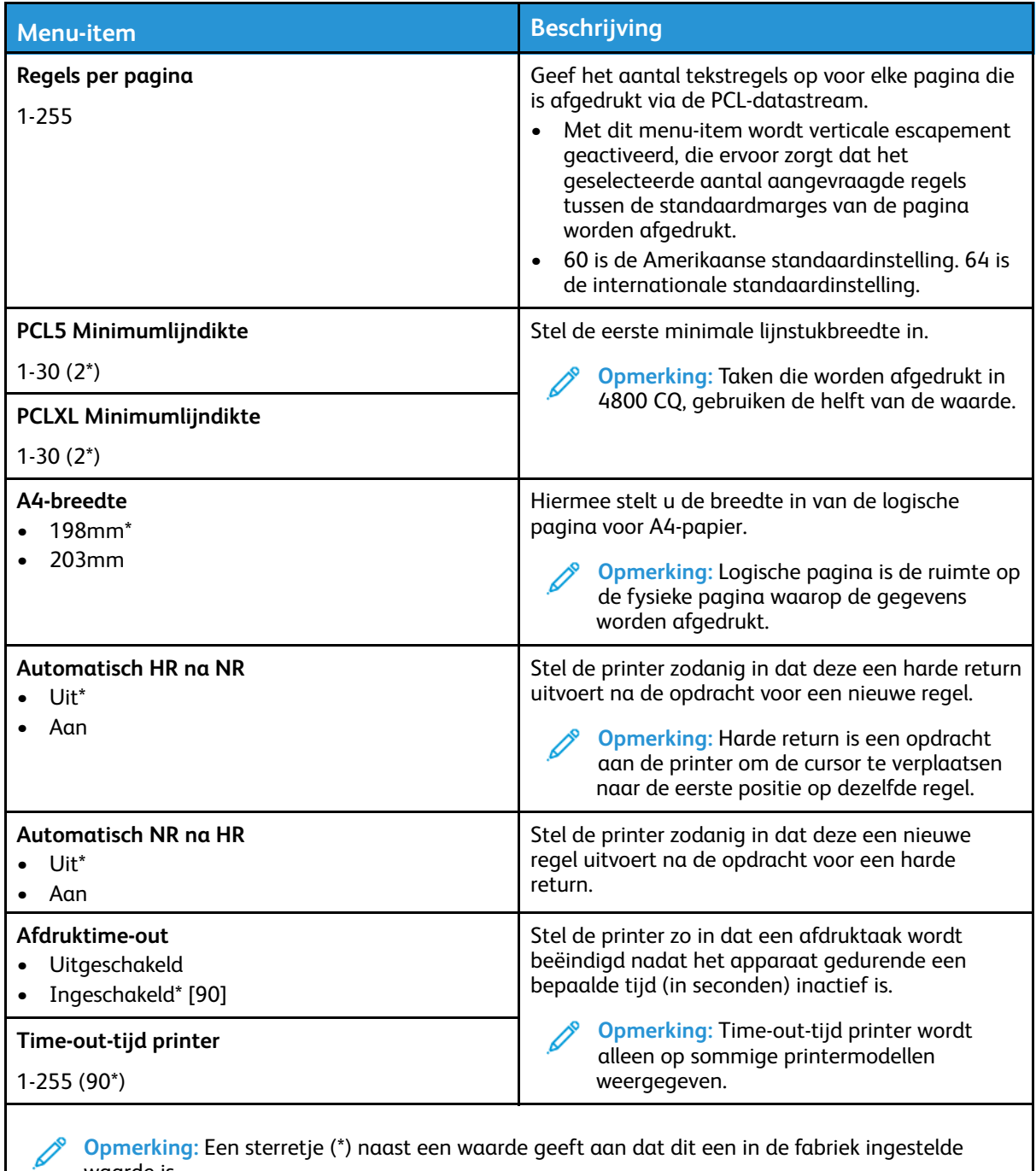

**Opmerking:** Een sterretje (\*) naast een waarde geeft aan dat dit een in de fabriek ingestelde waarde is.

### Afbeelding

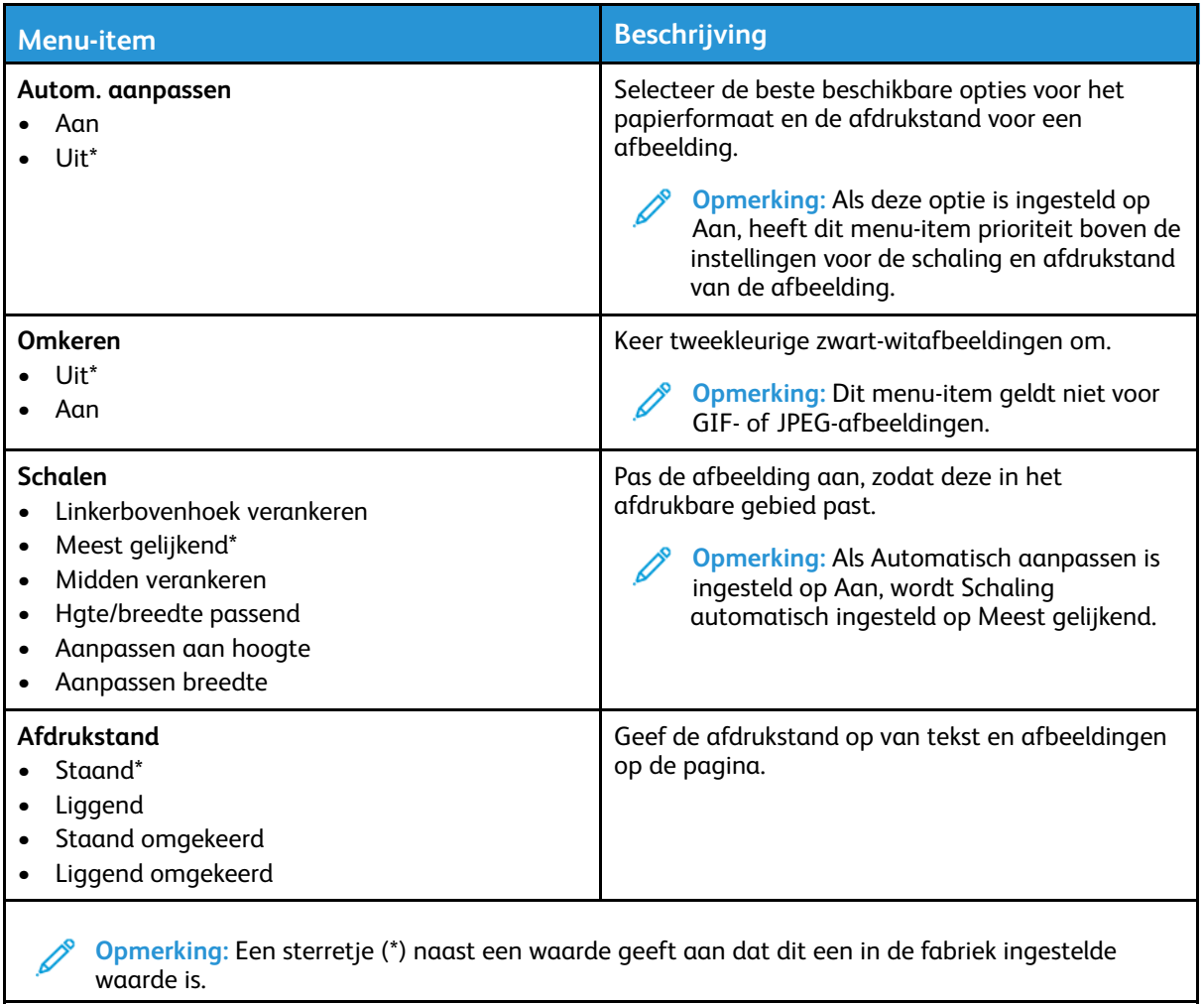

# Papier

### Ladeconfiguratie

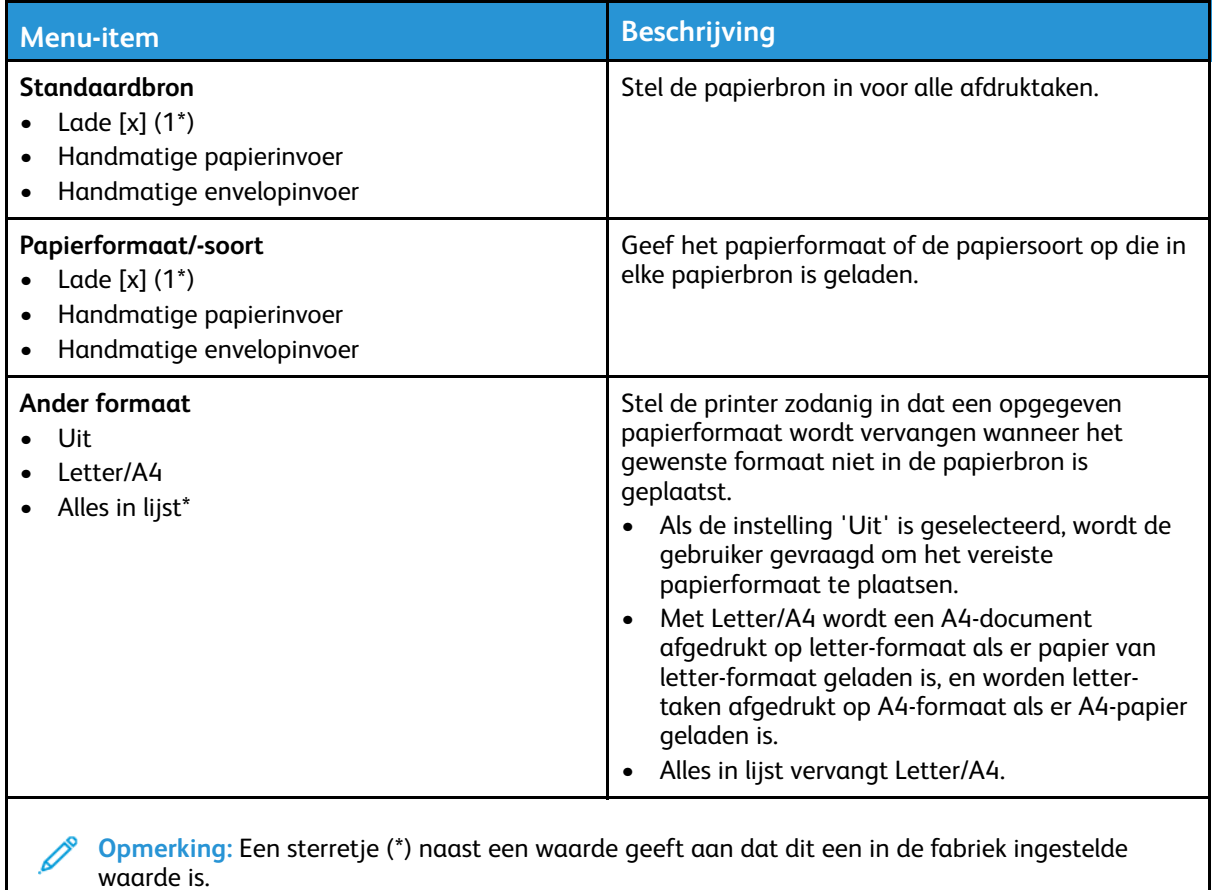

### Mediaconfiguratie

#### Universal-instelling

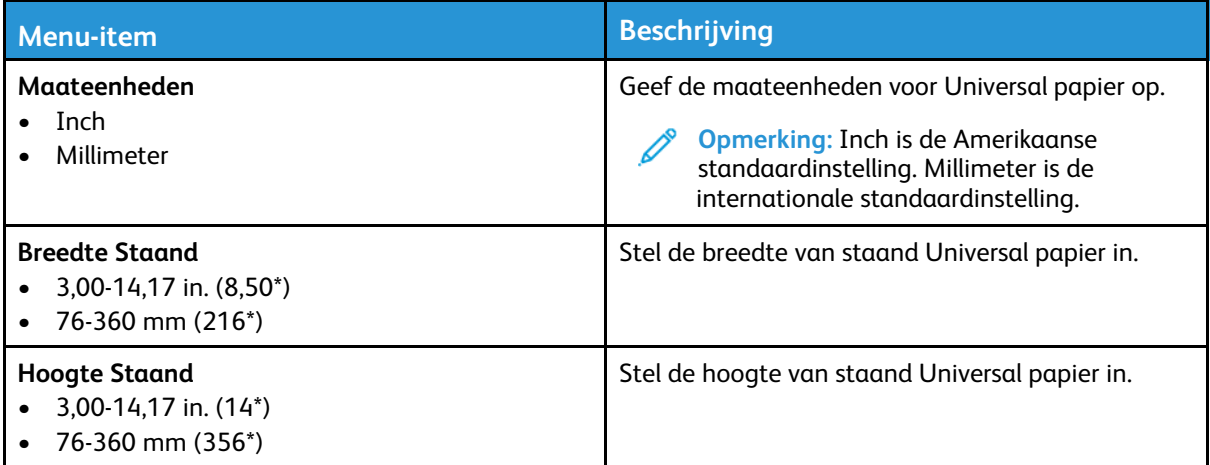

waarde is.

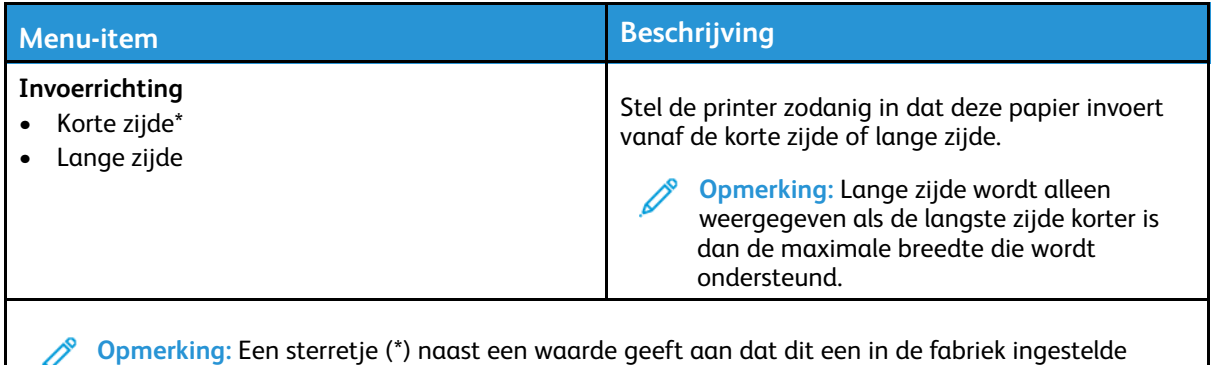

#### Soorten afdrukmateriaal

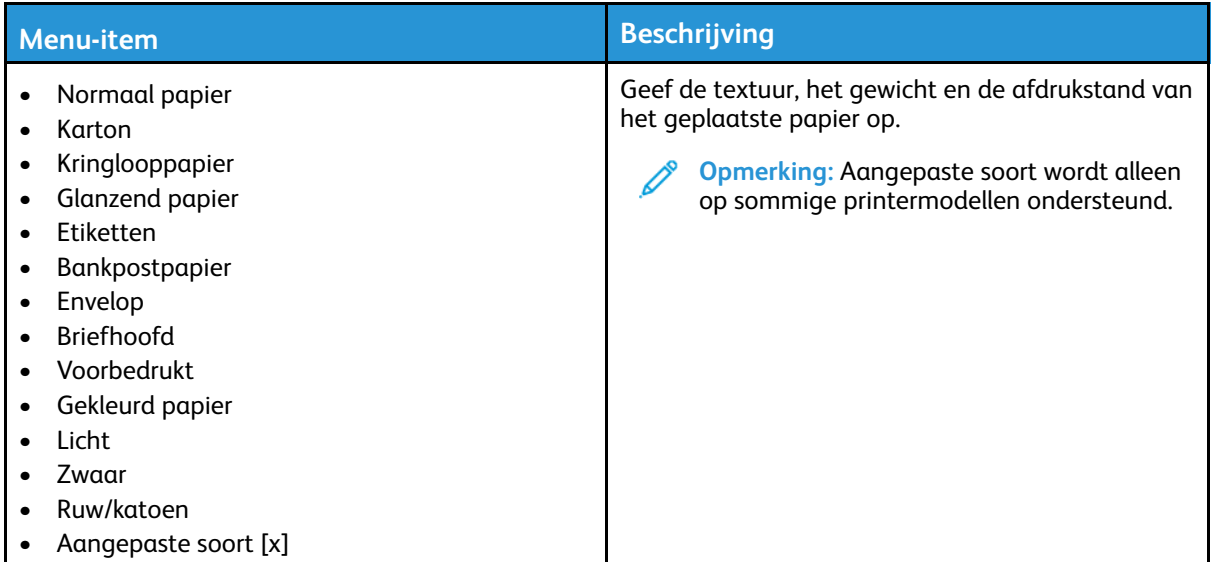

82 Xerox<sup>®</sup> C230 Kleurenprinter Handleiding voor de gebruiker

# Netwerk/poorten

### Netwerkoverzicht

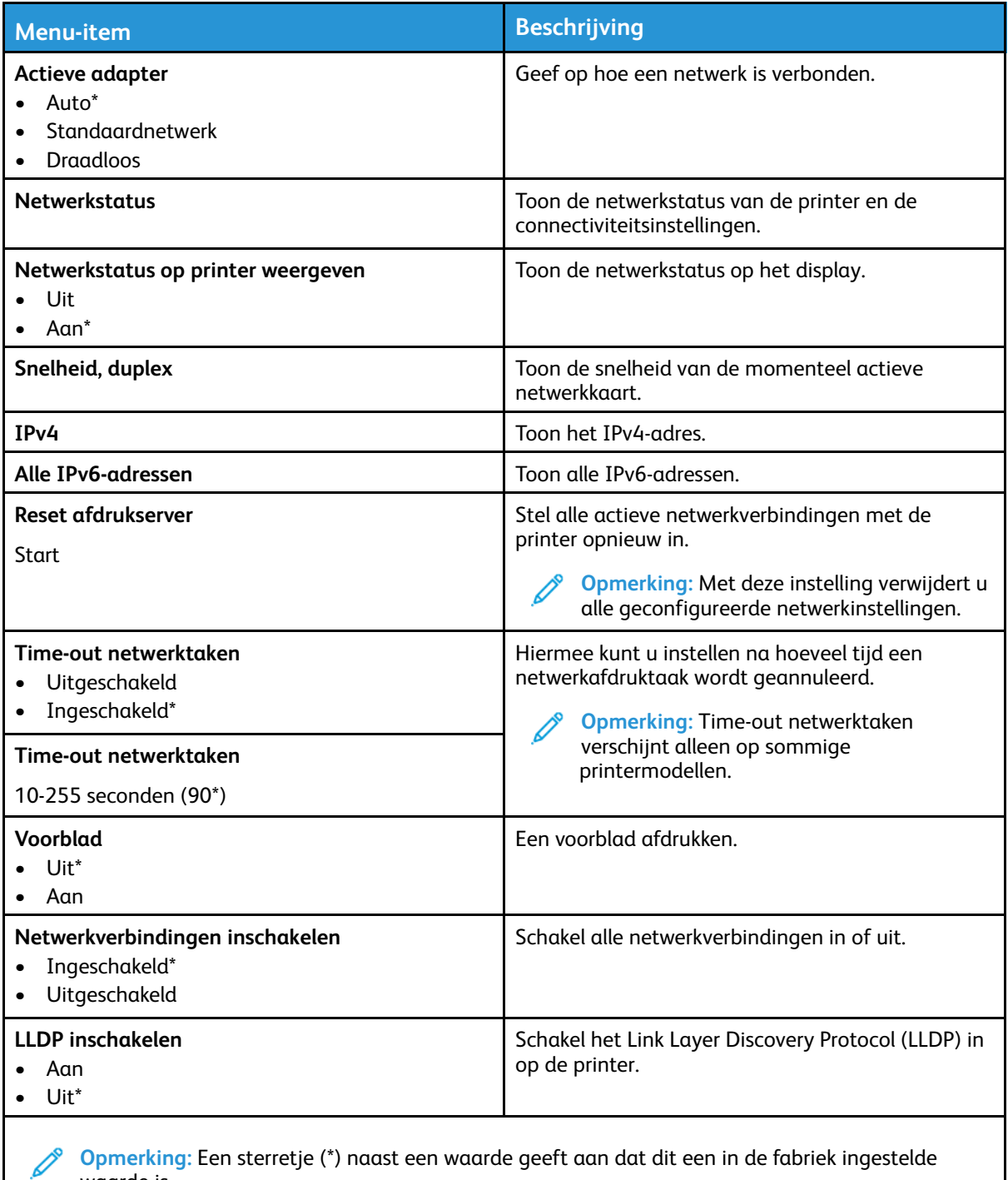

waarde is.

### Draadloos

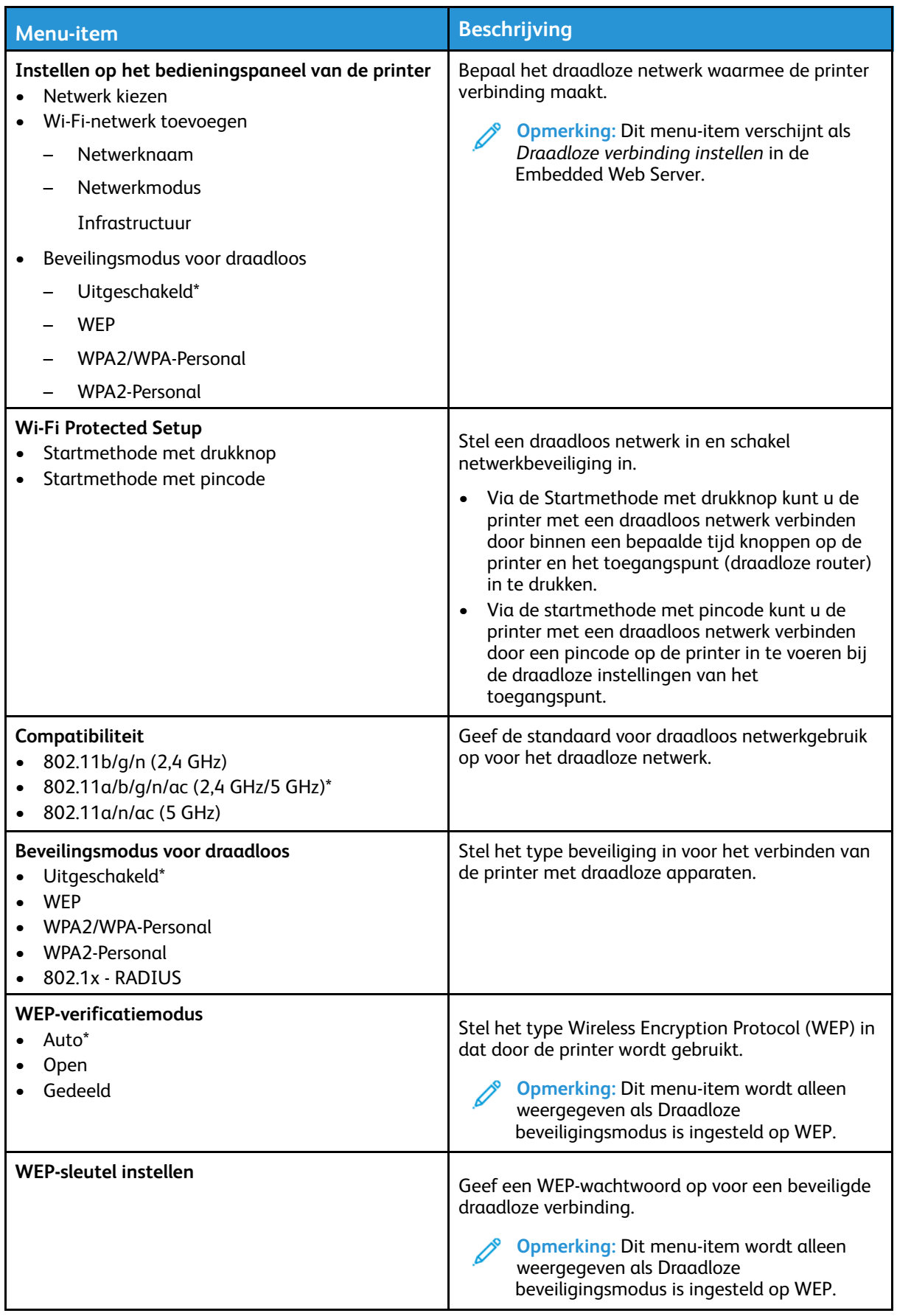

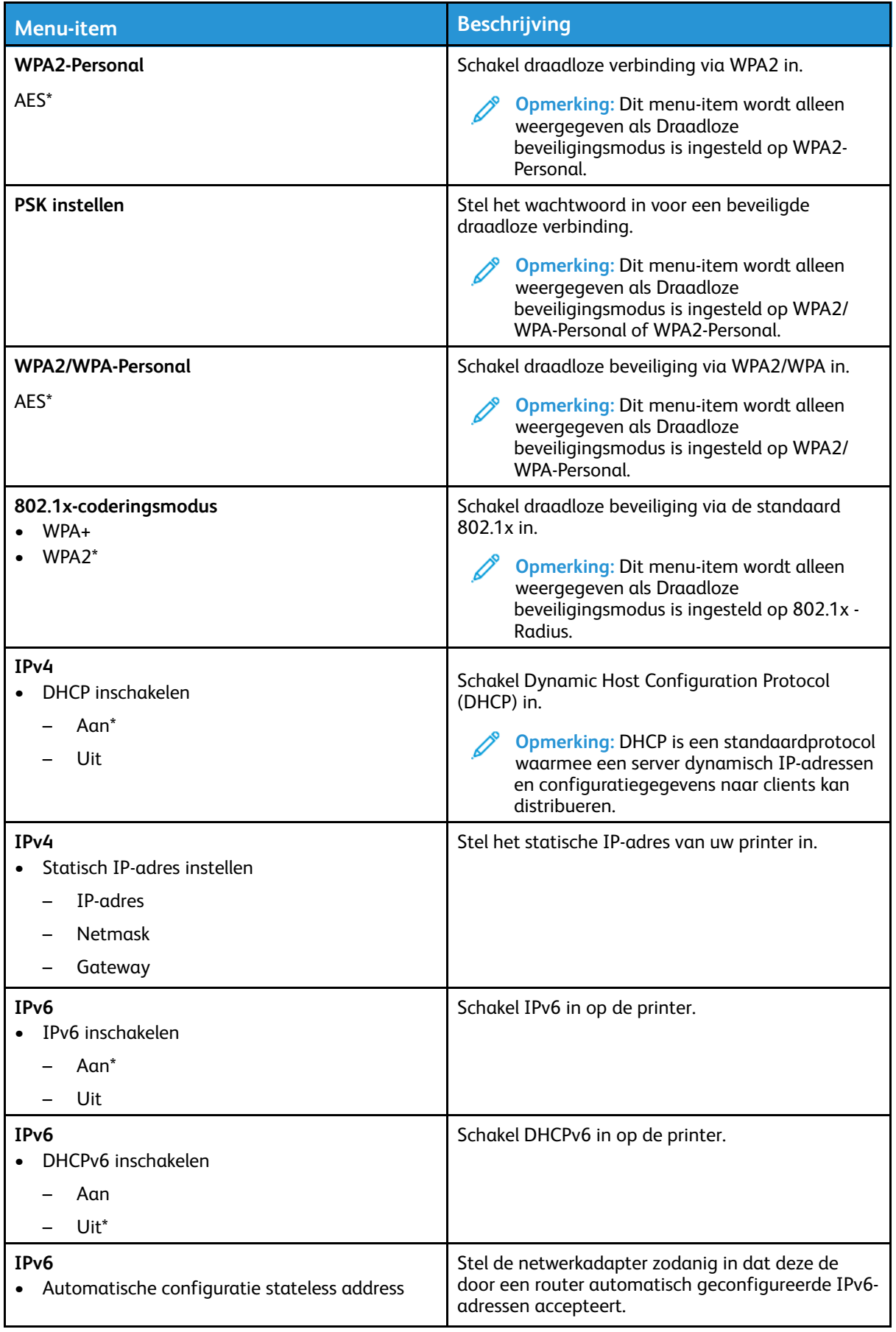

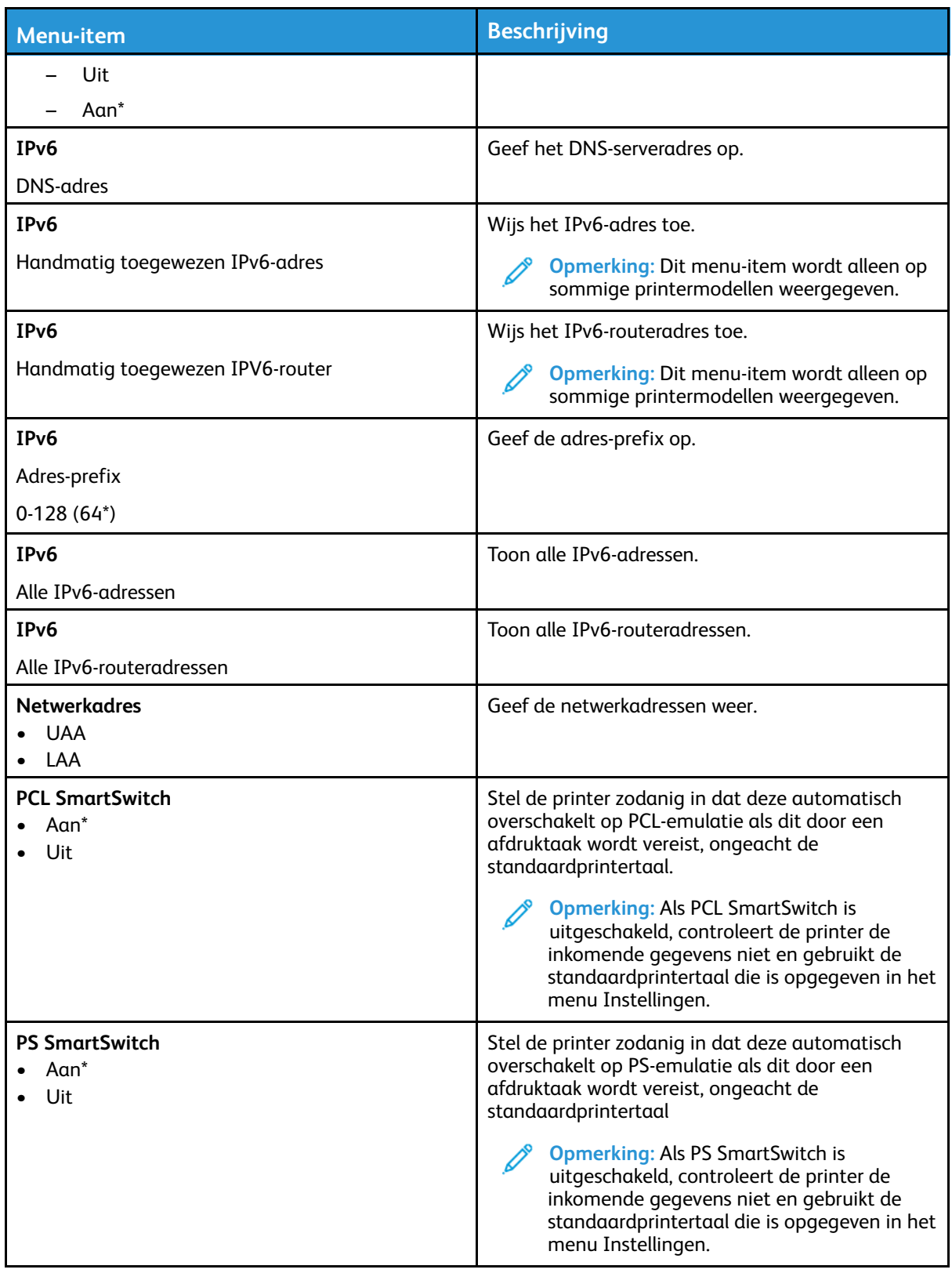

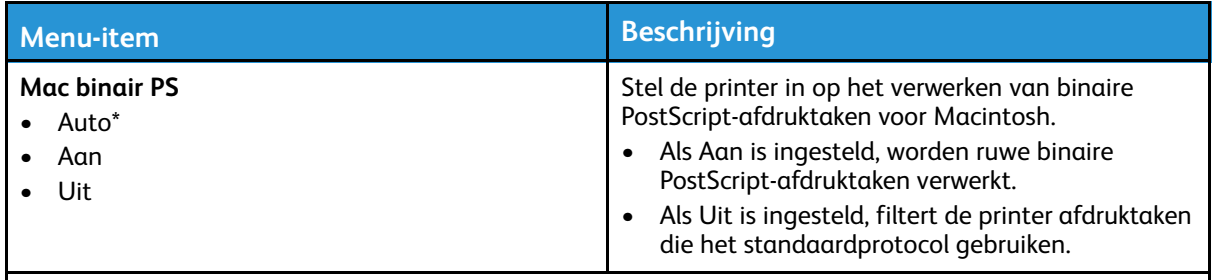

**Opmerking:** Een sterretje (\*) naast een waarde geeft aan dat dit een in de fabriek ingestelde waarde is.

#### Wi-Fi Direct

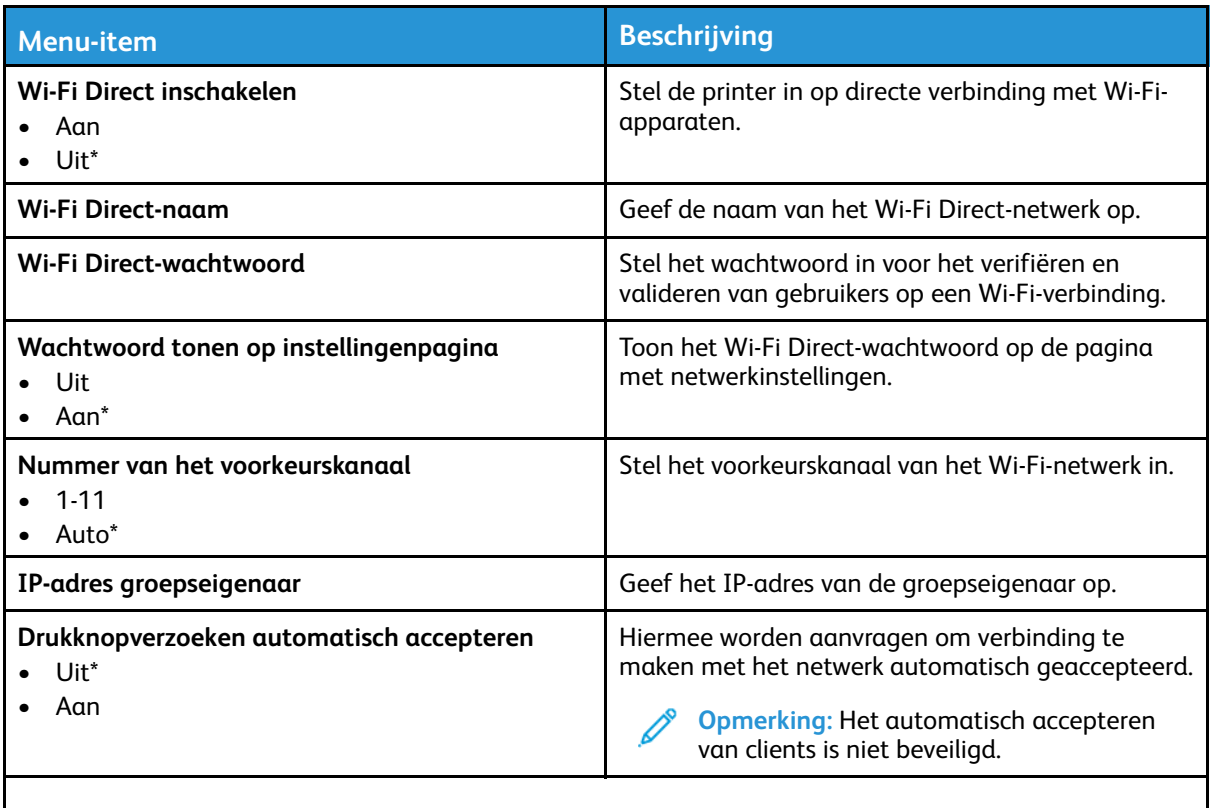

**Opmerking:** Een sterretje (\*) naast een waarde geeft aan dat dit een in de fabriek ingestelde waarde is.

### Ethernet

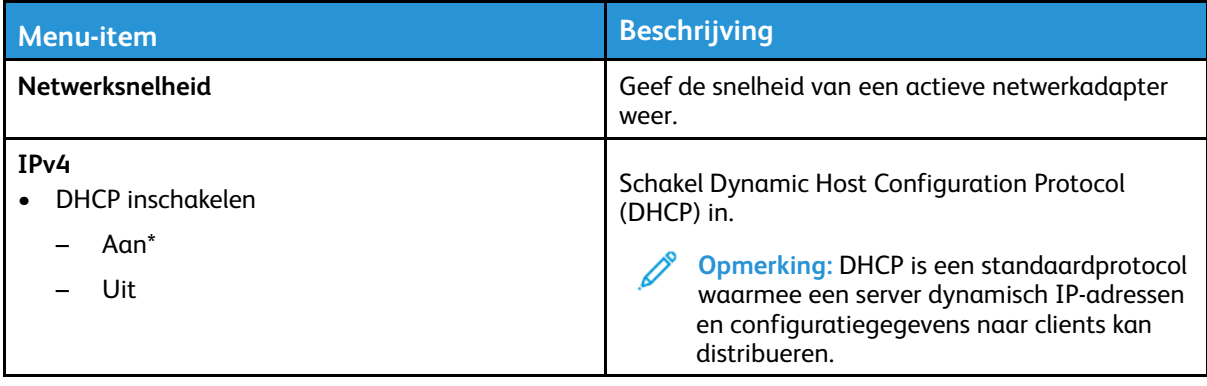

#### [Printermenu's](#page-62-0) gebruiken

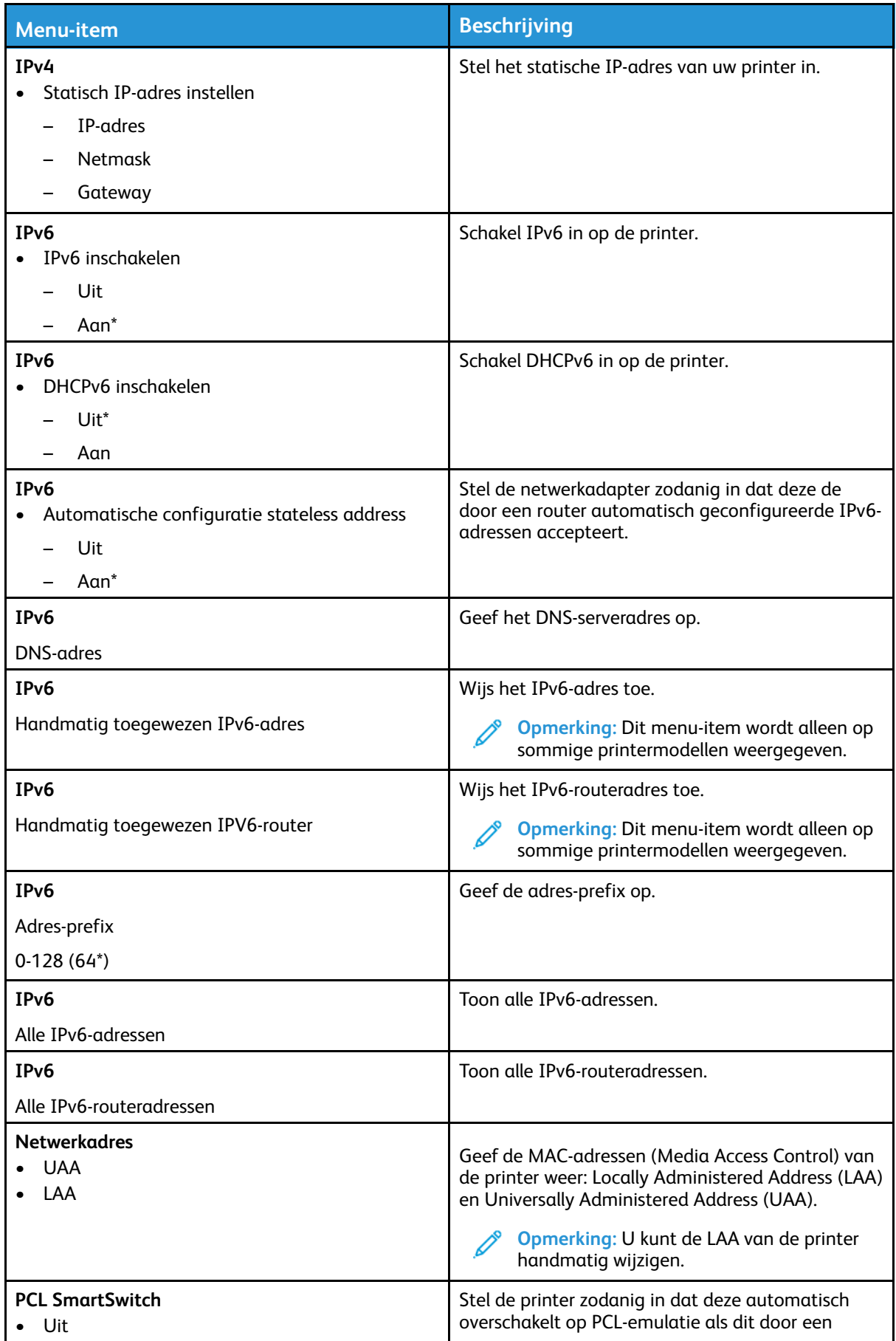

88 Xerox® C230 Kleurenprinter Handleiding voor de gebruiker

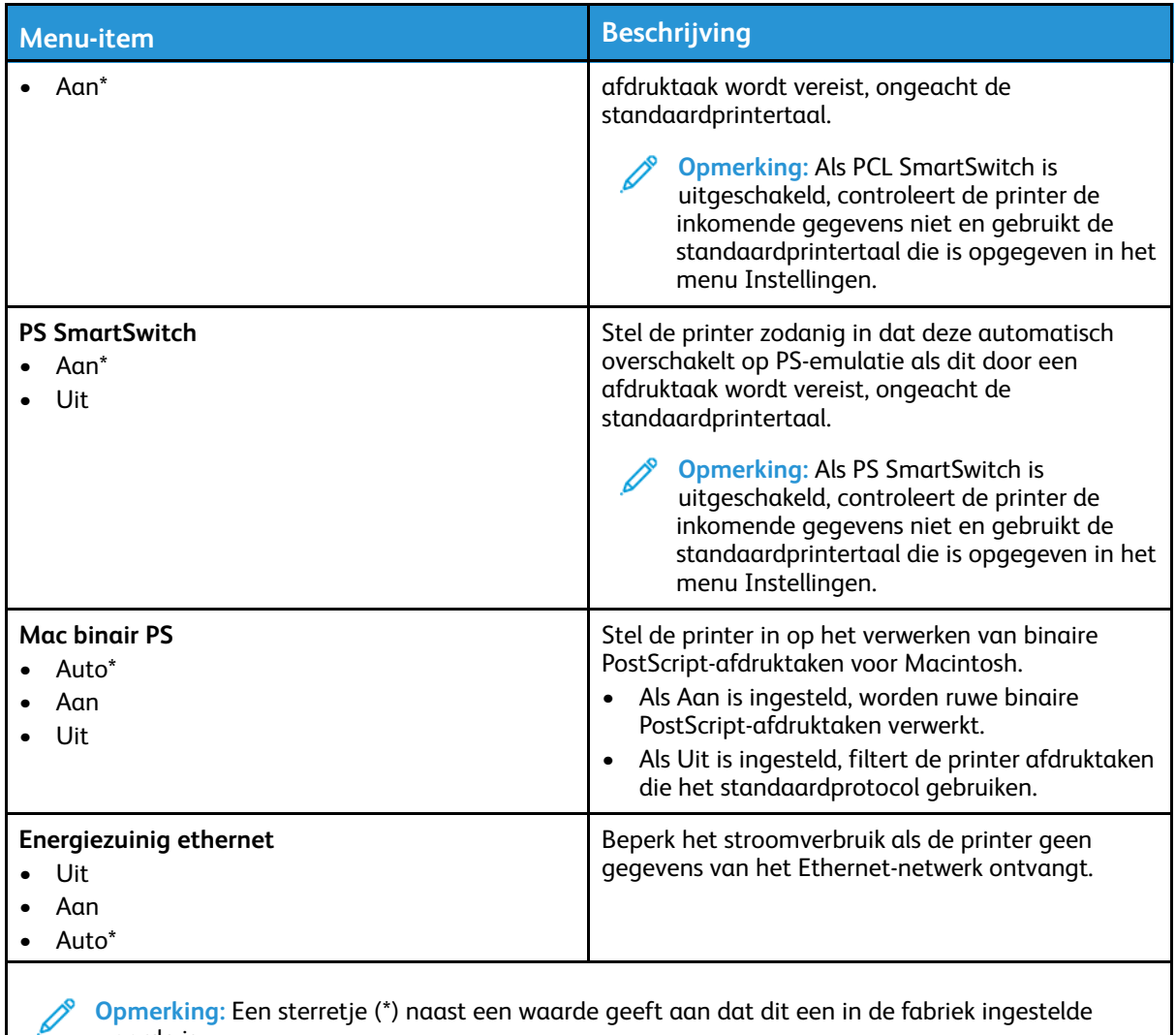

waarde is.

### TCP/IP

**Opmerking:** Dit menu wordt alleen weergegeven op netwerkprinters of printers die zijn aangesloten op afdrukservers.

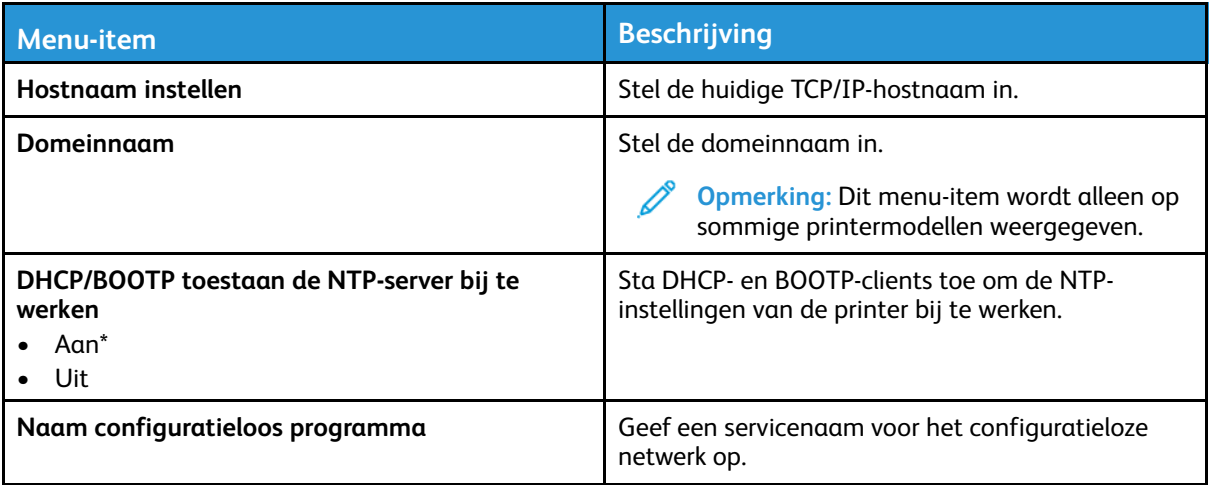

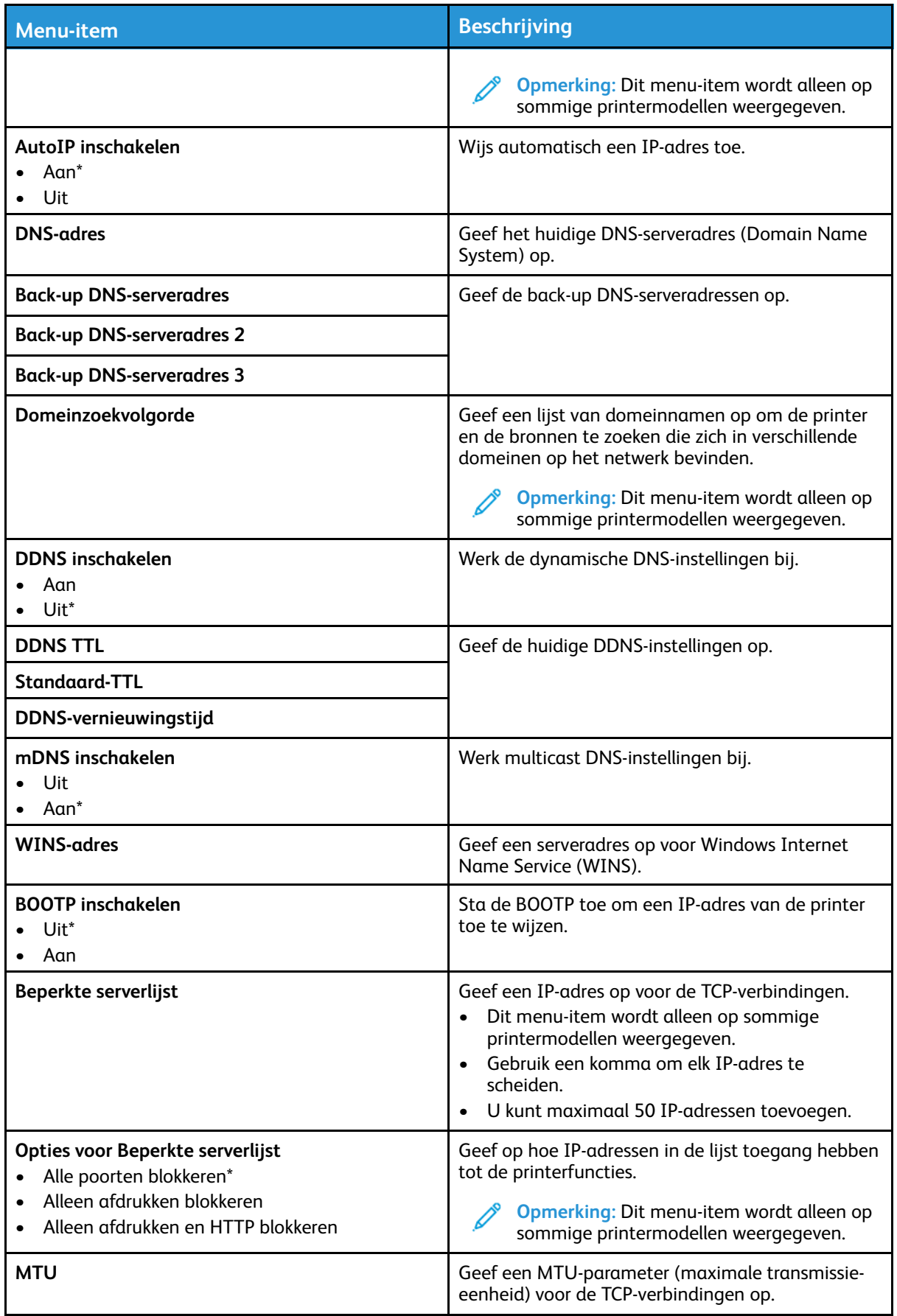

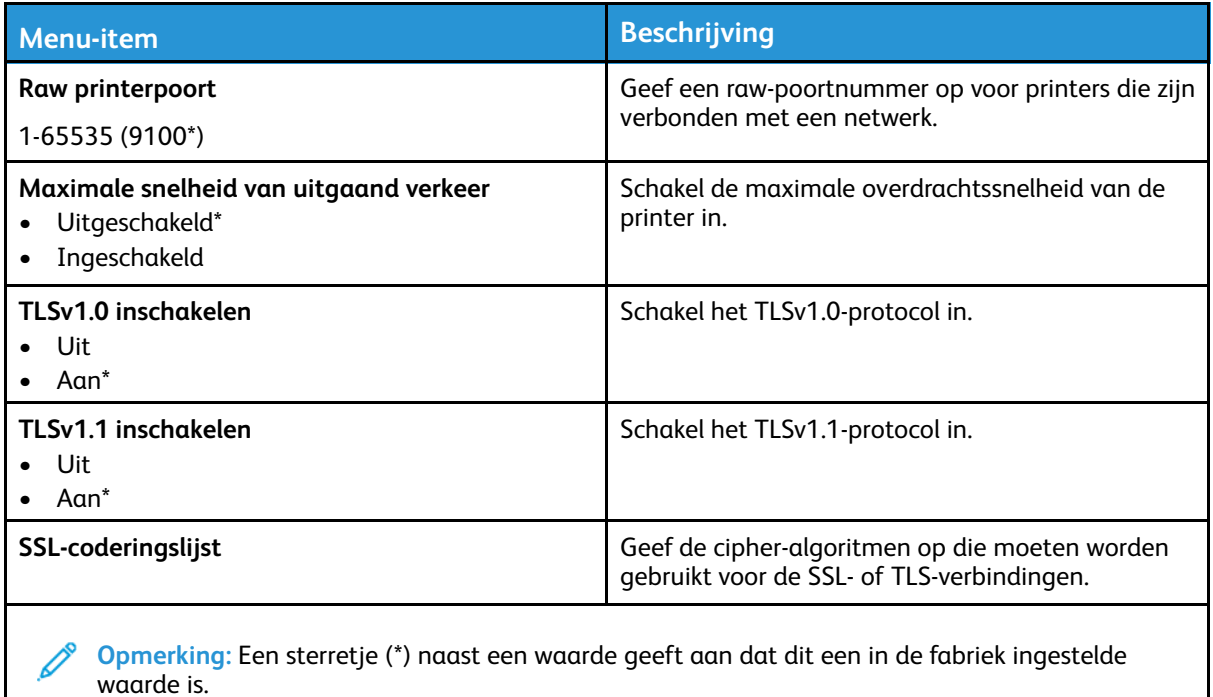

### SNMP

 $\mathscr{O}$ **Opmerking:** Dit menu wordt alleen weergegeven op netwerkprinters of printers die zijn verbonden met afdrukservers.

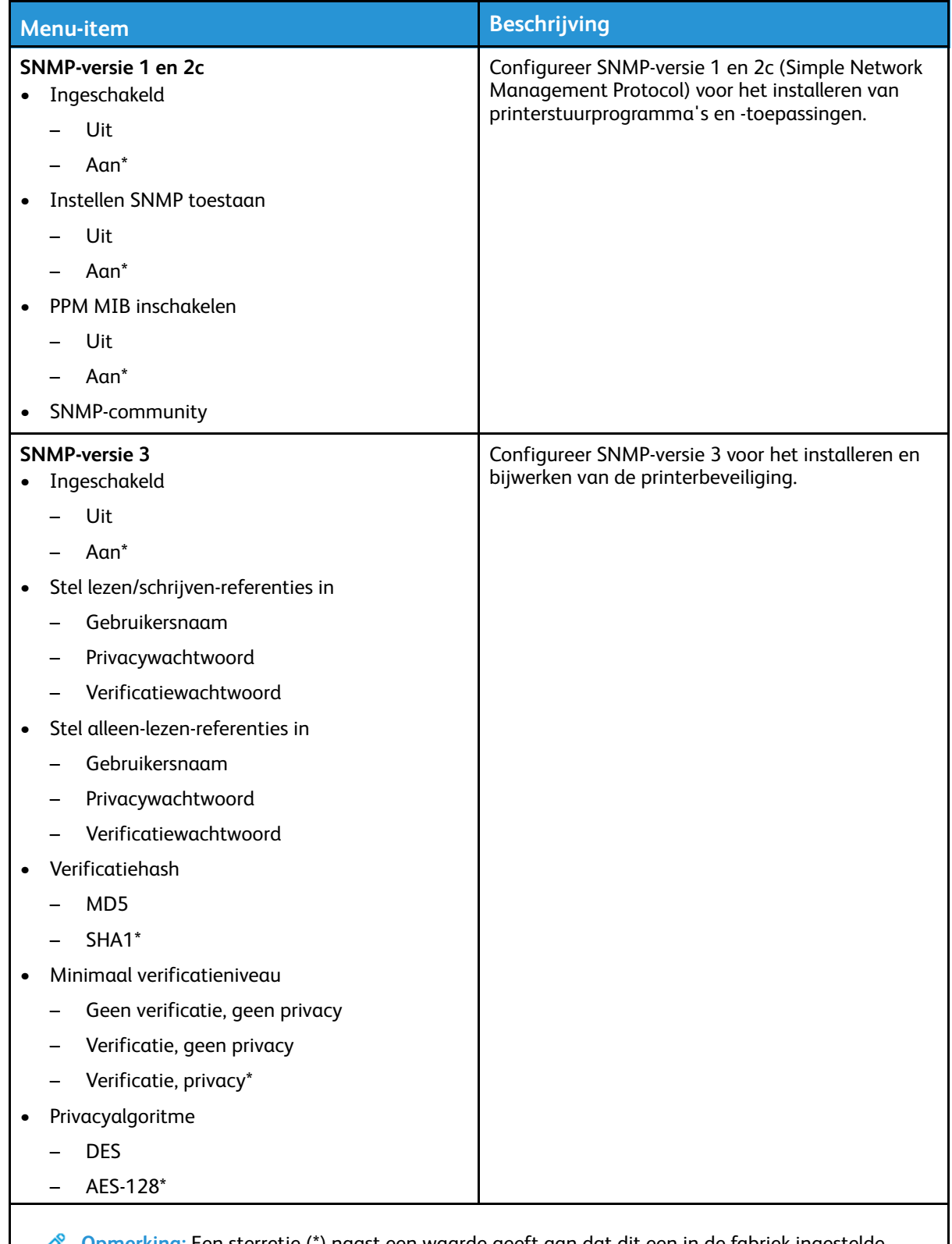

**Opmerking:** Een sterretje (\*) naast een waarde geeft aan dat dit een in de fabriek ingestelde waarde is.

### IPSec

 $\mathscr{O}$ **Opmerking:** Dit menu wordt alleen weergegeven op netwerkprinters of printers die zijn verbonden met afdrukservers.

92 Xerox<sup>®</sup> C230 Kleurenprinter Handleiding voor de gebruiker

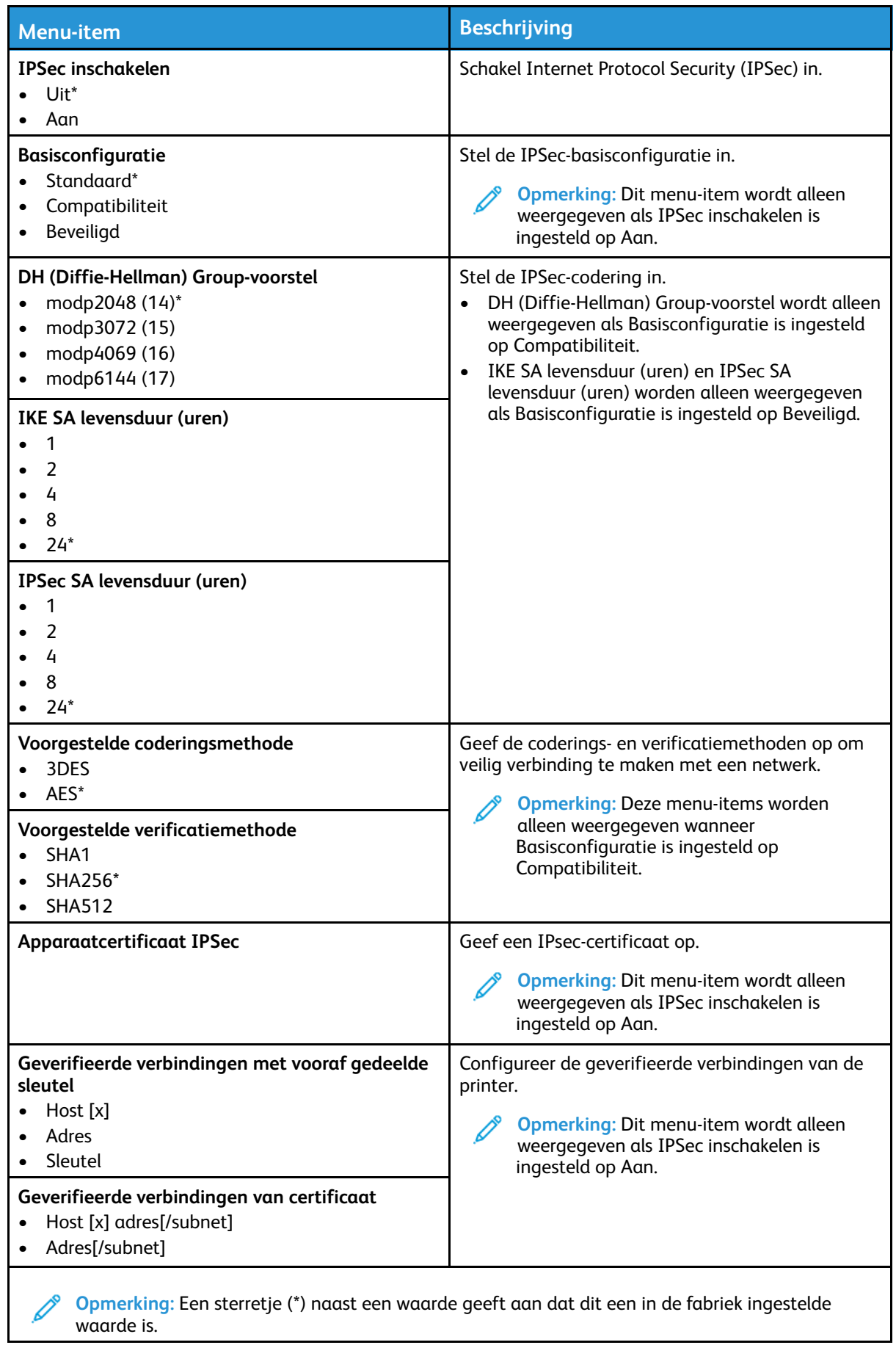

### 802.1x

**Opmerking:** Dit menu wordt alleen weergegeven op netwerkprinters of printers die zijn verbonden met afdrukservers.

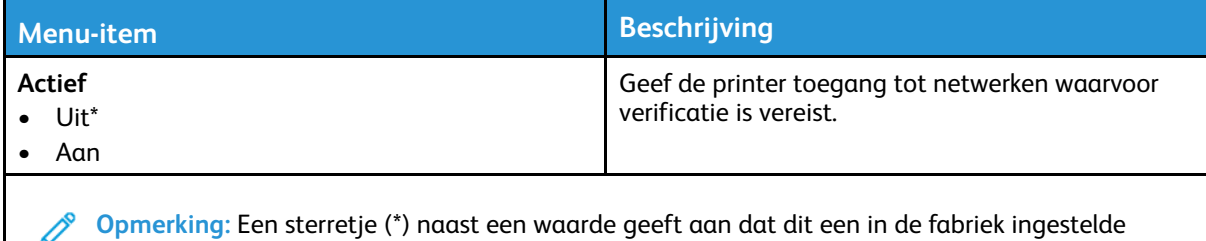

### LPD-configuratie

waarde is.

**Opmerking:** Dit menu wordt alleen weergegeven op netwerkprinters of printers die zijn verbonden met afdrukservers.

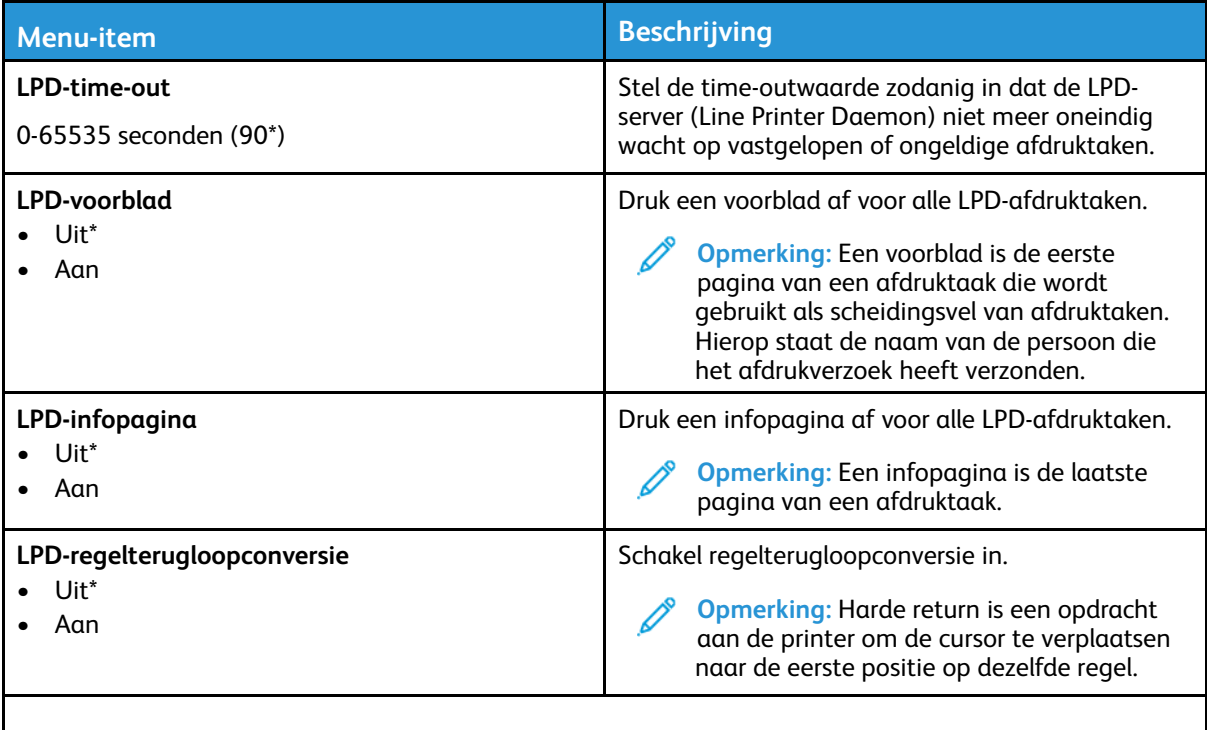

**Opmerking:** Een sterretje (\*) naast een waarde geeft aan dat dit een in de fabriek ingestelde waarde is.

### HTTP/FTP-instellingen

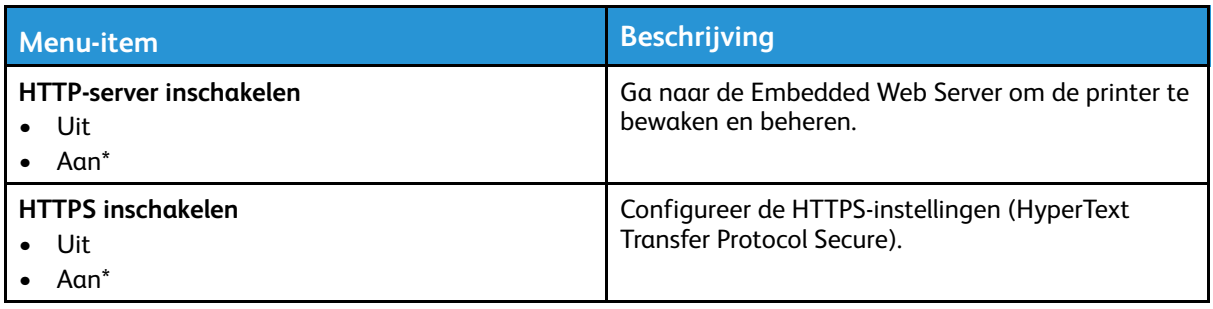

94 Xerox® C230 Kleurenprinter Handleiding voor de gebruiker

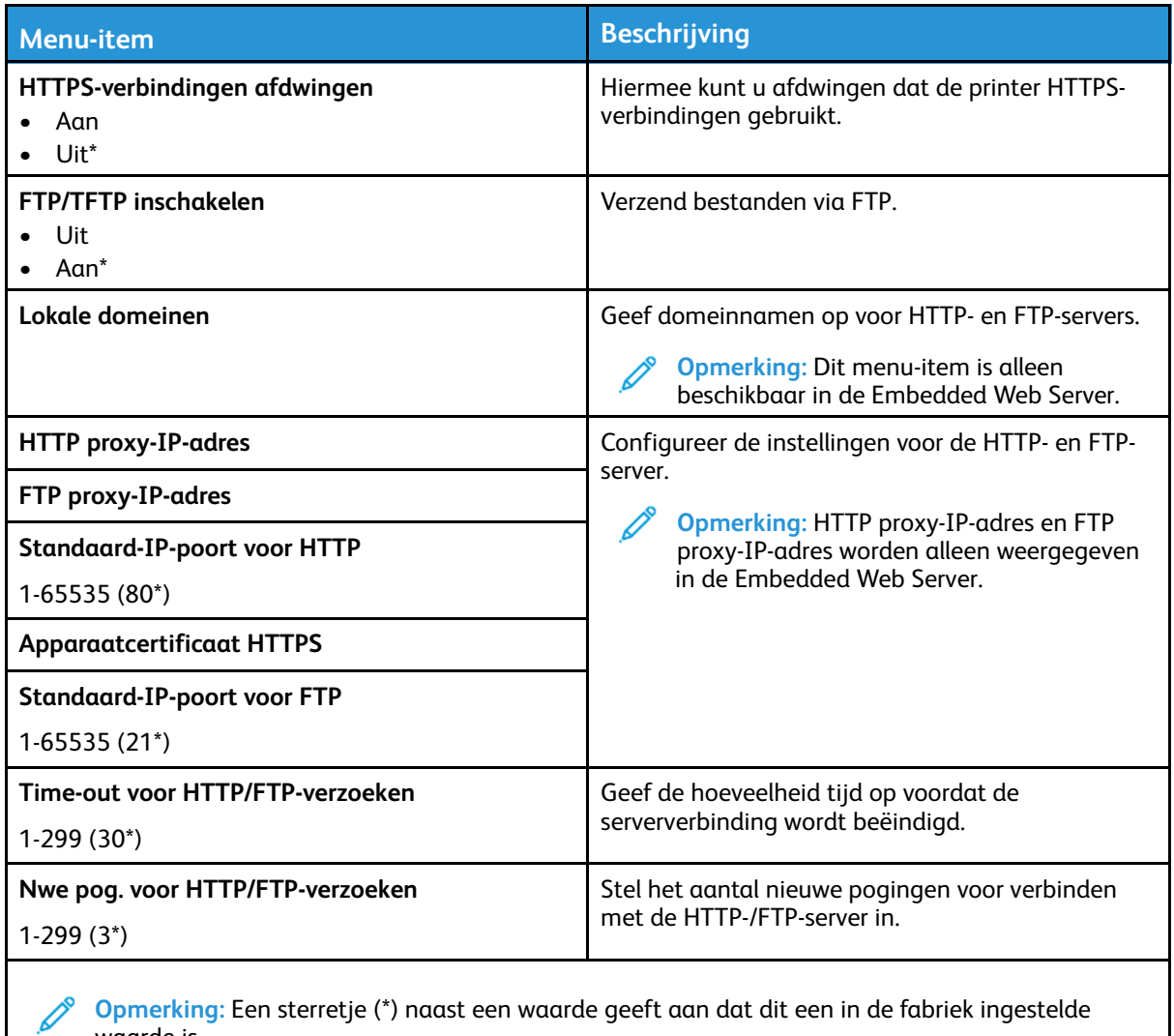

**Opmerking:** Een sterretje (\*) naast een waarde geeft aan dat dit een in de fabriek ingestelde waarde is.

### USB

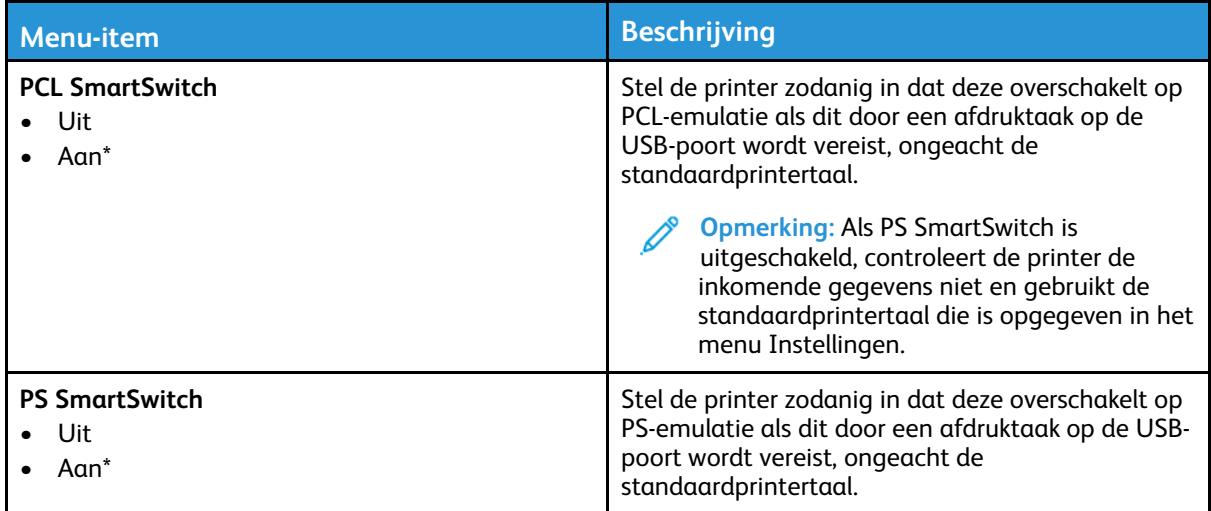

waarde is.

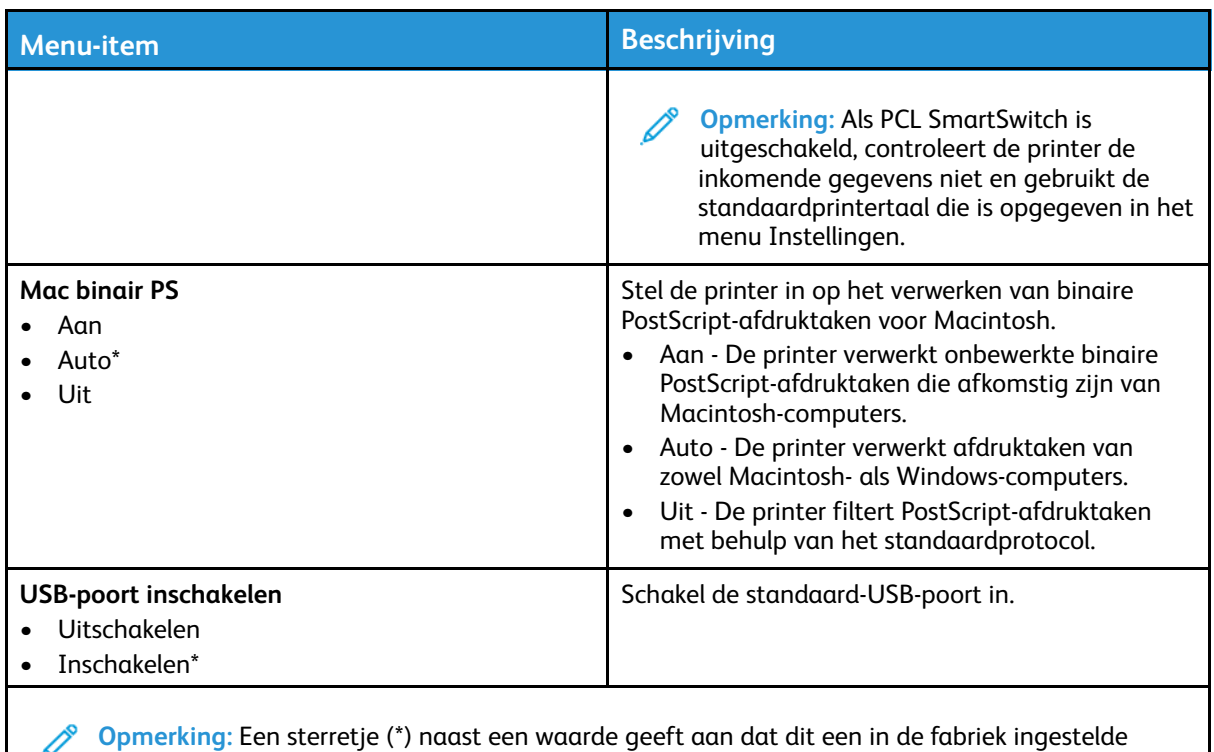

# Externe netwerktoegang beperken

| <b>Menu-item</b>                                                                             | <b>Beschrijving</b>                                                                              |
|----------------------------------------------------------------------------------------------|--------------------------------------------------------------------------------------------------|
| Externe netwerktoegang beperken<br>Uit*<br>Aan                                               | Beperk de toegang tot netwerksites.                                                              |
| Extern netwerkadres                                                                          | Geef de netwerkadressen met beperkte toegang<br>op.                                              |
| E-mailadres voor meldingen                                                                   | Geef een e-mailadres op waarmee meldingen van<br>geregistreerde gebeurtenissen worden verstuurd. |
| Ping-frequentie<br>$1-300(10^*)$                                                             | Geef het interval in seconden op voor<br>netwerkquery's.                                         |
| Onderwerp                                                                                    | Geef het onderwerp en bericht op van de e-<br>mailmelding.                                       |
| <b>Bericht</b>                                                                               |                                                                                                  |
| Onmerking: Een sterretie (*) naast een waarde geeft aan dat dit een in de fabriek ingestelde |                                                                                                  |

**Opmerking:** Een sterretje (\*) naast een waarde geeft aan dat dit een in de fabriek ingestelde ₽ waarde is.

# Beveiliging

### Aanmeldmethoden

#### Openbaar

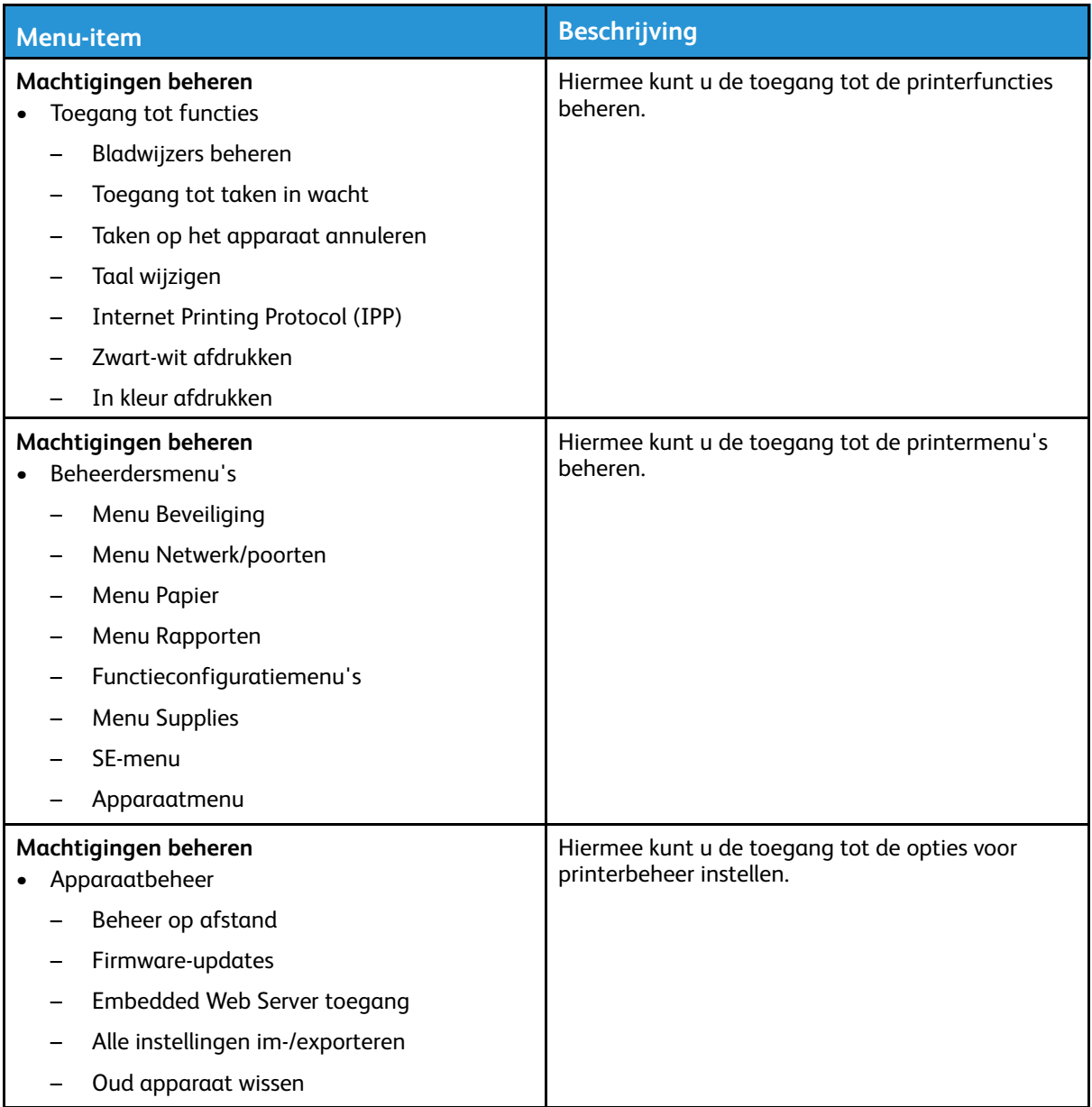

#### Lokale accounts

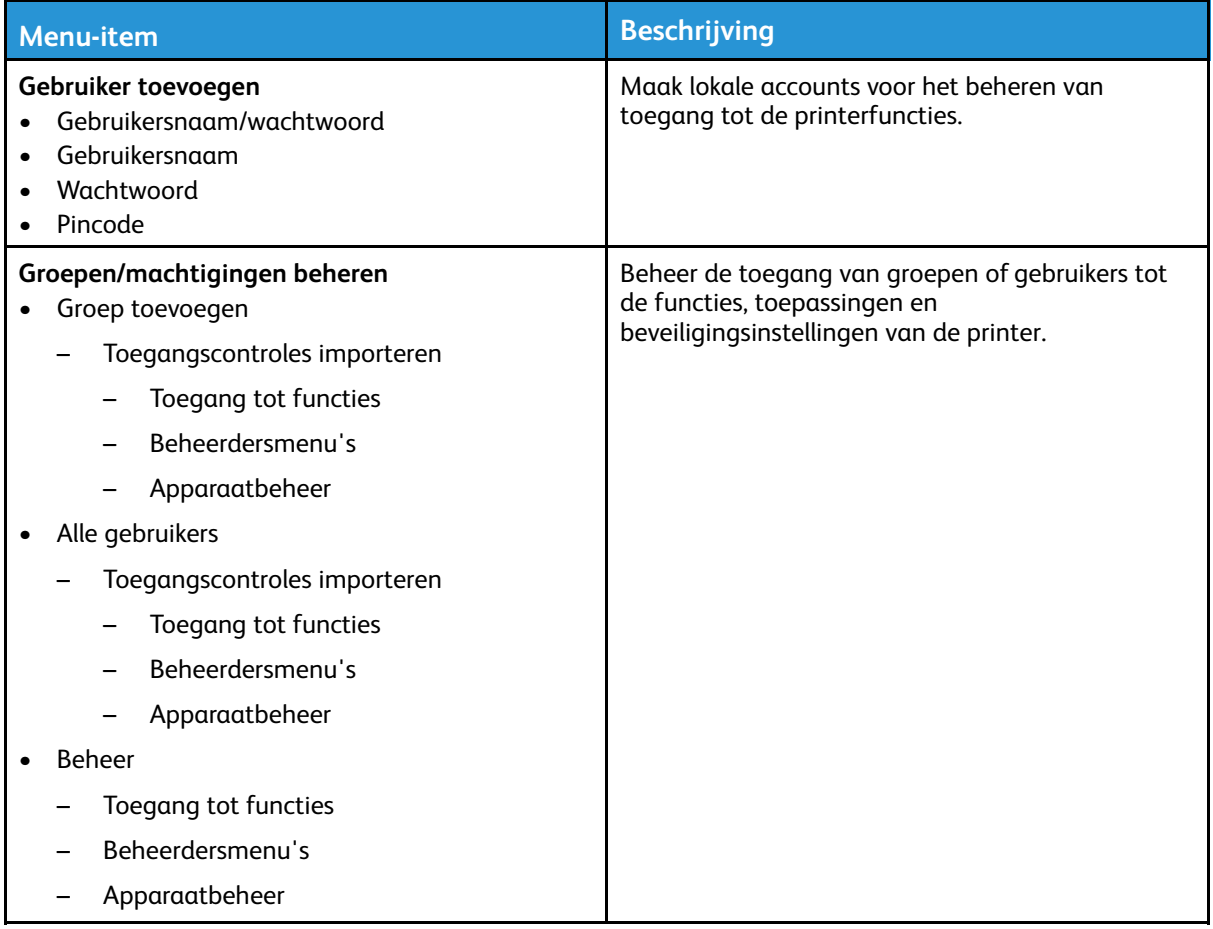

### Certificaatbeheer

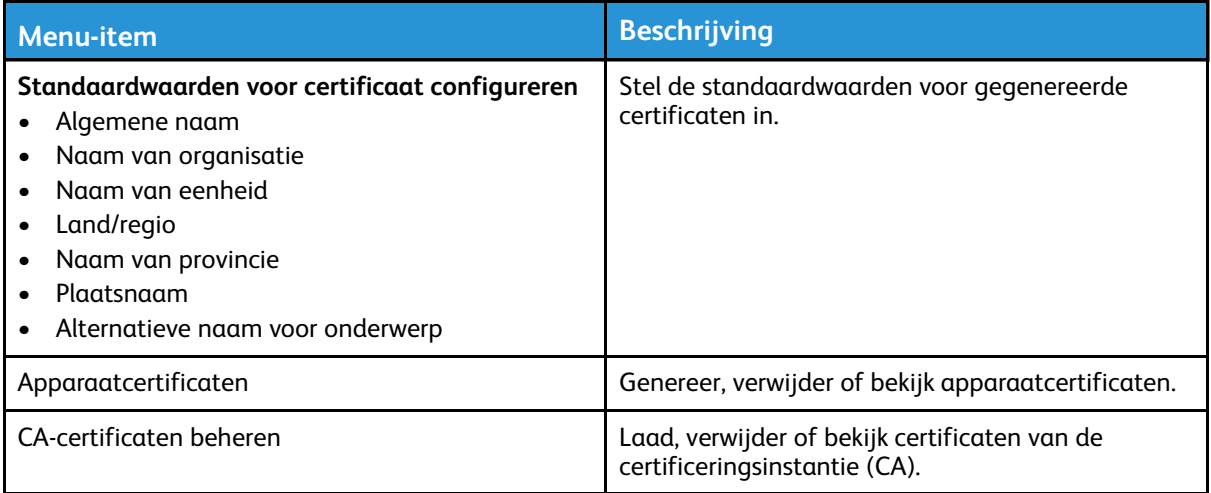

### Aanmeldbeperkingen

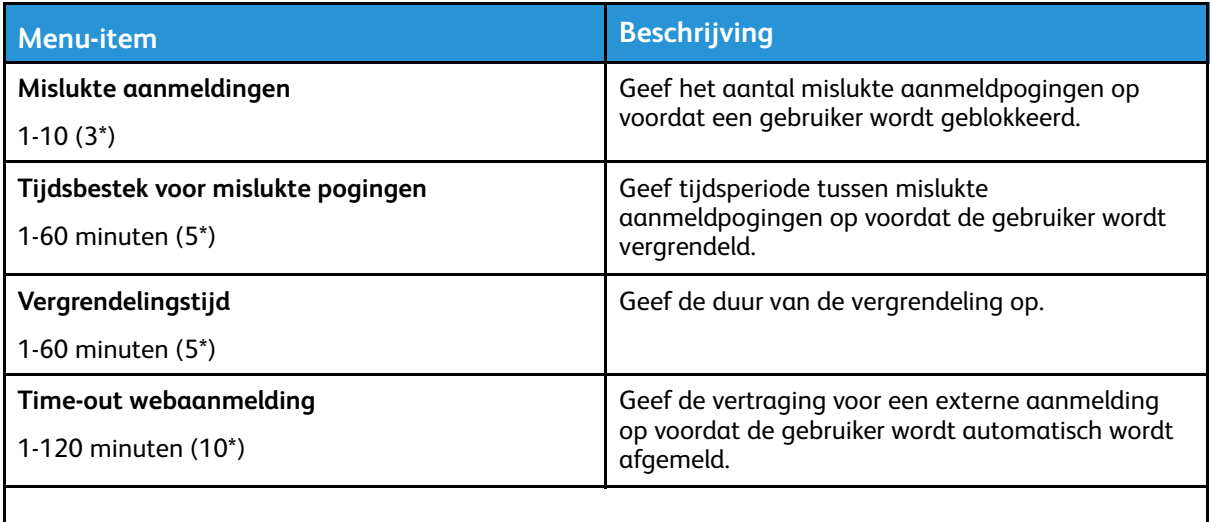

**Opmerking:** Een sterretje (\*) naast een waarde geeft aan dat dit een in de fabriek ingestelde waarde is.

### Tijdelijke gegevensbestanden wissen

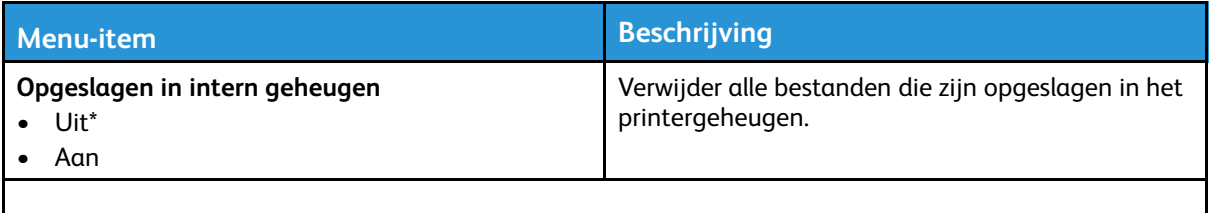

**Opmerking:** Een sterretje (\*) naast een waarde geeft aan dat dit een in de fabriek ingestelde waarde is.

### Diversen

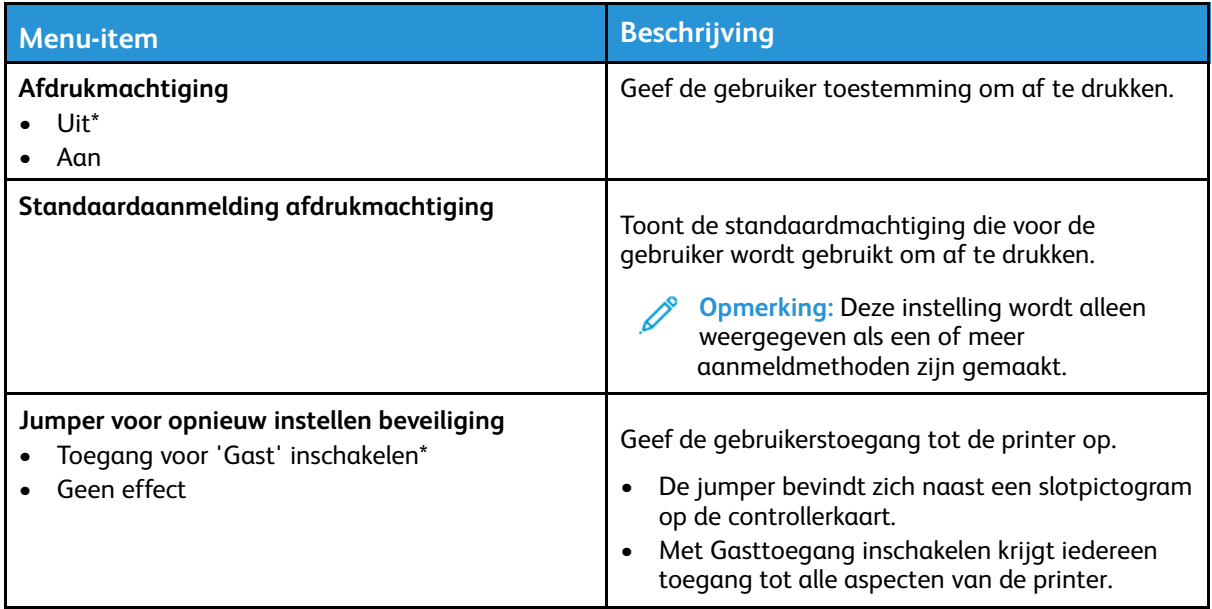

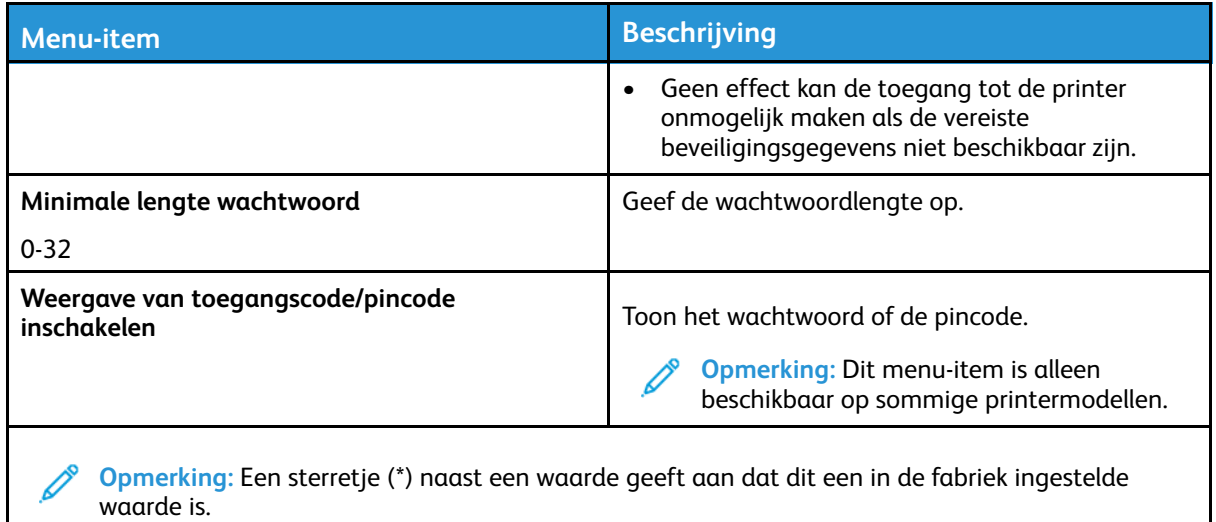

# Rapporten

### Pagina met menu-instellingen

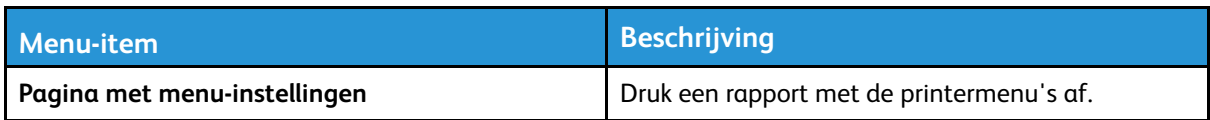

### Apparaat

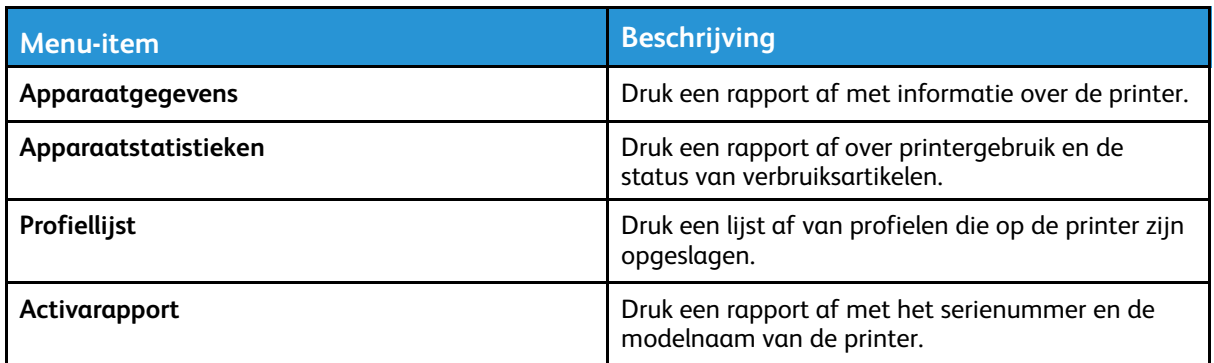

### Afdrukken

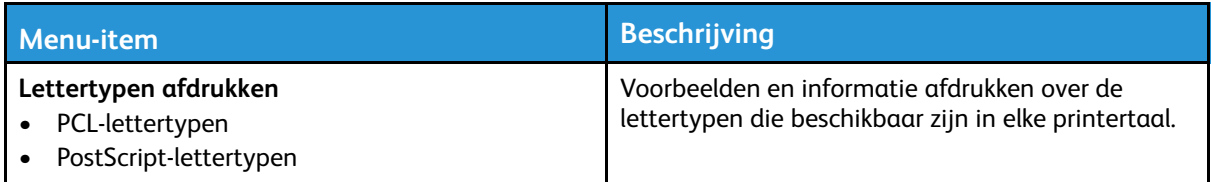

### Netwerk

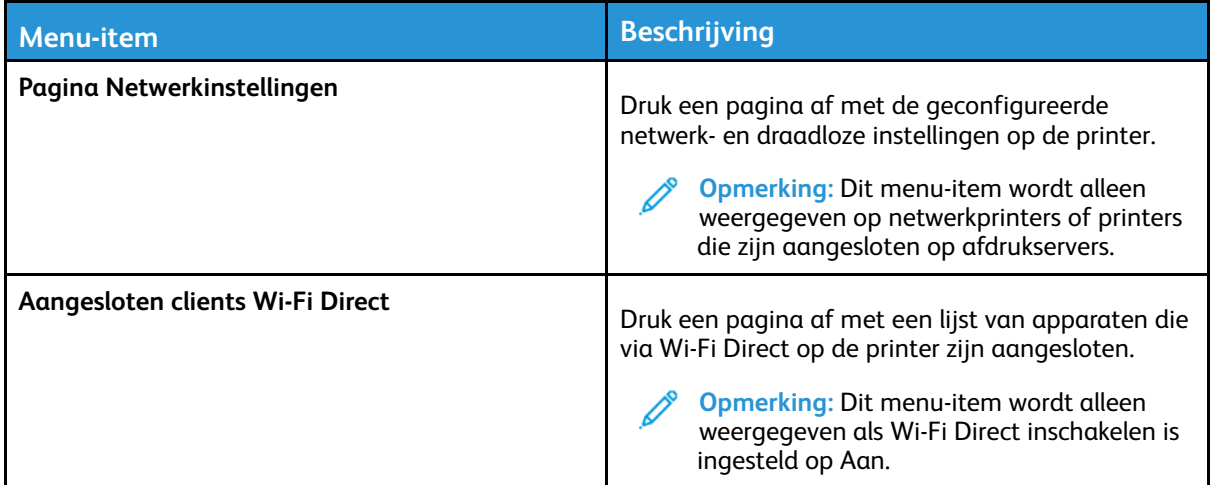

# Problemen oplossen

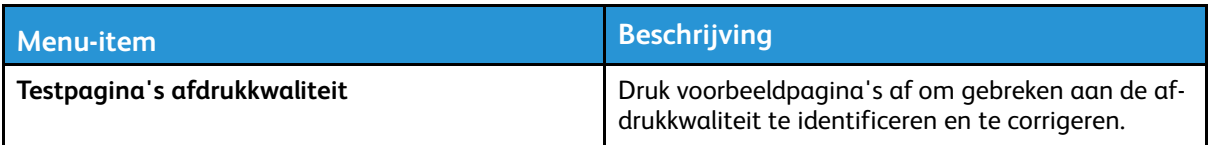

102 Xerox® C230 Kleurenprinter Handleiding voor de gebruiker

# 7

# <span id="page-102-0"></span>De printer onderhouden

Dit hoofdstuk bevat:

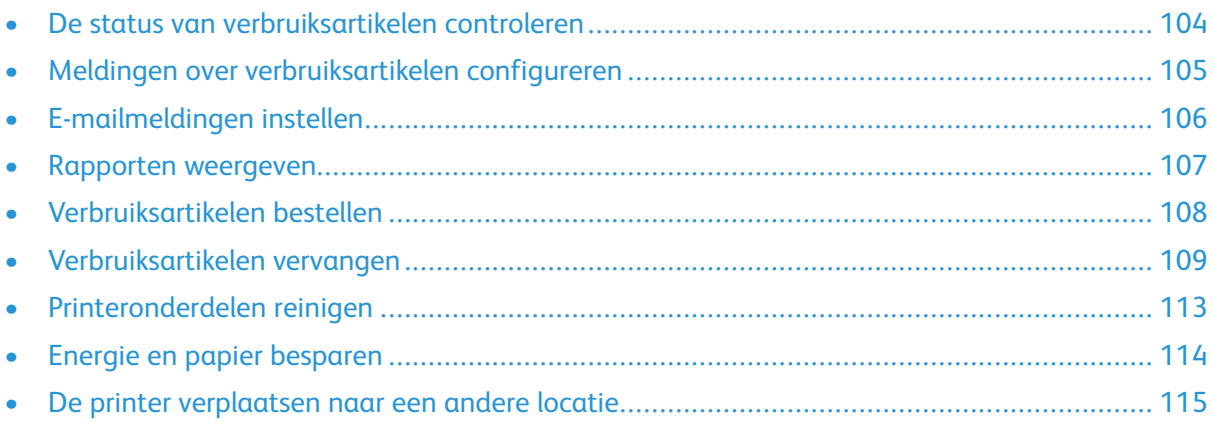

### <span id="page-103-0"></span>De status van verbruiksartikelen controleren

- 1. Ga op het bedieningspaneel naar: **Instellingen > Rapporten > OK > Apparaat > OK > Apparaatstatistieken > OK**.
- 2. Controleer de status van verbruiksartikelen in het gedeelte Gegevens over verbruiksartikelen op de afgedrukte pagina's.

### <span id="page-104-0"></span>Meldingen over verbruiksartikelen configureren

- 1. Open een webbrowser en typ het IP-adres van de printer in de adresbalk.
	- Controleer het IP-adres van de printer op het startscherm van de printer. Het IP-adres bestaat uit vier sets met cijfers gescheiden door punten, bijv: 123.123.123.123.
	- Als u een proxyserver gebruikt, moet u deze tijdelijk uitschakelen zodat de webpagina correct kan worden geladen.
- 2. Klik op **Instellingen > OK > Apparaat > OK > Meldingen > OK**.
- 3. Klik in het menu Supplies op **Aangepaste meldingen over supplies**.
- 4. Selecteer een melding voor elk verbruiksartikel.
- 5. Pas de wijzigingen toe.

# <span id="page-105-0"></span>E-mailmeldingen instellen

Configureer de printer zodanig dat er e-mailberichten worden verzonden wanneer verbruiksartikelen bijna op zijn, wanneer het papier moet worden vervangen of bijgevuld, of wanneer het papier vastloopt.

- 1. Open een webbrowser en typ het IP-adres van de printer in de adresbalk.
	- Controleer het IP-adres van de printer op het startscherm van de printer. Het IP-adres bestaat uit vier sets met cijfers gescheiden door punten, bijv: 123.123.123.123.
	- Als u een proxyserver gebruikt, moet u deze tijdelijk uitschakelen zodat de webpagina correct kan worden geladen.
- 2. Klik op **Instellingen > Apparaat > Meldingen > E-mailmeldingen instellen** en configureer de instellingen.

**Opmerking:** Voor meer informatie over SMTP-instellingen neemt u contact op met uw mailprovider.

- 3. Klik op **E-maillijsten en -meldingen instellen** en configureer vervolgens de instellingen.
- 4. Pas de wijzigingen toe.

### <span id="page-106-0"></span>Rapporten weergeven

1. Ga op het bedieningspaneel naar: **Instellingen > Rapporten**

Voor printermodellen zonder aanraakscherm drukt u op **OK** om door de instellingen te navigeren.

2. Selecteer het rapport dat u wilt weergeven.

### <span id="page-107-0"></span>Verbruiksartikelen bestellen

Om verbruiksartikelen voor uw printer te bekijken en te bestellen, gaat u naar [https://www.xerox.](https://www.xerox.com/supplies) [com/supplies](https://www.xerox.com/supplies) en voert u uw product in het zoekveld in.

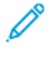

**Opmerking:** De geschatte resterende levensduur van de printerverbruiksartikelen is gebaseerd op normaal papier van Letter- of A4-formaat.

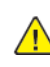

**Waarschuwing:** Als de printer niet optimaal kan presteren en verbruiksartikelen niet worden vervangen, kan de printer beschadigd raken.

### Officiële Xerox-verbruiksartikelen gebruiken

Uw Xerox-printer werkt het beste met originele Xerox-verbruiksartikelen. Wanneer u verbruiksartikelen van andere fabrikanten gebruikt, kan dit negatieve gevolgen hebben voor de prestaties, betrouwbaarheid of levensduur van de printer en de beeldverwerkingsonderdelen van de printer. Het kan ook gevolgen hebben voor de garantie. Schade die is veroorzaakt door het gebruik van verbruiksartikelen van andere fabrikanten valt niet onder de garantie.

Alle levensduurindicators zijn ontworpen om te functioneren met verbruiksartikelen van Xerox. Als u verbruiksartikelen van andere fabrikanten gebruikt, kan dat tot onvoorspelbare resultaten leiden. Het gebruik van beeldverwerkingsonderdelen langer dan de beoogde levensduur kan uw Xeroxprinter of de desbetreffende onderdelen beschadigen.

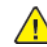

**Waarschuwing:** Verbruiksartikelen die niet onder de voorwaarden van het contract van het Retourneerprogramma vallen, kunnen worden gereset en gereviseerd. Schade veroorzaakt door niet-originele verbruiksartikelen valt echter niet onder de fabrieksgarantie. Het resetten van tellers voor verbruiksartikelen zonder correcte revisering kan uw printer beschadigen. Na het resetten van de teller voor een verbruiksartikel kan uw printer een foutmelding geven over het geresette item.
# Verbruiksartikelen vervangen

## Een tonercartridge vervangen

**Opmerking:** Als de lade is verlengd, verwijdert u deze voordat u een cartridge plaatst.  $\mathscr{O}$ 

1. Open de voorklep en duw deze stevig omlaag.

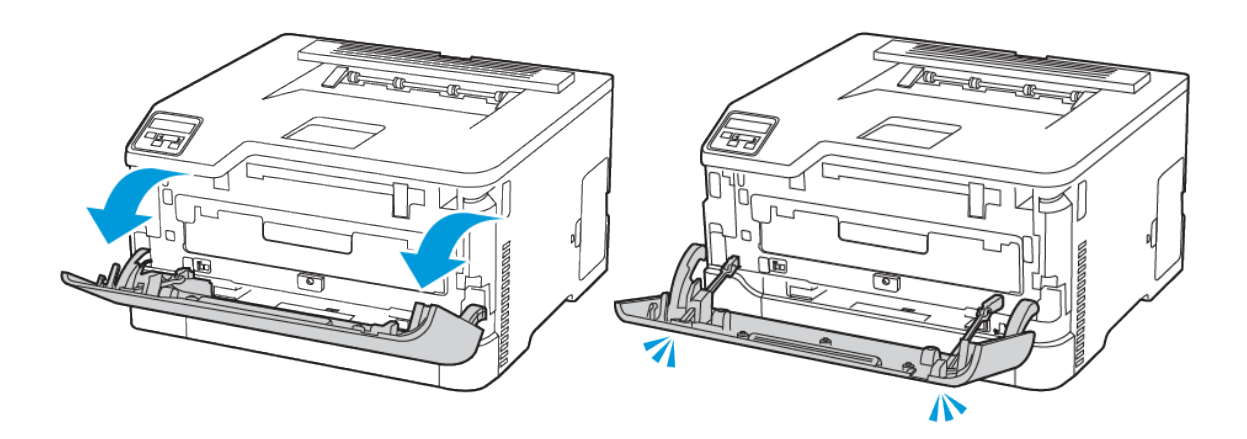

2. Trek de lade van de tonercartridges open.

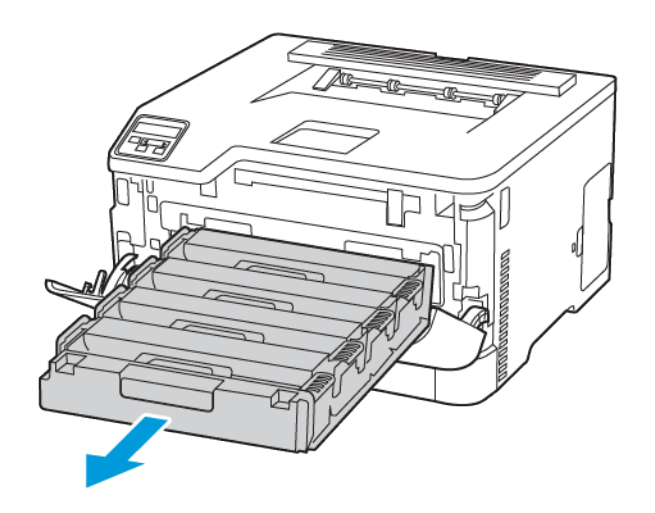

3. Verwijder de gebruikte tonercartridge.

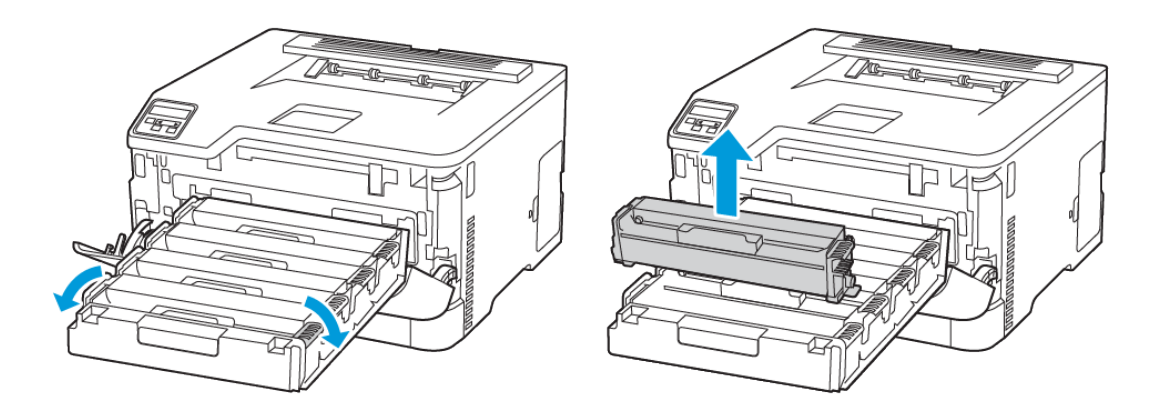

4. Haal de nieuwe tonercartridge uit de verpakking.

**Waarschuwing—Beschadigingsrisico:** Stel de onderkant van de tonercartridge niet bloot aan direct licht. Langdurige blootstelling aan licht kan tot problemen met de afdrukkwaliteit leiden.

**Waarschuwing—Beschadigingsrisico:** Raak de onderkant van de tonercartridge niet aan. Dit kan de afdrukkwaliteit van toekomstige afdruktaken verminderen.

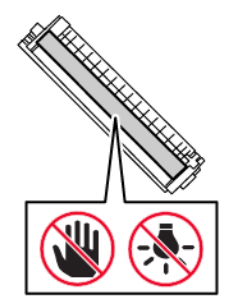

5. Plaats de nieuwe tonercartridge.

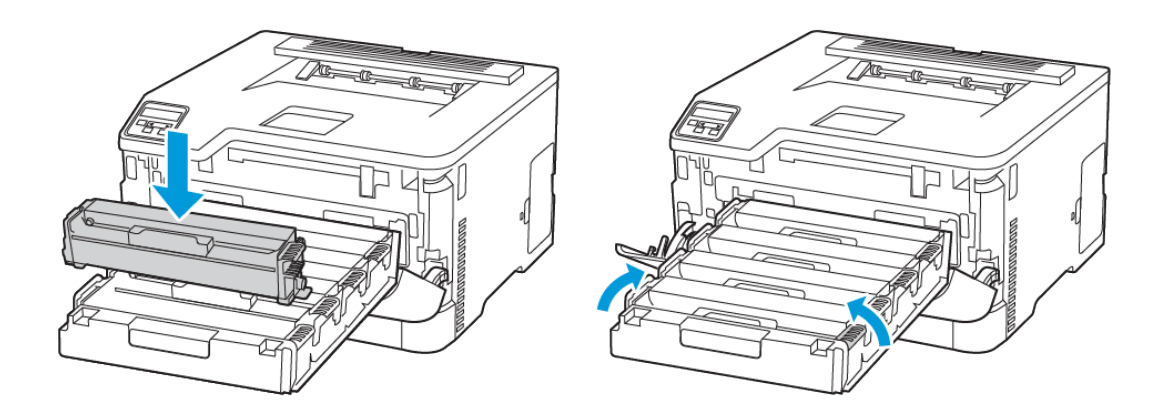

6. Plaats de lade van de tonercartridges terug en sluit de klep.

### Tonerafvalcontainer vervangen

1. Verwijder de gebruikte tonerafvalcontainer.

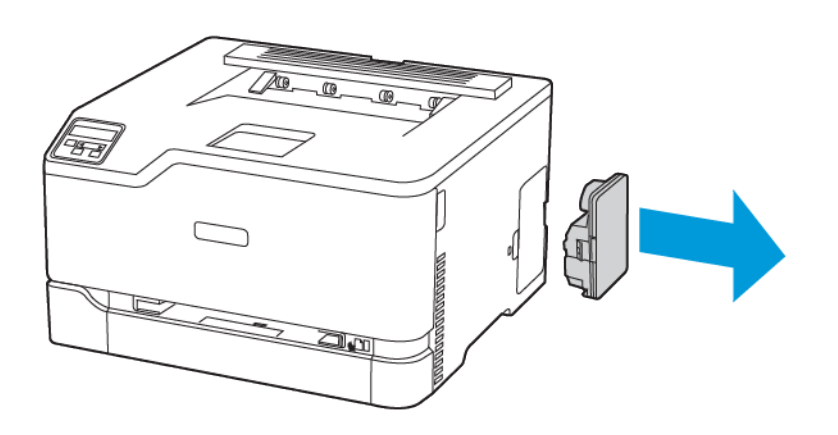

**Opmerking:** Om te voorkomen dat u toner knoeit, plaatst u de fles rechtop. Í

2. Haal de nieuwe tonerafvalcontainer uit de verpakking.

De printer [onderhouden](#page-102-0)

3. Plaats de nieuwe tonerafvalcontainer.

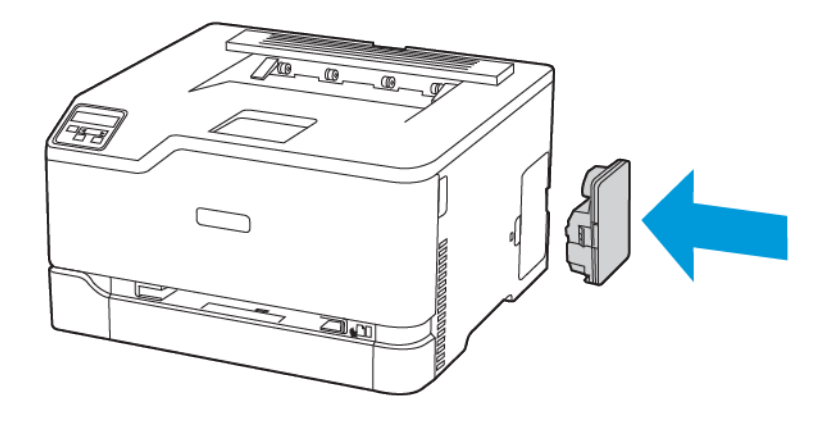

# Printeronderdelen reinigen

## De printer reinigen

- **ALET OP—GEVAAR OP SCHOKKEN:** Om het risico op elektrische schokken te vermijden, trekt u de stekker van het netsnoer uit het stopcontact en koppelt u alle kabels los die op de printer zijn aangesloten voor u de buitenkant van de printer reinigt.
- Voer deze taak om de paar maanden uit.
- Schade aan de printer door onjuiste behandeling valt niet onder de garantie.
- 1. Schakel de printer uit en trek de stekker van het netsnoer van de printer uit het stopcontact.
- 2. Verwijder het papier uit de standaardopvangbak.
- 3. Verwijder stof, inktlint en stukjes papier in en rondom de printer met een zachte borstel of een stofzuiger.
- 4. Veeg de buitenkant van de printer schoon met een vochtige, zachte, pluisvrije doek.
	- Gebruik geen schoonmaak- of wasmiddelen. Hiermee kunt u de afwerking van de printer beschadigen.
	- Zorg dat alle gedeelten van de printer droog zijn na het reinigen.
- 5. Sluit de stekker van het netsnoer aan op het stopcontact en zet de printer aan.

**LET OP—MOGELIJK LETSEL:** Sluit het netsnoer aan op een geaard stopcontact dat zich dicht in de buurt van het product bevindt en gemakkelijk bereikbaar is om brand of elektrische schokken te voorkomen.

# Het bedieningspaneel reinigen

**ALET OP—GEVAAR OP SCHOKKEN:** Om het risico op elektrische schokken te vermijden, trekt u de stekker van het netsnoer uit het stopcontact en koppelt u alle kabels los die op de printer zijn aangesloten voor u de buitenkant van de printer reinigt.

- 1. Schakel de printer uit en trek de stekker van het netsnoer van de printer uit het stopcontact.
- 2. Veeg het bedieningspaneel schoon met een vochtige, zachte, pluisvrije doek.
	- Gebruik geen schoonmaak- of wasmiddelen. Hiermee kunt u het bedieningspaneel beschadigen.
	- Zorg dat het bedieningspaneel droog is na het reinigen.
- 3. Sluit de stekker van het netsnoer aan op het stopcontact en zet de printer aan.

**LET OP—MOGELIJK LETSEL:** Sluit het netsnoer aan op een geaard stopcontact dat zich dicht in de buurt van het product bevindt en gemakkelijk bereikbaar is om brand of elektrische schokken te voorkomen.

# Energie en papier besparen

# Instellingen voor energiespaarstand configureren

#### Slaapstand

- 1. Ga op het bedieningspaneel naar: **Instellingen > OK > Apparaat > OK > Energiebeheer > OK > Time-outs > OK > Slaapstand > OK**
- 2. Voer de hoeveelheid tijd in die moet verstrijken voordat de printer overschakelt naar de slaapstand.

#### Sluimerstand

- 1. Ga op het bedieningspaneel naar: **Instellingen > OK > Apparaat > OK > Energiebeheer > OK > Time-outs > OK > Sluimerstand > OK**
- 2. Selecteer na hoeveel tijd de printer overschakelt naar de sluimerstand.
	- Zorg dat u de sluimerstand uitschakelt voordat u een afdruktaak verzendt.
	- Als u de printer uit de sluimerstand wilt halen, drukt u op de aan-uitknop.
	- De Embedded Web Server is uitgeschakeld wanneer de printer zich in de sluimerstand bevindt.

## Zuinig omgaan met verbruiksartikelen

- Druk op beide zijden van het papier af.
	- **Opmerking:** Dubbelzijdig afdrukken is de standaardinstelling van het printerstuurprogramma.
- Druk meerdere pagina's op één vel papier af.
- Gebruik de functie voor afdrukvoorbeelden om te bekijken hoe het document eruitziet voordat u het afdrukt.
- Druk één exemplaar van het document af om de inhoud en indeling op fouten te controleren.

# De printer verplaatsen naar een andere locatie

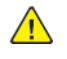

**LET OP—MOGELIJK LETSEL:** Als de printer meer weegt dan 20kg (44lb), moet deze mogelijk door twee of meer personen worden verplaatst.

**LET OP—MOGELIJK LETSEL:** Gebruik alleen het netsnoer dat bij dit product is geleverd of een door de fabrikant goedgekeurd vervangend onderdeel om brand of elektrische schokken te voorkomen.

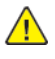

**LET OP—MOGELIJK LETSEL:** Volg deze richtlijnen wanneer u de printer verplaatst om te voorkomen dat u zich bezeert of dat de printer beschadigd raakt:

- Zorg dat alle kleppen en laden zijn gesloten.
- Schakel de printer uit en trek de stekker van het netsnoer van de printer uit het stopcontact.
- Koppel alle snoeren en kabels los van de printer.
- Als de printer losse, optionele laden op de vloer of uitvoerladen bevestigd heeft, dient u deze te ontkoppelen voordat u de printer verplaatst.
- Als de printer een onderstel met zwenkwielen heeft, rolt u de printer voorzichtig naar de nieuwe locatie. Wees voorzichtig bij drempels en scheuren in de vloer.
- Als de printer geen onderstel met zwenkwielen heeft, maar wel is uitgerust met optionele laden of uitvoerladen, verwijdert u de uitvoerladen en tilt u de printer van de laden. Probeer de printer niet samen met een van de opties op te tillen.
- Gebruik bij het optillen altijd de handgrepen aan de printer.
- Als de printer wordt verplaatst op een transportwagentje, moet de gehele onderzijde van de printer worden ondersteund.
- Als de optionele onderdelen worden verplaatst op een transportwagentje, moet het oppervlak van het wagentje groot genoeg zijn voor alle onderdelen.
- Houd de printer rechtop.
- Vermijd schokken.
- Zorg dat uw vingers zich niet onder de printer bevinden wanneer u het apparaat neerzet.
- Zorg dat er voldoende ruimte vrij is rondom de printer.

**Opmerking:** Schade aan de printer door onjuiste verplaatsing valt niet onder de garantie.

De printer [onderhouden](#page-102-0)

# 8

# <span id="page-116-0"></span>Problemen oplossen

Dit hoofdstuk bevat:

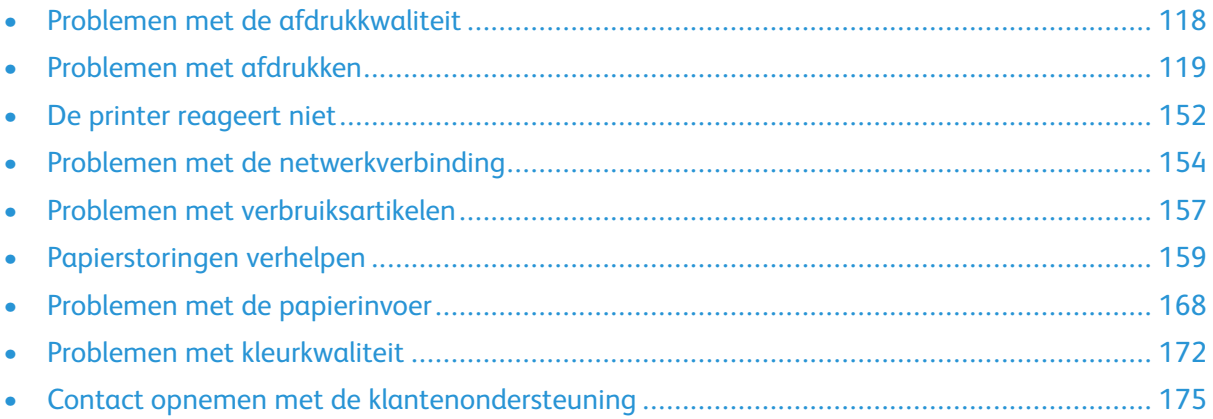

# <span id="page-117-0"></span>Problemen met de afdrukkwaliteit

Zoek de afbeelding op die lijkt op het probleem met de afdrukkwaliteit dat u ondervindt, en klik vervolgens op de koppeling eronder voor de stappen om het probleem op te lossen.

- Lege of witte [pagina's](#page-118-1)
- [Donkere](#page-119-0) afdruk
- Zwevende [afbeeldingen](#page-121-0)
- Grijze of gekleurde [achtergrond](#page-122-0)
- [Verkeerde](#page-123-0) marges
- De [afdruk](#page-124-0) is licht
- [Ontbrekende](#page-126-0) kleuren
- [Vlekkerige](#page-127-0) afdruk en stippen
- [Gekruld](#page-129-0) papier
- [Schuine](#page-131-0) of scheve afdruk
- Zwarte of volledig gekleurde [afbeeldingen](#page-132-0)
- Afgekapte tekst of [afbeeldingen](#page-133-0)
- De toner laat [gemakkelijk](#page-135-0) los
- Ongelijkmatige [afdrukdichtheid](#page-137-0)
- [Horizontale](#page-138-0) donkere strepen
- [Verticale](#page-139-0) donkere strepen
- [Horizontale](#page-141-0) witte strepen
- [Verticale](#page-143-0) witte strepen
- [Terugkerende](#page-145-0) fouten

# <span id="page-118-0"></span>Problemen met afdrukken

## Afdrukkwaliteit is slecht

#### <span id="page-118-1"></span>Lege of witte pagina's

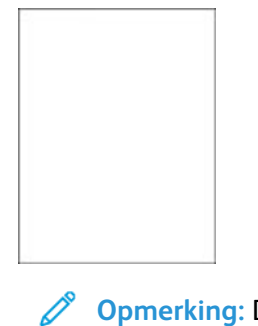

**Opmerking:** Druk voordat u het probleem gaat oplossen de testpagina's voor de afdrukkwaliteit af.

Als u testpagina's wilt afdrukken, raadpleegt u de volgende informatie:

- 1. Ga op het bedieningspaneel naar **Instellingen > Problemen oplossen > Testpagina's voor afdrukkwaliteit afdrukken**.
- 2. Voor printermodellen zonder aanraakscherm drukt u op de knop **OK** om door de instellingen te bladeren.

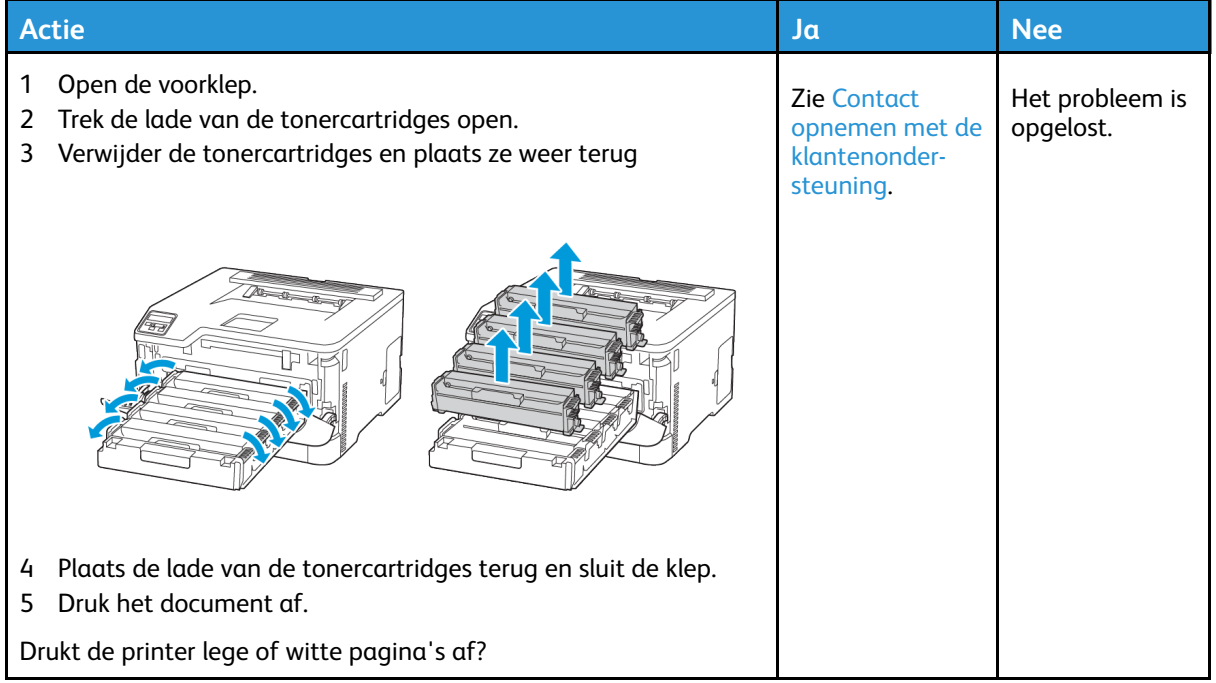

#### <span id="page-119-0"></span>Donkere afdruk

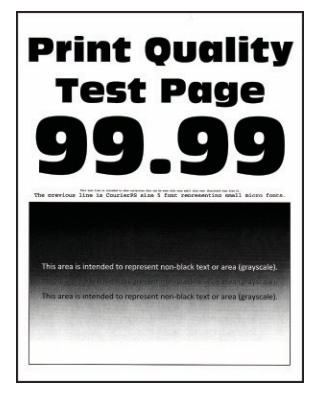

 $\mathscr{O}$ **Opmerking:** Druk voordat u het probleem gaat oplossen de testpagina's voor de afdrukkwaliteit af. Ga op het bedieningspaneel naar **Instellingen > Problemen oplossen > Testpagina's voor afdrukkwaliteit afdrukken**. Voor printermodellen zonder aanraakscherm drukt u op **OK** om door de instellingen te navigeren.

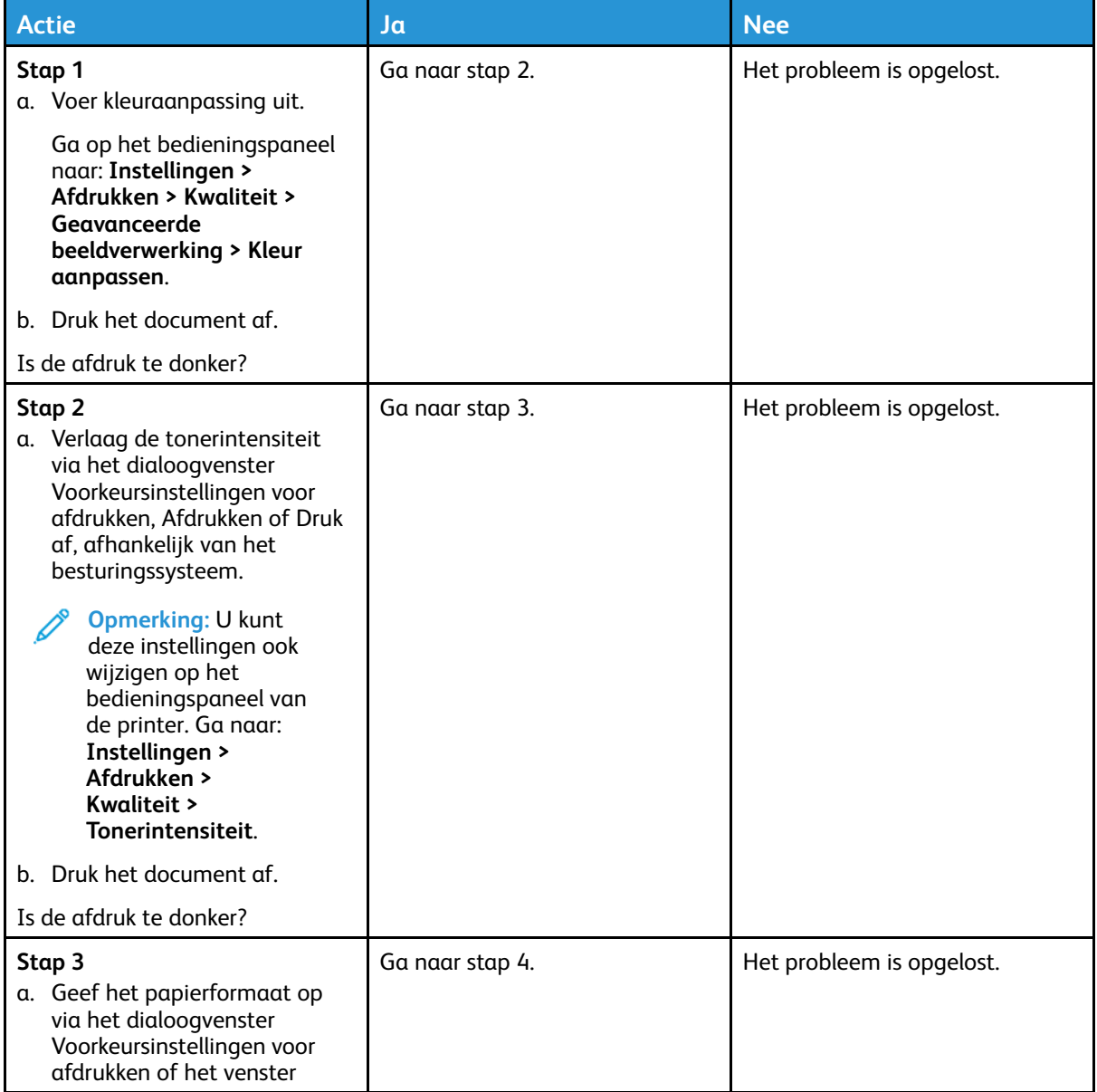

120 Xerox® C230 Kleurenprinter Handleiding voor de gebruiker

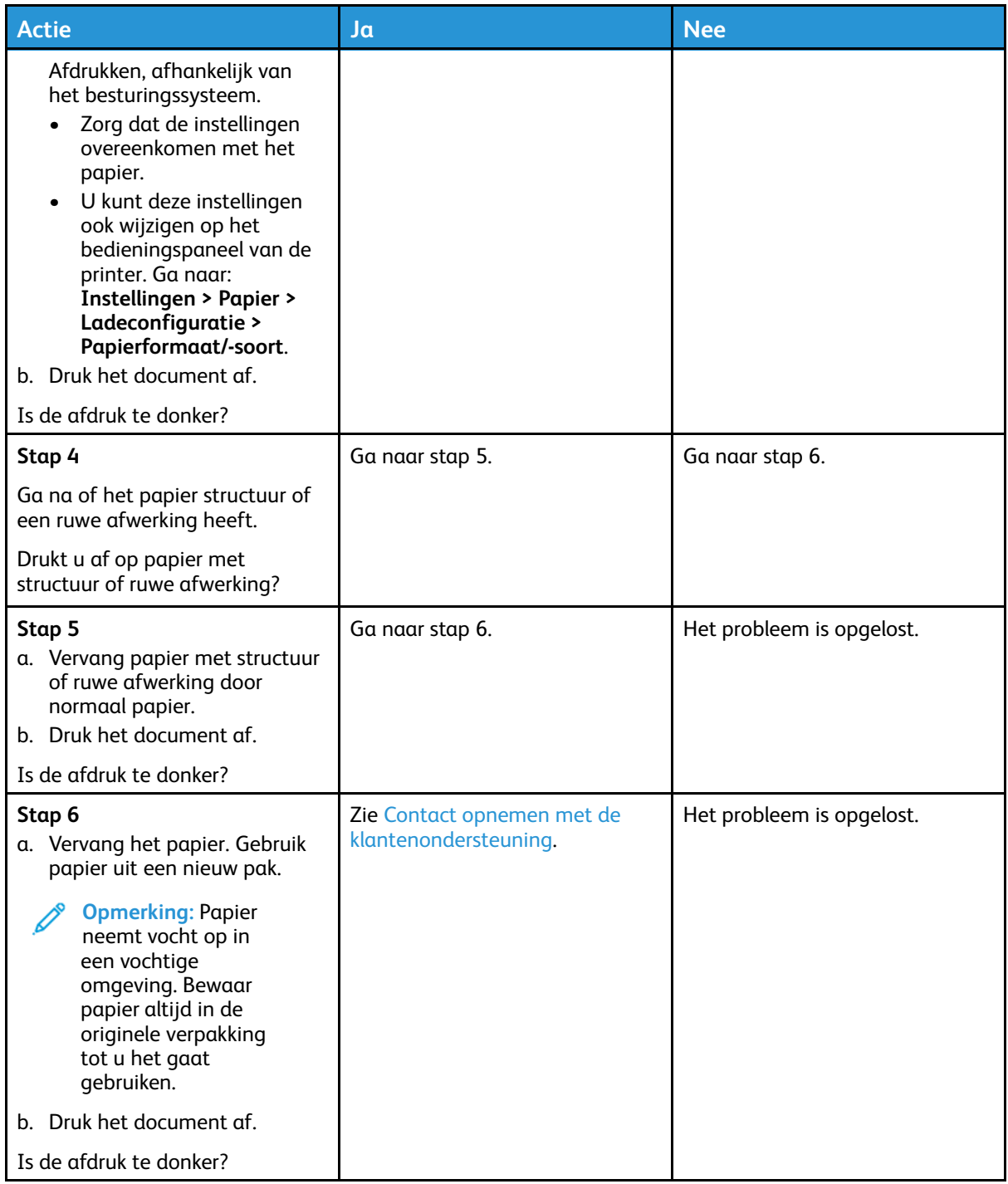

#### <span id="page-121-0"></span>Zwevende afbeeldingen

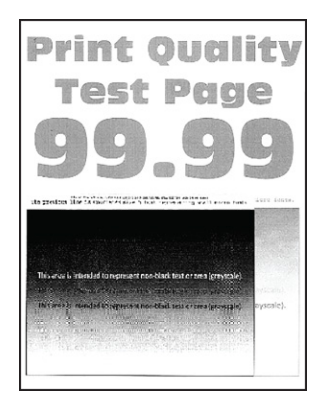

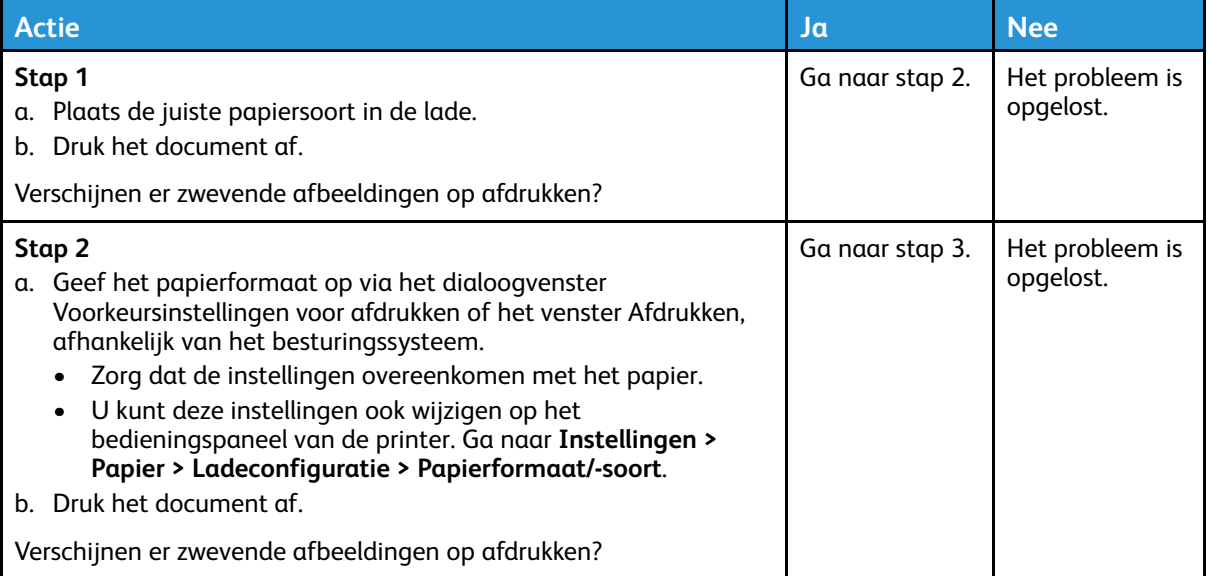

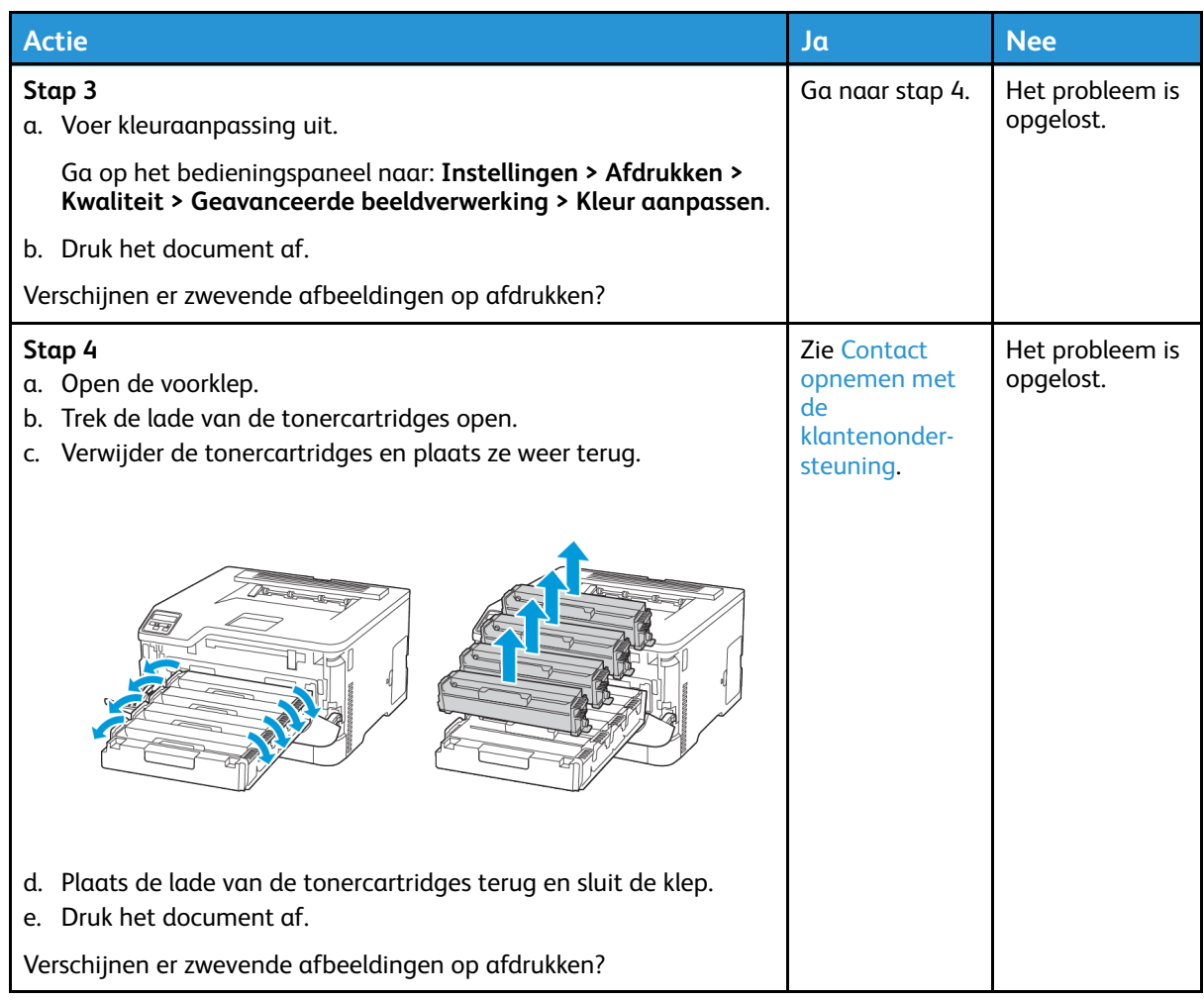

#### <span id="page-122-0"></span>Grijze of gekleurde achtergrond

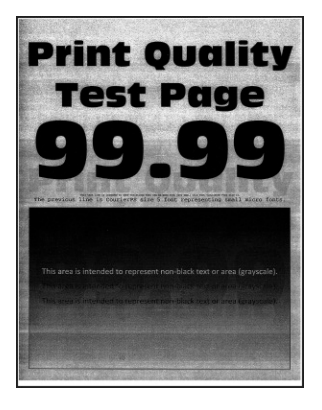

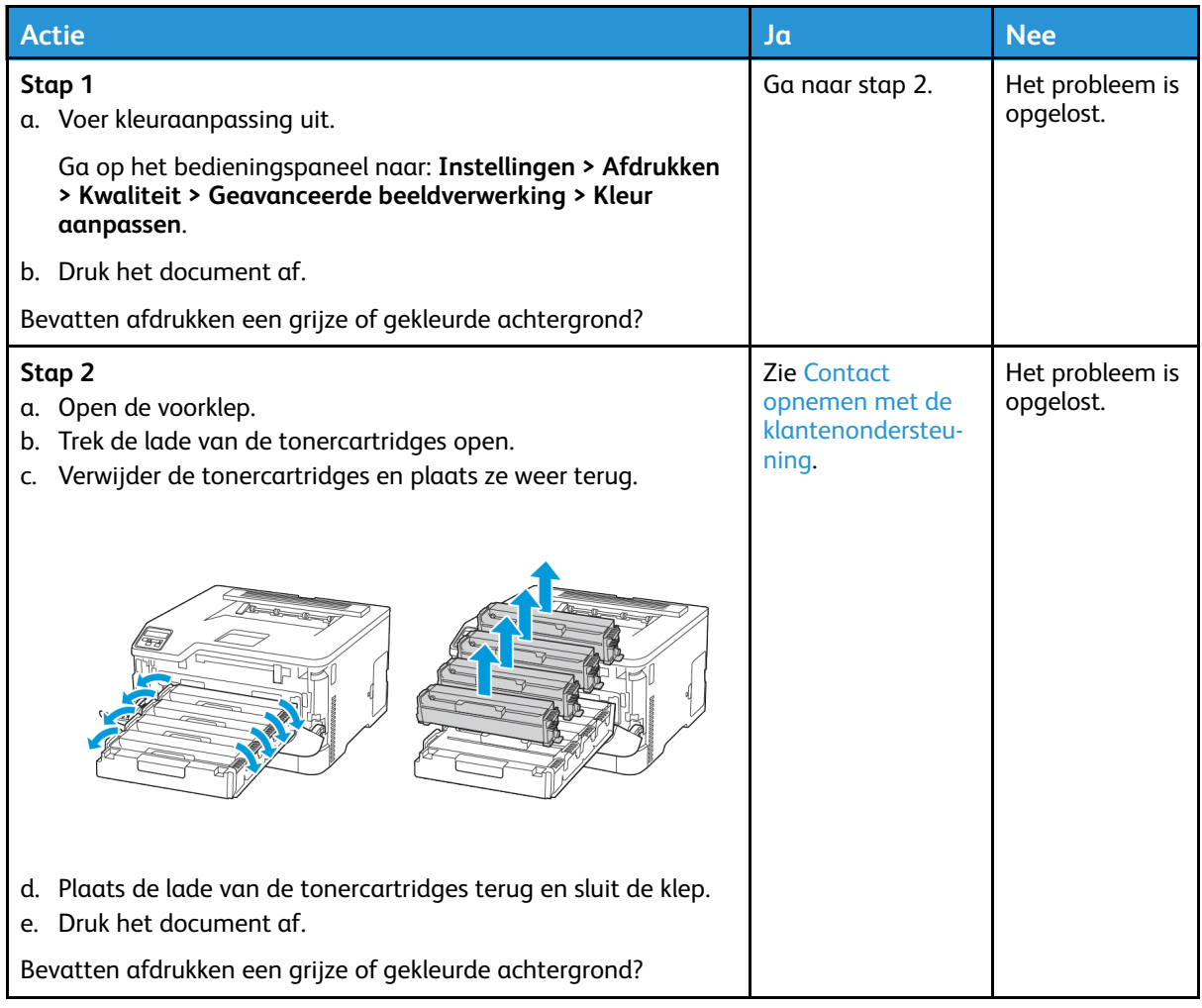

#### <span id="page-123-0"></span>Verkeerde marges

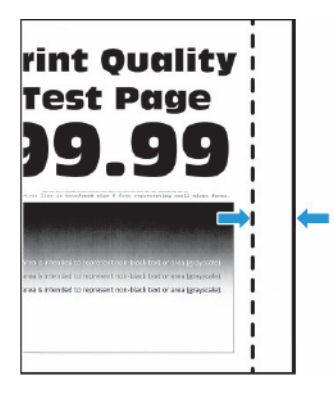

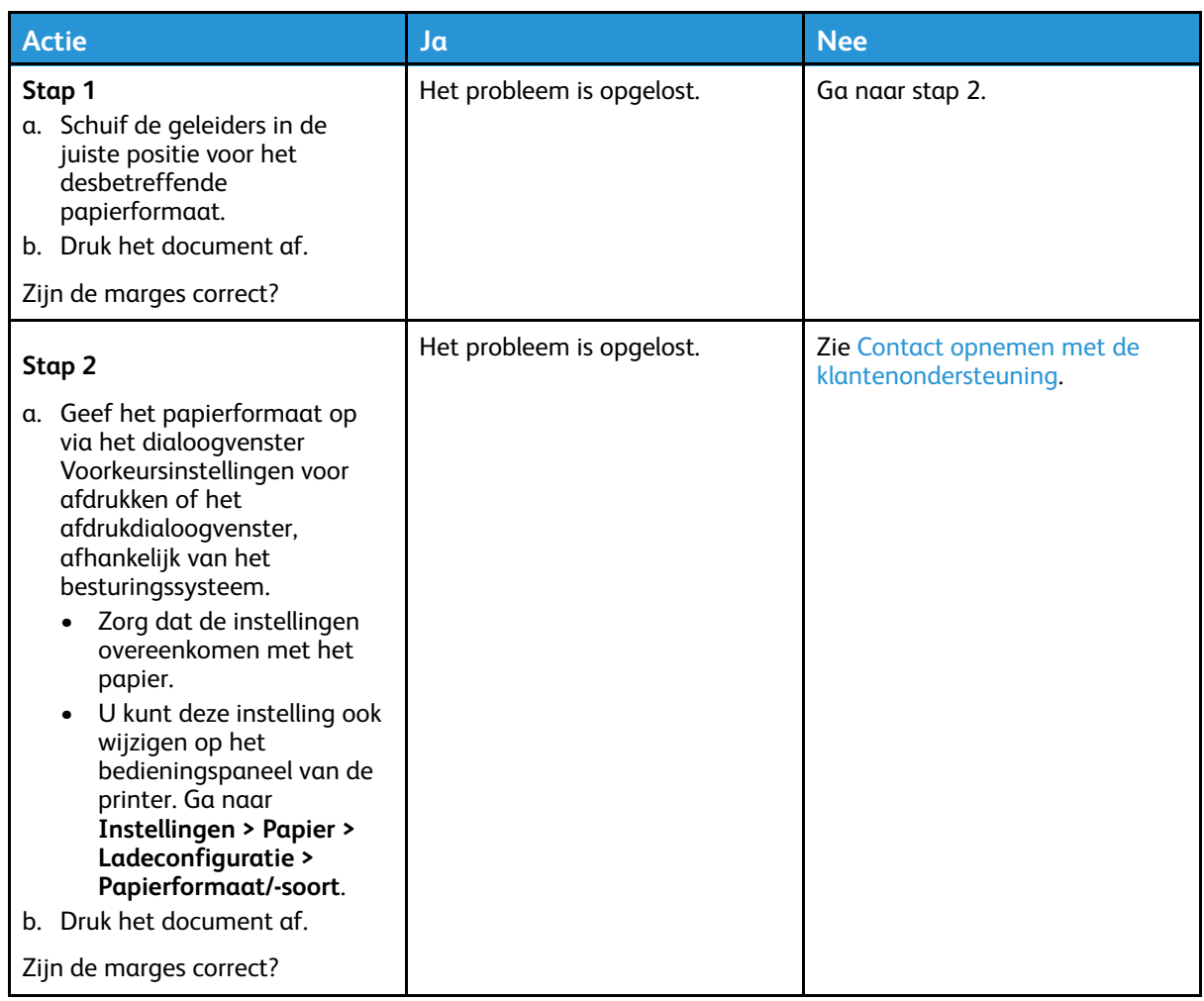

#### <span id="page-124-0"></span>De afdruk is licht

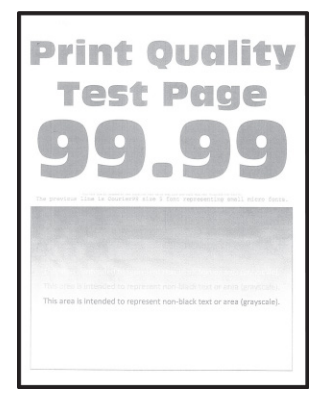

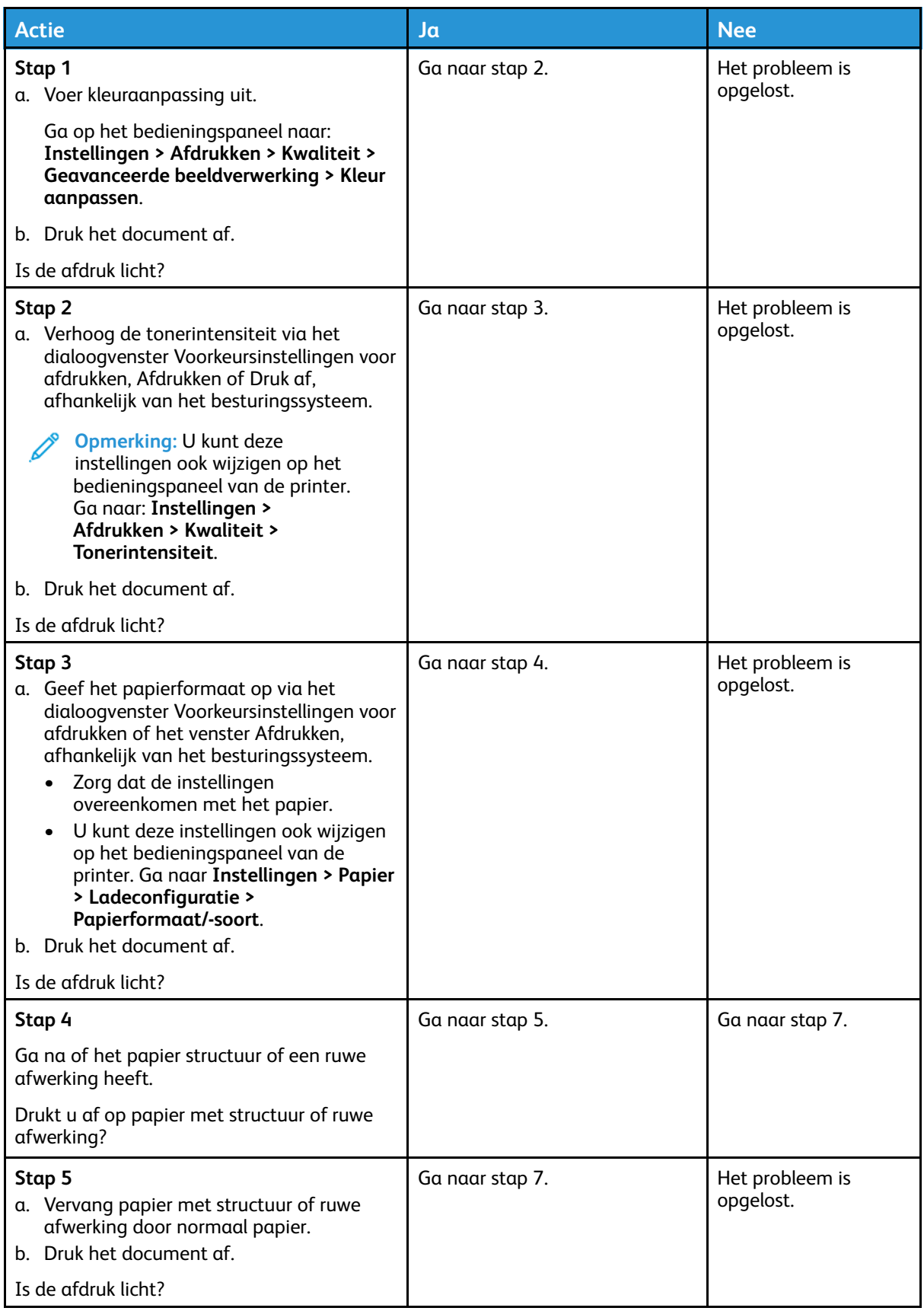

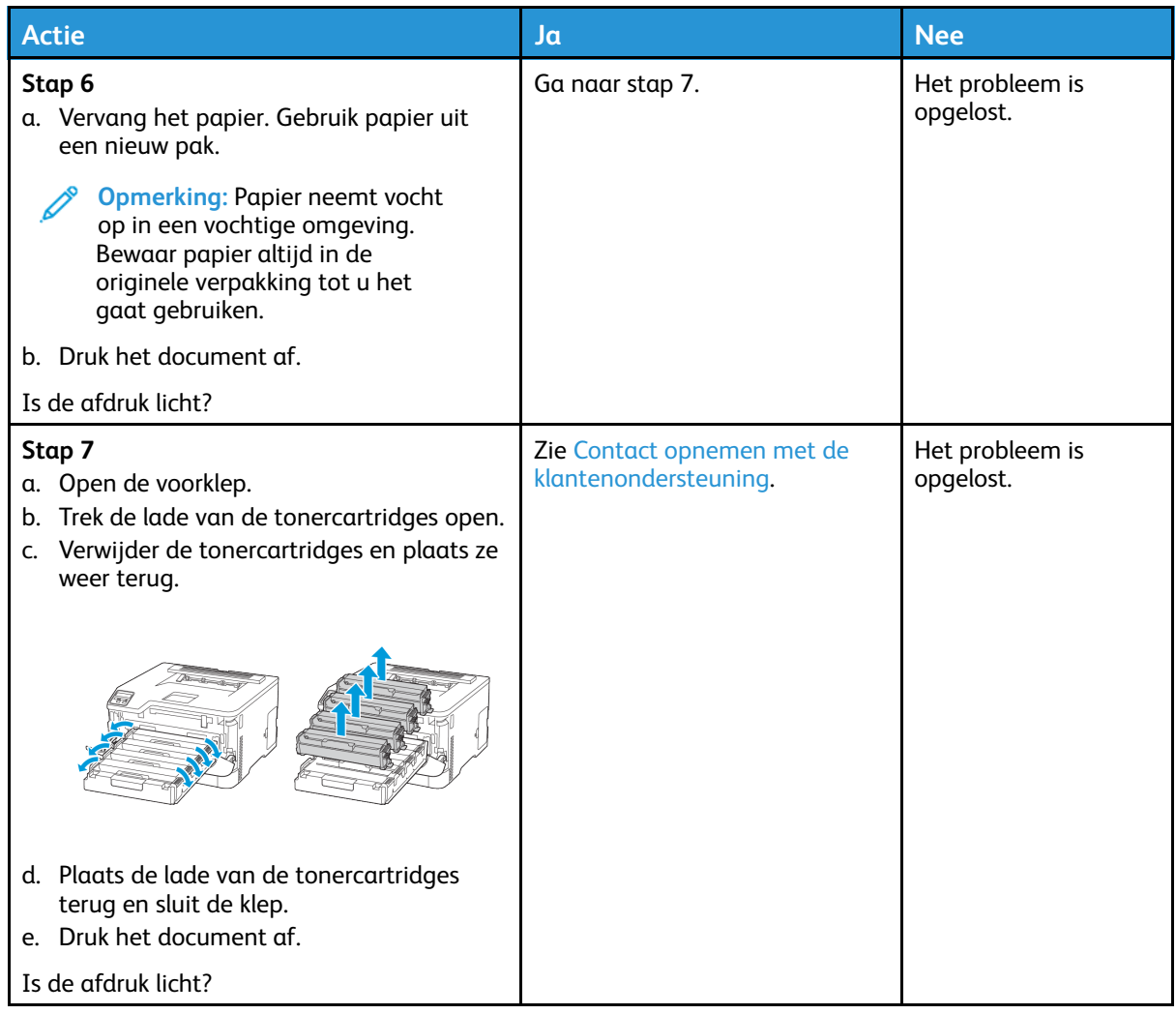

#### <span id="page-126-0"></span>Ontbrekende kleuren

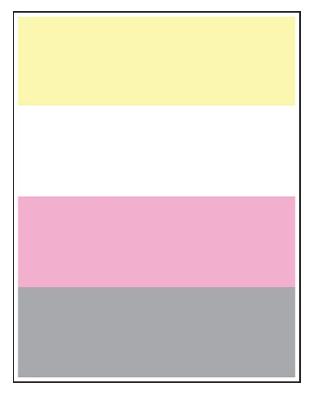

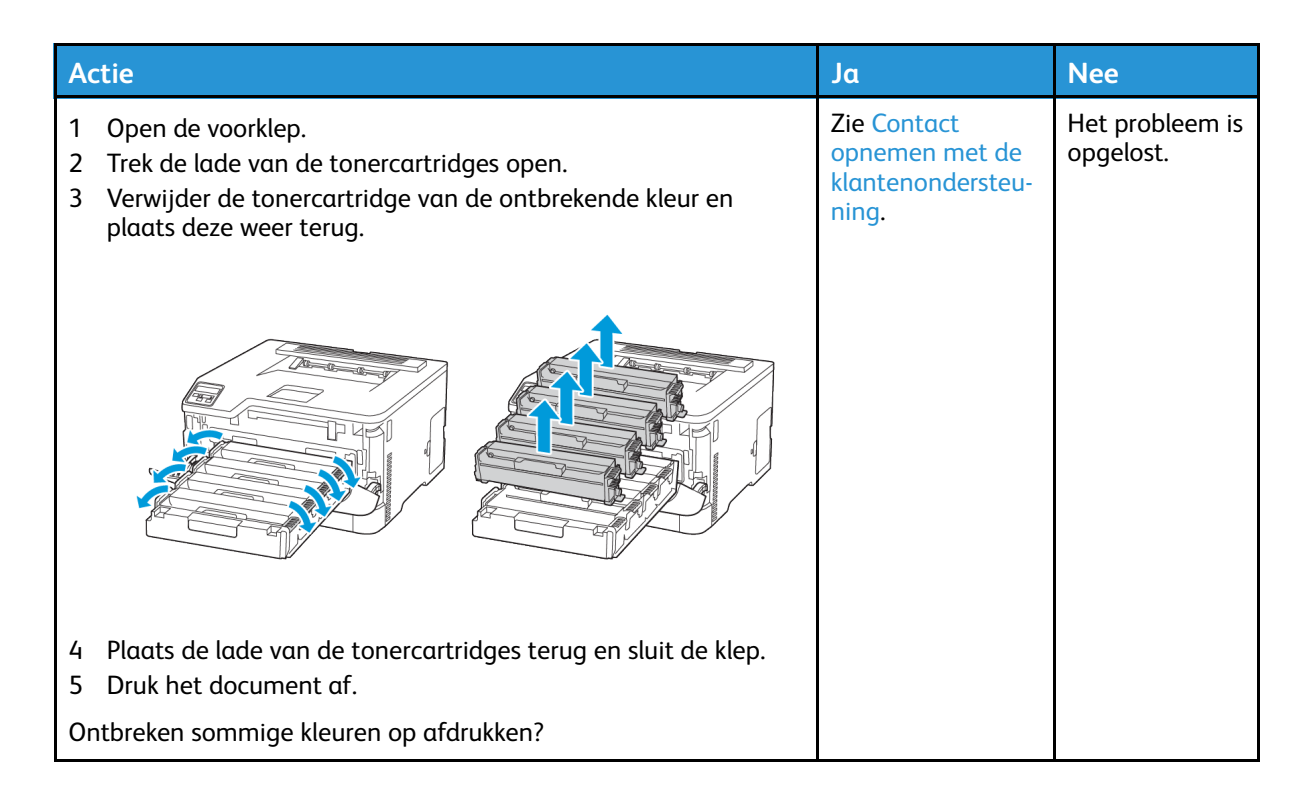

#### <span id="page-127-0"></span>Vlekkerige afdruk en stippen

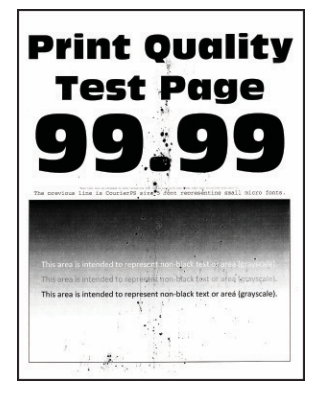

**Opmerking:** Druk voordat u het probleem gaat oplossen de testpagina's voor de afdrukkwaliteit af. Ga op het bedieningspaneel naar **Instellingen > Problemen oplossen > Testpagina's voor afdrukkwaliteit afdrukken**. Voor printermodellen zonder aanraakscherm drukt u op **OK** om door de instellingen te navigeren.

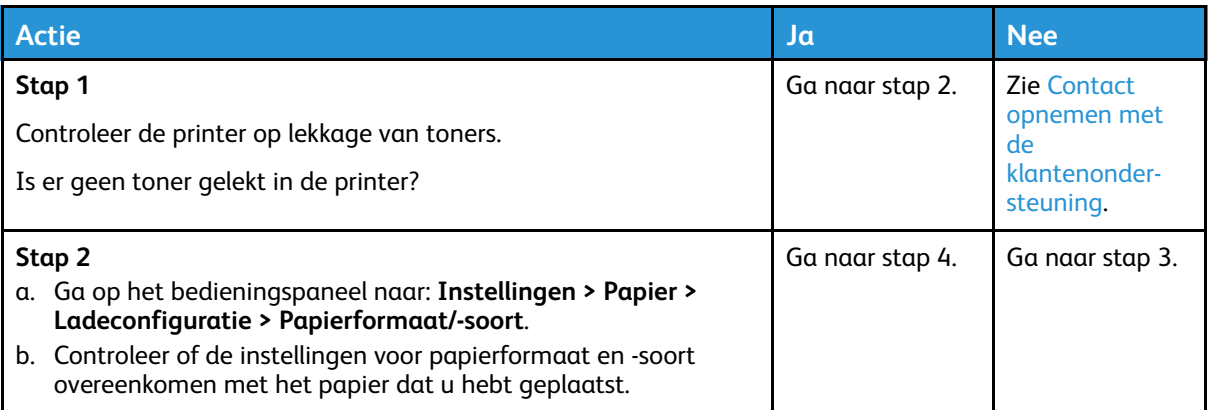

128 Xerox® C230 Kleurenprinter Handleiding voor de gebruiker

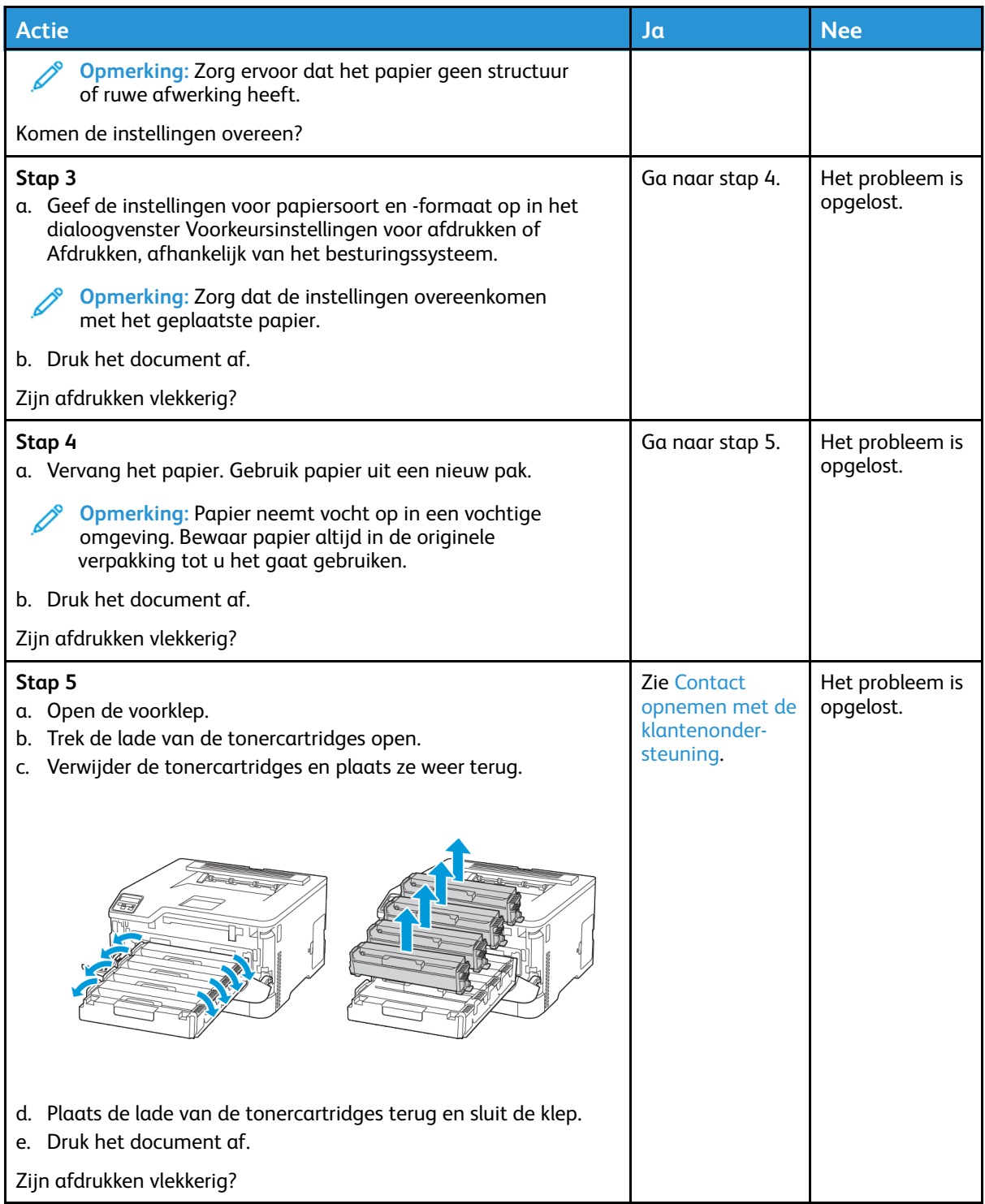

#### <span id="page-129-0"></span>Gekruld papier

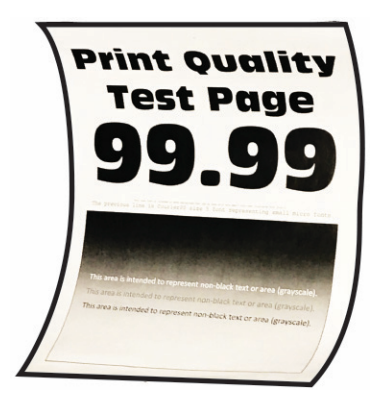

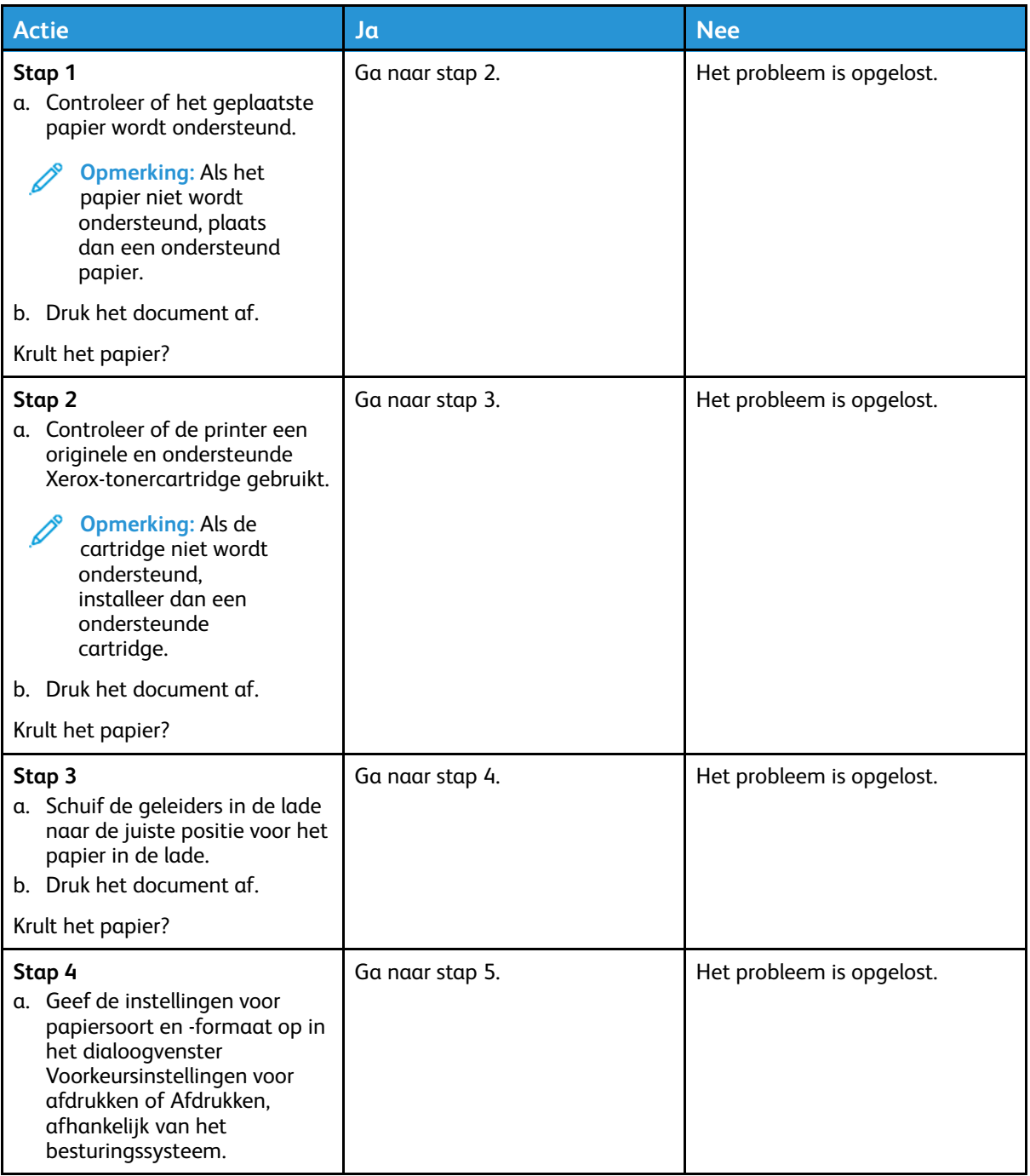

130 Xerox® C230 Kleurenprinter Handleiding voor de gebruiker

 $\mathbf I$ 

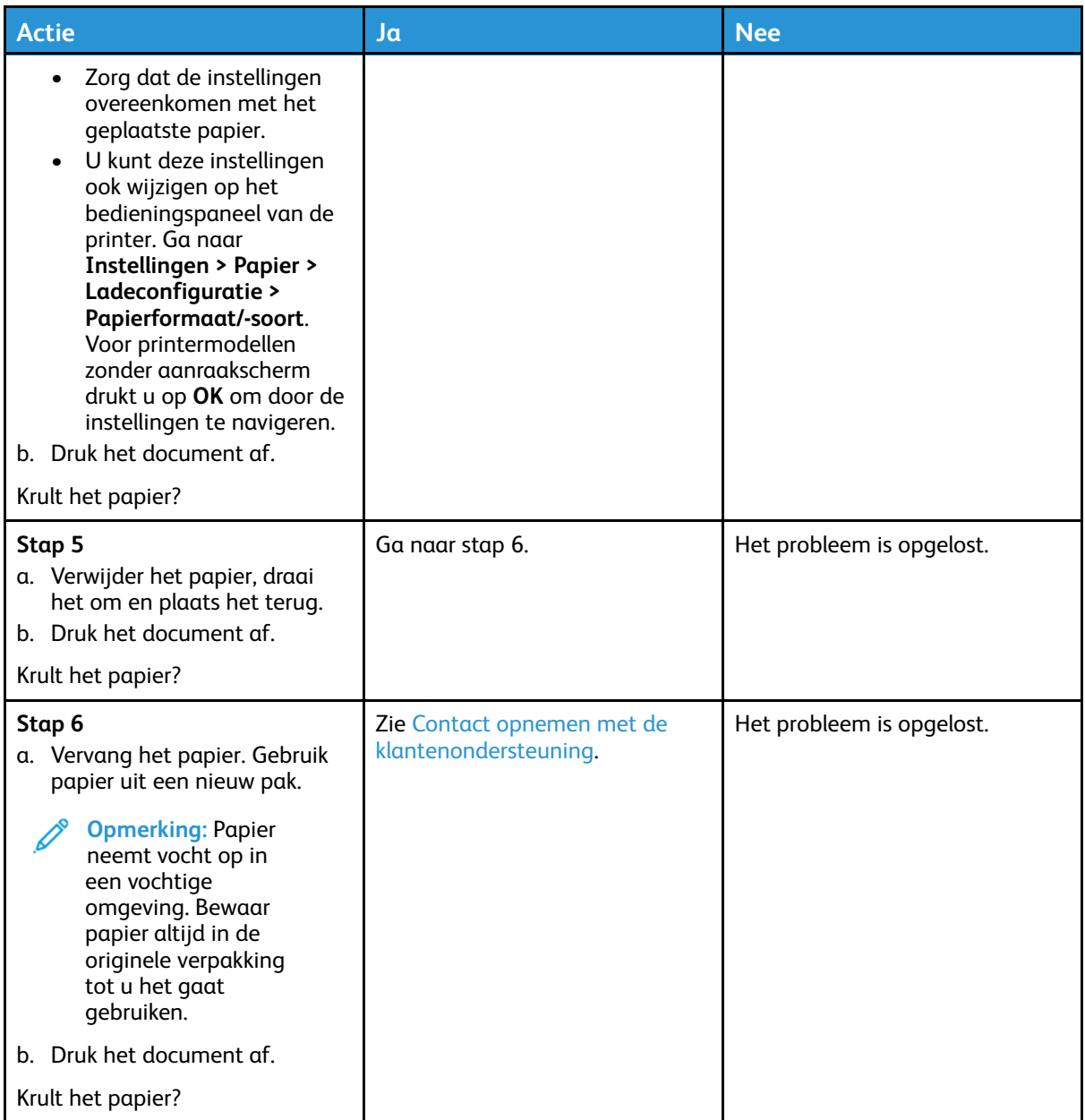

#### <span id="page-131-0"></span>Schuine of scheve afdruk

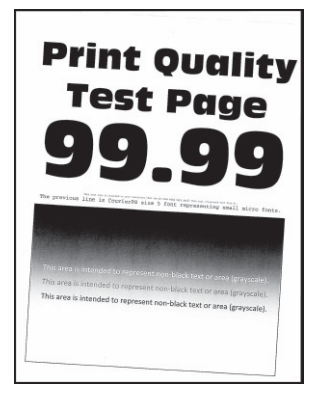

**Opmerking:** Druk voordat u het probleem gaat oplossen de testpagina's voor de afdrukkwaliteit af. Ga op het bedieningspaneel naar **Instellingen > Problemen oplossen > Testpagina's voor afdrukkwaliteit afdrukken**. Voor printermodellen zonder aanraakscherm drukt u op **OK** om door de instellingen te navigeren.

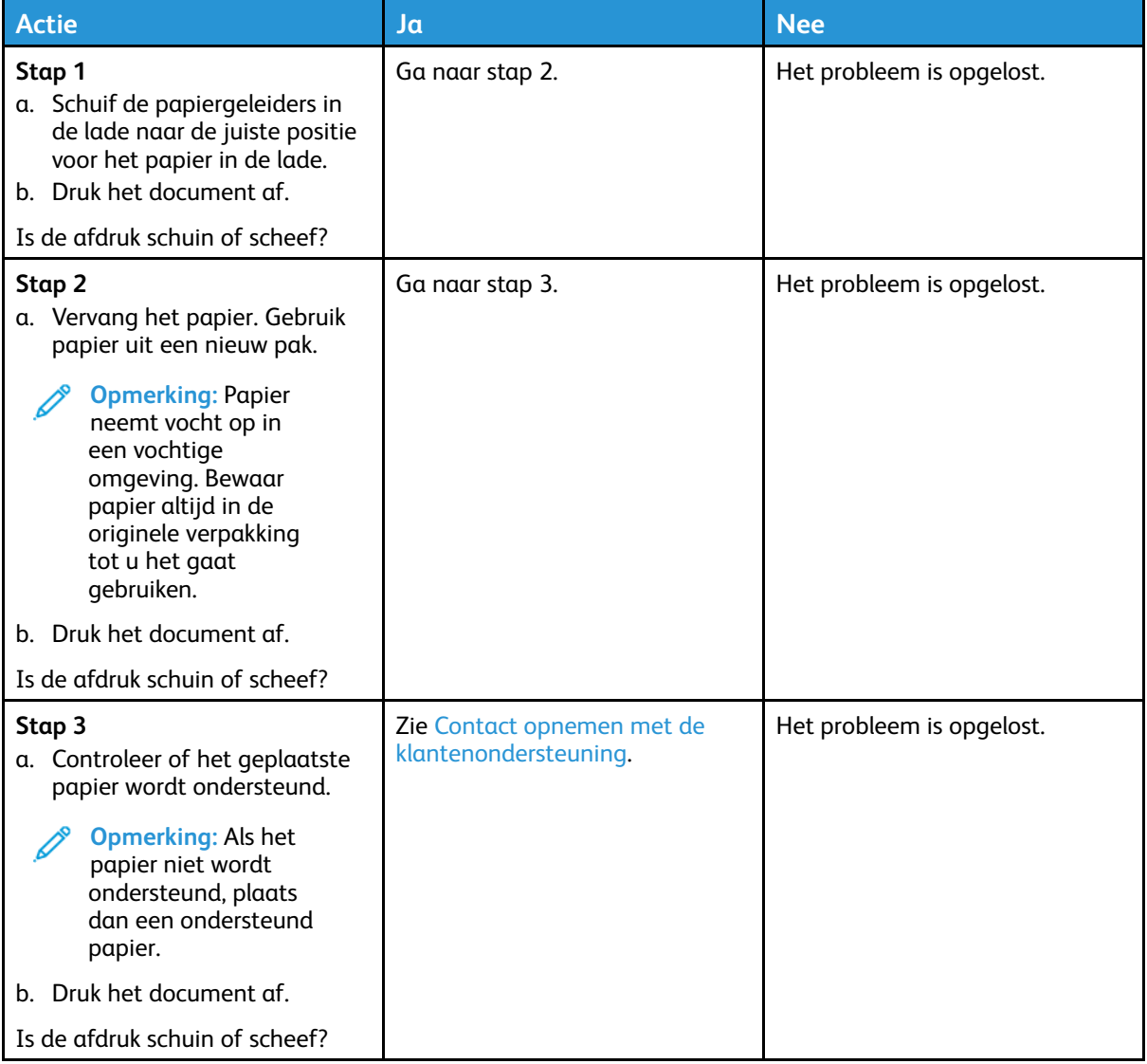

132 Xerox® C230 Kleurenprinter Handleiding voor de gebruiker

#### <span id="page-132-0"></span>Zwarte of volledig gekleurde afbeeldingen

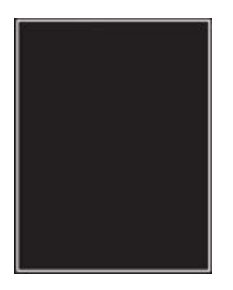

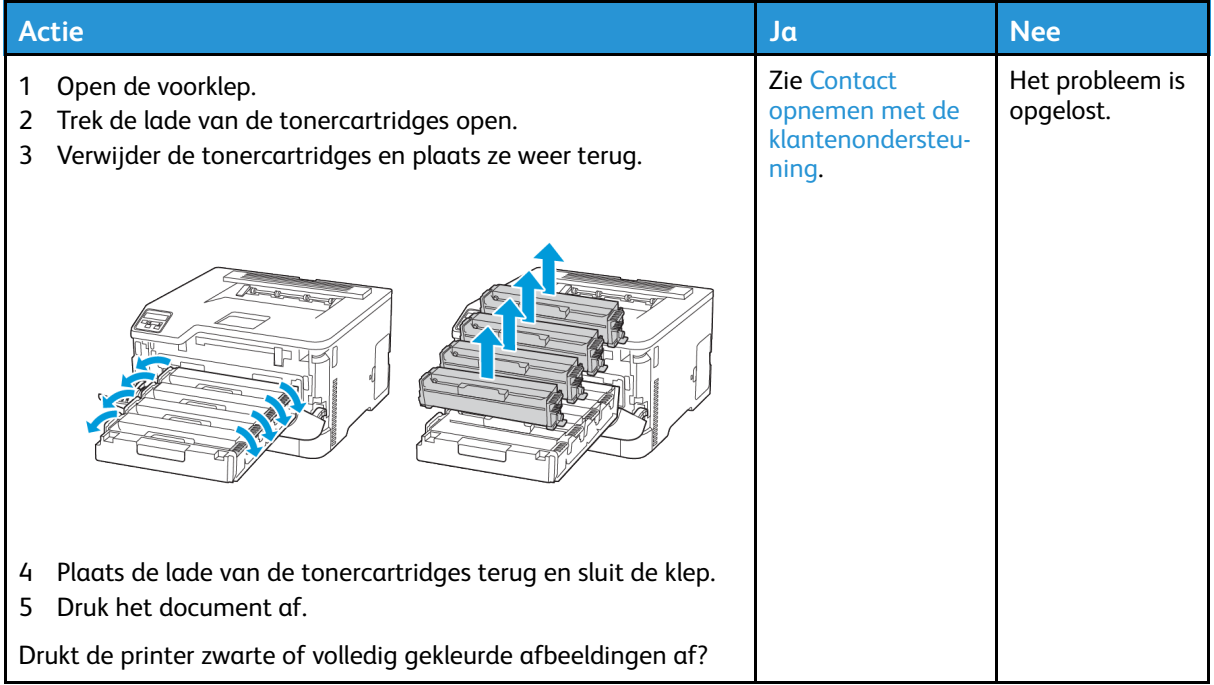

#### <span id="page-133-0"></span>Afgekapte tekst of afbeeldingen

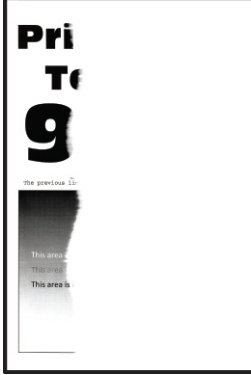

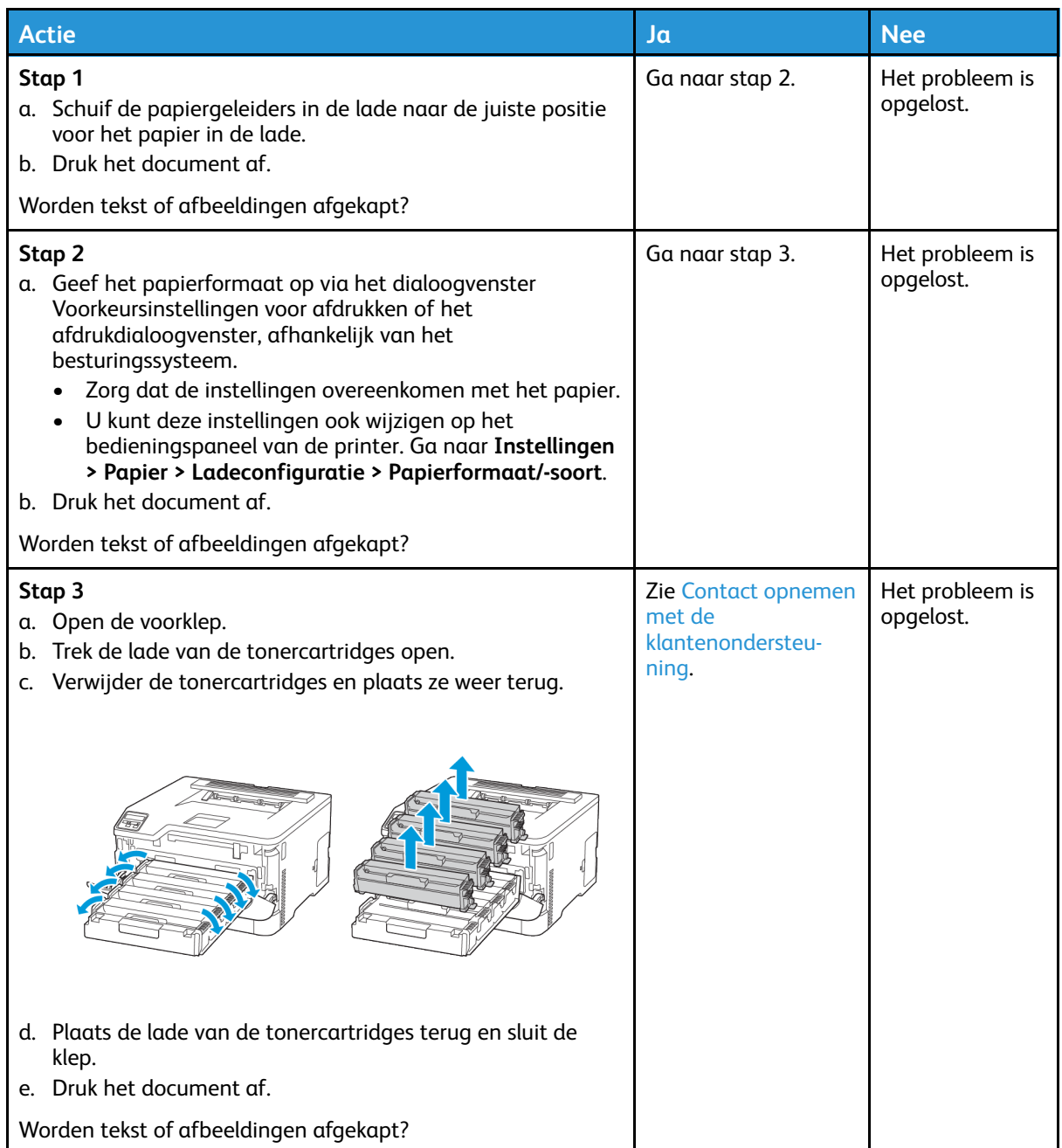

#### <span id="page-135-0"></span>De toner laat gemakkelijk los

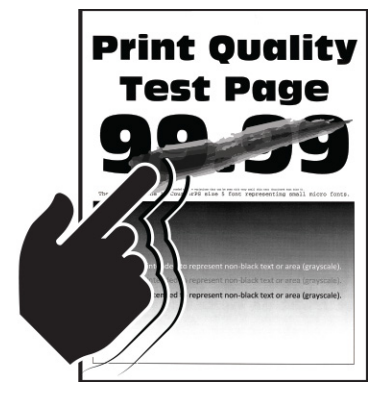

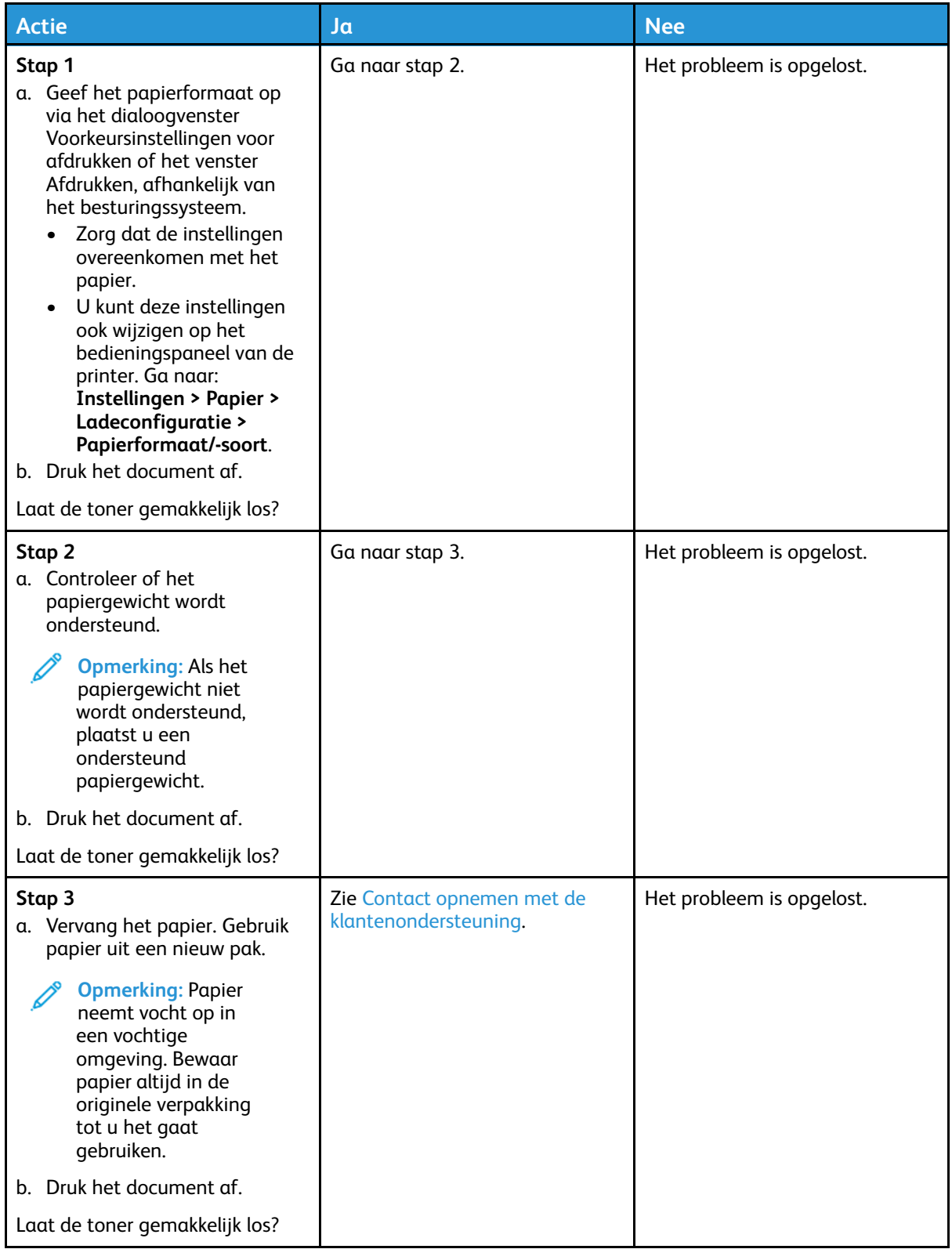

#### <span id="page-137-0"></span>Ongelijkmatige afdrukdichtheid

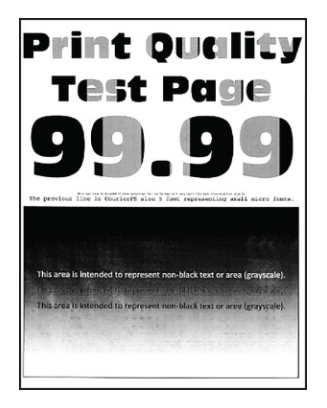

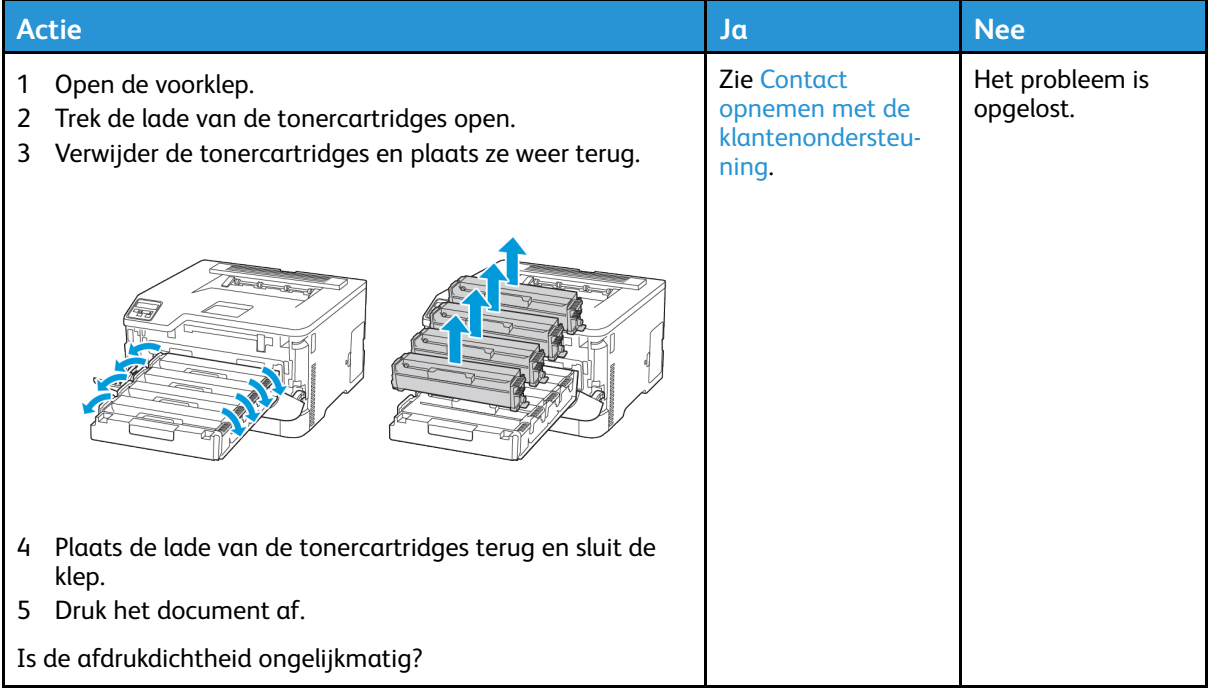

#### <span id="page-138-0"></span>Horizontale donkere strepen

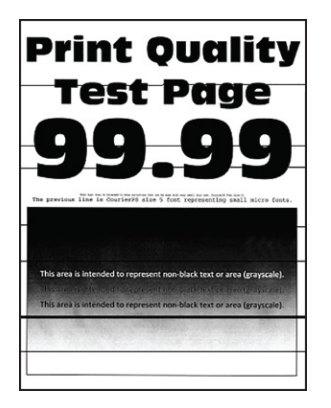

- Druk voordat u het probleem gaat oplossen de testpagina's voor de afdrukkwaliteit af. Ga op het bedieningspaneel naar **Instellingen > Problemen oplossen > Testpagina's voor afdrukkwaliteit afdrukken**. Voor printermodellen zonder aanraakscherm drukt u op **OK** om door de instellingen te navigeren.
- Als er steeds weer horizontale donkere strepen op de afdrukken verschijnen, raadpleegt u het onderwerp Herhaalde fouten.

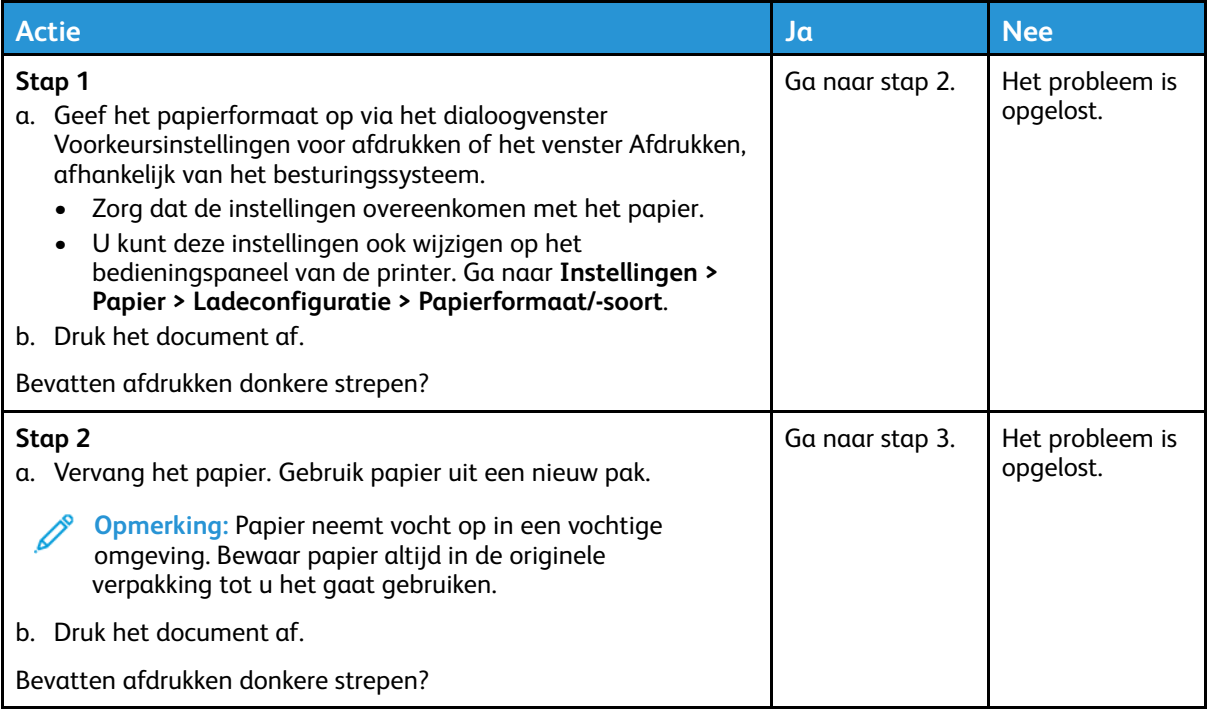

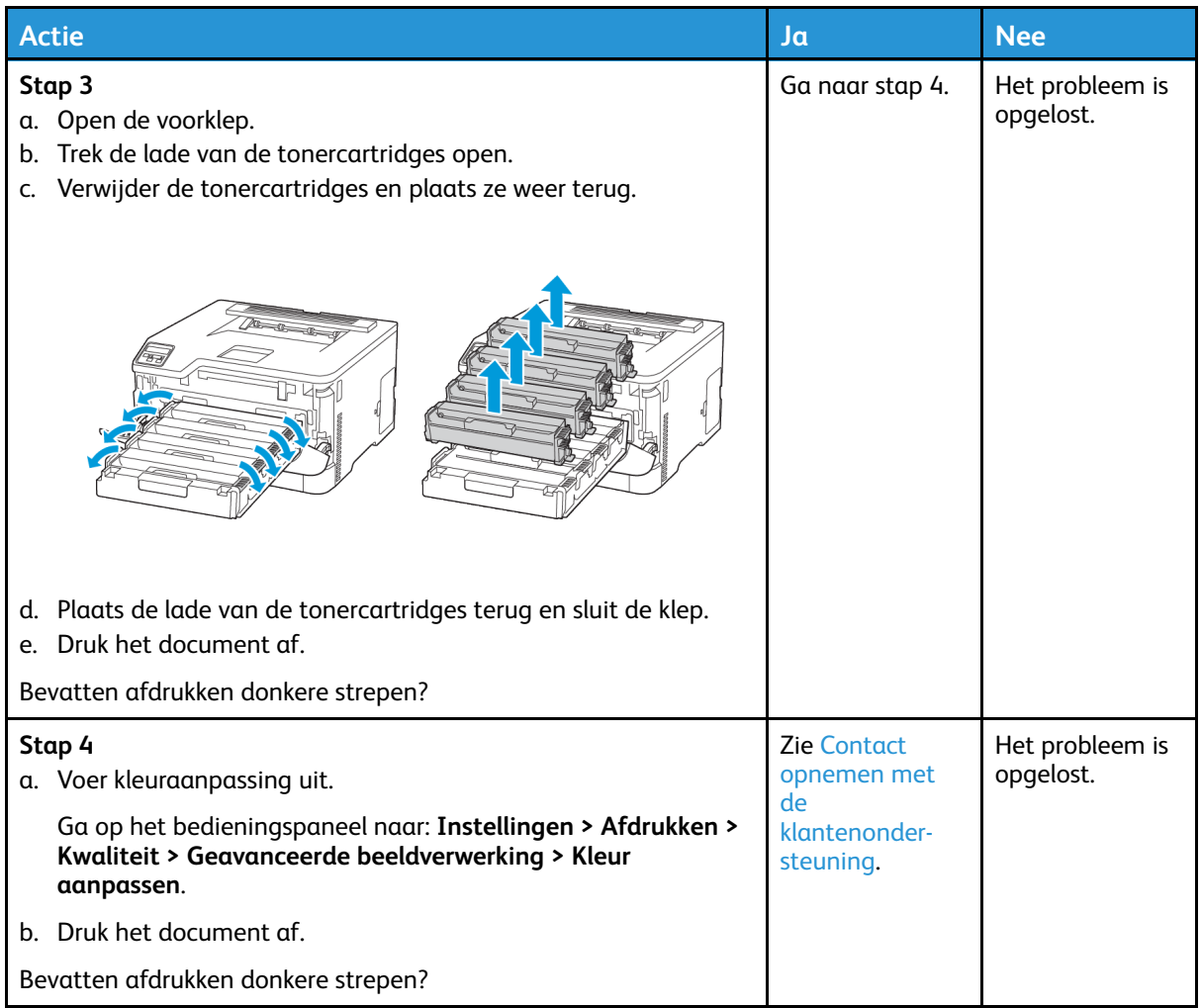

#### <span id="page-139-0"></span>Verticale donkere strepen

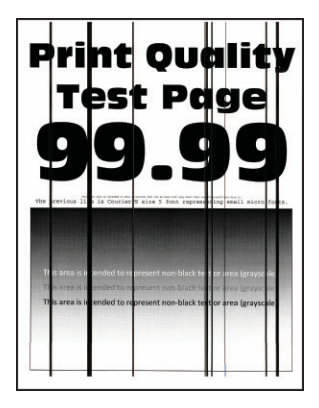

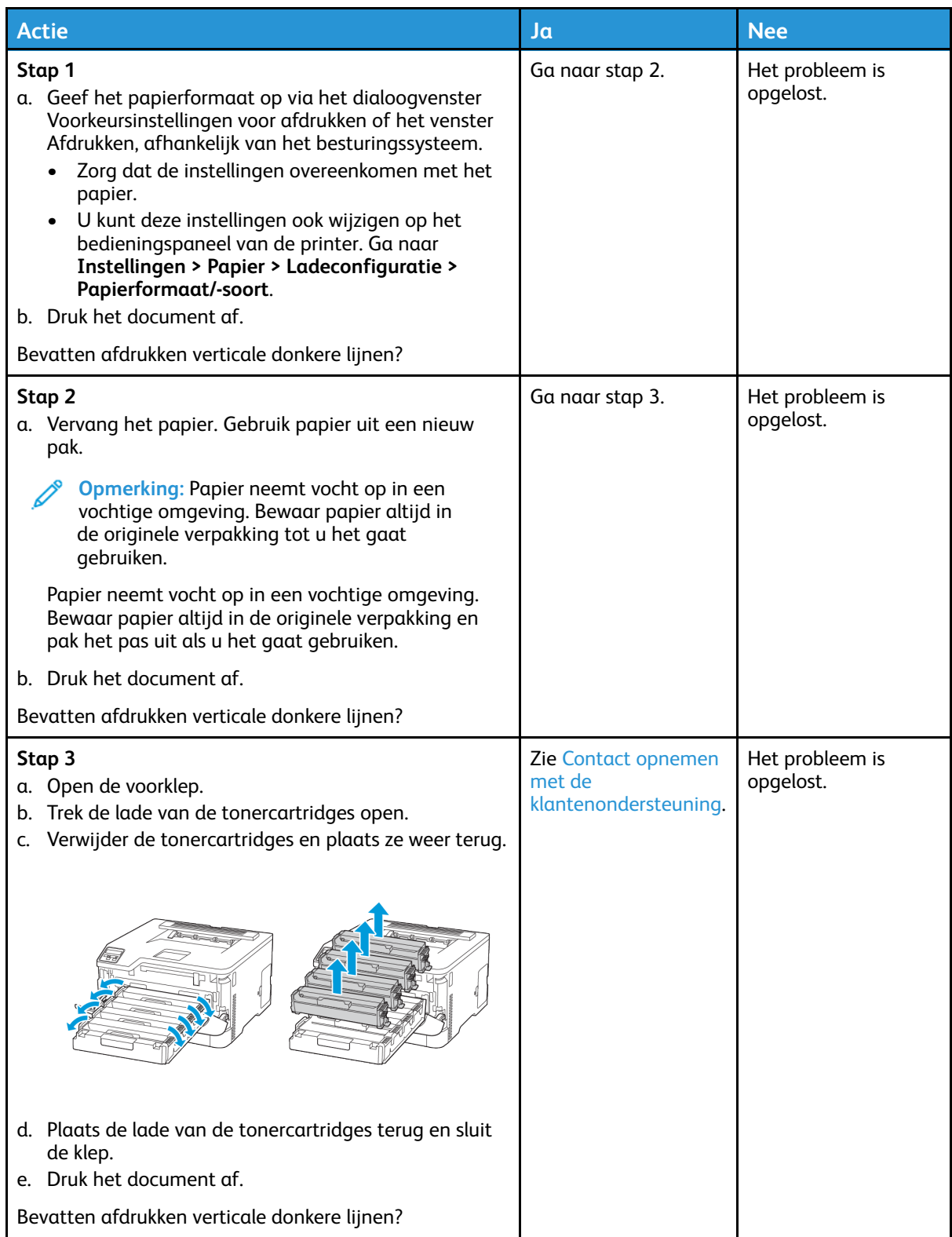

#### <span id="page-141-0"></span>Horizontale witte strepen

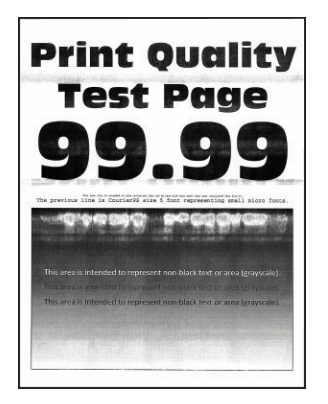

- Druk voordat u het probleem gaat oplossen de testpagina's voor de afdrukkwaliteit af. Ga op het bedieningspaneel naar **Instellingen > Problemen oplossen > Testpagina's voor afdrukkwaliteit afdrukken**. Voor printermodellen zonder aanraakscherm drukt u op **OK** om door de instellingen te navigeren.
- Als er steeds weer horizontale witte strepen op uw afdrukken verschijnen, zie het onderwerp Herhaalde fouten.

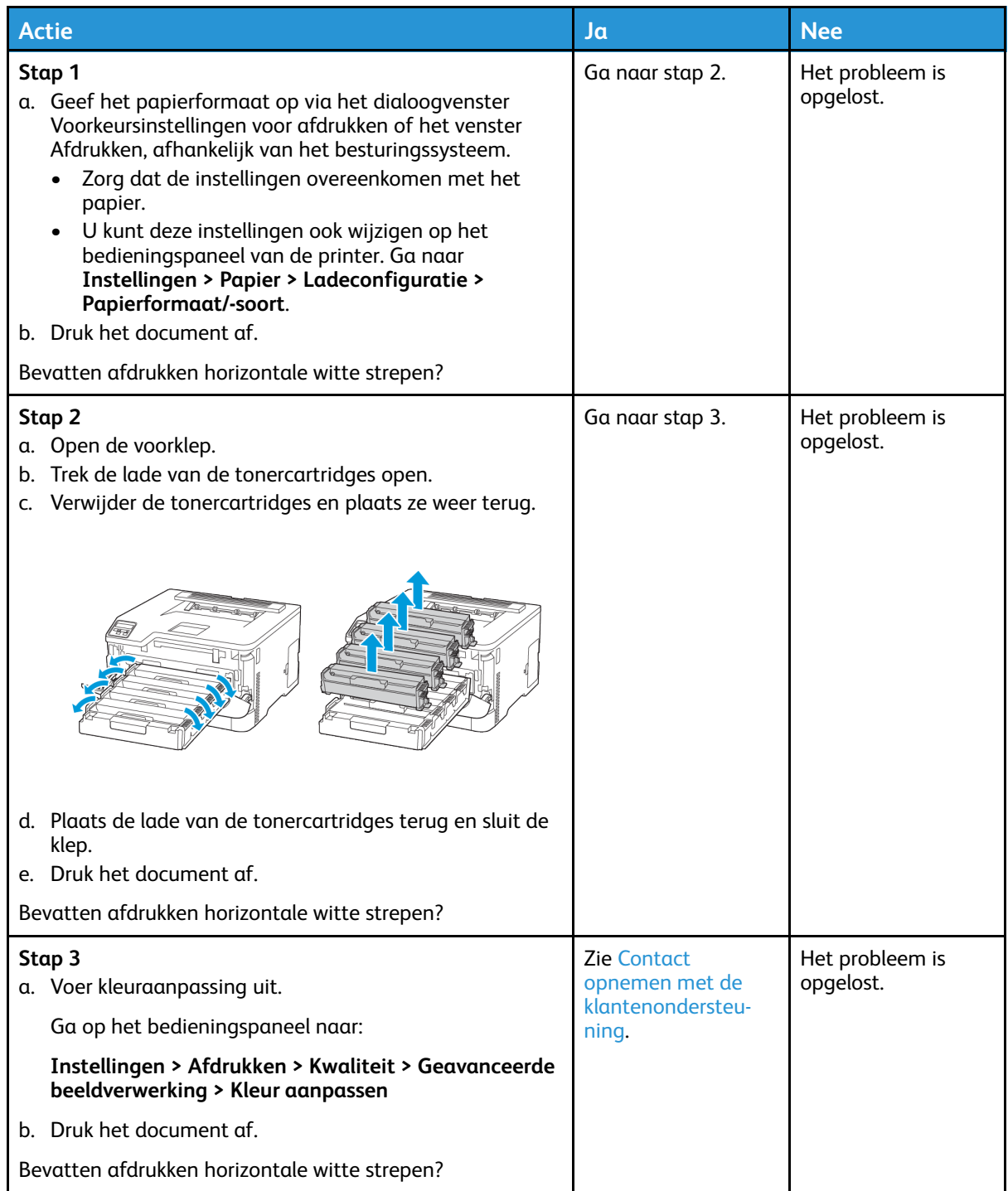

#### <span id="page-143-0"></span>Verticale witte strepen

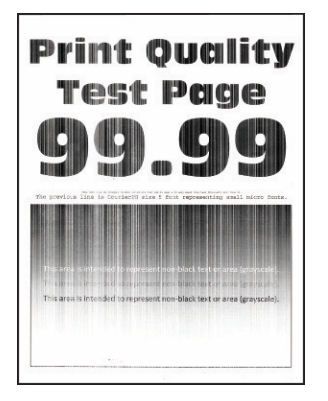
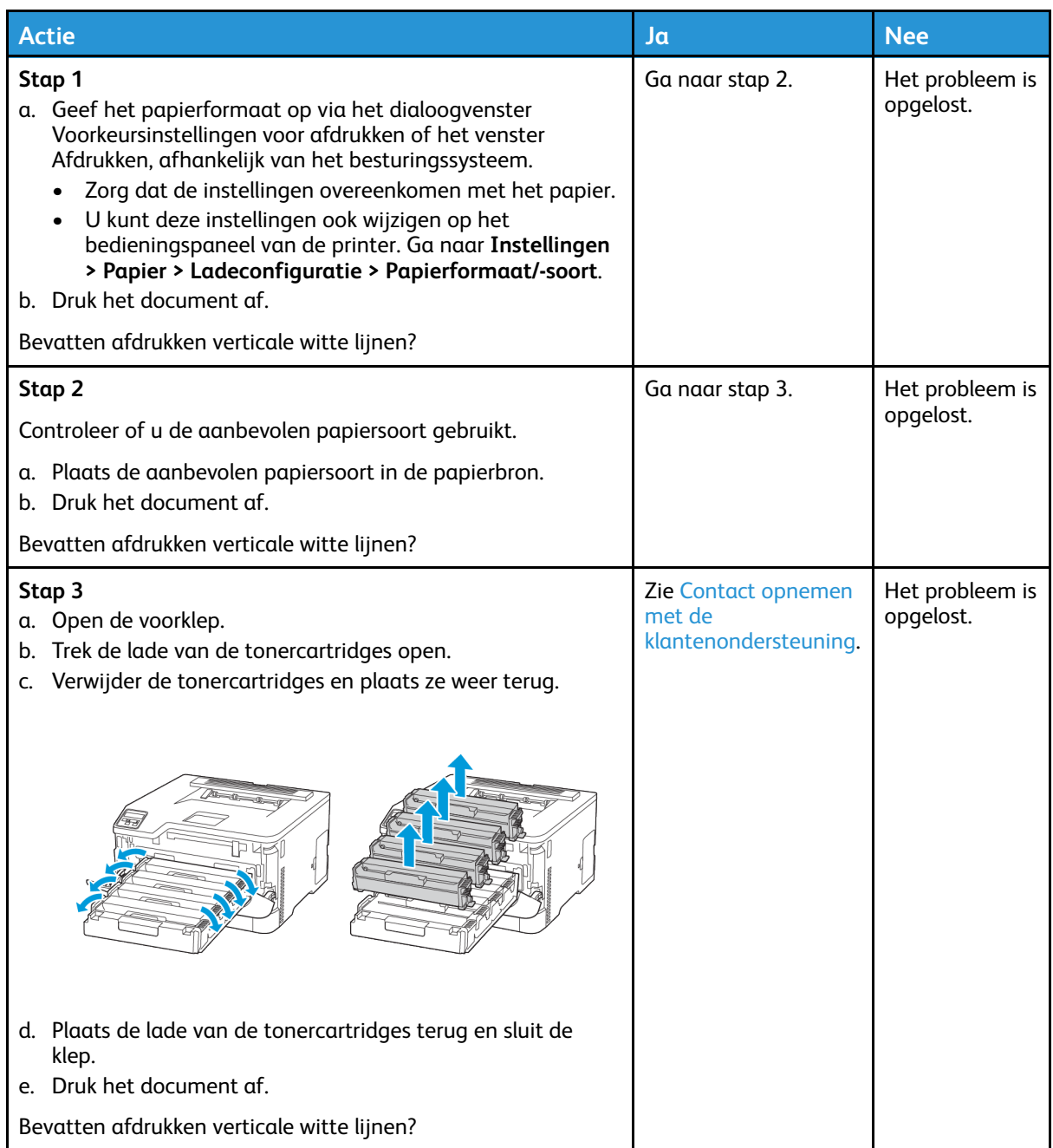

## Terugkerende fouten

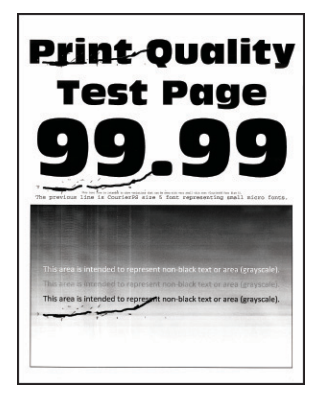

 $\mathscr{O}$ **Opmerking:** Druk voordat u het probleem gaat oplossen de testpagina's voor de afdrukkwaliteit af. Ga op het bedieningspaneel naar **Instellingen > Problemen oplossen > Testpagina's voor afdrukkwaliteit afdrukken**. Voor printermodellen zonder aanraakscherm drukt u op **OK** om door de instellingen te navigeren.

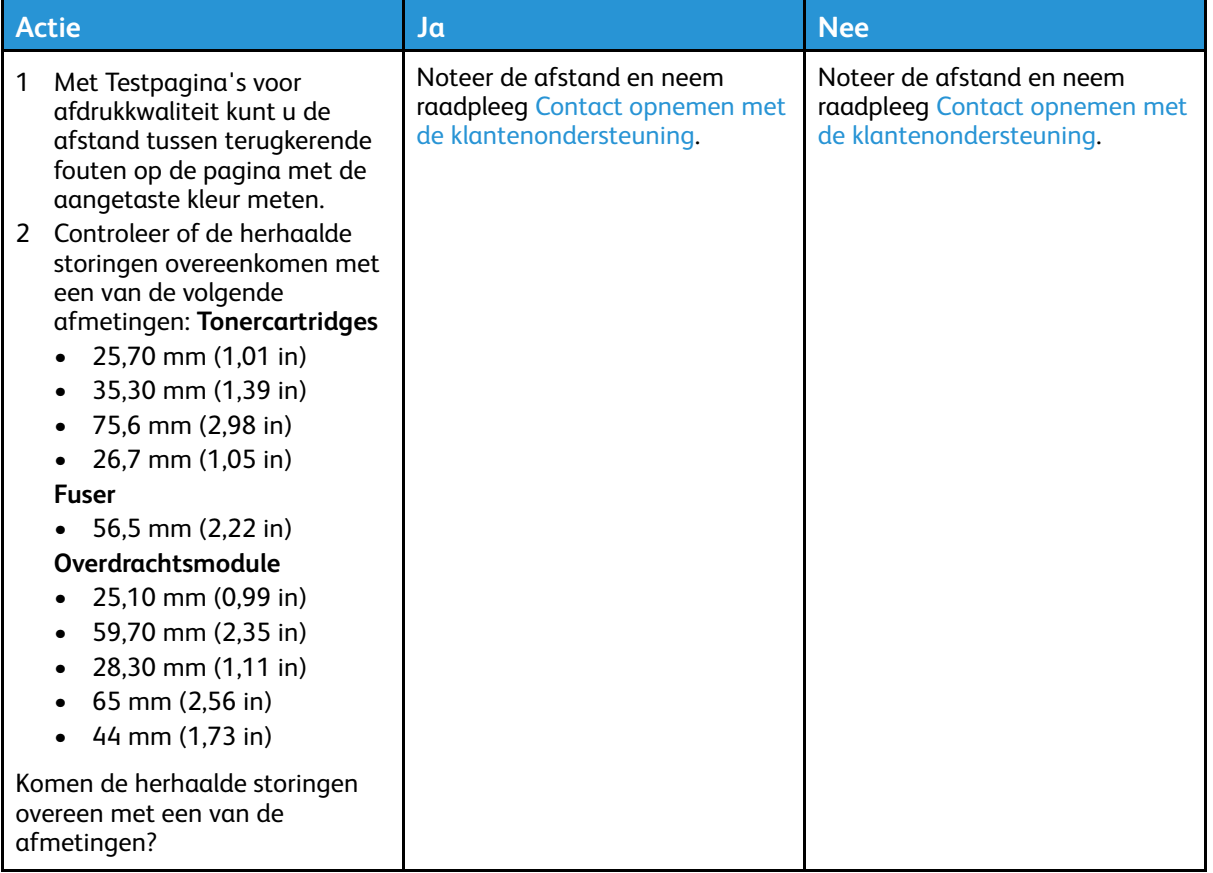

# Afdruktaken worden niet afgedrukt

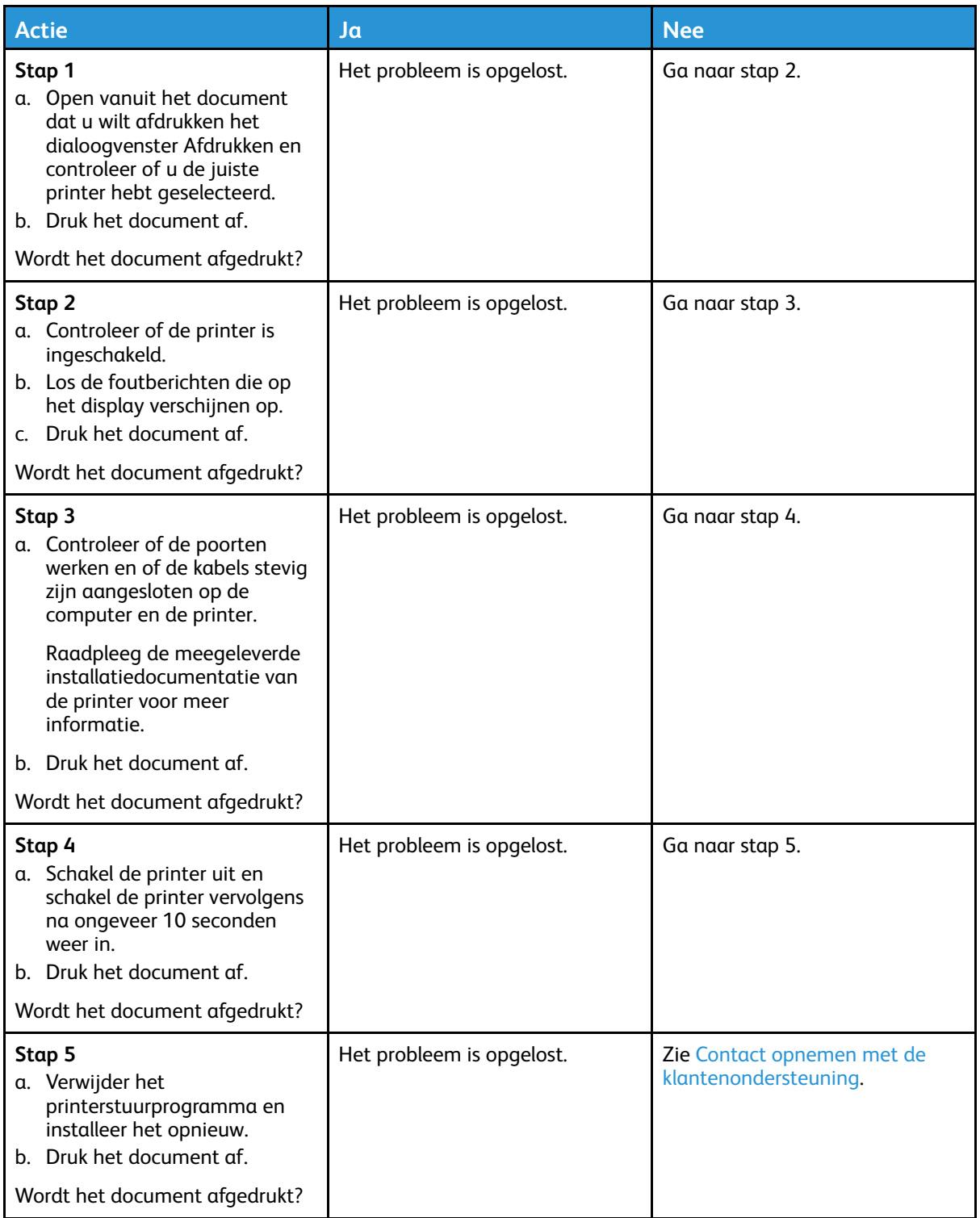

## Afdrukken verloopt langzaam

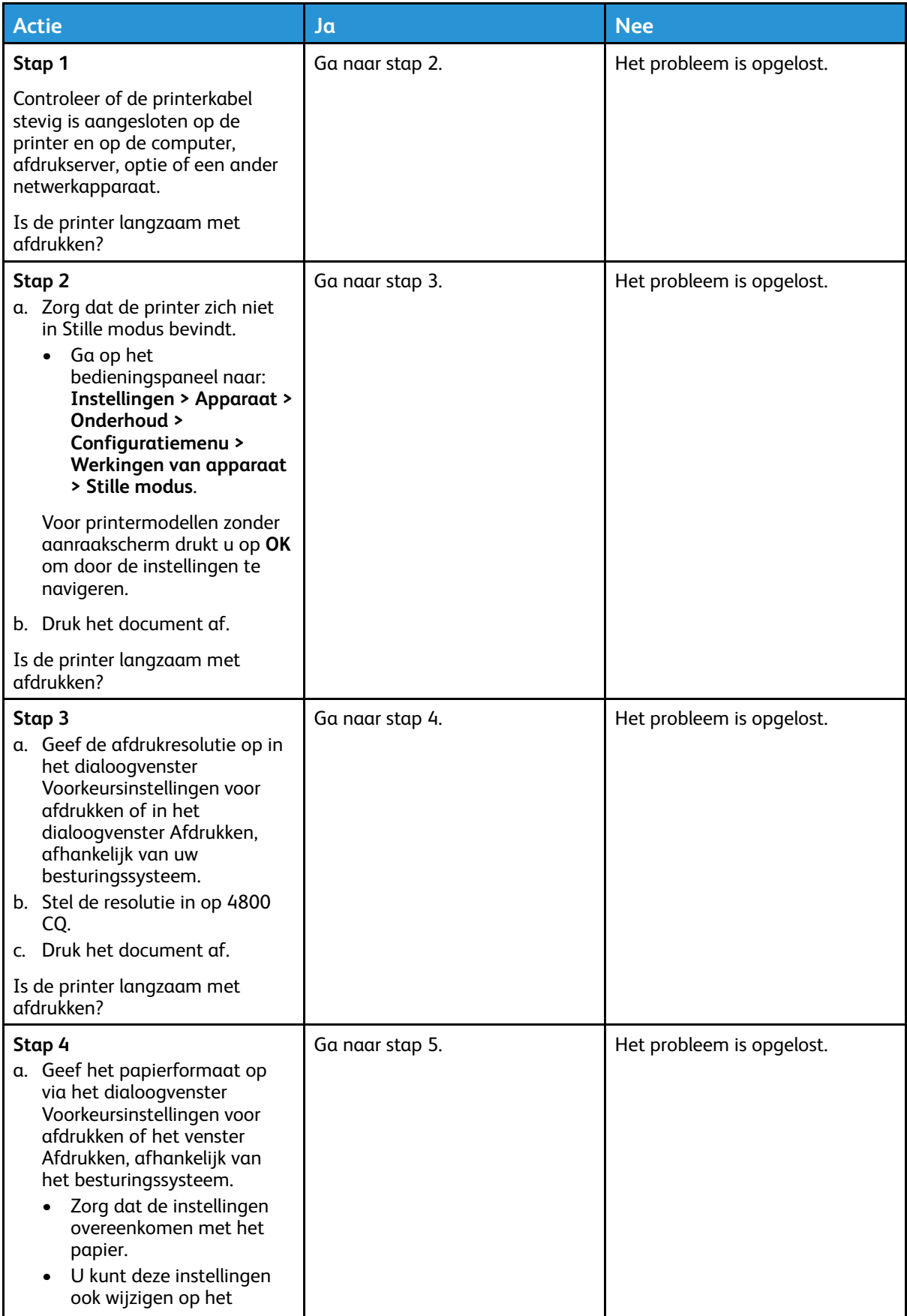

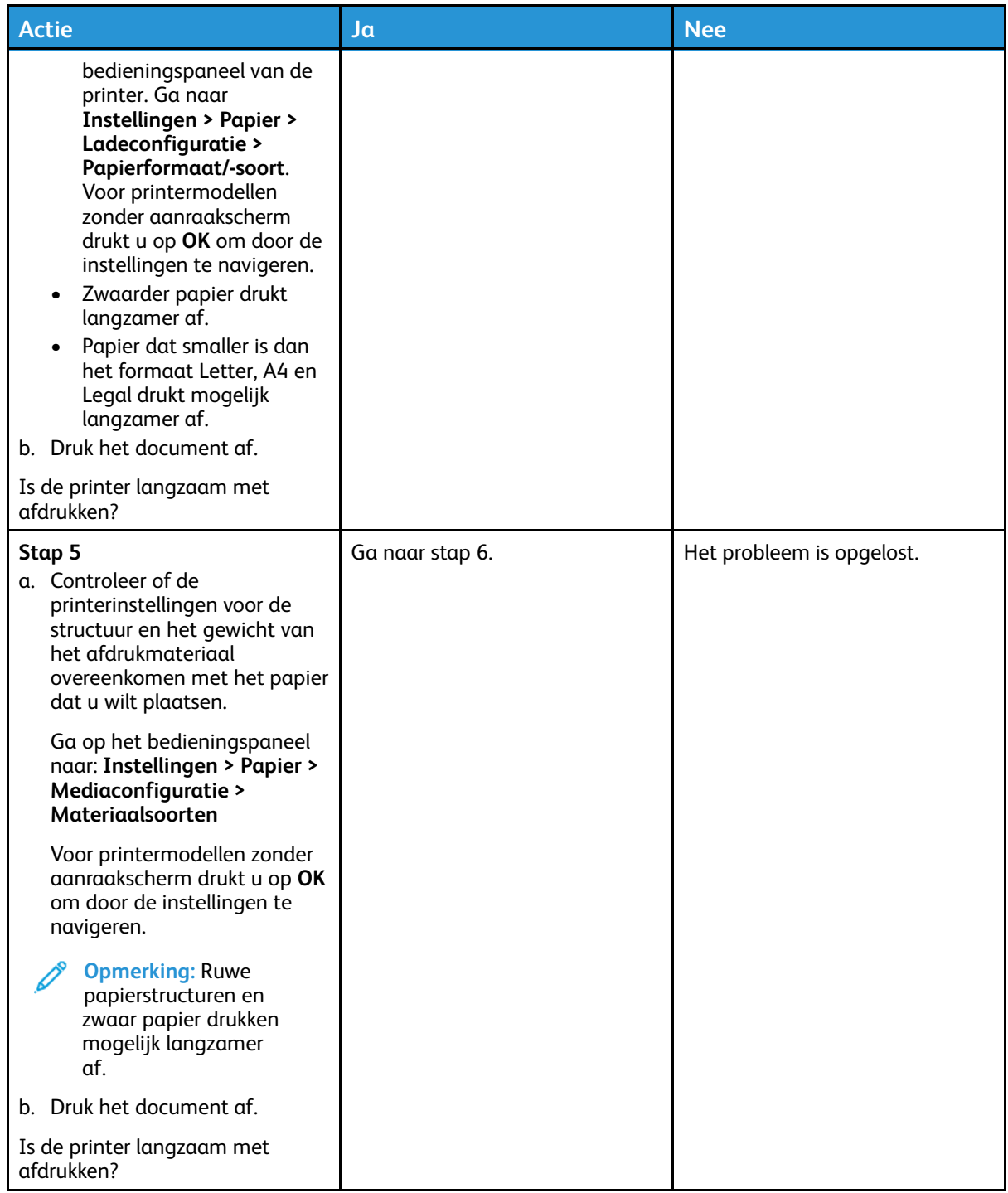

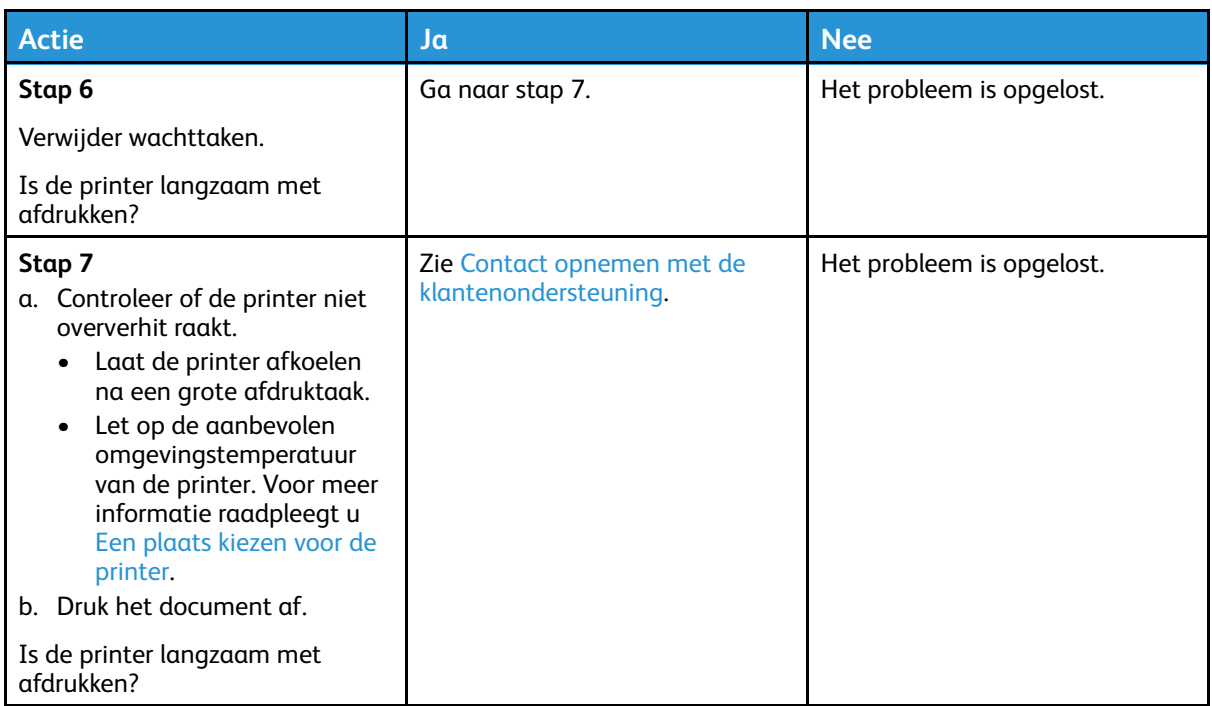

## Taak wordt afgedrukt vanuit de verkeerde lade of op het verkeerde papier

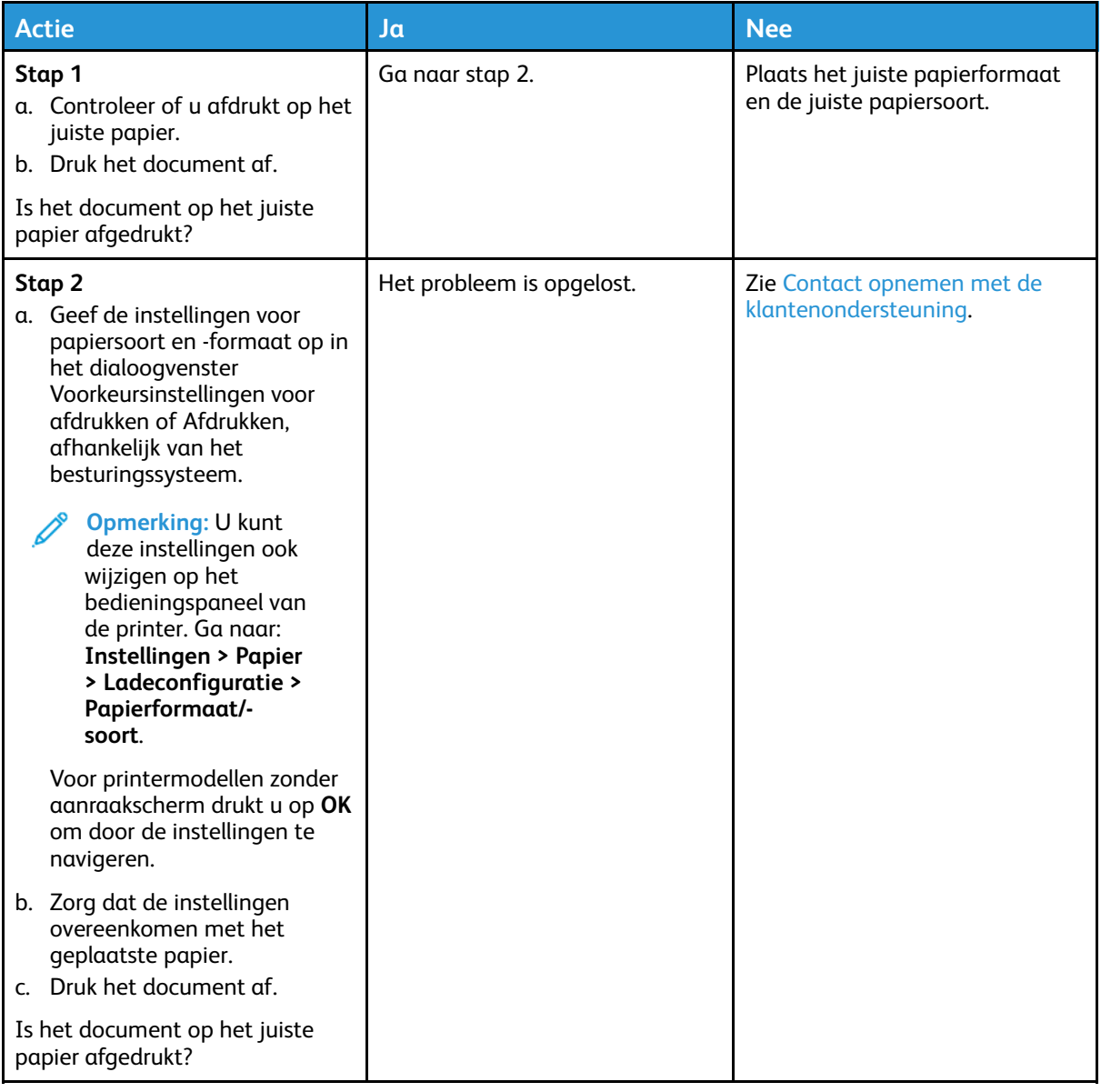

# De printer reageert niet

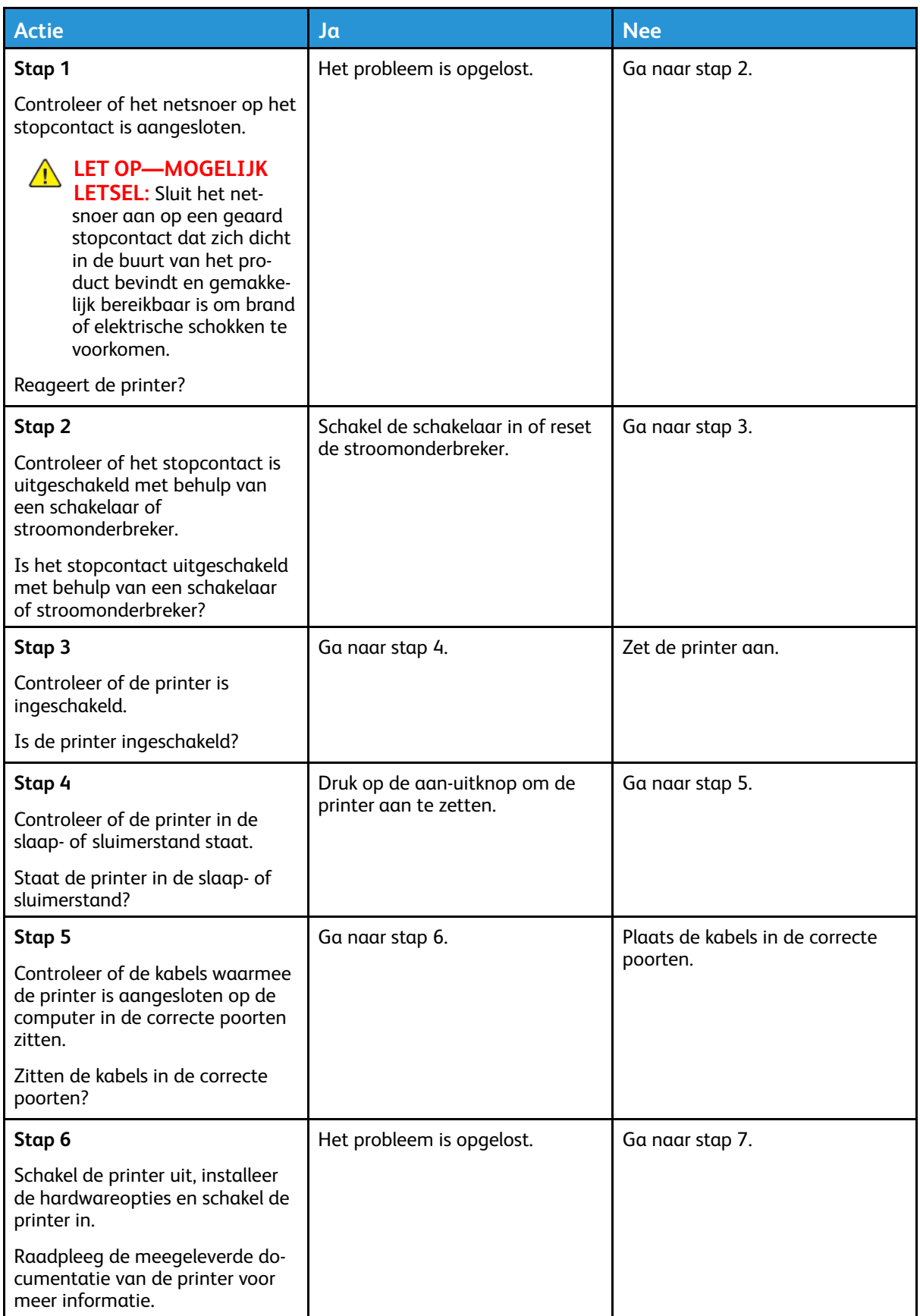

152 Xerox® C230 Kleurenprinter Handleiding voor de gebruiker

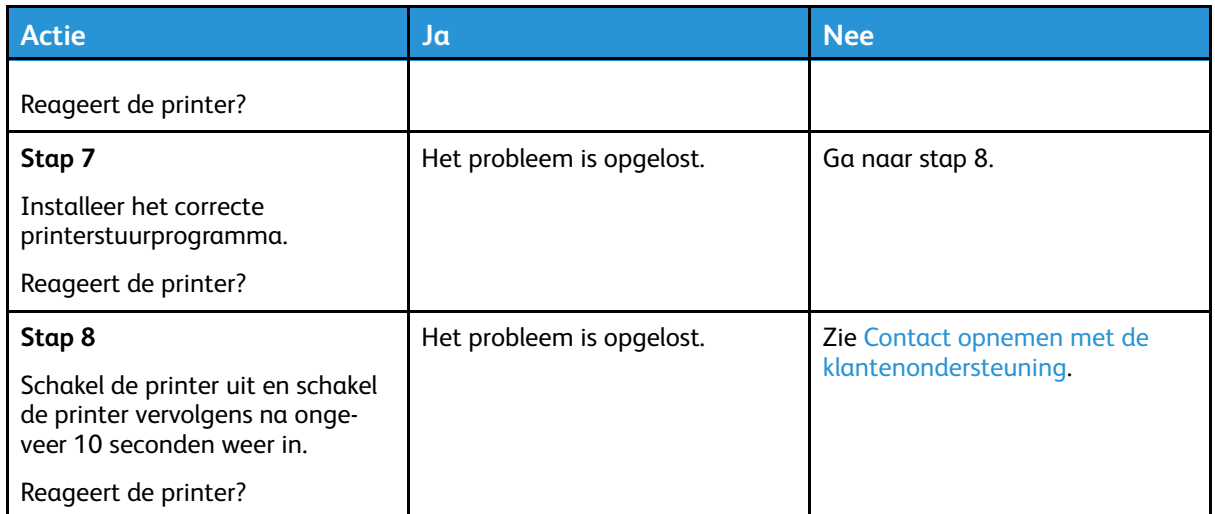

# Problemen met de netwerkverbinding

## Kan Embedded Web Server niet openen

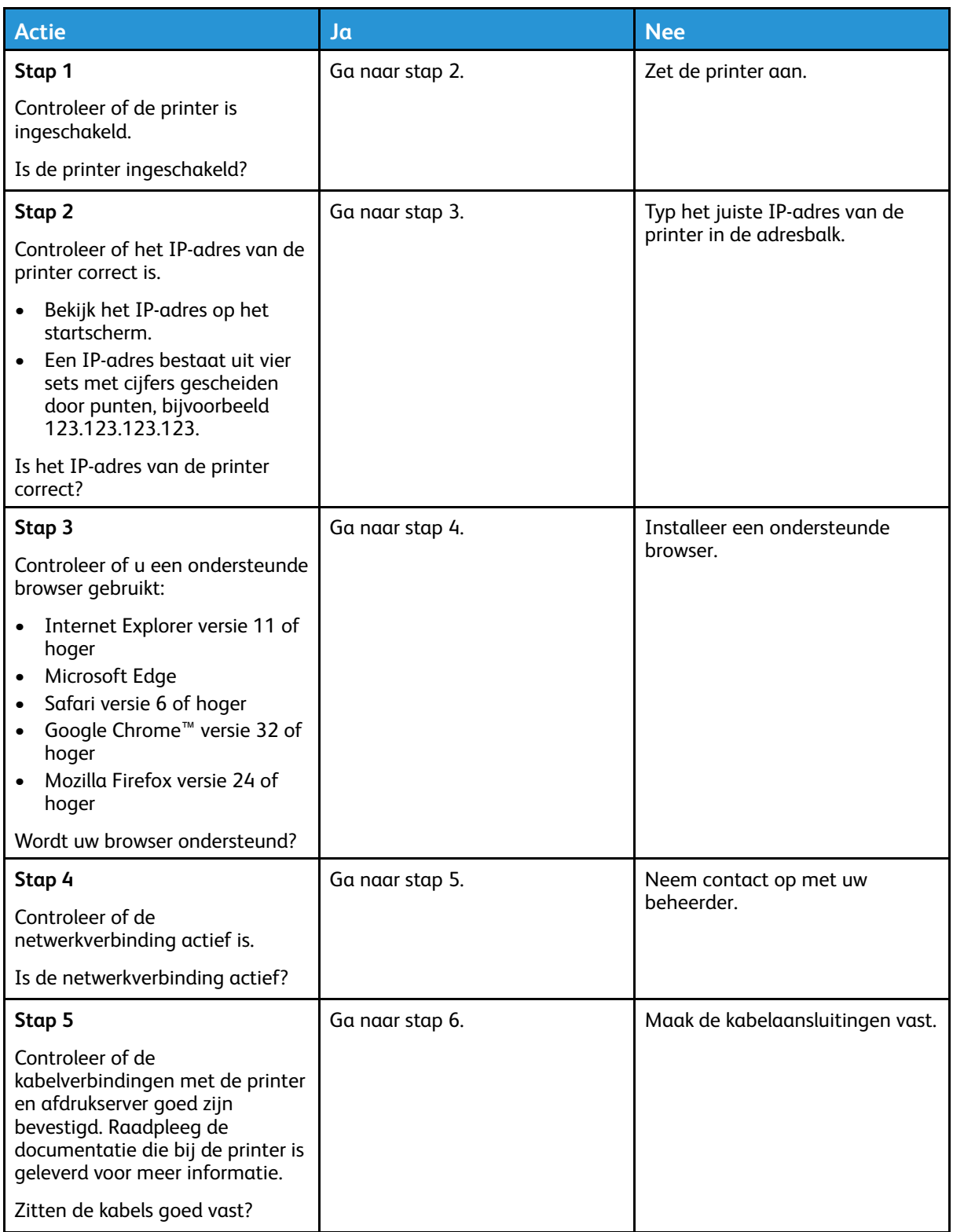

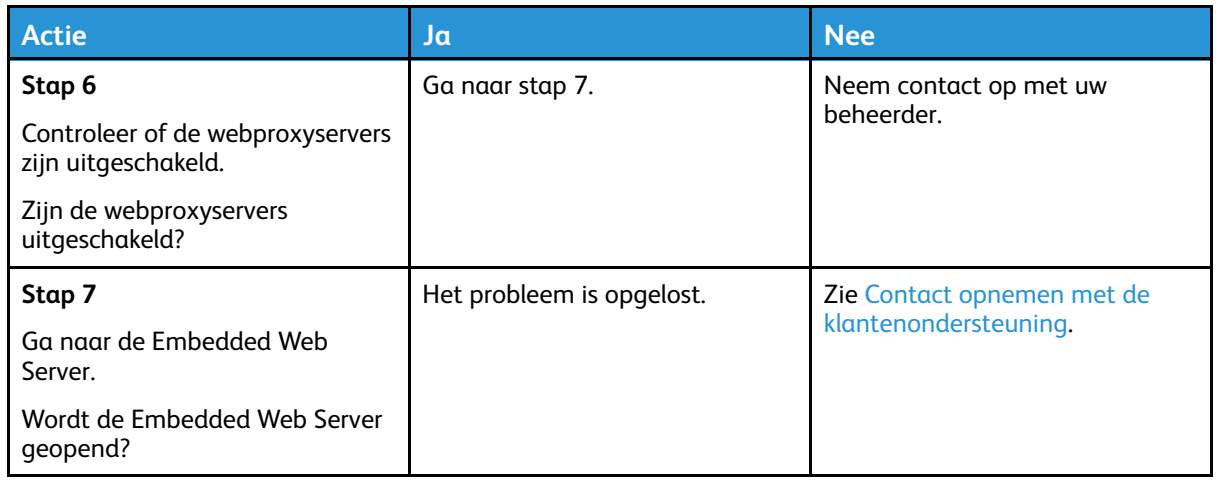

## Kan de printer niet aansluiten op het Wi-Fi-netwerk

**Opmerking:** Deze functie is alleen beschikbaar op sommige printermodellen.

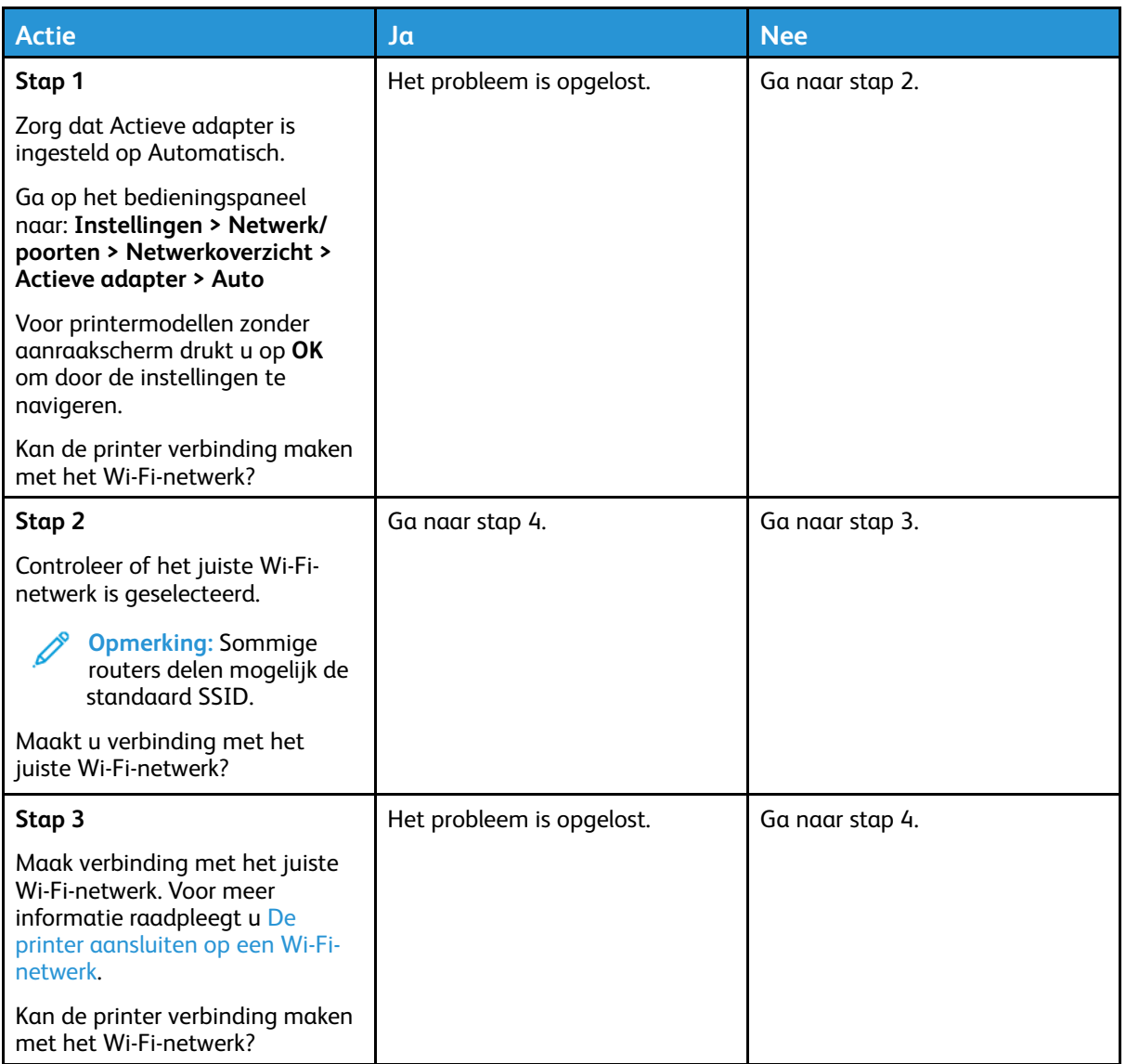

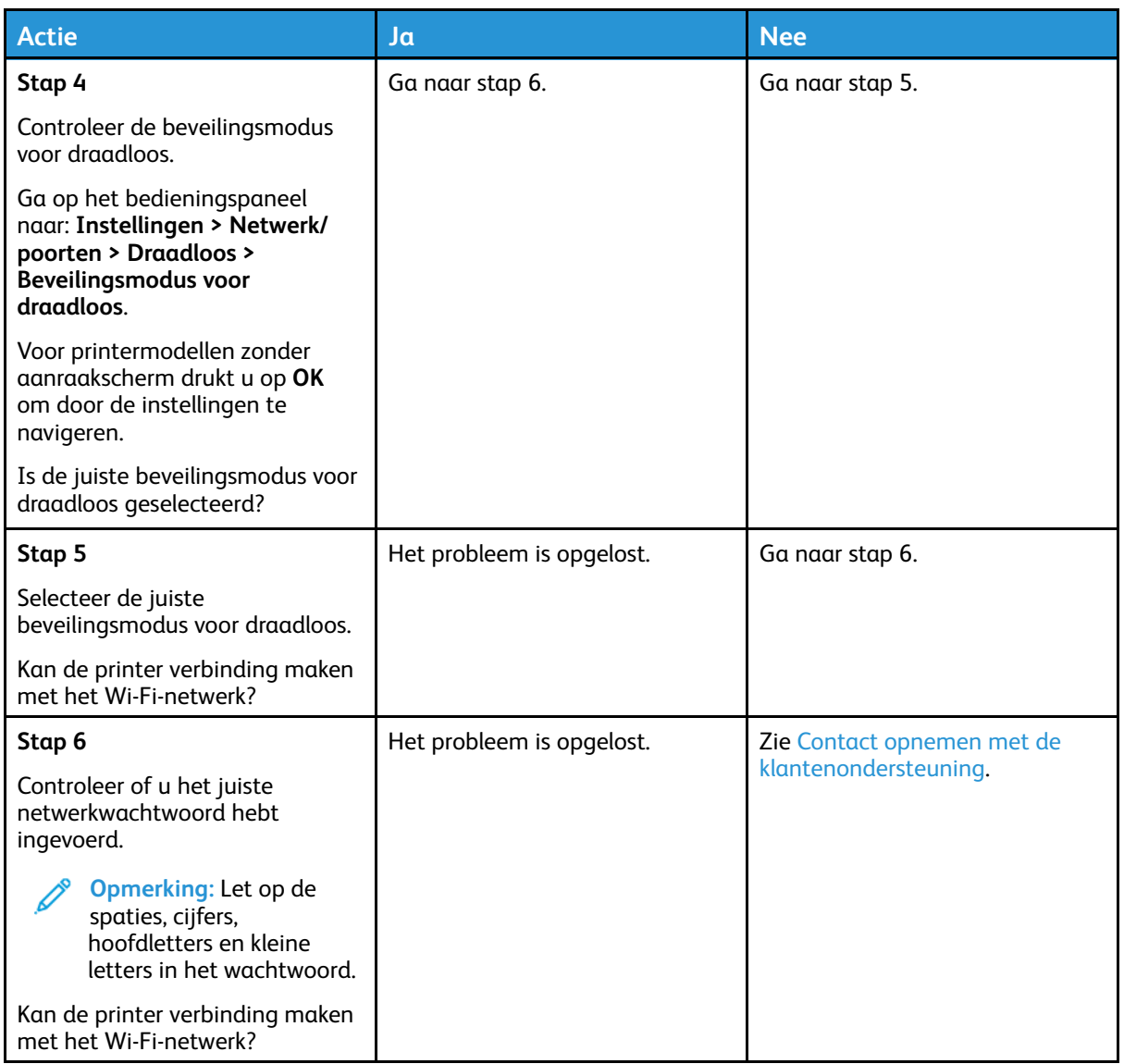

# Problemen met verbruiksartikelen

## Vervang cartridge, printerregio onjuist

De regio van de printer en de regio van de cassette komen niet overeen. U kunt dit probleem oplossen door een cartridge met de juiste regio te kopen die overeenkomt met de printerregio, of koop een universele cartridge.

Druk de testpagina's voor de afdrukkwaliteit af om de regio-instellingen van de printer en de tonercartridge te vinden. Ga op het bedieningspaneel naar: **Instellingen > Problemen oplossen > Testpagina's afdrukkwaliteit**.

- Het eerste getal in het bericht na 42 geeft de regio van de printer weer.
- Het tweede getal in het bericht na 42 geeft de regio van de cartridge weer.

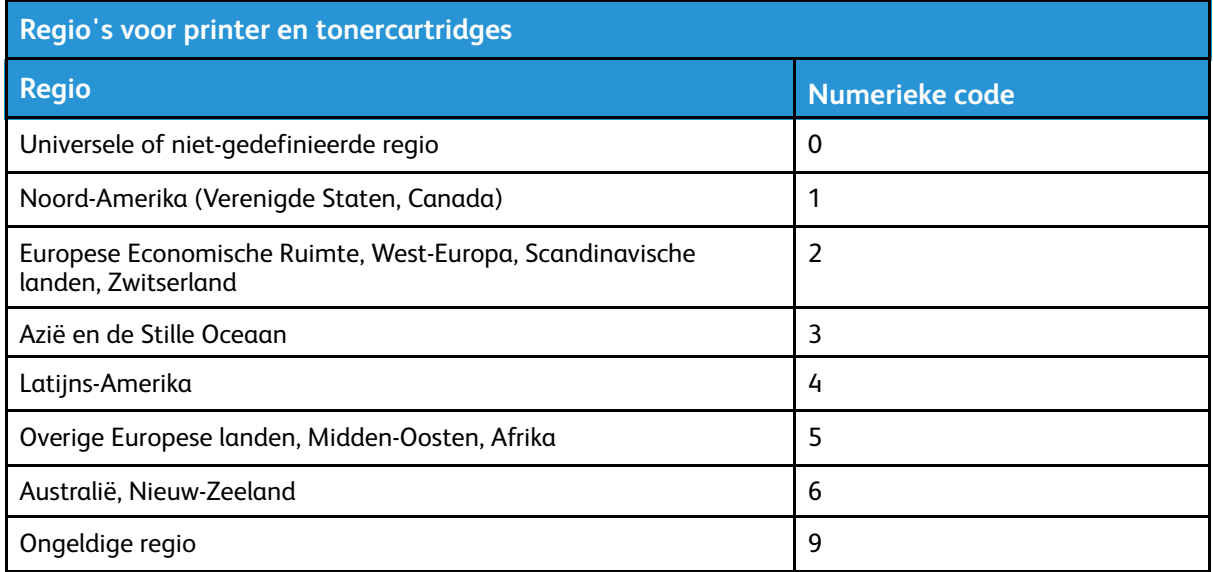

## Niet-Xerox verbruiksartikelen

De printer heeft gedetecteerd dat een verbruiksartikel van een ander merk dan Xerox in de printer is geïnstalleerd.

Uw Xerox-printer werkt het beste met originele Xerox-verbruiksartikelen. Wanneer u verbruiksartikelen van andere fabrikanten gebruikt, kan dit negatieve gevolgen hebben voor de prestaties, betrouwbaarheid of levensduur van de printer en de beeldverwerkingsonderdelen van de printer.

Alle levensduurindicators zijn ontworpen om te functioneren met verbruiksartikelen van Xerox. Als u verbruiksartikelen van andere fabrikanten gebruikt, kan dat tot onvoorspelbare resultaten leiden. Het gebruik van beeldverwerkingsonderdelen langer dan de beoogde levensduur kan uw Xeroxprinter of de desbetreffende onderdelen beschadigen.

**Waarschuwing:** Het gebruik van verbruiksartikelen of onderdelen van andere fabrikanten kan gevolgen hebben voor de garantie. Schade veroorzaakt door het gebruik van verbruiksartikelen of onderdelen van andere fabrikanten valt niet onder de garantie.

Als u deze risico's wilt aanvaarden en wilt doorgaan met het gebruik van niet-originele verbruiksartikelen in uw printer, houd dan X en OK tegelijkertijd 15 seconden ingedrukt.

Als u deze risico's niet wilt aanvaarden, verwijder dan het verbruiksartikel of onderdeel van andere fabrikanten uit uw printer en vervang deze door een origineel verbruiksartikel of onderdeel van Xerox. Voor meer informatie raadpleegt u Officiële [Xerox-verbruiksartikelen](#page-107-0) gebruiken.

# Papierstoringen verhelpen

## Papierstoringen voorkomen

## Papier correct plaatsen

• Zorg dat het papier vlak in de lade is geplaatst.

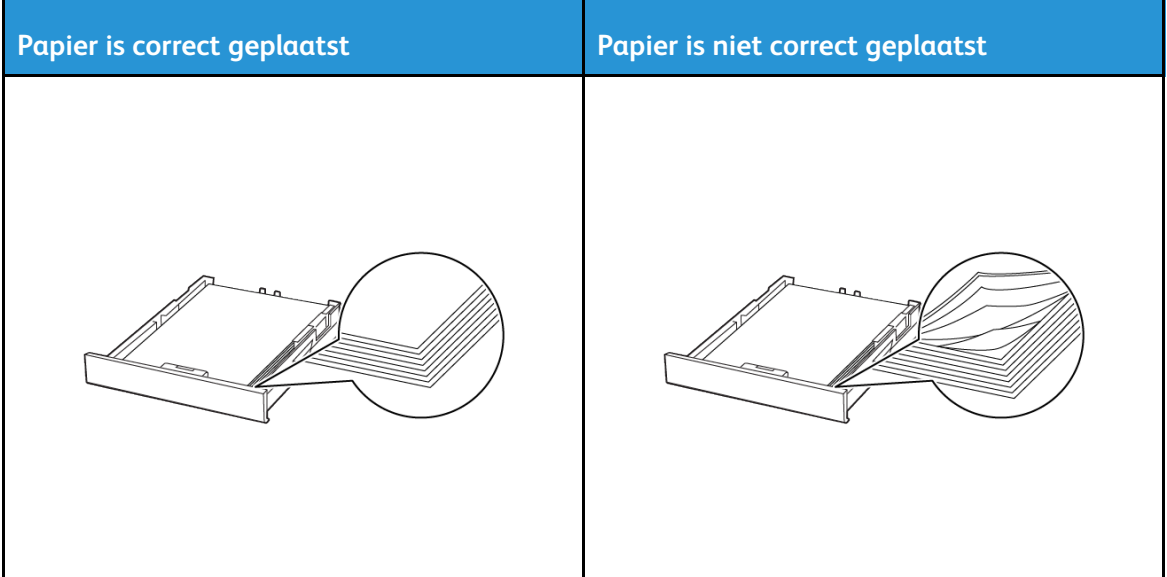

- Plaats of verwijder geen laden terwijl de printer bezig is met afdrukken.
- Plaats niet te veel papier in de printer. Zorg dat de stapel niet boven de aanduiding voor de maximale hoeveelheid uitkomt.
- Schuif geen papier in de lade. Plaats het papier zoals in de afbeelding is aangegeven.

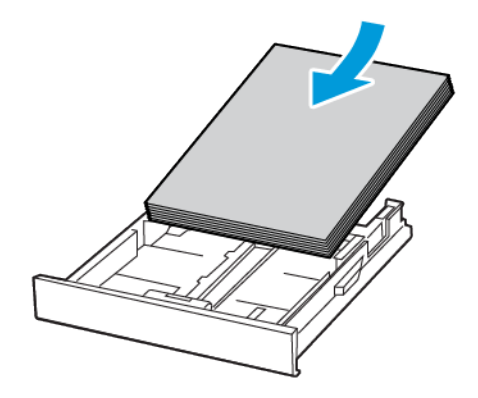

- Zorg dat de positie van de papiergeleiders juist is ingesteld en dat ze niet strak tegen het papier of de enveloppen zijn geplaatst.
- Duw de lade stevig in de printer nadat u het papier hebt geplaatst.

## Aanbevolen papier gebruiken

- Gebruik uitsluitend aanbevolen papier of speciaal afdrukmateriaal.
- Plaats geen papier dat gekreukt, gevouwen, vochtig, gebogen of kromgetrokken is.
- Buig het papier, waaier het uit en lijn de randen uit voordat u het in de printer plaatst.

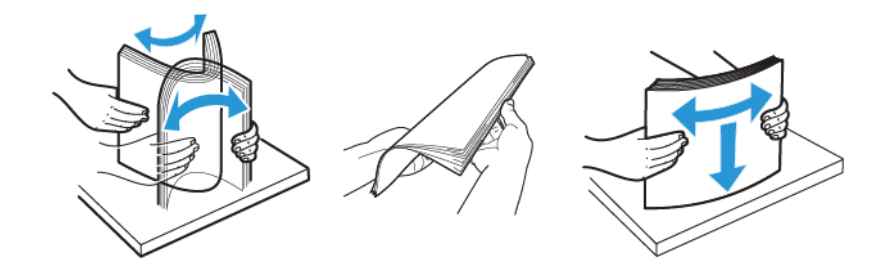

- Gebruik geen papier dat handmatig op maat is gesneden of geknipt.
- Gebruik nooit verschillende papierformaten, -gewichten of -soorten in één lade.
- Zorg dat de instellingen voor papierformaat en papiersoort correct zijn ingesteld op de computer of het bedieningspaneel van de printer.
- Bewaar het papier volgens de aanbevelingen van de fabrikant.

## Locaties van storingen bepalen

- Als Storingsassistentie is ingesteld op **Aan**, probeert de printer blanco pagina's of gedeeltelijk afgedrukte pagina's automatisch uit te werpen nadat een vastgelopen pagina is verwijderd. Kijk of er onbedrukte pagina's uit de printer komen.
- Als Herstel na storing is ingesteld op **Aan** of **Automatisch**, drukt de printer vastgelopen pagina's opnieuw af.

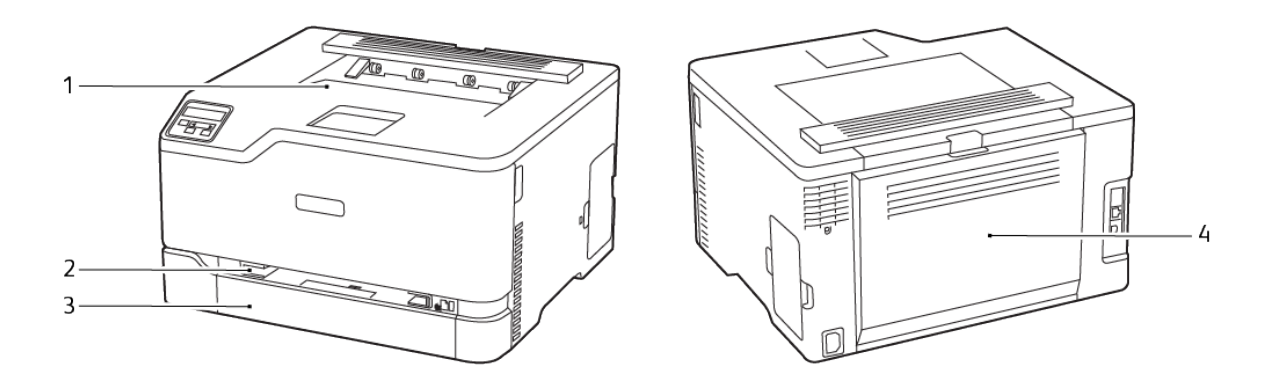

- 1. Standaardopvangbak
- 2. Handmatige invoer
- 3. Standaardlade
- 4. Deur B

## Papierstoring in de standaardlade

1. Open klep B.

**LET OP—HEET OPPERVLAK:** De binnenkant van de printer kan heet zijn. Om letsel te voorkomen, moet u een heet oppervlak eerst laten afkoelen voordat u het aanraakt.

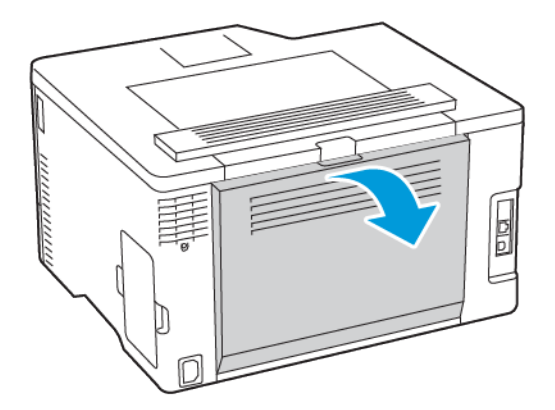

2. Verwijder het vastgelopen papier.

**Opmerking:** Zorg dat alle papierstukjes zijn verwijderd.

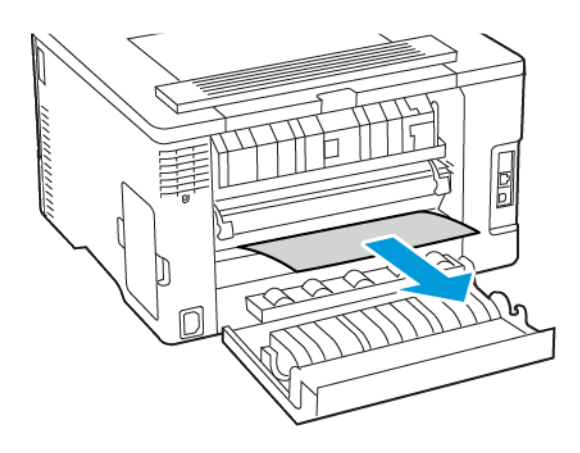

- 3. Sluit de klep.
- 4. Verwijder de lade en de handmatige invoer.

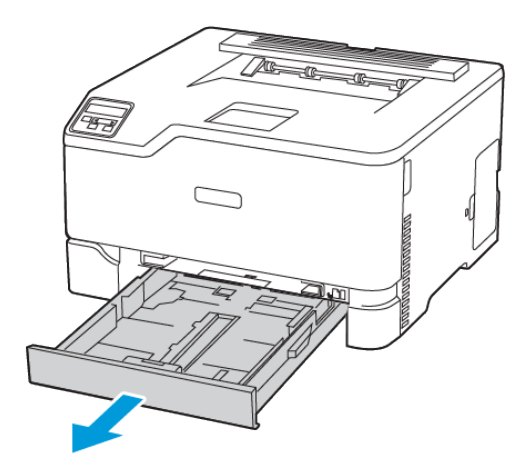

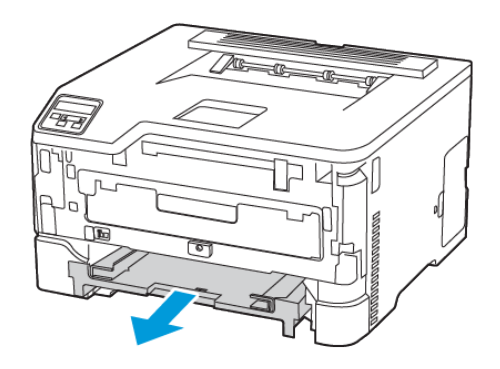

162 Xerox® C230 Kleurenprinter Handleiding voor de gebruiker 5. Verwijder het vastgelopen papier.

**Opmerking:** Zorg dat alle papierstukjes zijn verwijderd.

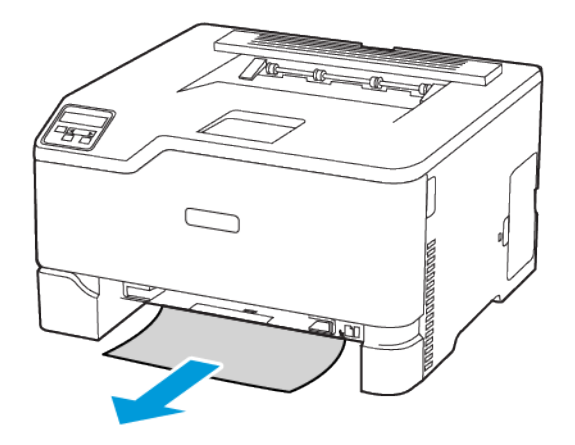

6. Plaats de handmatige invoer en de lade terug.

## Papierstoring in de standaardopvangbak

Verwijder het vastgelopen papier.

**Opmerking:** Zorg dat alle papierstukjes zijn verwijderd. P

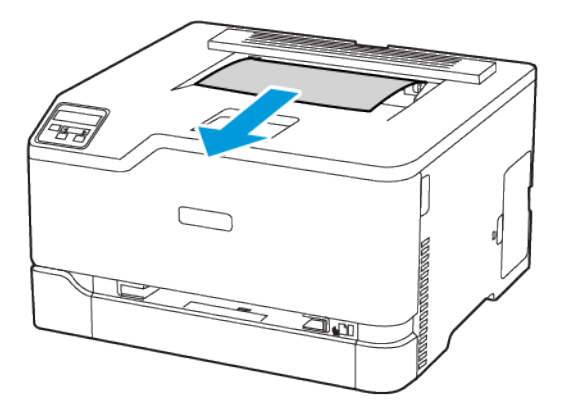

[Problemen](#page-116-0) oplossen

## Papierstoring in handmatige invoer

1. Verwijder de lade en de handmatige invoer.

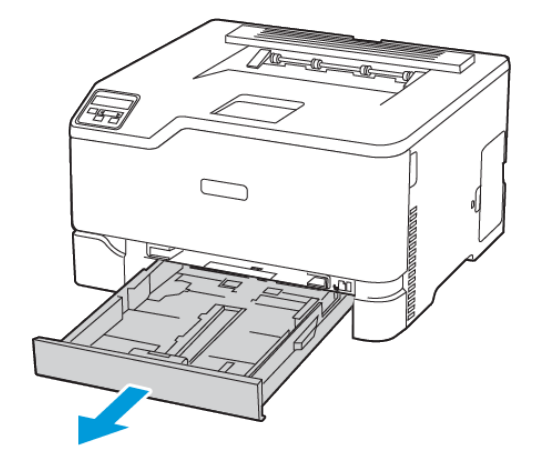

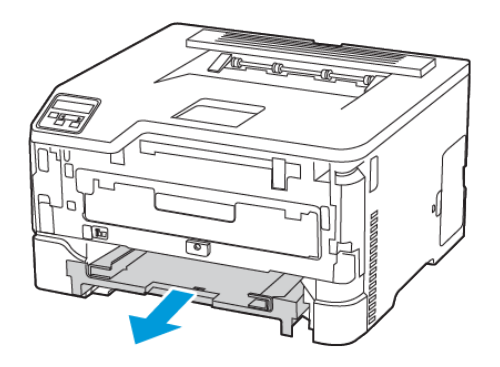

2. Verwijder het vastgelopen papier.

**Opmerking:** Zorg dat alle papierstukjes zijn verwijderd.

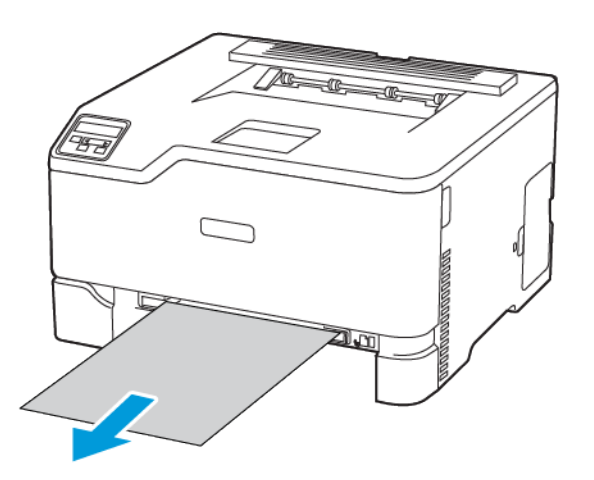

3. Plaats de handmatige invoer en de lade terug.

## Papierstoring in klep B

1. Open klep B.

**LET OP—HEET OPPERVLAK:** De binnenkant van de printer kan heet zijn. Om letsel te voorkomen, moet u een heet oppervlak eerst laten afkoelen voordat u het aanraakt.

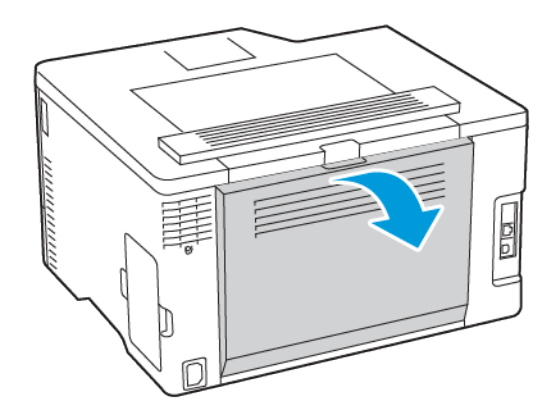

- 2. Verwijder het vastgelopen papier uit een van de volgende gebieden:
	- **Opmerking:** Zorg dat alle papierstukjes zijn verwijderd.
	- Fusergebied

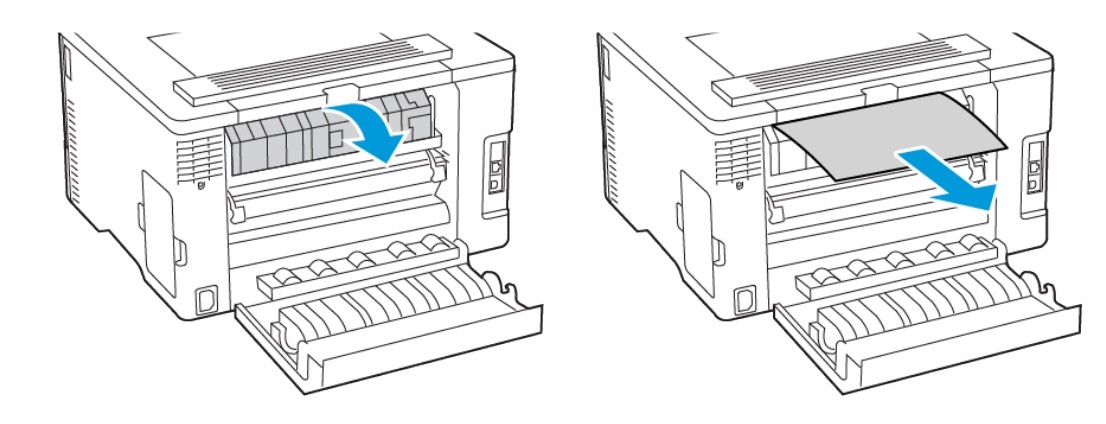

• Onder het fusergebied

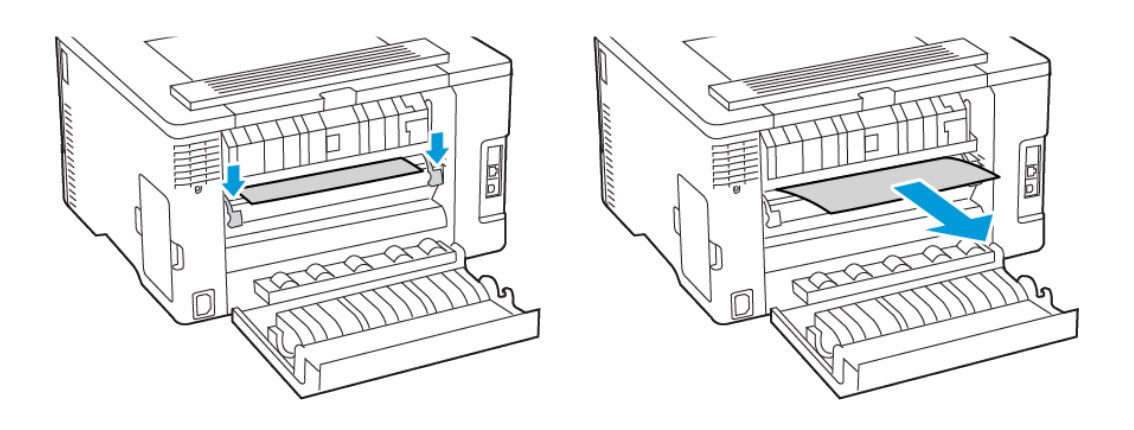

• Duplexeenheid

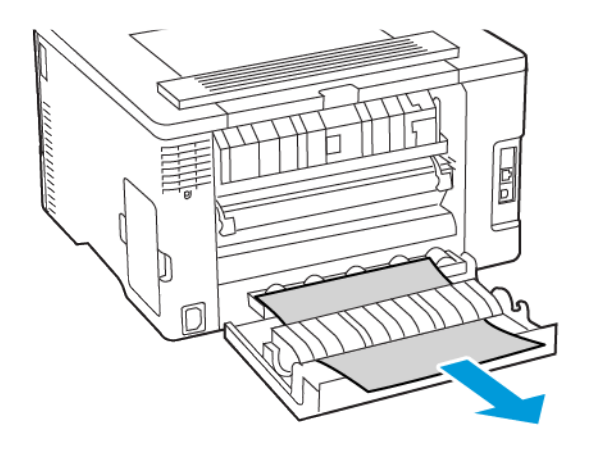

3. Sluit de klep.

# Problemen met de papierinvoer

# Envelop wordt dichtgeplakt tijdens afdrukken

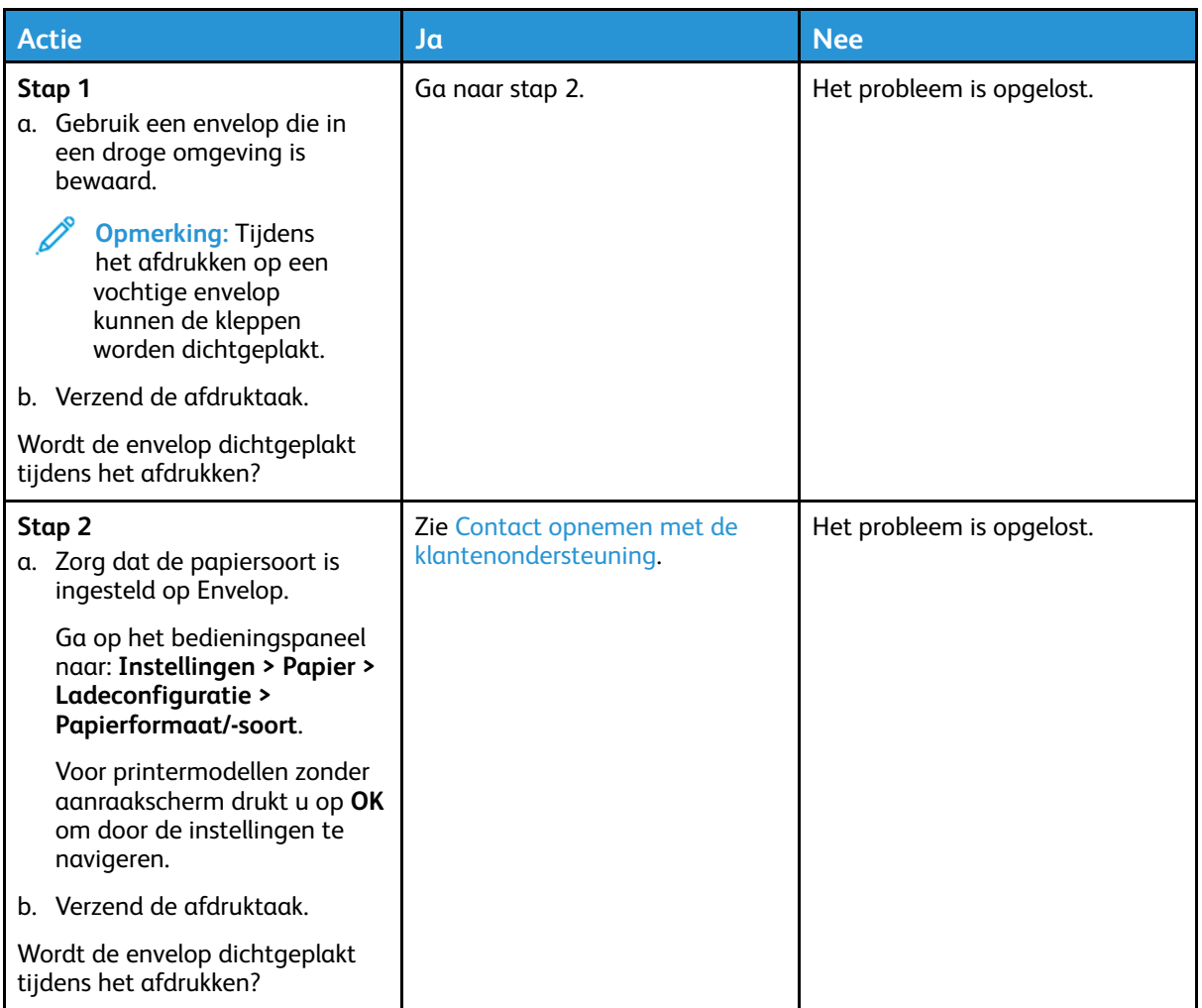

## Gesorteerd afdrukken werkt niet

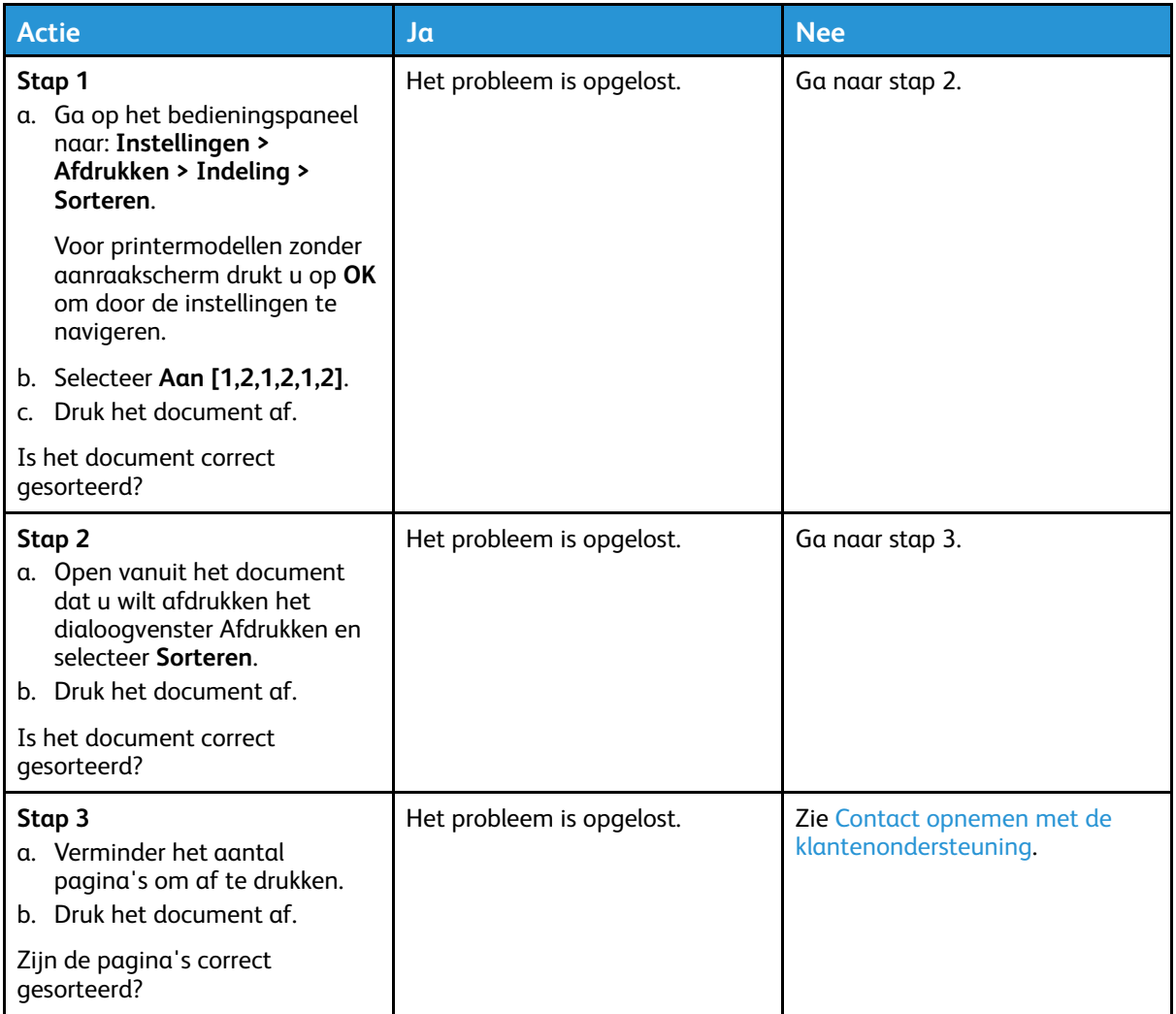

# Papier loopt regelmatig vast

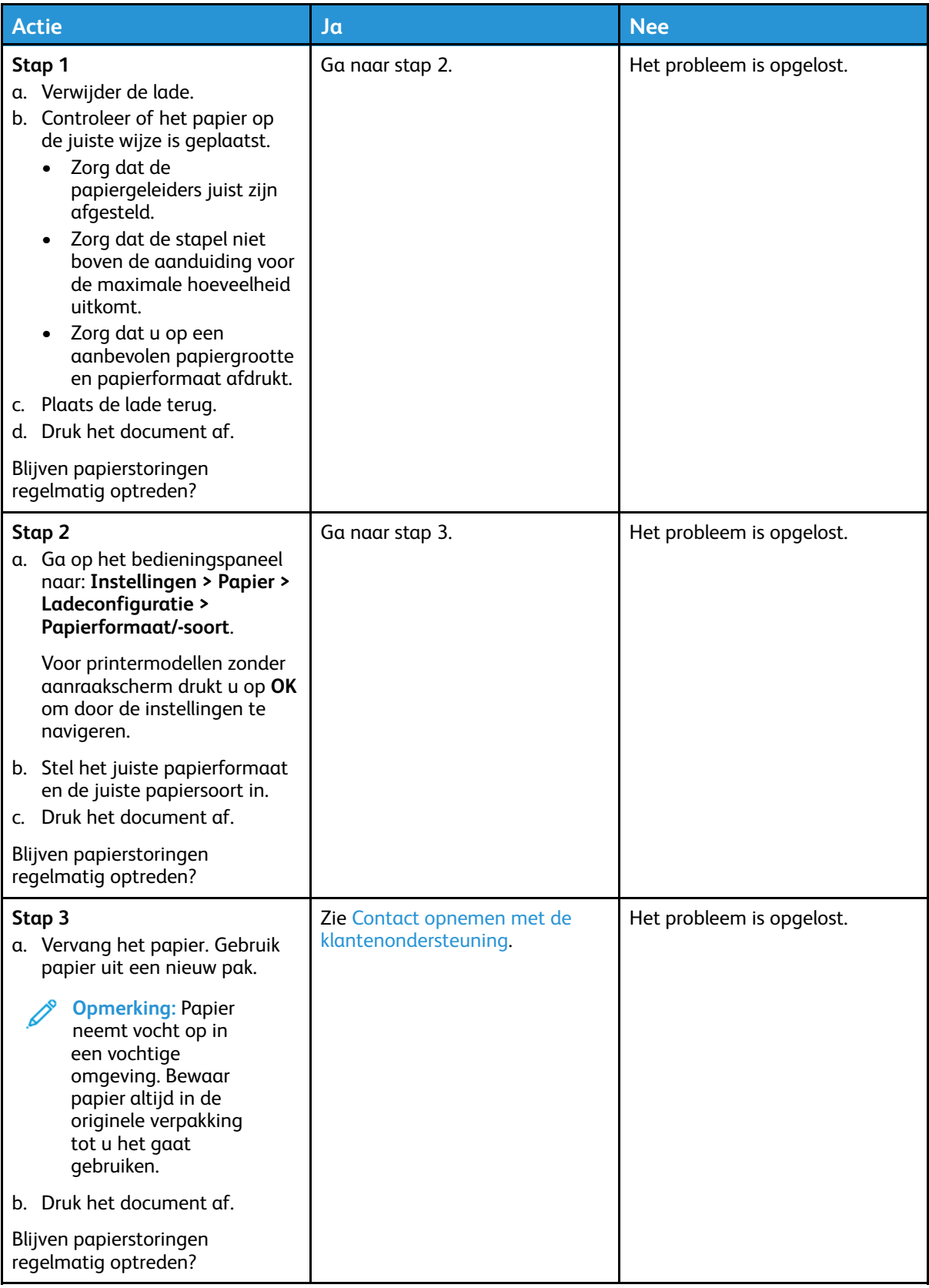

170 Xerox® C230 Kleurenprinter Handleiding voor de gebruiker

## Vastgelopen pagina's worden niet opnieuw afgedrukt

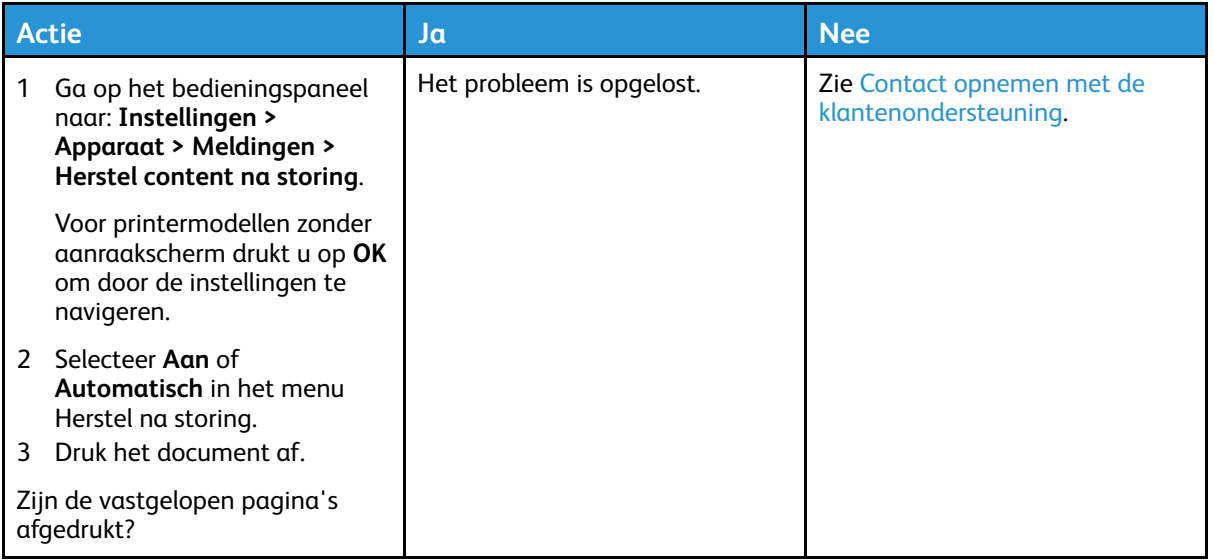

# Problemen met kleurkwaliteit

## <span id="page-171-0"></span>De kleuren in afdrukken wijzigen

Voor printermodellen zonder aanraakscherm drukt u op **OK** om door de instellingen te navigeren.

1. Ga op het bedieningspaneel naar:

#### **Instellingen > Afdrukken > Kwaliteit > Geavanceerde beeldverwerking > Kleurcorrectie**

- 2. Selecteer **Handmatig > Kleurcorrectie voor inhoud** in het menu Kleurcorrectie.
- 3. Kies de juiste instelling voor kleurconversie.

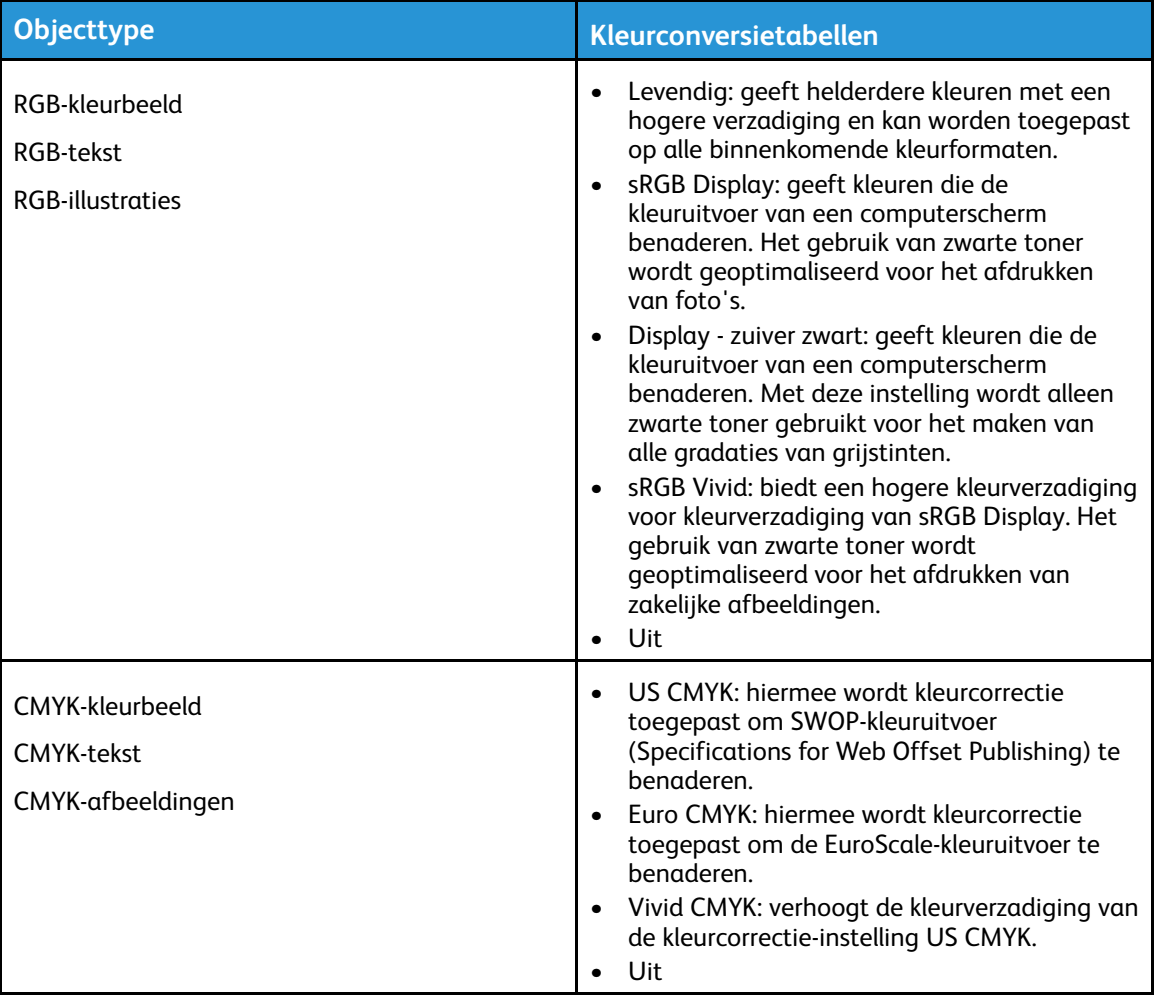

## Veelgestelde vragen over afdrukken in kleur

#### **Wat zijn RGB-kleuren?**

Het RGB-kleurenschema beschrijft kleuren door de hoeveelheid rood, groen of blauw aan te geven die nodig is om een bepaalde kleur te creëren. Rood, groen en blauw licht kan worden gemengd in verschillende samenstellingen om vele in de natuur voorkomende kleuren te produceren. Computerschermen, scanners en digitale camera's maken gebruik van deze methode om kleuren weer te geven.

172 Xerox® C230 Kleurenprinter Handleiding voor de gebruiker

#### **Wat zijn CMYK-kleuren?**

Met het CMYK-kleurensysteem worden kleuren beschreven aan de hand van de hoeveelheid cyaan, magenta, geel en zwart die nodig is om een bepaalde kleur te verkrijgen. Cyaan, magenta, gele en zwarte inkt of toner kan worden afgedrukt in verschillende hoeveelheden om diverse waarneembare kleuren te produceren. Drukpersen, inkjetprinters en kleurenlaserprinters stellen kleuren volgens deze methode samen.

#### **Hoe wordt kleur bepaald in een af te drukken document?**

Er worden softwareprogramma's gebruikt om de documentkleur te specificeren en te wijzigen aan de hand van RGB- of CMYK-kleurcombinaties. Raadpleeg voor meer informatie de Helponderwerpen bij de software.

#### **Hoe weet de printer welke kleur moet worden afgedrukt?**

Wanneer u een document afdrukt, wordt informatie over het type en de kleur van ieder object naar de printer verzonden en via kleurconversietabellen verwerkt. Kleur wordt vertaald naar de juiste benodigde hoeveelheden cyaan, magenta, gele en zwarte toner, om de kleur te produceren die u wenst. De objectinformatie bepaalt de toepassing van kleurconversietabellen. Het is bijvoorbeeld mogelijk een bepaald type kleurenconversietabel toe te passen op tekst en tegelijkertijd een andere kleurenconversietabel op afbeeldingen.

#### **Wat is aangepaste kleurcorrectie?**

Als de aangepaste kleurcorrectie is ingeschakeld, gebruikt de printer door de gebruiker geselecteerde kleurconversietabellen voor het verwerken van objecten. Instellingen voor aangepaste kleurcorrectie zijn specifiek voor het type object dat wordt afgedrukt (tekst, grafische afbeeldingen of afbeeldingen). Het is ook specifiek voor hoe de kleur van het object is opgegeven in het softwareprogramma (RGB- of CMYK-combinaties). Zie De kleuren in [afdrukken](#page-171-0) wijzigen om handmatig een andere kleurconversietabel toe te passen.

Als het softwareprogramma geen kleuren specificeert met RGB- of CMYK-combinaties, is handmatige kleurcorrectie niet zinvol. Het is ook niet effectief als het softwareprogramma of het besturingssysteem van de computer de kleuren aanpast. In de meeste gevallen worden gewenste kleuren voor de documenten gegenereerd door de kleurcorrectie op Auto in te stellen.

#### **Hoe kan ik een specifieke kleur verkrijgen (bijvoorbeeld voor een bedrijfslogo)?**

In het printermenu Kwaliteit zijn negen sets met kleurvoorbeelden beschikbaar. Deze sets zijn ook beschikbaar op de pagina met kleurvoorbeelden van de Embedded Web Server. Als u een willekeurige voorbeeldset selecteert, worden meerdere pagina's met honderden gekleurde blokjes afgedrukt. Elk blokje bevat een CMYK- of RGB-combinatie, afhankelijk van de gekozen tabel. De weergegeven kleur van ieder blokje is het resultaat van de CMYK- of RGB-combinatie die via de kleurconversietabel voor de gewenste kleur wordt gebruikt.

U kunt kleurvoorbeelden bekijken en zo bepalen welk kleurenblokje het meest op de afgestemde kleur lijkt. Aan de hand van de kleurencombinatie die bij het blokje wordt vermeld, kunt u de kleur van het object in een softwareprogramma aanpassen. Raadpleeg voor meer informatie de Helponderwerpen bij de software. Handmatige kleurcorrectie kan nodig zijn om de geselecteerde kleurconversietabel voor het specifieke object in te stellen.

Welke set met kleurvoorbeelden de gebruiker gebruikt om een bepaald kleurovereenkomstprobleem op te lossen, is afhankelijk van:

- De kleurcorrectie-instelling (auto, uit of handmatig)
- Het soort object dat wordt afgedrukt (tekst, grafische afbeeldingen of afbeeldingen)
- Hoe de kleur van het object is gespecificeerd in het softwareprogramma (RGB- of CMYKcombinaties)

Als het softwareprogramma geen kleuren specificeert met RGB- of CMYK-combinaties, zijn de pagina's met kleurvoorbeelden niet zinvol. Bovendien passen sommige softwareprogramma's de RGB- of CMYK-combinaties aan, die in het programma zijn opgegeven via kleurbeheer. In dergelijke gevallen is het mogelijk dat de afgedrukte kleur niet helemaal overeenkomt met de kleur op de pagina's met kleurvoorbeelden.

## Een kleur op de pagina is te overheersend

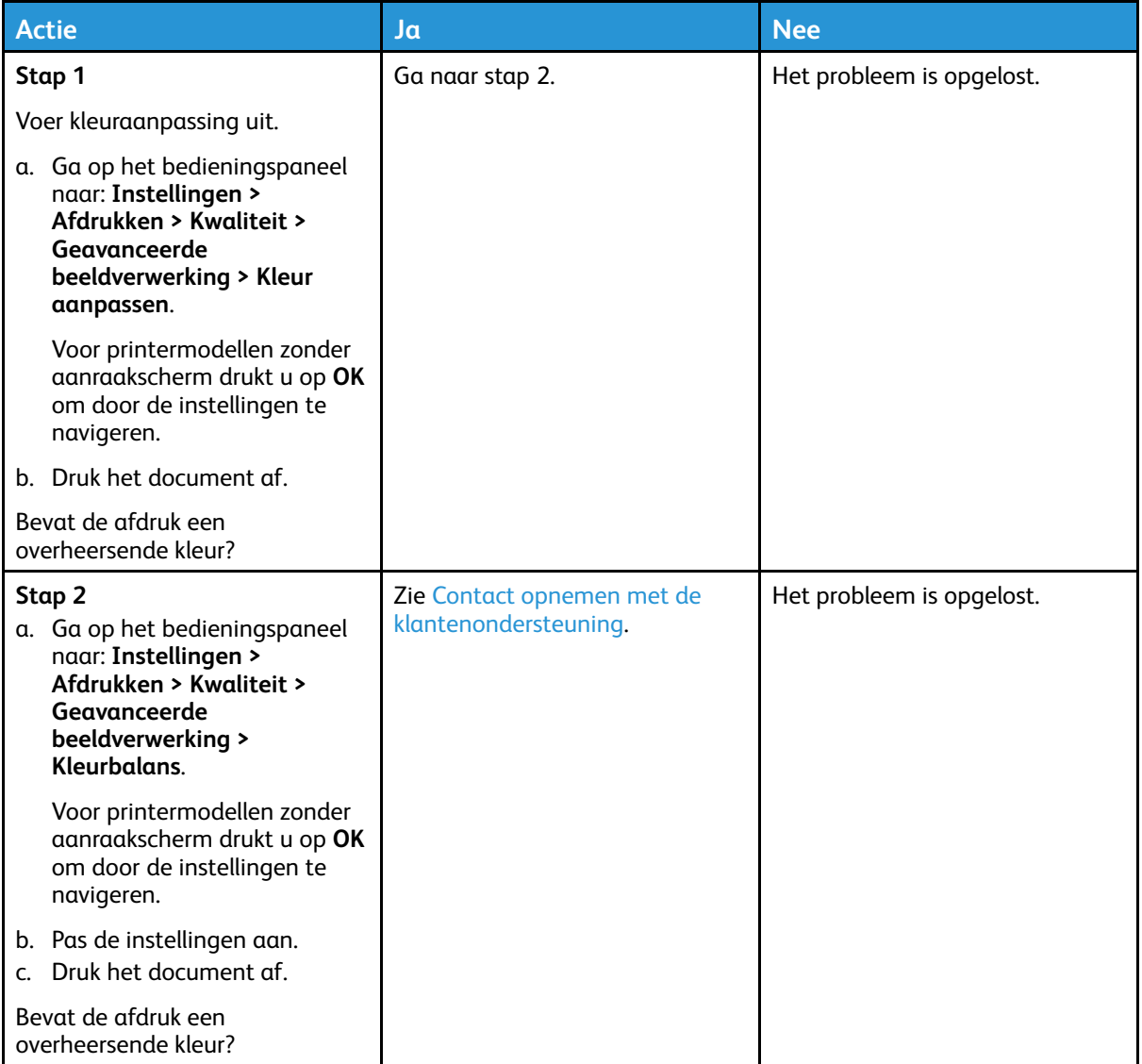

174 Xerox® C230 Kleurenprinter Handleiding voor de gebruiker

# <span id="page-174-0"></span>Contact opnemen met de klantenondersteuning

Voor toegang tot de telefoonnummers van de klantenondersteuning, gaat u naar [https://www.](https://www.xerox.com/office/worldcontacts) [xerox.com/office/worldcontacts.](https://www.xerox.com/office/worldcontacts) Zorg dat u de volgende informatie bij de hand hebt voordat u contact opneemt met de klantenondersteuning:

- Printerprobleem
- Foutbericht
- Modeltype en serienummer van de printer

Voor toegang tot de klantenondersteuning, om te zoeken in de online Support Assistant (online Support-assistent) or om printersoftware te downloaden, gaat u naar <https://support.xerox.com> en voert u uw product in het veld Zoeken in.

[Problemen](#page-116-0) oplossen

# A

# <span id="page-176-0"></span>Informatie over regelgeving

#### Deze bijlage bevat:

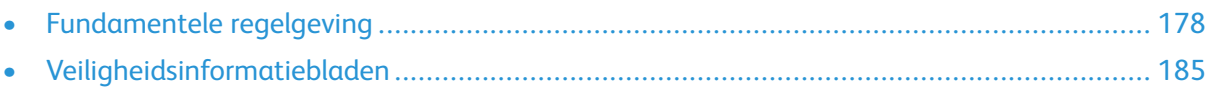

# <span id="page-177-0"></span>Fundamentele regelgeving

## Geluidsniveaus

De volgende metingen zijn uitgevoerd conform ISO 7779 en gerapporteerd conform ISO 9296.

**Opmerking:** Sommige modi zijn wellicht niet van toepassing op uw product.

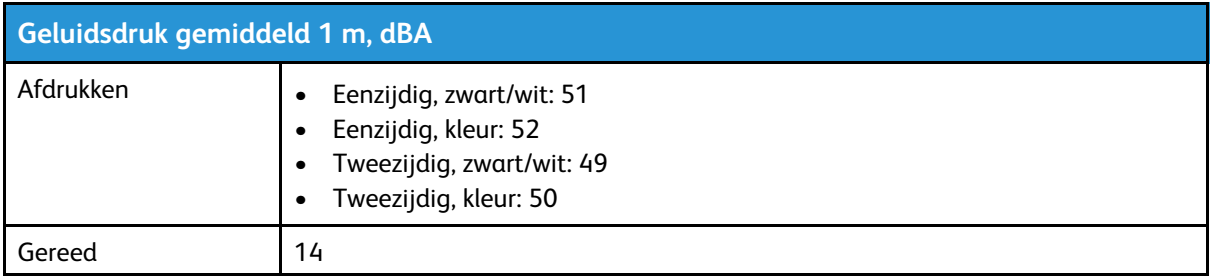

## Kennisgeving over gevoeligheid voor statische elektriciteit

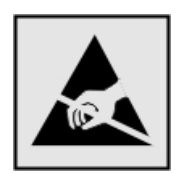

Dit symbool duidt onderdelen aan die gevoelig zijn voor ontlading van statische elektriciteit. Raak onderdelen in de gebieden bij deze symbolen alleen aan nadat u eerst een metalen oppervlak buiten het gebied met het symbool heeft aangeraakt.

Om schade door elektrostatische ontlading bij het uitvoeren van onderhoudstaken zoals het oplossen van papierstoringen of het vervangen van verbruiksartikelen te voorkomen, raakt u een blootliggend metalen frame van de printer aan voordat u iets met de binnenzijde van de printer doet zelfs als er geen symbool is.

## ENERGY STAR

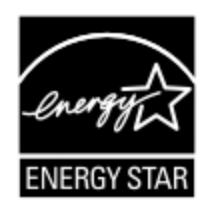

Elk Xerox-apparaat met het ENERGY STAR-logo op het apparaat of op een beginscherm is gecertificeerd conform de ENERGY STAR-vereisten van het Environmental Protection Agency (EPA) op de productiedatum.

## Temperatuurinformatie

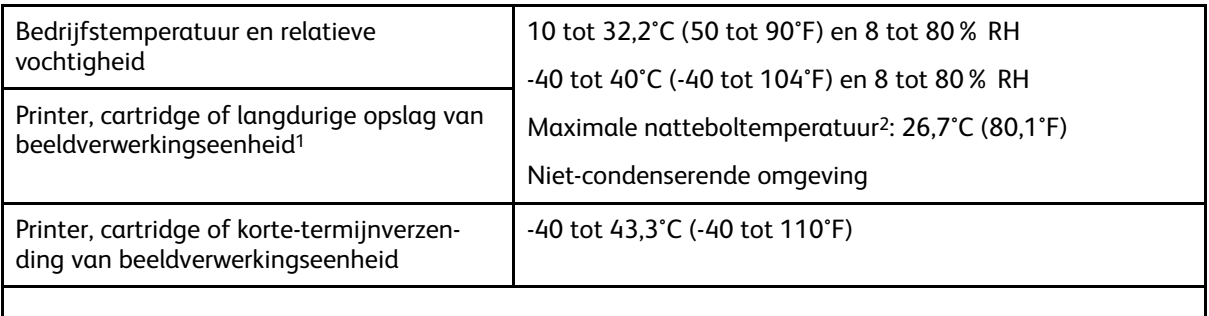

<sup>1</sup> Levensduur van supplies is ongeveer twee jaar. Dit is gebaseerd op opslag in een standaardkantooromgeving met 22 C (72 F) en 45% vochtigheid.

<sup>2</sup> Natteboltemperatuur wordt bepaald door de luchttemperatuur en de relatieve vochtigheid.

## Información de la energía de México

- Consumo de energía en operación: 385 Wh
- Consumo de energía en modo de espera: 0,1 Wh
- Cantidad de producto por unidad de energía consumida: 3.74 páginas/Wh

## Laserinformatie

De printer is in de Verenigde Staten gecertificeerd als een product dat voldoet aan de vereisten van DHHS 21 CFR hoofdstuk 1, paragraaf J voor laserproducten van klasse I (1). Elders is de printer gecertificeerd als een laserproduct van klasse I dat voldoet aan de vereisten van IEC 60825-1: 2014.

Laserproducten van klasse I worden geacht geen gevaar op te leveren. Het lasersysteem en de printer zijn zodanig ontworpen dat gebruikers nooit blootstaan aan laserstraling die hoger is dan het toegestane niveau voor klasse I-apparaten, tijdens normaal gebruik, onderhoudswerkzaamheden door de gebruiker of voorgeschreven servicewerkzaamheden. De printer heeft een niet-bruikbare printkopeenheid. Deze bevat een laser met de volgende specificaties:

- Klasse: IIIb (3b) AlGaAs
- Nominaal uitgangsvermogen (milliwatt): 8
- Golflengte (nanometer): 770-800

## Voeding

## Stroomverbruik van het product

In de volgende tabel worden de eigenschappen voor het energieverbruik van de printer beschreven.

**Opmerking:** Sommige modi zijn wellicht niet van toepassing op uw product.

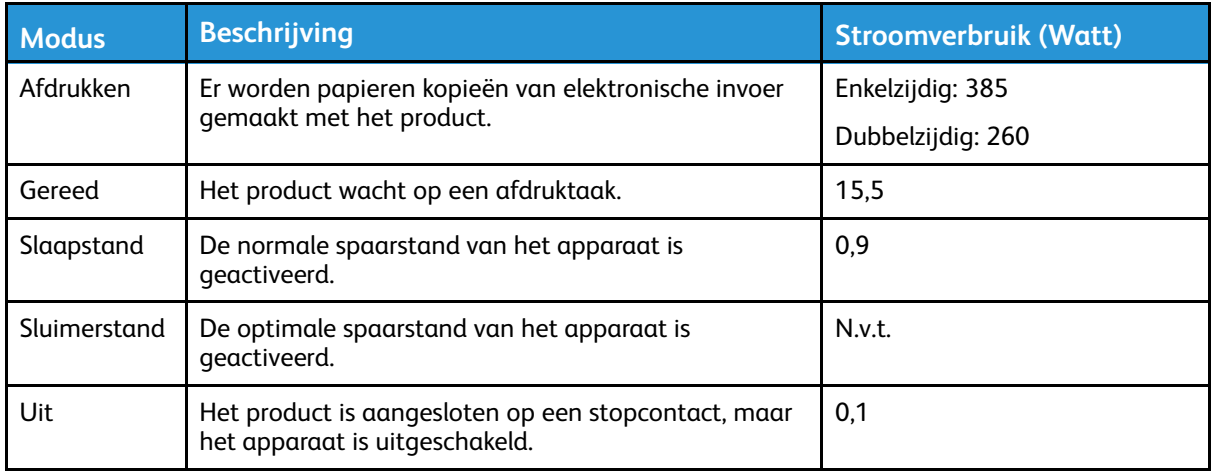

De niveaus betreffende energieverbruik die in de vorige tabel staan geven metingen aan van gemiddelde tijden. Onmiddellijke energieafnames kunnen substantieel hoger zijn dan het gemiddelde.

## Slaapstand

Dit product heeft een energiebesparende modus die Slaapstand wordt genoemd. In de slaapstand wordt energie bespaard door het stroomverbruik te verlagen tijdens langere perioden waarin het apparaat niet actief is. De slaapstand wordt automatisch ingeschakeld wanneer het product gedurende een vooraf ingestelde periode (Time-out voor slaapstand) niet wordt gebruikt.

**Opmerking:** De standaardinstelling voor de time-out voor de slaapstand van dit product is 15 minuten.

U kunt de time-out voor de slaapstand via de configuratiemenu's instellen tussen 1 minuut en 120 minuten. Als de afdruksnelheid minder dan of gelijk aan 30 pagina's per minuut is, kunt u de time-out op maximaal 60 minuten instellen. Als u de time-out voor de slaapstand instelt op een lage waarde, vermindert het energieverbruik, maar kan de responstijd van het product toenemen. Als u de time-out voor de slaapstand instelt op een hoge waarde, reageert de printer snel, maar wordt meer energie verbruikt.

### Sluimerstand

Dit product heeft een modus waarin het zeer weinig energie verbruikt die Sluimerstand wordt genoemd. Als de sluimerstand van de printer actief is, worden de overige systemen en apparaten op veilige wijze uitgeschakeld.

U kunt met de volgende methoden de sluimerstand inschakelen:

- Met de time-out voor de sluimerstand
- Met de planning voor de stroomstand

**Opmerking:** De standaard time-out voor de sluimerstand van dit product in alle landen of regio's is 3 dagen.

U kunt de tijdsperiode die de printer wacht voordat de sluimerstand wordt ingeschakeld nadat een taak is afgedrukt, instellen tussen één uur en één maand.
#### Off-modus

Als dit product een stand heeft waarin het is uitgeschakeld maar er nog steeds een kleine hoeveelheid energie wordt verbruikt en u wilt het stroomverbruik van het product volledig stoppen, moet u de stekker van het product uit het stopcontact trekken.

#### Totale energieverbruik

Het is soms handig om het totale energieverbruik van het product te schatten. Omdat het energieverbruik wordt berekend in Watt, dient het energieverbruik te worden vermenigvuldigd met de tijd die het product in elke modus heeft verbruikt om zo het totale energieverbruik te berekenen. Het totale energieverbruik van het product is de optelsom van het energieverbruik van elke modus.

## Kennisgevingen over regelgevingen voor draadloze producten

Dit gedeelte bevat informatie over regelgeving die alleen van toepassing is op draadloze modellen.

Als u twijfelt of uw model een draadloos model is, gaat u naar [http://support.xerox.com.](http://support.xerox.com)

#### Kennisgeving over modulaire componenten

Draadloze modellen bevatten modulaire componenten. Om te bepalen welke modulaire componenten zijn geïnstalleerd in uw specifieke product, raadpleegt u de labels op het product.

#### Blootstelling aan hoogfrequentie-energie

De hoeveelheid hoogfrequentie-energie die door dit draadloze apparaat wordt uitgestraald, ligt ver onder de limieten voor hoogfrequentie-energie die zijn vastgesteld door de FCC en andere regelgevende instanties. Er moet minimaal 20 cm (8 inch) ruimte tussen de antenne en eventuele personen zijn om te voldoen aan de vereisten voor hoogfrequentie-energie van de FCC en andere regelgevende instanties.

#### Innovatie, wetenschap en economische ontwikkeling Canada

Dit apparaat voldoet aan de vergunningvrije RSS-normen van Innovatie, wetenschap en economische ontwikkeling Canada. Bediening is afhankelijk van de volgende twee voorwaarden:

- 1. Dit apparaat mag geen interferentie veroorzaken, en
- 2. Dit apparaat moet eventuele interferentie aanvaarden, waaronder interferentie waardoor een ongewenste werking van het apparaat kan worden veroorzaakt.

#### **Innovation, Sciences et Développement économique Canada**

Cet appareil est conforme aux normes RSS exemptes de licence d'Innovation, Sciences et Développement économique Canada. Son fonctionnement est soumis aux deux conditions suivantes:

- 1. Cet appareil ne doit pas causer d'interférences et
- 2. Il doit accepter toutes les interférences, y compris les celles qui peuvent entraîner un fonctionnement indésirable.

#### Naleving van de Europese Unie en de Europese Economische Ruimte

De CE-markering die op dit apparaat wordt toegepast, duidt naleving van de toepasselijke EU-richtlijnen aan. De volledige tekst van de EU-conformiteitsverklaring bevindt zich op [https://www.xerox.com/en-us/about/ehs.](https://www.xerox.com/en-us/about/ehs)

#### **Beperkingen**

Deze radioapparatuur is beperkt tot uitsluitend binnenshuis gebruik. Buitengebruik is verboden. Deze beperking is van toepassing op alle landen die in de onderstaande tabel worden vermeld:

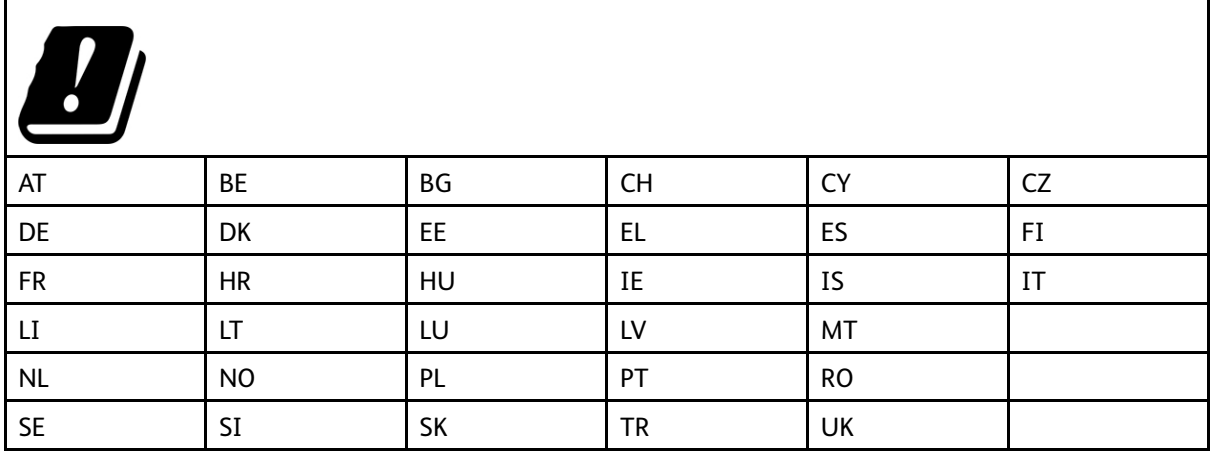

#### **Verklaring van EU en andere landen inzake operationele frequentiebanden voor radiogolven en het maximale radiofrequentievermogen**

Dit radioproduct verzendt in ofwel de band 2,4 GHz (2,412–2,472 GHz in de EU) ofwel 5 GHz (5,15–5,35, 5,47–5,725 in de EU). Het maximale EIRP-uitgangsvermogen van de zender, inclusief antenneversterking, is ≤ 20 dBm voor beide banden.

## Verklaring inzake informatie over naleving van de FCC (Federal Communications Commission)

Dit apparaat is getest en voldoet aan de normen voor een digitaal apparaat van Klasse B conform Deel 15 van de FCC-regels. Bediening is afhankelijk van de volgende twee voorwaarden:

- 1. Dit apparaat mag geen schadelijke interferentie veroorzaken, en
- 2. Dit apparaat moet eventuele ontvangen interferentie aanvaarden, waaronder interferentie waardoor een ongewenste werking kan worden veroorzaakt.

De limieten van FCC-klasse B zijn vastgesteld om een redelijke bescherming te bieden tegen hinderlijke storingen bij gebruik van de apparatuur in een woonomgeving. Deze apparatuur genereert en maakt gebruik van radiogolven en kan deze ook uitstralen. Als de apparatuur niet wordt geïnstalleerd en gebruikt volgens deze instructies, kan deze schadelijke storingen veroorzaken in radiocommunicatie. Er is echter geen garantie dat er in een bepaalde installatie geen interferentie optreedt. Als de apparatuur schadelijke storing veroorzaakt in radio- en televisieontvangst (hetgeen kan worden vastgesteld door de apparatuur aan en uit te zetten), kunt u proberen de storing te verhelpen door een of een aantal van de volgende maatregelen te nemen:

- Zet de ontvangende antenne in een andere richting of verplaats de installatie.
- Vergroot de afstand tussen het apparaat en de ontvangstinstallatie.
- 182 Xerox® C230 Kleurenprinter Handleiding voor de gebruiker
- Sluit het apparaat niet op een stopcontact aan op hetzelfde elektrische circuit als de ontvanger.
- Raadpleeg uw aankooppunt of servicevertegenwoordiger voor aanvullende suggesties.

De fabrikant is niet verantwoordelijk voor radio- of televisie-interferentie veroorzaakt door het gebruik van andere dan aanbevolen kabels of door ongeoorloofde wijzigingen of aanpassingen aan deze apparatuur. Ongeoorloofde wijzigingen of aanpassingen kunnen de bevoegdheid van de gebruiker om deze apparatuur te bedienen, ongeldig maken.

**Opmerking:** Om naleving van de FCC-voorschriften inzake elektromagnetische interferentie voor een computer uit klasse B te waarborgen, gebruikt u een correct afgeschermde en geaarde kabel. Het gebruik van een vervangende kabel die niet correct is afgeschermd en geaard, kan leiden tot een overtreding van de FCC-voorschriften.

Voor meer informatie over milieu, gezondheid en veiligheid met betrekking tot dit Xerox-apparaat en verbruiksartikelen kunt u contact opnemen met:

**Webadres**: <https://www.xerox.com/en-us/about/ehs>

**Bellen (alleen VS en Canada)**: 1–800–ASK-XEROX (1-800-275-9376)

**E-mail**: EHS-Europe@xerox.com

## Nalevingsverklaring van Innovatie, wetenschap en economische ontwikkeling Canada Statement

Dit digitale apparaat uit klasse B voldoet aan alle vereisten van de Canadese interferentie-veroorzakende apparatuur-standaard ICES-003.

#### Avis de conformité aux normes de l'Innovation, Sciences et Développement économique Canada

Cet appareil numérique de classe B est conforme aux exigences de la norme canadienne relative aux équipements pouvant causer des interférences NMB-003.

## Duitsland

#### Duitsland - Blue Angel

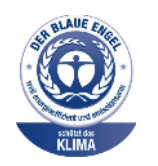

RAL, het Duitse instituut voor kwaliteitswaarborging en -etikettering, heeft het Blue Angel Environmental Label toegekend aan de volgende configuratie van dit apparaat:

Netwerkprinter met automatisch 2-zijdig afdrukken en USB- of netwerkconnectiviteit.

Dit label geeft aan dat het apparaat voldoet aan de aanvaardbaarheidscriteria van Blue Angel voor het milieu met betrekking tot ontwerp, fabricage en werking van het apparaat. Ga voor meer informatie naar [www.blauer-engel.de.](http://www.blauer-engel.de)

#### Blendschutz

Das Gerät ist nicht für die Benutzung im unmittelbaren Gesichtsfeld am Bildschirmarbeitsplatz vorgesehen. Um störende Reflexionen am Bildschirmarbeitsplatz zu vermeiden, darf dieses Produkt nicht im unmittelbaren Gesichtsfeld platziert werden.

### Importeur

Xerox GmbH Hellersbergstraße 2-4 41460 Neuss Deutschland

## RoHS-regelgeving in Turkije

Ter naleving van artikel 7 (d), certificeren we hierbij dat de printer voldoet aan de EEE-regelgeving. "EEE yönetmeliğine uygundur."

## RoHS-naleving in de Oekraïne

Обладнання відповідаєвимогам Технічного регламенту щодо обмеження

використання деяких небезпечних речовин в електричному та електронному

обладнані, затвердженого постановою Кабінету Міністрів України від 3 грудня

2008 № 1057.

(De apparatuur voldoet aan de vereisten van het Technische Voorschrift, goedgekeurd door de Resolutie van het Kabinet van het Ministerie van de Oekraïne met ingang van 3 december 2008, voor wat betreft beperkingen voor het gebruik van bepaalde gevaarlijke stoffen in elektrische en elektronische apparatuur.)

# Veiligheidsinformatiebladen

Voor veiligheidsinformatiebladen met betrekking tot de printer gaat u naar:

- Webadres: <https://safetysheets.business.xerox.com/en-us/>
- Verenigde Staten en Canada: 1-800-ASK-XEROX (1-800-275-9376)
- In andere markten stuurt u een verzoek per e-mail naar [EHS-Europe@xerox.com](mailto:EHS-Europe@xerox.com)

Informatie over [regelgeving](#page-176-0)

# B

# <span id="page-186-0"></span>Recycling en afvalverwerking

#### Deze bijlage bevat:

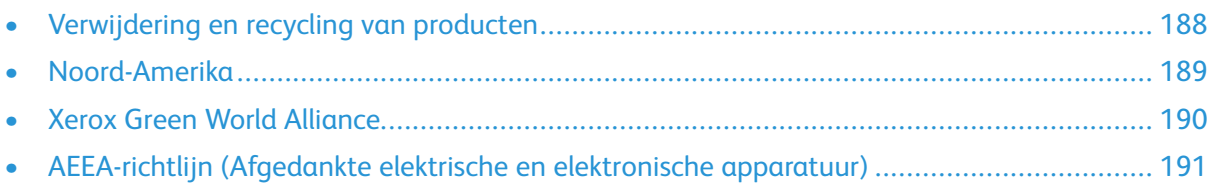

## <span id="page-187-0"></span>Verwijdering en recycling van producten

Gooi de printer of onderdelen niet weg met het huishoudelijke afval. Neem contact op met uw gemeente voor mogelijkheden voor afvoer en recycling.

# <span id="page-188-0"></span>Noord-Amerika

Xerox heeft een programma opgezet voor het terugnemen en hergebruiken en recyclen van apparatuur. Neem contact op met uw Xerox-vertegenwoordiger (1–800–ASK-XEROX) om te bepalen of dit Xerox-product in het programma is opgenomen. Voor meer informatie over de milieuprogramma's van Xerox gaat u naar [https://www.xerox.com/en-us/about/ehs.](https://www.xerox.com/en-us/about/ehs)

# <span id="page-189-0"></span>Xerox Green World Alliance

Via het Xerox Green World Alliance-programma kunt u gekwalificeerde verbruiksartikelen naar Xerox retourneren voor hergebruik of recycling. Honderd procent van de lege cartridges die naar Xerox worden teruggestuurd, wordt hergebruikt of verwerkt voor recycling. De dozen die zijn gebruikt voor het terugsturen van de cartridges, worden ook gerecycled.

Xerox-cartridges kunnen als volgt worden geretourneerd voor hergebruik of recycling:

- 1. Ga naar [https://www.xerox.com/office/recycle.](https://www.xerox.com/office/recycle)
- 2. Klik op **Recycling**.
- 3. Selecteer een optie voor de retournering.

# <span id="page-190-0"></span>AEEA-richtlijn (Afgedankte elektrische en elektronische apparatuur)

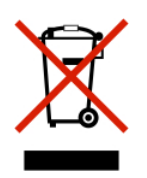

Het AEEA-logo geeft aan dat er specifieke recyclingprogramma's en -procedures gelden voor elektronische apparaten in de landen van de Europese Unie. Wij verzoeken u onze apparaten te recyclen.

Als u vragen over recyclingopties hebt, neemt u contact op met uw lokale verkoopkantoor.

## E-afvalkennisgeving van India

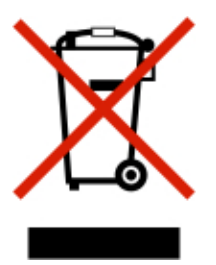

Dit apparaat, inclusief de componenten, verbruiksartikelen, onderdelen en reserveonderdelen ervan, voldoet aan de 'e-Afvalregels van India' en verbiedt het gebruik van lood, kwik, hexavalent chroom, polybroombifenylen of polybroombifenylethers in concentraties hoger dan 0,1% gewichtspercent en 0,01% gewichtspercent voor cadmium, behalve voor de uitzondering die in de Regel is ingesteld.

Recycling en [afvalverwerking](#page-186-0)

192 Xerox® C230 Kleurenprinter Handleiding voor de gebruiker

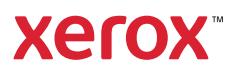